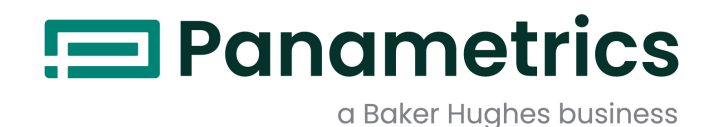

# **TransPort® PT900**

**Medidor de vazão ultrassônico portátil para líquidos Manual do Usuário**

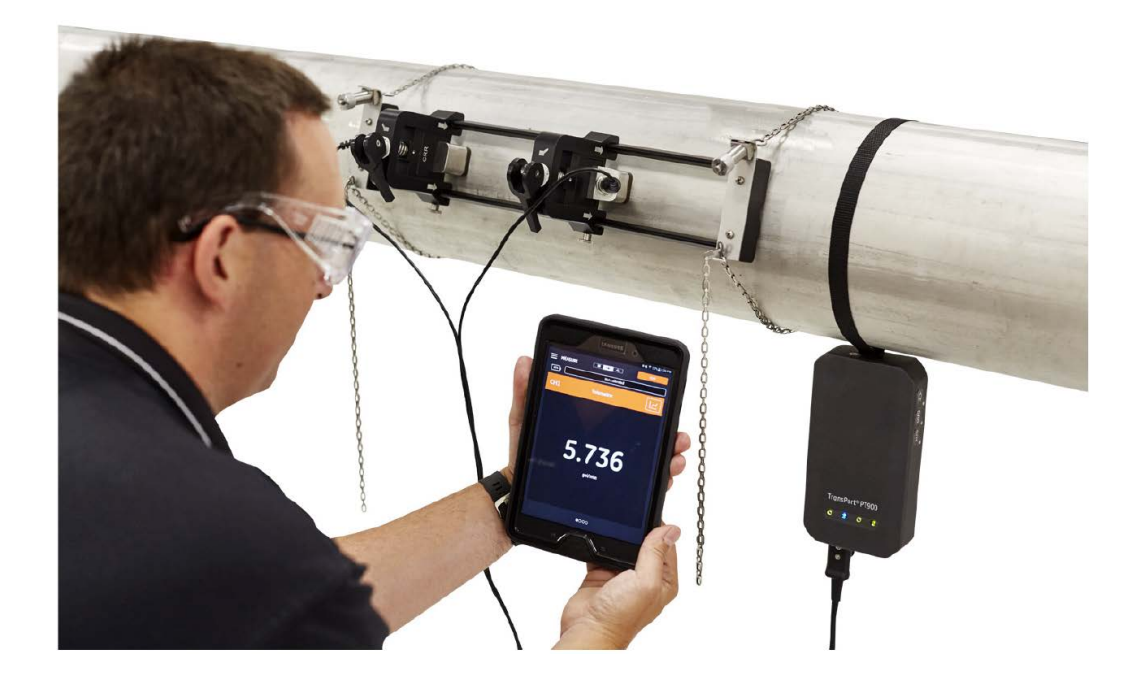

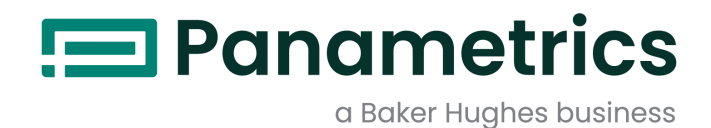

# **Transport® PT900**

# **Medidor de vazão ultrassônico portátil para líquidos**

# **Manual do Usuário**

**(Orijinal kılavuzun çevrilmiş versiyonu)**

BH033C11 Rev. D Setembro de 2022

[panametrics.com](www.panametrics.com)

Copyright 2022 Baker Hughes company.

This material contains one or more registered trademarks of Baker Hughes Company and its subsidiaries in one or more countries. All third-party product and company names are trademarks of their respective holders.

[não há conteúdo previsto para esta página]

## Capítulo 1. Introdução

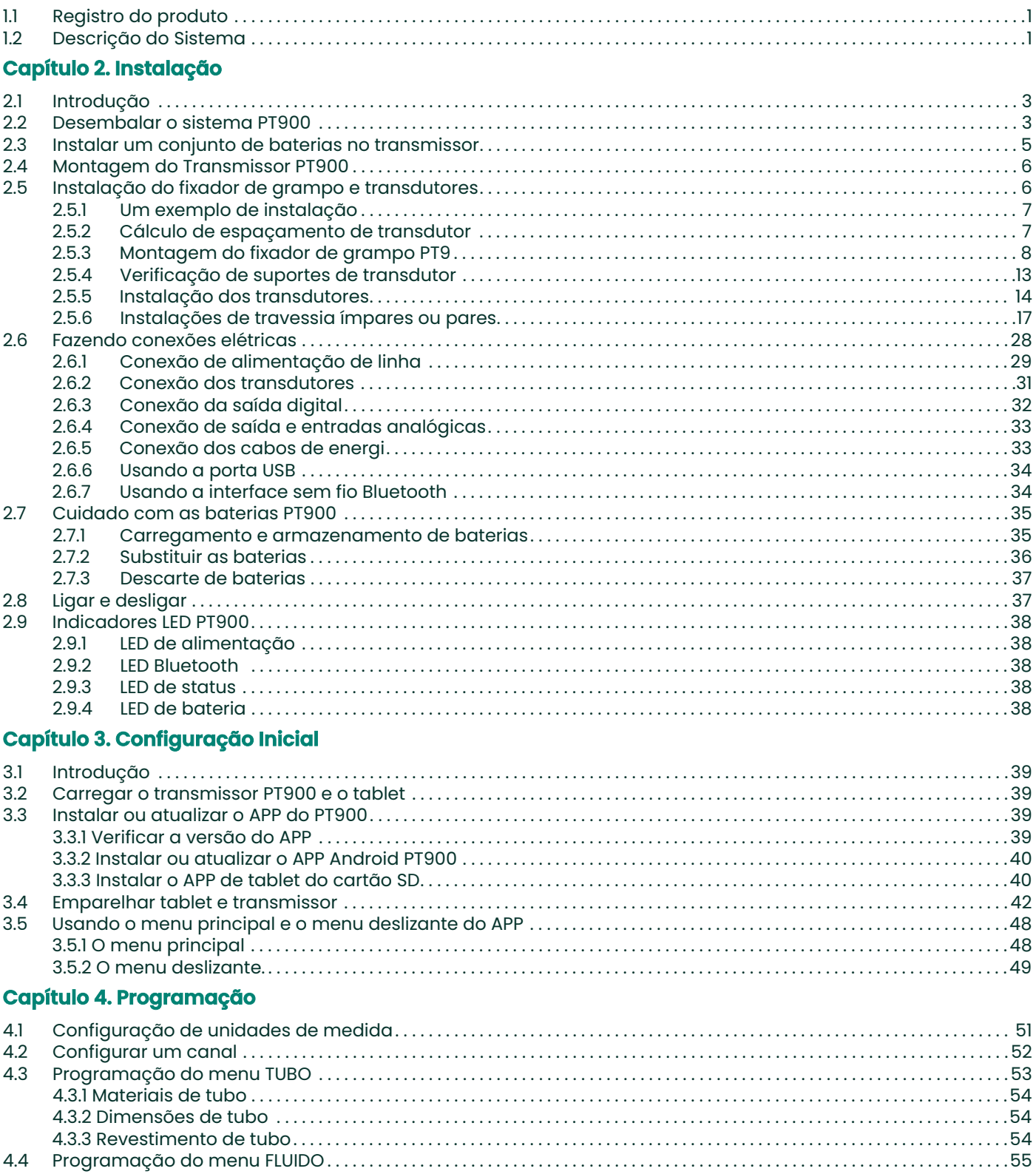

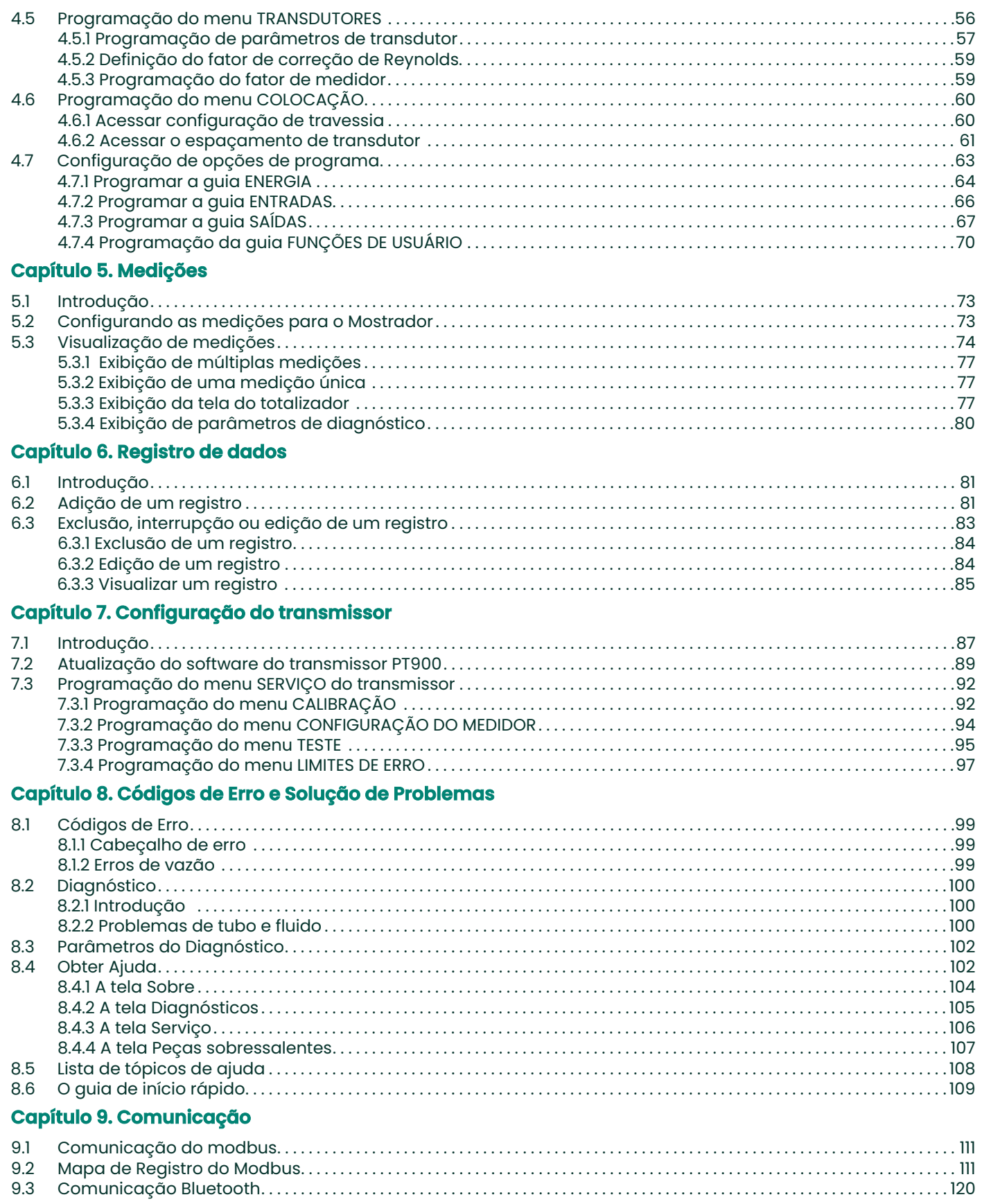

# Apêndice A. Especificações

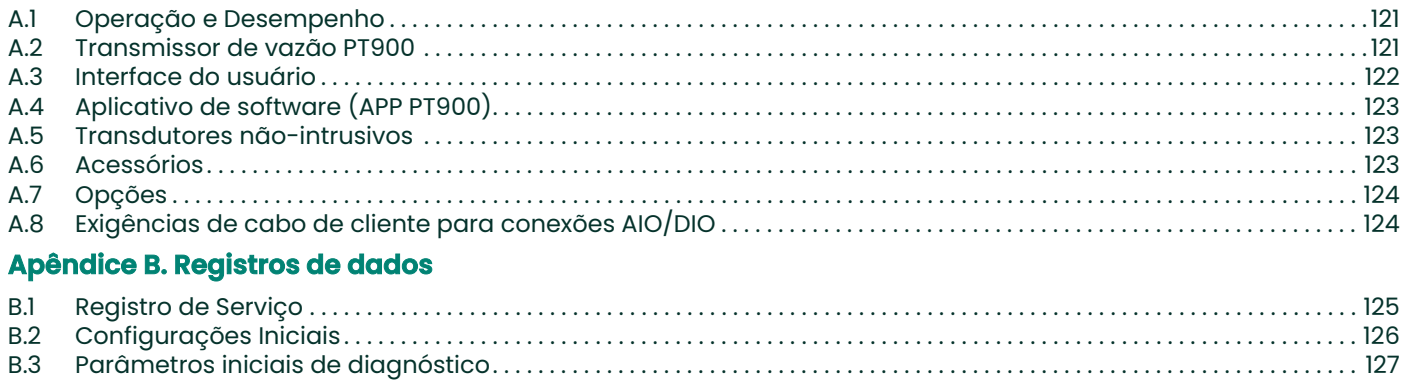

[não há conteúdo previsto para esta página]

# **Convenções Tipográficas**

**Observação:** "Observação" - esses parágrafos fornecem informações adicionais sobre o tópico e são úteis, mas não essenciais para a boa execução da tarefa.

**Importante:** "Importante" - esses parágrafos dão ênfase às instruções que são essenciais para a boa instalação do equipamento. Falha em seguir essas instruções cuidadosamente pode causar um desempenho não confiável.

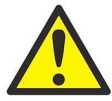

**CUIDADO! "Cuidado" - esses parágrafos indicam uma situação potencialmente perigosa que pode resultar em ferimentos leves ou moderados ao pessoal ou danos ao equipamento.**

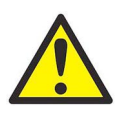

**ALERTA! "Aviso" - esses parágrafos indicam uma situação potencialmente perigosa que pode resultar em ferimentos graves ou morte.**

#### **Problemas de Segurança**

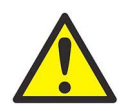

**ALERTA! É responsabilidade do usuário certificar-se de que os códigos, regulamentos, regras e leis locais, do estado e a nível federal relacionadas com a segurança e condições seguras de operação sejam enquadrados a cada instalação.**

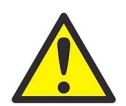

**ALERTA! Se a fixação de braçadeira e os transdutores forem instalados em um duto acima de uma área de trabalho ou passagem, é obrigatório seguir práticas locais de trabalho seguro para proteção contra a queda de objetos.**

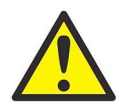

**ALERTA! É dever do usuários garantir que cabos de alimentação, Hart, Modbus e E/S atendam às especificações previstas no Anexo A.**

### **Equipamento auxiliar**

#### **Padrões de Segurança Local**

O usuário deve ter certeza que ele opera todo o equipamento auxiliar de acordo com códigos locais, padrões, regulações ou leis aplicáveis a segurança.

#### **Área de Trabalho**

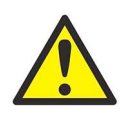

**ALERTA! O equipamento auxiliar pode ter ambos os modos manual e automático de operação. Uma vez que o equipamento pode se mover bruscamente sem aviso, não entre na célula de trabalho desse equipamento durante operação automática, e não entre na área de funcionamento desse equipamento durante operação manual. Se você o fizer, pode resultar em sérios danos.**

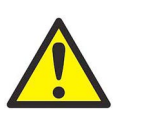

**ALERTA! Certifique-se de que a força do equipamento auxiliar está DESLIGADA e bloqueada antes de realizar procedimentos de manutenção no equipamento.**

## **Qualificação de Pessoal**

Certifique-se de que todo o pessoal tenha treinamento de produção aprovado aplicável ao equipamento auxiliar.

#### **Equipamento Pessoal de Segurança**

Certifique-se que os operadores e o pessoal da manutenção tenham todo o equipamento de segurança aplicável ao equipamento auxiliar. Exemplos incluem óculos de proteção, capacete, calçados de proteção, etc.

#### **Operação Não Autorizada**

Certifique-se de que o pessoal não autorizado não tenha acesso à operação do equipamento.

# **Registro do produto**

Agradecemos por sua compra do modelo TransPort® PT900 da BH. Registre seu produto em https://www.bakerhughesds.com/productregistration para obter suporte, como as mais recentes atualizações de firmware/software, informações de produto e promoções especiais. .

#### **Serviços**

A BH oferece aos clientes uma equipe experiente de profissionais de suporte ao consumidor que está pronta para tirar dúvidas técnicas, além de atender outras necessidades de suporte local e remoto. Para complementar nosso amplo portfólio de soluções líderes da indústria, oferecemos diversos tipos de serviços de suporte flexíveis e dimensionáveis, incluindo: treinamento, reparos de produtos, acordos de serviço e muito mais. Acesse https://www.bakerhughesds.com/services para obter mais detalhes.

# **Conformidade Regulatória**

#### **Diretiva de Resíduos de Equipamentos Elétricos e Eletrônicos (Waste Electrical and Electronic Equipment - WEEE)**

A Baker Hughes participa ativamente na Europa da iniciativa de recolher os Resíduos de Equipamentos Elétricos e Eletrônicos (WEEE; Diretiva 2012/19/EU).

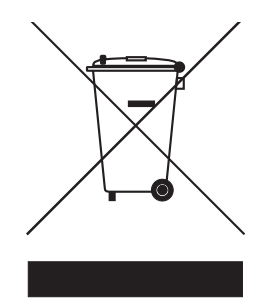

O equipamento que você comprou exigiu a extração e a utilização de recursos naturais para a sua produção. Ele pode conter substâncias perigosas que podem ter um impacto negativo na saúde e no ambiente.

Para evitar a disseminação dessas substâncias no meio ambiente e diminuir a pressão sobre os recursos naturais, incentivamos o uso de sistemas de coleta apropriados. Esses sistemas reutilizarão ou reciclarão a maioria dos materiais do seu equipamento em final de vida útil de uma forma responsável. O símbolo de lixeira cortada convida você a utilizar esses sistemas.

Se precisar de mais informações sobre sistemas de coleta, reutilização e reciclagem, entre em contato com o seu sistema local ou regional de administração de resíduos. Visite

www.bakerhughesds.com/health-safety-and-environment-hse para obter instruções de devolução e mais informações sobre esta iniciativa.

#### **RoHS**

O TransPort® PT900 está em total conformidade com as normas de RoHS (Diretiva 2002/95/EC).

## **Licença da Indústria do Canadá/Regras da FCC**

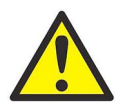

**CUIDADO! Esse dispositivo está em conformidade com a parte 15 das Regras da FCC/Licença da Indústria do Canadá - padrões de isenção de RSS. O funcionamento está sujeito às duas seguintes condições: (1) este dispositivo não pode causar interferência perigosa, e (2) este dispositivo precisa aceitar qualquer interferência recebida, incluindo a interferência que possa causar operação indesejada.**

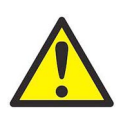

**MISE EN GARDE! Le présent appareil est conforme aux CNR d'Industrie Canada applicables aux appareils radio exempts de licence. L'exploitation est autorisée aux deux conditions suivantes : (1) l'appareil ne doit pas produire de brouillage, et (2) l'utilisateur de l'appareil doit accepter tout brouillage radioélectrique subi, même si le brouillage est susceptible d'en compromettre le fonctionnement.**

Mudanças ou modificações não aprovadas expressamente pela parte responsável pela conformidade pode anular a autoridade do usuário de operação deste equipamento.

Este equipamento foi testado e considerado de acordo com os limites para dispositivos digitais da Classe B em conformidade com a parte 15 das normas da FCC. Esses limites foram elaborados para oferecer proteção razoável contra interferências prejudiciais em uma instalação residencial. Este equipamento gera, usa e pode radiar energia de radiofrequência e, e se não instalado e usado de acordo com as instruções, pode causar interferência perigosa em comunicações por rádio. No entanto, não há nenhuma garantia de que a interferência venha a ocorrer em uma determinada instalação. Se este equipamento não causa interferência perigosa na recepção de rádio ou televisão, que pode ser determinado ao desligar e ligar o equipamento, o usuário é encorajado a tentar corrigir a interferência através de uma ou mais das medidas a seguir:

- Redirecionar ou mudar de local a antena receptora.
- Aumentar a distância entre o equipamento e o receptor.
- Conectar o equipamento em uma tomada localizada em um circuito diferente daquele em que o receptor está conectado.
	- Consulte o revendedor ou um técnico de rádio/TV experiente para obter ajuda.

Segundo as normas da Indústria do Canadá, esse radiotransmissor só pode operar usando uma antena de um tipo e ganho máximo (ou inferior) aprovado para transmissores pela Indústria do Canadá. Para reduzir uma potencial interferência de rádio aos outros usuários, o tipo de antena e seu ganho devem ser escolhidos de modo que não seja necessária potência efetiva irradiada isotropicamente (EIRP) para uma comunicação bem-sucedida.

Conformément à la réglementation d'Industrie Canada, le présent émetteur radio peut fonctionner avec une antenne d'un type et d'un gain maximal (ou inférieur) approuvé pour l'émetteur par Industrie Canada. Dans le but de réduire les risques de brouillage radioélectrique à l'intention des autres utilisateurs, il faut choisir le type d'antenne et son gain de sorte que la puissance isotrope rayonnée équivalente (p.i.r.e.) ne dépasse pas l'intensité nécessaire à l'établissement d'une communication satisfaisante.

Esse dispositivo está em conformidade com a licença da Indústria do Canadá, RSSs isentos. O funcionamento está sujeito às duas seguintes condições:

1. 1.Este dispositivo não pode causar interferência; e

2. Este dispositivo deve aceitar quaisquer interferências, incluindo interferências que possam causar operação indesejada do dispositivo.

# **Lembrete MPE**

Para atender aos requisitos de exposição por radiofrequência da FCC/IC, uma distância de separação de 20 cm ou mais deve ser mantida entre a antena deste dispositivo e pessoas durante a operação do dispositivo. Para garantir a conformidade, não são recomendadas operações mais próximas a essa distância.

Les antennes installées doivent être situées de facon à ce que la population ne puisse y être exposée à une distance de moin de 20 cm. Installer les antennes de facon à ce que le personnel ne puisse approcher à 20 cm ou moins de la position centrale de l' antenne. La FCC des éltats-unis stipule que cet appareil doit être en tout temps éloigné d'au moins 20 cm des personnes pendant son functionnement.

#### **Carta de aviso de Taiwan**

#### 低功率電波輻射性電機管理辦法

第十二條 經型式認證合格之低功率射頻電機,非經許可,公司、商號或使用者均不得擅自變更頻率、加大功率或變更原設計之特性 及功能。

第十四條 低功率射頻電機之使用不得影響飛航安全及干擾合法通信;經發現有干擾現象時,應立即停用,並改善至無干擾時方得繼 續使用。

# **Aviso da KCC da Coreia**

#### **1. Aviso EMC (tipo B)**

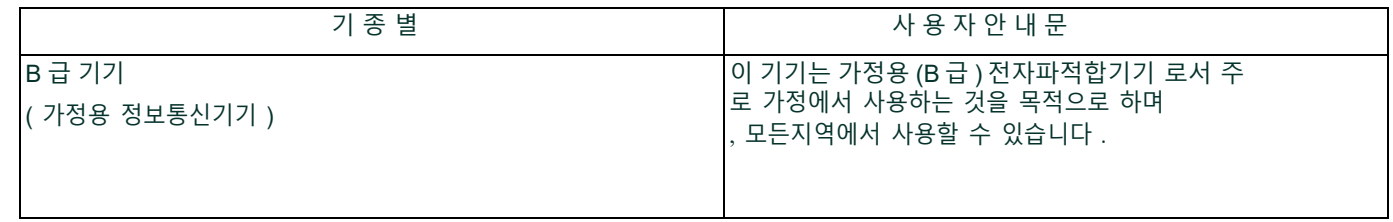

#### **2. Aviso de radiofrequência**

당해 무선설비는 전파혼신 가능성이 있으므로 인명안전과 관련된 서비스는 할 수 없음 .

# **Capítulo 1. Introdução**

# **1.1 Registro do produto**

Obrigado por comprar um TransPort® PT900 da Panametrics. Registre seu produto em https://www.bakerhughes.com/productregistration para obter suporte, como as mais recentes atualizações de firmware/software, informações de produto e promoções especiais.

# **1.2 Descrição do Sistema**

O PT900 é um transmissor de vazão portátil para a medição de produtos líquidos. Ele utiliza uma nova plataforma eletrônica e um design industrial simplificado para tornar sua instalação e uso extremamente simples. O sistema inclui um tablet com sistema operacional Android®, um transmissor, um par de transdutores, um novo fixador de grampo e um novo cabo transdutor (consulte Figura 1 abaixo).

Os acessórios opcionais do PT900 incluem um medidor de espessura, transmissores de temperatura de grampo e um fixador de montagem de grampo para tubos com diâmetro de até 48". O sistema PT900 se comunica com seu tablet de exibição remoto por Bluetooth®.

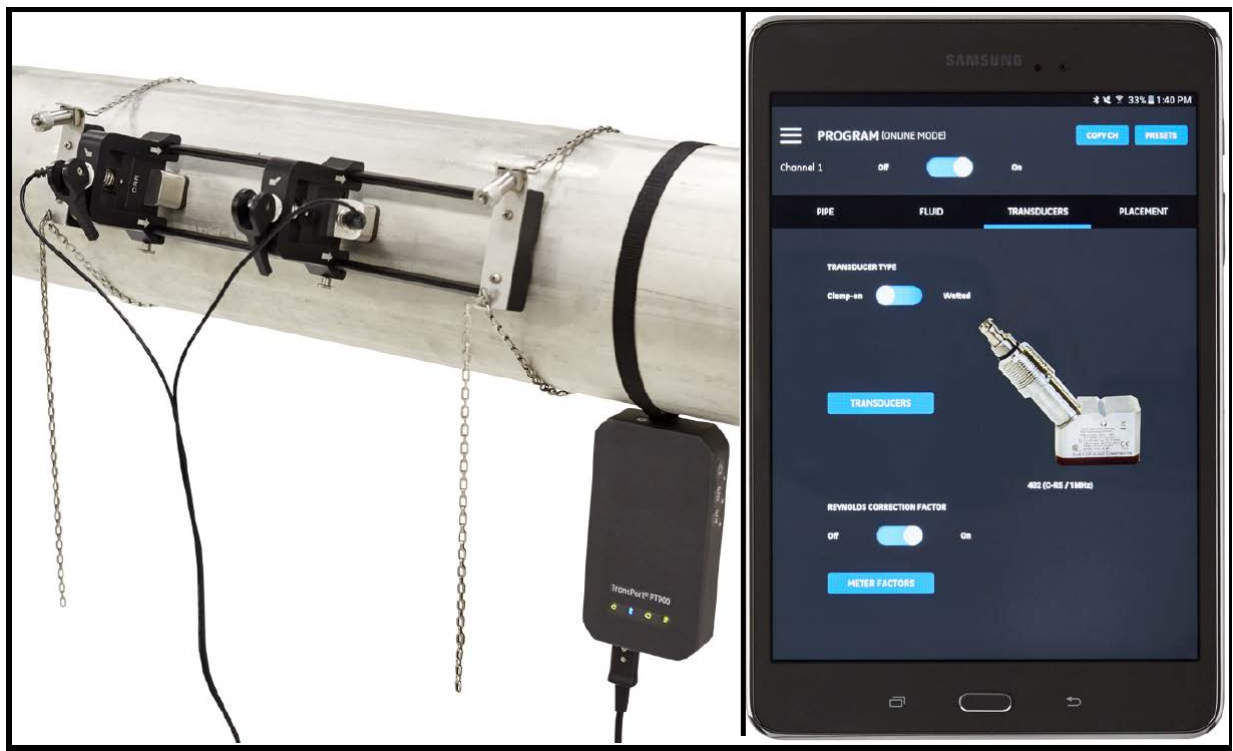

**Figura 1: Sistema PT900 montado em um tubo**

[não há conteúdo previsto para esta página]

# **Capítulo 2. Instalação**

# **2.1 Introdução**

Para garantir a operação confiável e segura do PT900, o sistema deve ser instalado de acordo com as diretrizes estabelecidas pela Panametrics. Essas diretrizes são explicadas detalhadamente neste capítulo e incluem os sequintes temas:

- Desembalar o sistema PT900 (Consulte a página 4)
- Montagem do Transmissor PT900 (Consulte a página 7)
- Instalação do fixador de grampo e transdutores (Consulte a página 7)
- Fazendo conexões elétricas (Consulte a página 33)

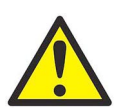

**ALERTA! O transmissor de vazão PT900 pode medir a taxa de vazão de diversos fluidos, alguns deles sendo potencialmente perigosos. A importância de práticas de segurança adequadas não deve ser subestimada.**

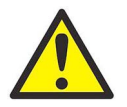

**ALERTA! Lembre-se de seguir todos os códigos de segurança local e normas aplicáveis para a instalação de equipamentos elétricos e trabalho com fluidos ou condições de vazão perigosas. Consulte os profissionais de segurança da empresa ou autoridades de segurança local para verificar a segurança de todo procedimento ou prática.**

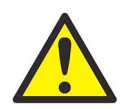

**ATENÇÃO PARA CLIENTES EUROPEUS!CE Para atender aos requisitos de marca UL e CE, todos os cabos devem atender às especificações em Exigências de cabo de cliente para conexões AIO/DIO na página 157.**

# **2.2 Desembalar o sistema PT900**

Antes de remover o sistema PT900 de sua maleta de transporte (consulte a maleta de transporte de carcaça sólida opcional em Figura 2 na página 5), inspecione os conteúdos da maleta cuidadosamente. Antes de descartar qualquer material de embalagem, confira todos os componentes e a documentação listados na nota fiscal que acompanha a mercadoria. Se alguma coisa estiver faltando ou danificada, contate o serviço de atendimento ao cliente da Panametrics imediatamente para obter assistência

Uma vez que o sistema PT900 pode ser encomendado em diversas configurações diferentes, a lista de embalagem a seguir é mostrada apenas como um exemplo típico:

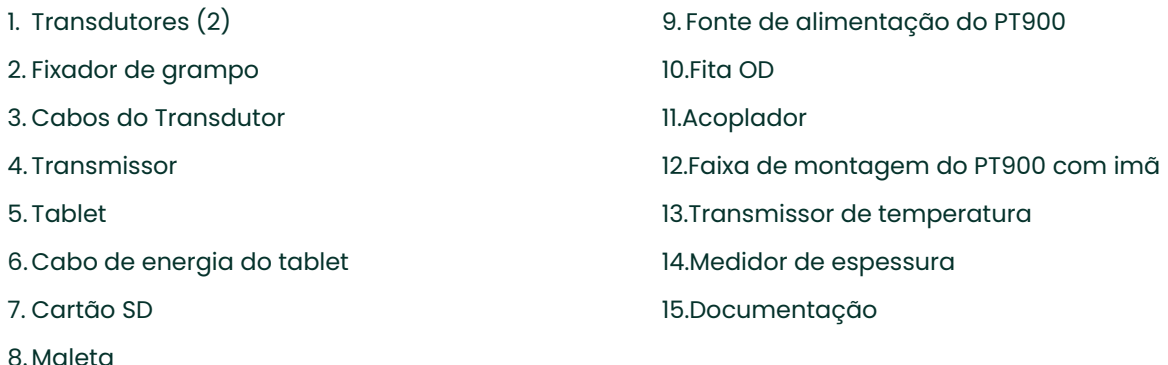

Além dos componentes padrão, os itens opcionais a seguir estão disponíveis para uso com o sistema PT900:

- Kit de energia com um módulo RTD e um cabo RTD para conexão ao transmissor PT900
- Um cabo AIO com caixa de cabeamento
- Um cabo DIO com caixa de cabeamento
- Um carregador de bateria
- Um cabo de extensão de transdutor de até 30,48 m (100 pés) de comprimento
- Uma corrente de 48" para o fixador de grampo

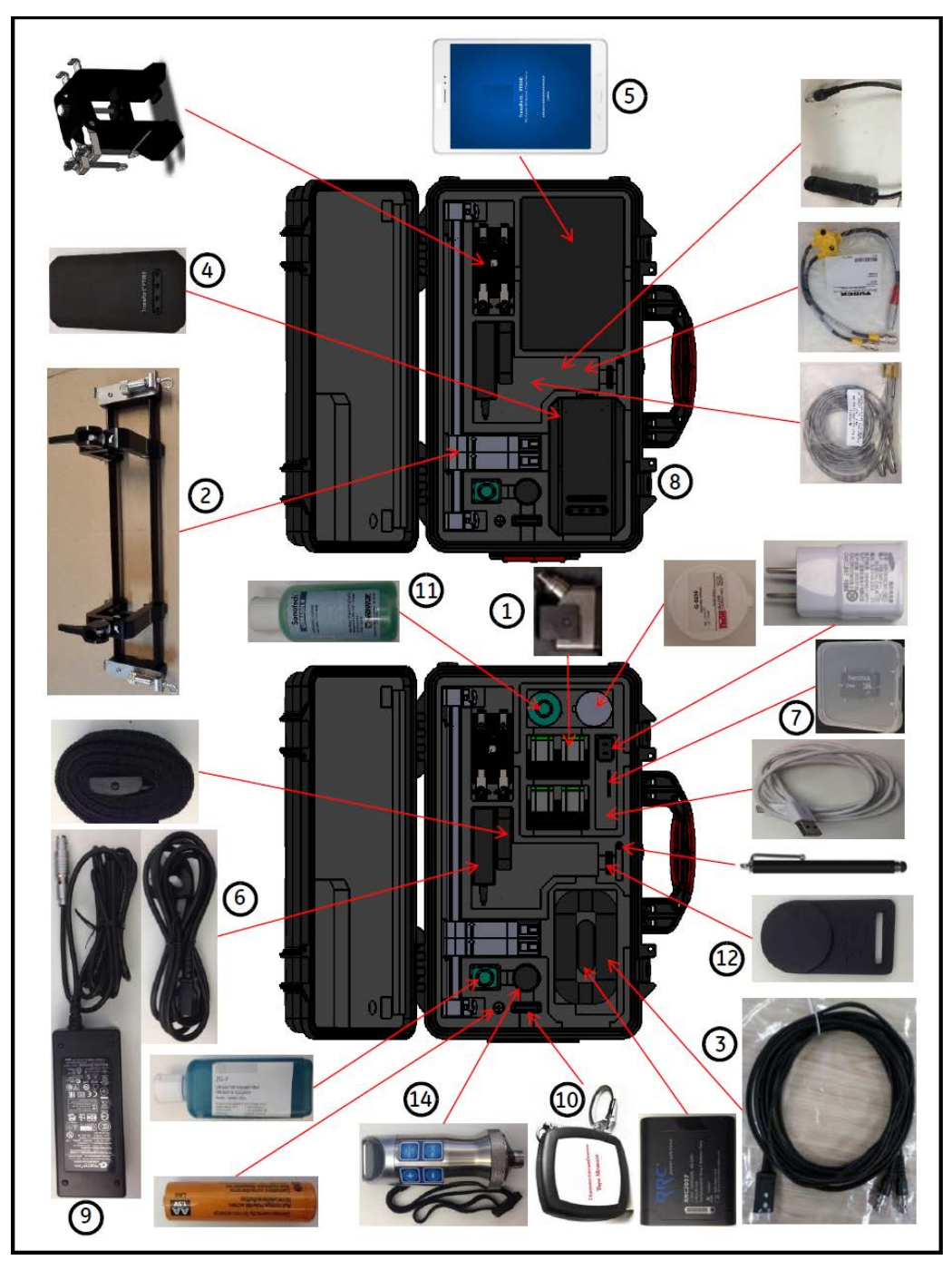

**Figura 2: Sistema PT900 na maleta de transporte sólida**

## **2.3 Instalar um conjunto de baterias no transmissor**

Para instalar um novo conjunto de baterias no transmissor (consulte Figura 3 abaixo):

- **1.** Usando uma chave de fenda com ranhura, gire os dois parafusos rápidos na tampa da bateria em 90° para abrir o transmissor.
- **2.** Remova o conjunto de baterias existente.
- **3.** Instale o novo conjunto de baterias no compartimento e recoloque a tampa da bateria. Fixe a tampa apertando os dois parafusos rápidos.

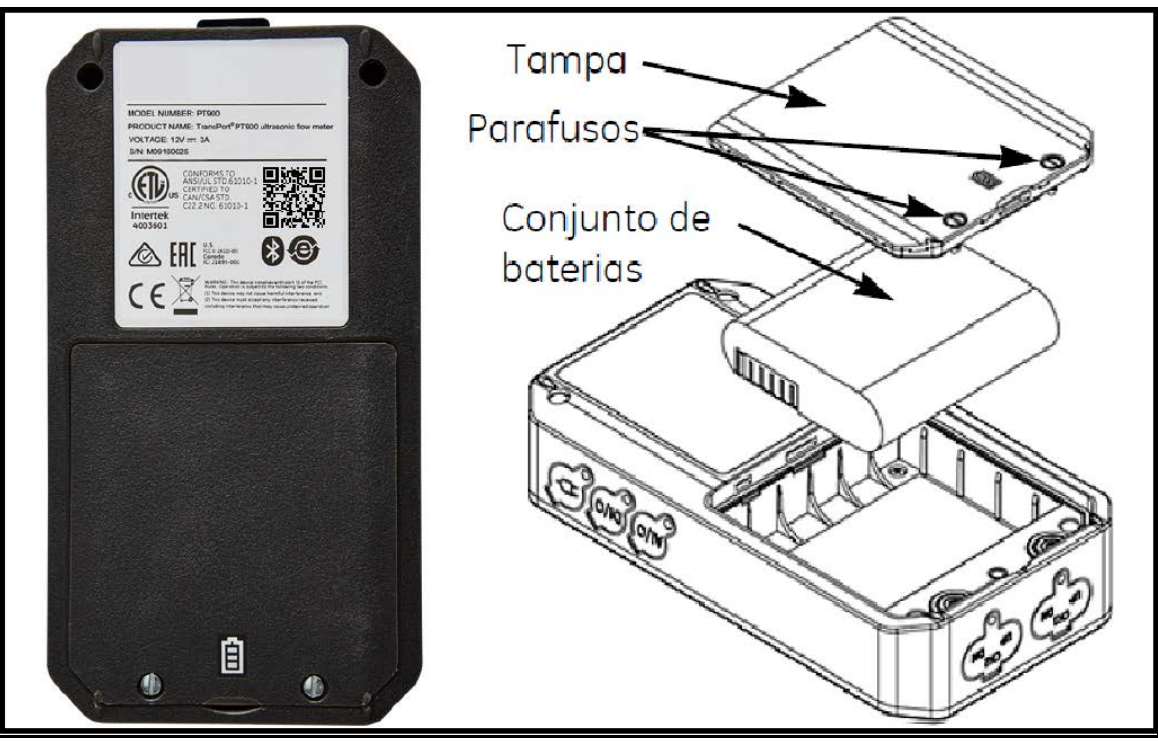

**Figura 3: Instalar o conjunto de baterias no transmissor**

# **2.4 Montagem do Transmissor PT900**

O transmissor portátil PT900 é abrigado em uma caixa emborrachada resistente, adequada para uso em ambientes externos e internos. Ela pode ser colocada na maleta de transporte sólida ou montada no tubo com a faixa macia ou o fixador magnético (consulte Figura 4 abaixo).

#### **Observação:** A temperatura do tubo deve estar entre -20 °C e +40 °C para o uso seguro da faixa macia ou do fixador magnético para montagem do transmissor.

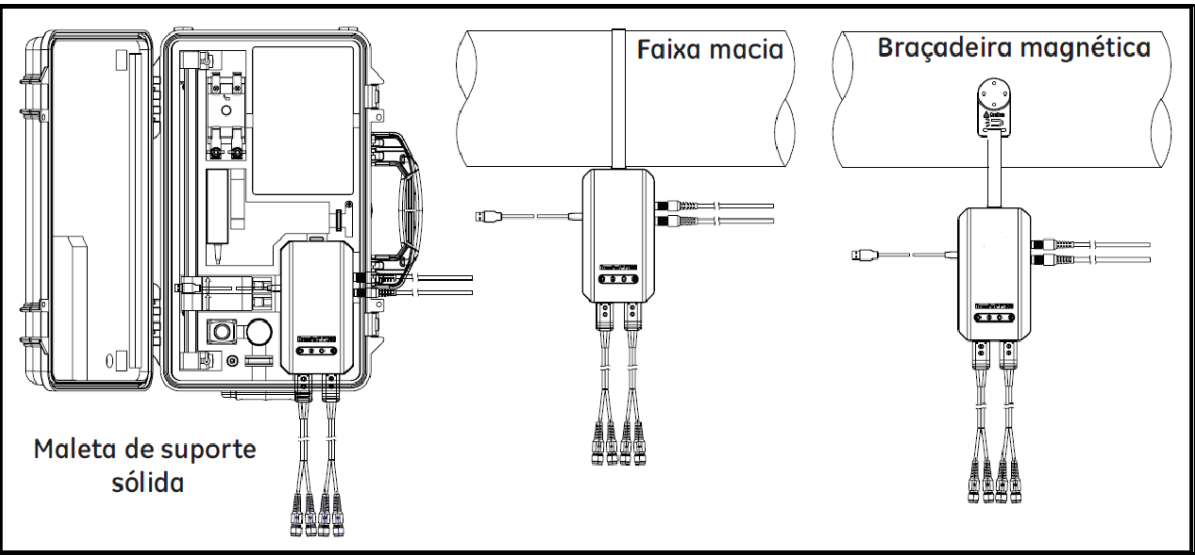

**Figura 4: Opções de montagem de transmissor PT900**

## **2.5 Instalação do fixador de grampo e transdutores**

Esta seção descreve detalhadamente como montar o fixador do transdutor não intrusivo PT9 no tubo.

**Observação:** Consulte a Panametrics para obter instruções sobre como instalar o fixador de grampo CF-LP (mostrado em Figura 5 abaixo).

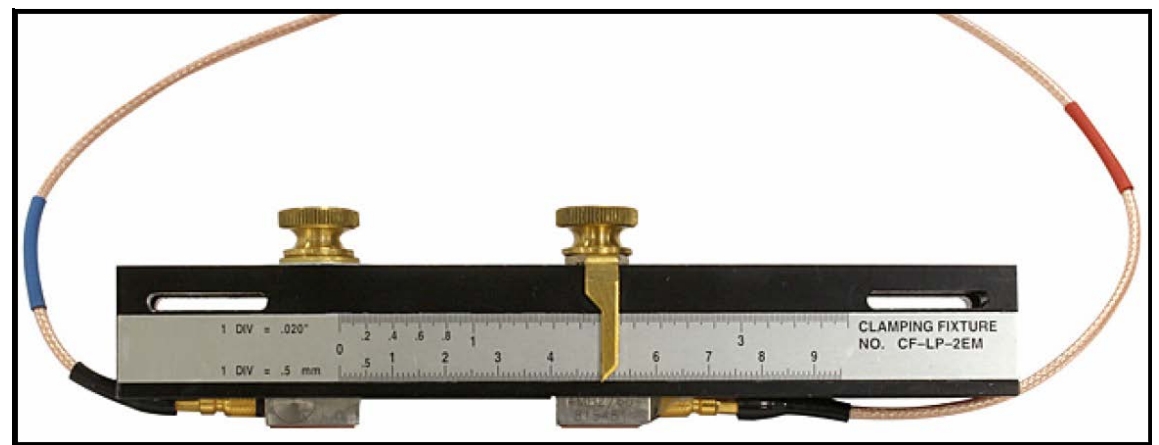

**Figura 5: Fixador de grampo CF-LP**

#### **2.5.1 Um exemplo de instalação**

Para referência, uma instalação típica concluída do PT900 é mostrada na Figura 6 abaixo.

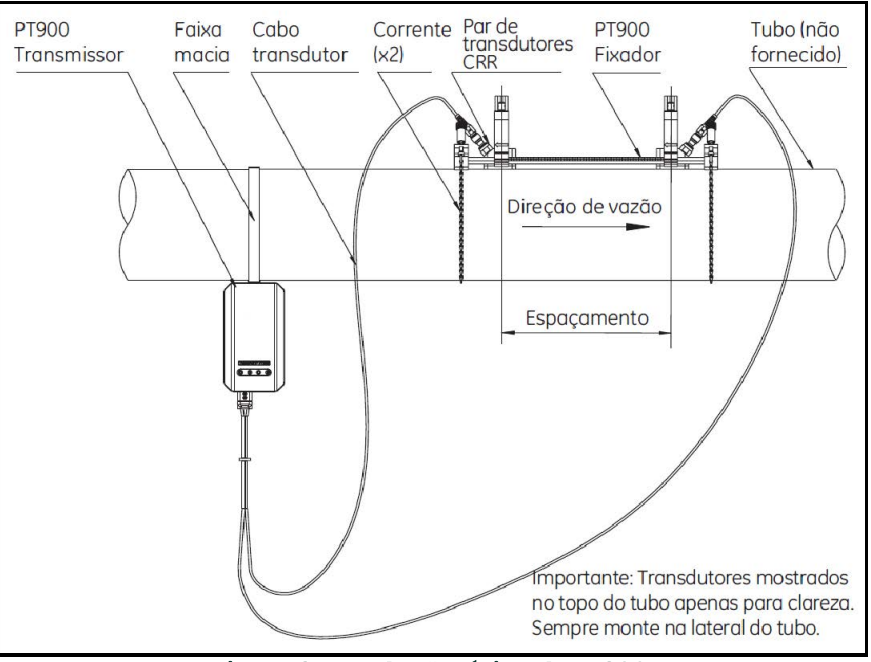

**Figura 6: Instalação típica do PT900**

#### **2.5.2 Cálculo de espaçamento de transdutor**

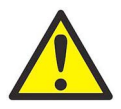

**CUIDADO! O espaçamento necessário do transdutor é calculado pelo APP depois de programar os menus TUBO, FLUIDO, TRANSDUTOR e COLOCAÇÃO. Antes de prosseguir com a instalação, é necessário terminar de programar o início no Capítulo 4. Programação na página 57 até Acessar o espaçamento de transdutor na página 73. Use o espaçamento de transdutor calculado nas seções a seguir.**

#### **2.5.3 Montagem do fixador de grampo PT9**

Para montar o fixador de grampo PT9 (consulte Figura 7 abaixo) no tubo, execute as seguintes etapas:

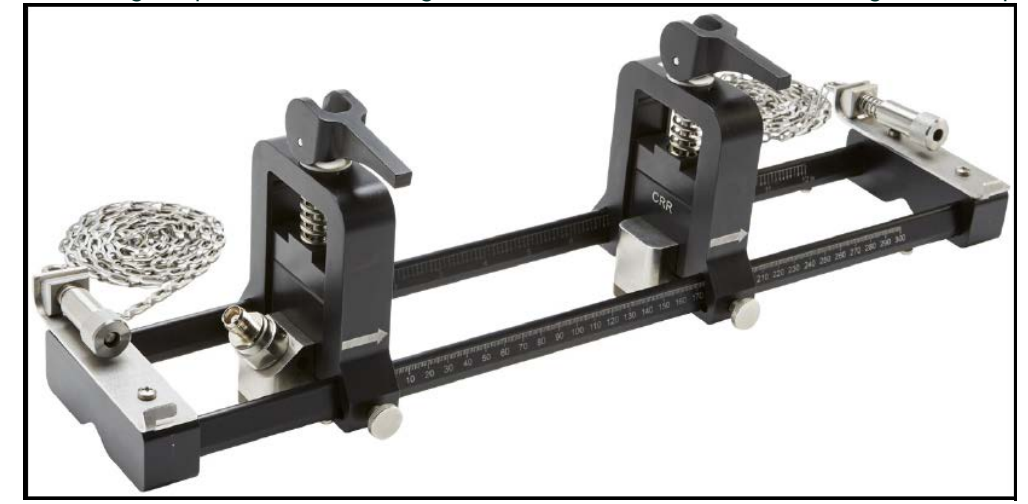

**Figura 7: Fixador de grampo PT9 com transdutores CRR**

- **1.** Antes de montar o fixador de grampo, consulte Figura 8 na página 10 e faça o seguinte:
	- Certifique-se de que os parafusos do mecanismo de corrente (A), que estão conectados às partes planas da peça de extremidade, estejam totalmente soltos.
	- Certifique-se de que o último elo da corrente esteja fixado dentro da entrada de parafuso de mecanismo de corrente (B) em ambos os lados da peça de extremidade.
	- Certifique-se de que o parafuso de aperto manual (C) esteja apertado no fixador móvel para que não haja nenhum movimento durante o processo de montagem.

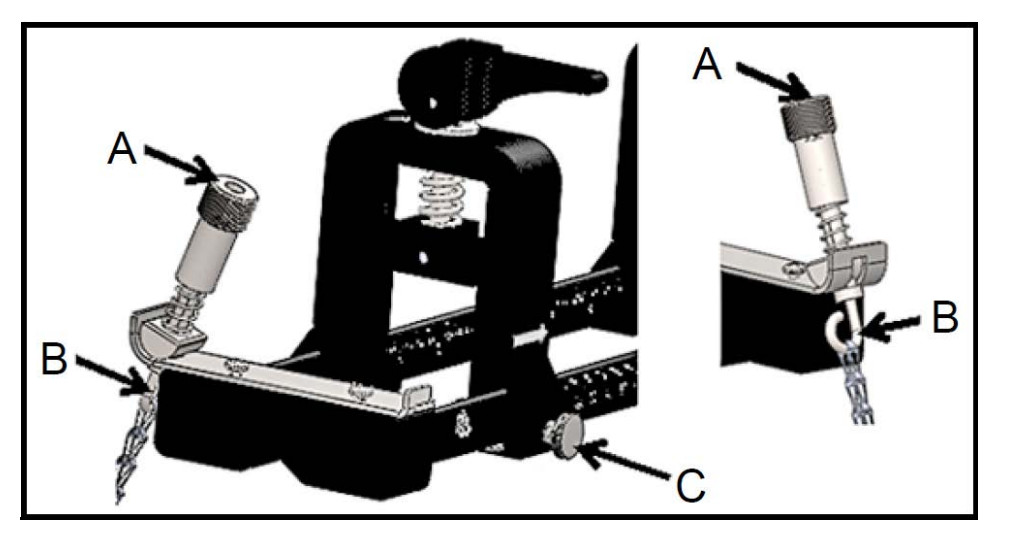

**Figura 8: Configuração preliminar de suporte**

- **2.** Selecione um local de montagem para o fixador de grampo no duto que atenda aos requisitos a seguir (consulte Figura 9 abaixo):
	- Uma extensão de tubo reta de no mínimo 10 diâmetros nominais de tubo (sem conexões ou dobras) antes do transdutor anterior
	- Uma extensão de tubo reta de no mínimo 5 diâmetros nominais de tubo (sem conexões ou dobras) depois do transdutor posterior
	- Uma folga de no mínimo 6" (150 mm) da extremidade externa de cada peça de extremidade à junta mais próxima, soldagem ou flange no tubo

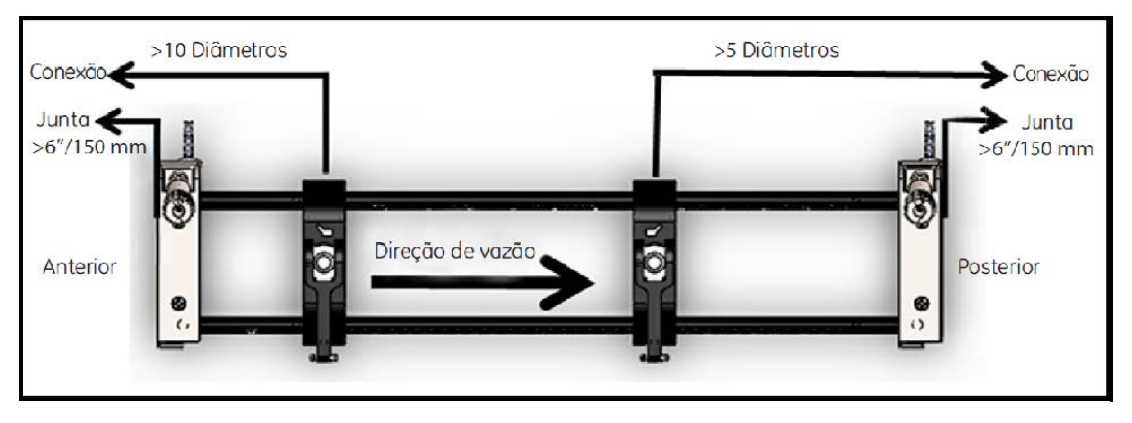

**Figura 9: Seleção do local de tubo**

**3.** Ajuste a posição do fixador de grampo para que a extremidade externa da peça de extremidade mais próxima esteja situada na distância escolhida da entrada, saída, junta ou conexão mais próxima no duto (consulte Figura 10 abaixo).

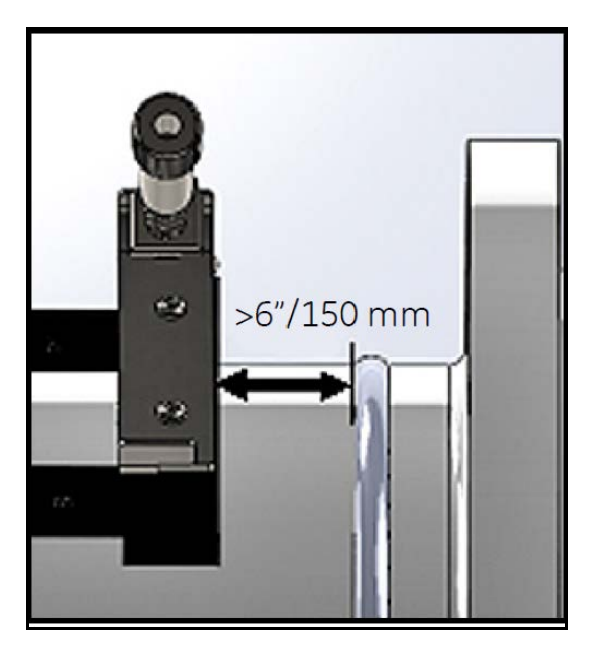

**Figura 10: Ajuste de posição de fixador**

**4.** Coloque o fixador de grampo no topo do tubo de forma que seja necessário um esforço mínimo para manter sua posição durante a instalação (consulte Figura 11 abaixo).

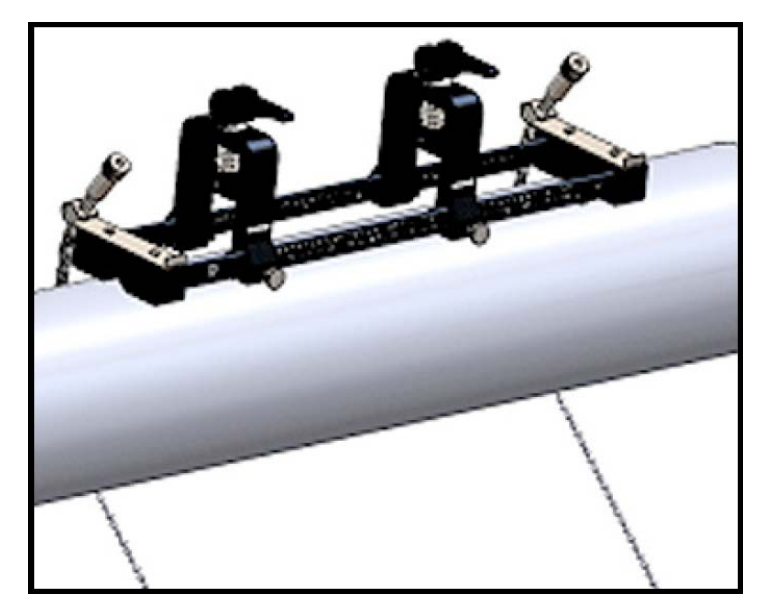

**Figura 11: Fixador colocado no topo do tubo**

**5.** . Verifique se o tubo está na pequena entrada de recorte no fundo das peças de extremidade (consulte Figura 12 abaixo). Além disso, certifique-se de que as marcas de nível na haste de trilho do fixador de grampo possam ser facilmente lidas depois de concluir a instalação.

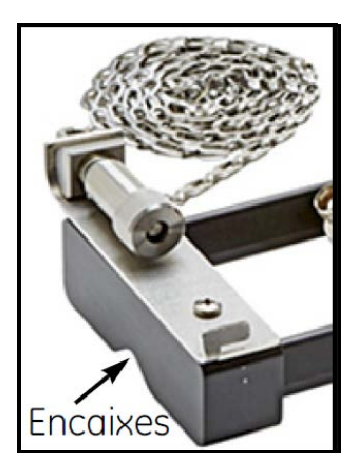

**Figura 12: Entrada de recorte**

- **6.** Para instalar uma corrente ao redor do tubo, consulte Figura 13 na página 13 e siga as etapas a seguir:
	- **a.** Identifique o mecanismo de parafuso de corrente, a parte plana de extremidade e a entrada de corrente na peça de extremidade do fixador de grampo mais próxima da conexão do tubo de referência.
	- **b.** Desparafuse o mecanismo de parafuso de corrente e depois enrole a corrente de metal por toda a extensão do tubo.
	- **c.** Empurre para baixo do tubo do mecanismo de parafuso de corrente e mantenha-o na posição rebaixada. Em seguida, puxe a corrente de forma que ela fique firme ao redor do tubo e deslize a corrente na pequena entrada situada no lado oposto da peça de extremidade do mecanismo de parafuso de corrente.
	- **d.** Solte o mecanismo de parafuso de corrente e aperte apenas o suficiente para remover qualquer folga na corrente.

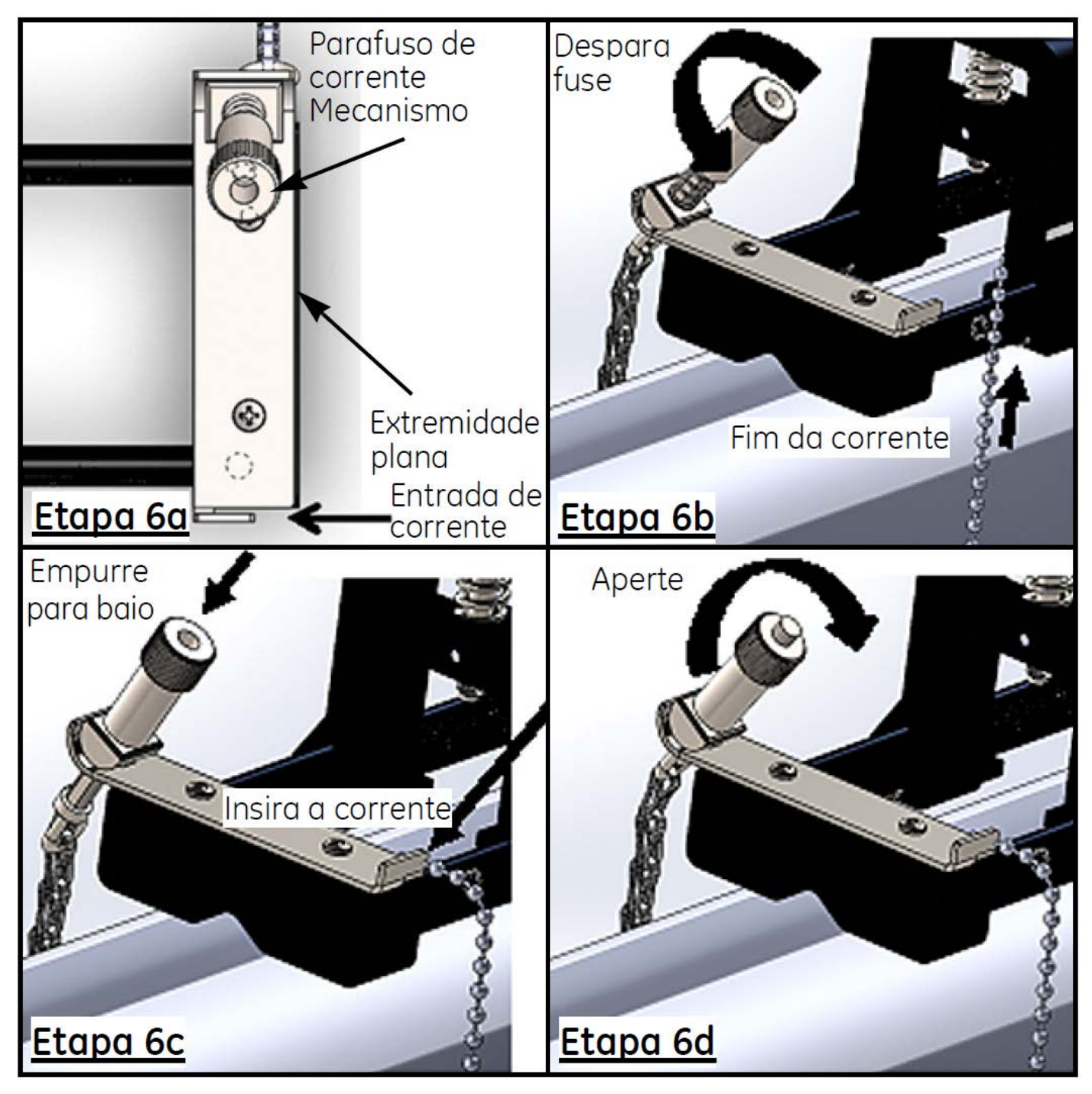

**Figura 13: Instalação de uma corrente**

**7.** Repita as etapas anteriores para instalar a corrente na extremidade oposta do fixador de grampo (consulte Figura 14 abaixo). O fixador de grampo deve ser montado firmemente no tubo, mas ainda deve ter folga o bastante para possibilitar o alinhamento final.

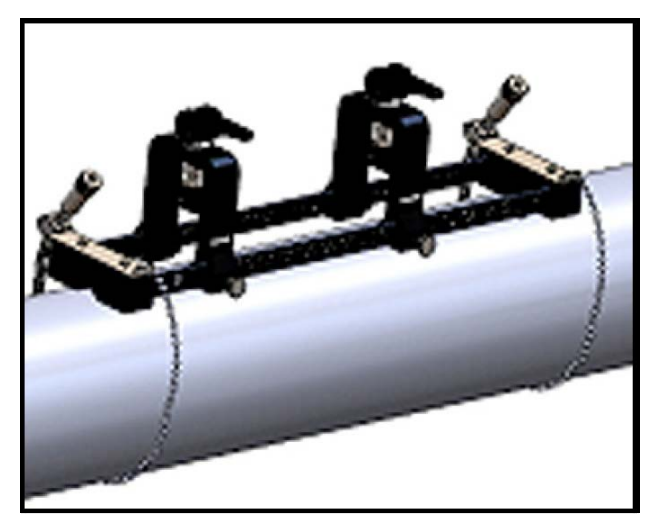

**Figura 14: Fixador com correntes instaladas**

**8.** Gire o fixador para as posições de 3 ou 9 horas no tubo (consulte Figura 15 abaixo). A instalação no topo ou no fundo do tubo não é recomendada. Certifique-se de que o tubo esteja na entrada cortada no fundo de ambas as peças de extremidade a fim de garantir que o fixador esteja paralelo à linha central do tubo.

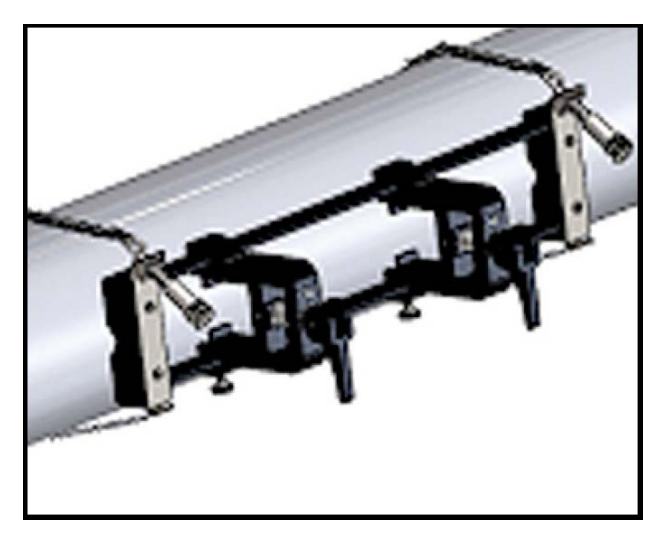

**Figura 15: Fixador girado para a posição horizontal**

**9.** Depois que o alinhamento final for concluído, aperte firmemente ambas as correntes girando a porca no topo de ambos mecanismos de parafuso de corrente (consulte Figura 16 abaixo) até a corrente estar firme o suficiente para resistir a qualquer movimento do fixador.

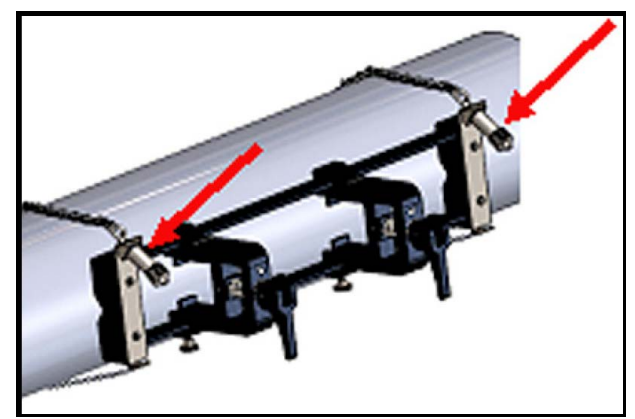

**Figura 16: Prenda o fixador no tubo**

**Observação:** No mínimo duas etapas afetam umas às outras; repita-as até o fixador estar devidamente alinhado e firmemente preso ao tubo.

#### **2.5.4 Verificação de suportes de transdutor**

Antes de instalar os transdutores no fixador de grampo, um suporte de transdutor deve ser conectado a cada transdutor. Um suporte de transdutor é instalado em cada transdutor pela Panametrics antes do envio. Verifique se seus os transdutores já estão com os suportes instalados e se estão firmes. Em caso afirmativo, é possível pular essa seção.

A montagem completa do transdutor inclui os componentes a seguir:

- Suporte de grampo: Permanentemente conectado ao fixador de grampo
- Suporte de transdutor: Conectado de forma semipermanente no transdutor
- Transdutor: Antes da montagem, o transdutor é instalado no suporte de transdutor e fixado com parafusos de ajuste. Durante a montagem, o suporte de transdutor desliza no suporte de pressão e se conecta com um êmbolo

Se por algum motivo o suporte do transdutor não foi instalado ou foi retirado, consulte Figura 17 abaixo e reinstale o suporte da seguinte maneira:

- **1.** Deslize o suporte no topo do transdutor para que as entradas circulares perto do topo das laterais do transdutor estejam devidamente alinhadas com os orifícios preenchidos na lateral do suporte do transdutor.
- **2.** Parafuse os parafusos de ajuste de cabeça sextavada do suporte do transdutor nos orifícios do transdutor. Esses parafusos travam o suporte em sua posição.

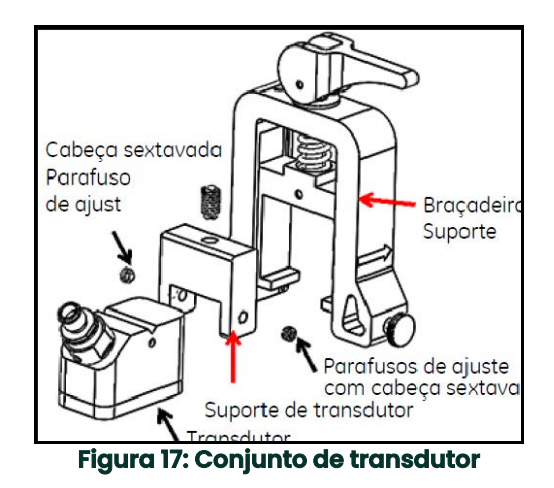

TransPort® PT900 Manual do Usuário 13

#### **2.5.5 Instalação dos transdutores**

Para instalar os transdutores no suporte de montagem, execute as etapas a seguir:

- **1.** Se necessário, afrouxe o parafuso de ajuste manual na braçadeira do transdutor móvel para permitir o posicionamento axial.
- **2.** Observe que a braçadeira do transdutor fixada é definida na marca zero da escala. Posicione a braçadeira do transdutor móvel de forma que se alinhe com a marca na escala de graduação do suporte correspondente ao espaçamento de transdutor calculado. As marcações de medição devem ser lidas na lateral da braçadeira do transdutor indicada pelas setas. Normalmente, posicione o suporte na posição à esquerda do zero e o outro suporte no espaçamento desejado.

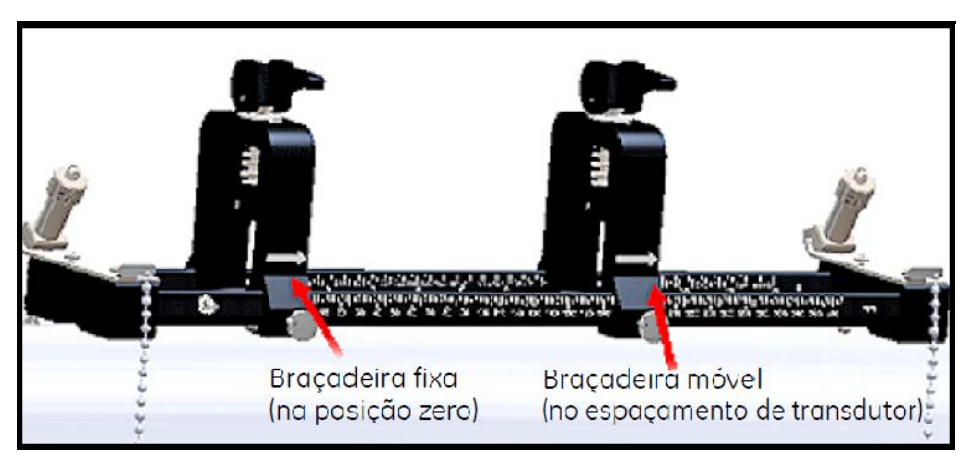

**Figura 18: Prenda o fixador no tubo**

- **Observação:** O espaçamento necessário entre os transdutores varia com base em diversos fatores. O APP do tablet calcula automaticamente o espaçamento do transdutor. (consulte Acessar o espaçamento de transdutor na página 73).
- **3.** Aperte o parafuso manual para travar a braçadeira do transdutor móvel na posição, tendo cuidado para não atrapalhar o posicionamento axial definido.
- **4.** Mova ambos os cames para a posição carregada de forma que os suportes de braçadeira fiquem em sua última posição radial do tubo (consulte Figura 19 abaixo).

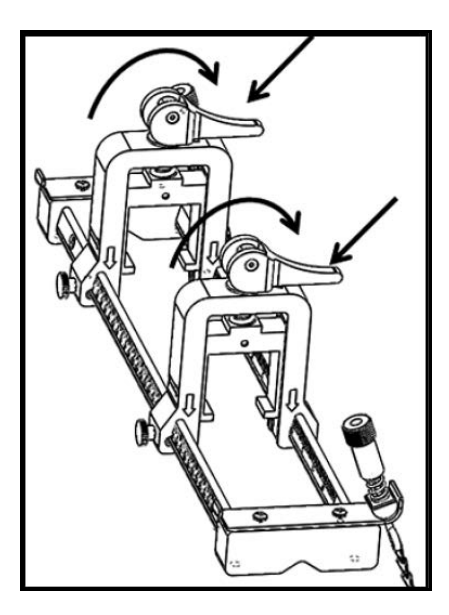

**Figura 19: Cames carregados**

**5.** Aplique o acoplador fornecido em ambas as faces do transdutor (consulte Figura 20 abaixo). O acoplador desloca quaisquer lacunas de ar entre o transdutor e o tubo para garantir um caminho de sinal acústico uniforme. Para tubos com diâmetro externo (OD) de até 14", não aplique acoplador nas áreas vermelhas mostradas; para tubos com OD de >14", cubra toda a superfície com o acoplador.

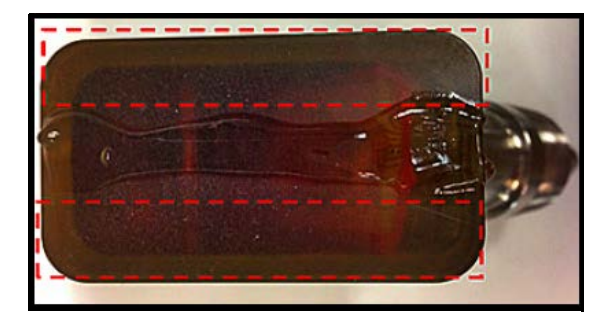

**Observação:** Não é recomendado o uso de um lubrificante à base de água como acoplador em instalações aquecidas ou de longo prazo.

**Figura 20: Face do transdutor com acoplador**

- **6.** Deslize um transdutor já travado em seu suporte para um dos suportes de braçadeira do fixador de grampo até o êmbolo do topo do suporte do transdutor travar na posição no fundo do suporte da braçadeira (consulte Figura 21 abaixo).
- **Importante:** Os conectores de cabo nos transdutores montados devem estar voltados na direção oposta um do outro e em direção às extremidades opostas do fixador de grampo. Para auxiliar nesse requisito, as setas nas peças de extremidade ajudam a indicar a direção do conector de cabo.

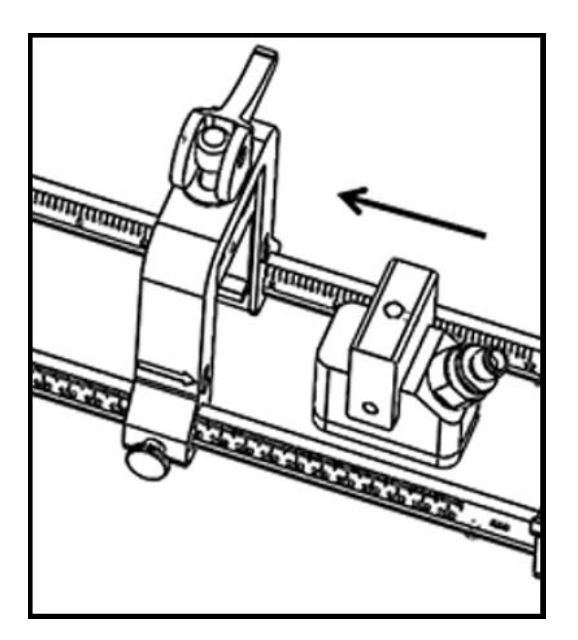

**Figura 21: Inserção do transdutor**

**7.** Solte os cames em ambas as braçadeiras do transdutor para que os transdutores sejam empurrados em direção ao tubo a fim de garantir que o acoplador encha completamente as lacunas entre as faces do transdutor e a superfície do tubo (consulte Figura 22 abaixo).

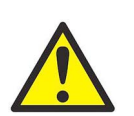

**CUIDADO! Ao soltar os cames, as molas do came podem fazer com que o came faça um contato pressionado com a face da braçadeira. Quaisquer objetos ou membros do corpo entre as faces de contato podem sofrer danos ou pequenos ferimentos.**

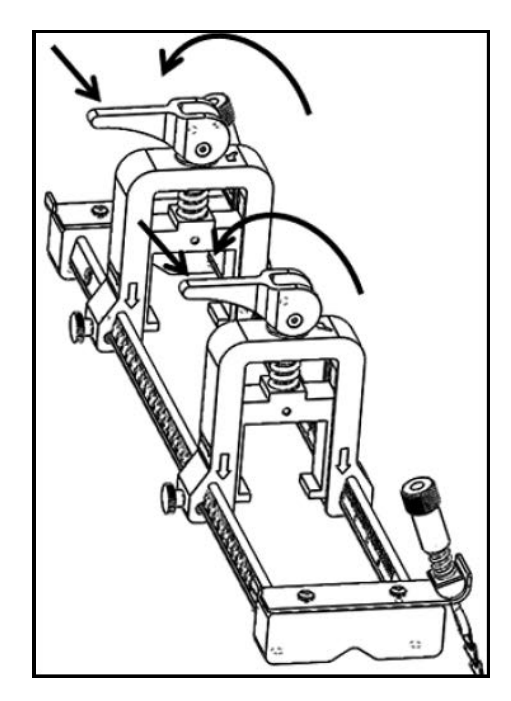

**Figura 22: Cames soltados**

**Importante:** É necessário determinar o espaçamento do transdutor desejado antes de prosseguir (consulte Acessar o espaçamento de transdutor na página 73).

#### **2.5.6 Instalações de travessia ímpares ou pares**

Os transdutores para um sistema PT900 podem ser instalados em qualquer uma das configurações a seguir:

- Travessia par O sinal de um dos transdutores percorre o fluxo de fluido um número par de vezes antes de ser recebido pelo outro transdutor (orecomendado para a maioria das aplicações é de duas travessias).
- Travessia ímpar O sinal de um dos transdutores percorre o fluxo de fluido uma vez ou um número ímpar de vezes antes de ser recebido pelo outro transdutor.

#### **2.5.6.1 Instalações de travessia par (espaçamento de <305 mm/12")**

O fixador de grampo padrão do PT900 foi projetado para uma instalação de travessia par, conforme ilustrado em Figura 23 abaixo. Depois de montar o fixador de grampo no tubo, consulte Acessar o espaçamento de transdutor na página 73 para ajustar o espaçamento das braçadeiras do transdutor até a distância axial necessária.

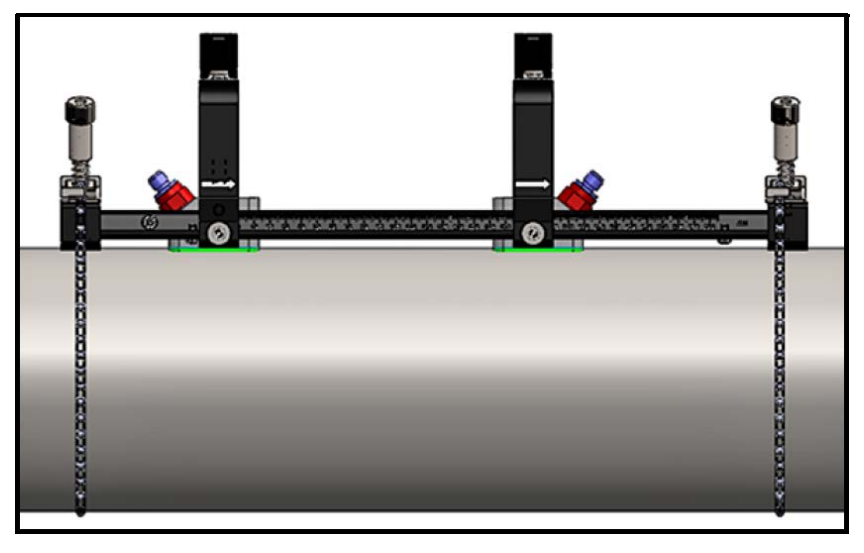

**Figura 23: Uma instalação de travessia par (visão superior)**

**Importante:** A instalação acima supõe um espaçamento de transdutor de <305 mm/12". Para instalações com espaçamentos de transdutor de >305 mm/12", consulte a Instalações de travessia par (espaçamento de >305 mm/12") na página 28 para obter instruções.

#### **2.5.6.2 Instalações de travessia ímpar**

Para uma instalação de travessia ímpar, o garfo incluído com o fixador de grampo é necessário (consulte Figura 24 abaixo).

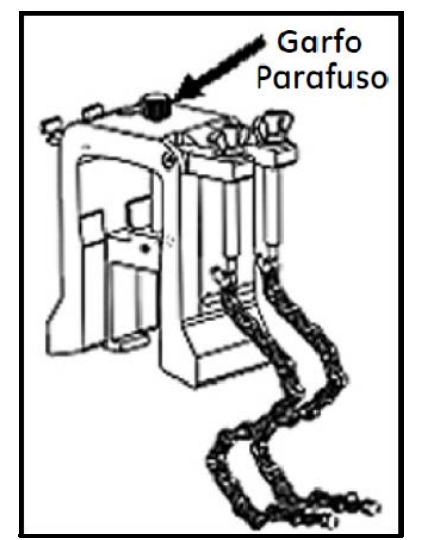

**Figura 24: Garfo para instalações de travessia ímpar**

**Importante:** O fixador de grampo deve ser instalado antes do garfo (consulte Montagem do fixador de grampo PT9 na página 9). É necessário determinar o espaçamento do transdutor desejado antes de prosseguir (consulte Acessar o espaçamento de transdutor na página 73).

Para instalar o garfo, execute as seguintes etapas:

**1.** Solte o parafuso de garfo no mínimo 25 mm/1" (ou completamente para tubos de <50 mm/2") e solte os ganchos em J completamente (consulte Figura 25 abaixo).

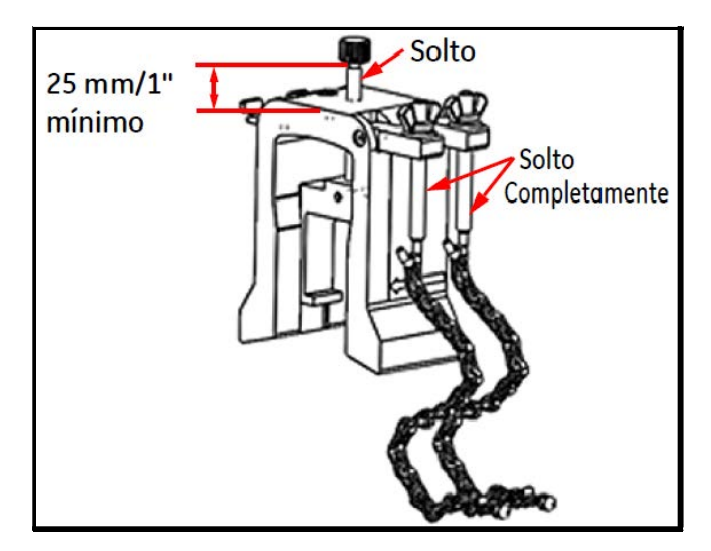

**Figura 25: Ganchos J e parafuso de grafo solto**

**2.** Coloque o garfo no topo do tubo (consulte Figura 26 abaixo). Se o espaçamento do transdutor recomendado for de <305 mm/12", a corrente do garfo deve ser posicionada dentro do fixador de grampo como mostrado.

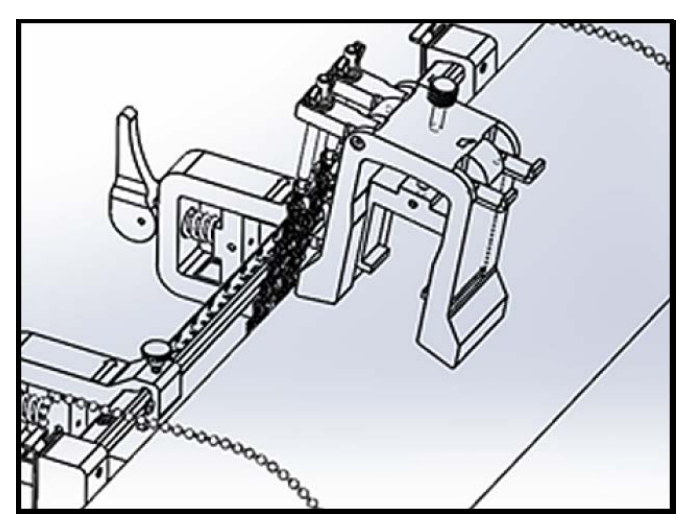

**Figura 26: Colocação de garfo no topo do tubo**

**3.** Passe as correntes do garfo ao redor do tubo e fixe-as ao suporte de garfo, como mostrado na Figura 27 abaixo.

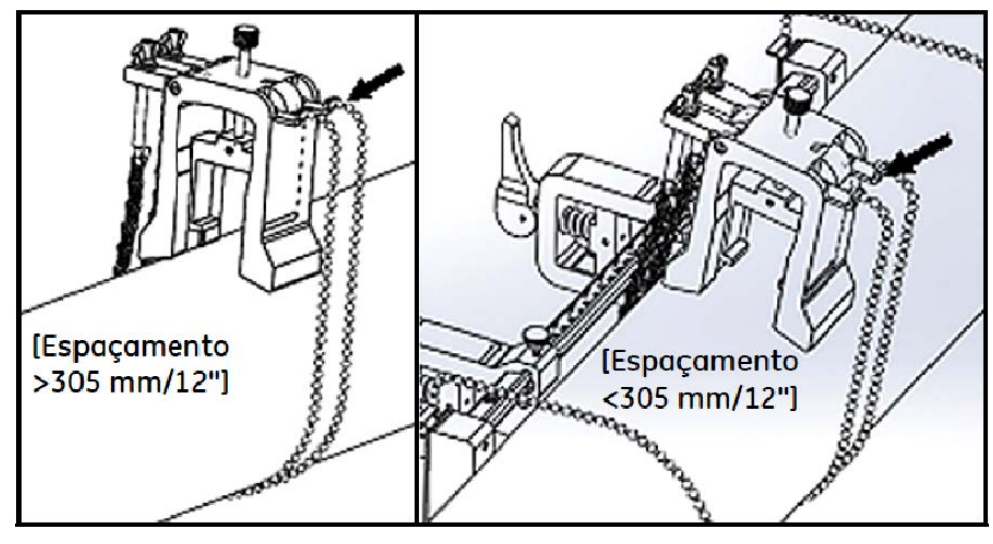

**Figura 27: Correntes de garfo presas**

**4.** Gire o garfo até ele estar situado em uma posição horizontal no lado oposto do tubo em relação ao fixador de pressão previamente instalado, como mostrado em Figura 28 abaixo.

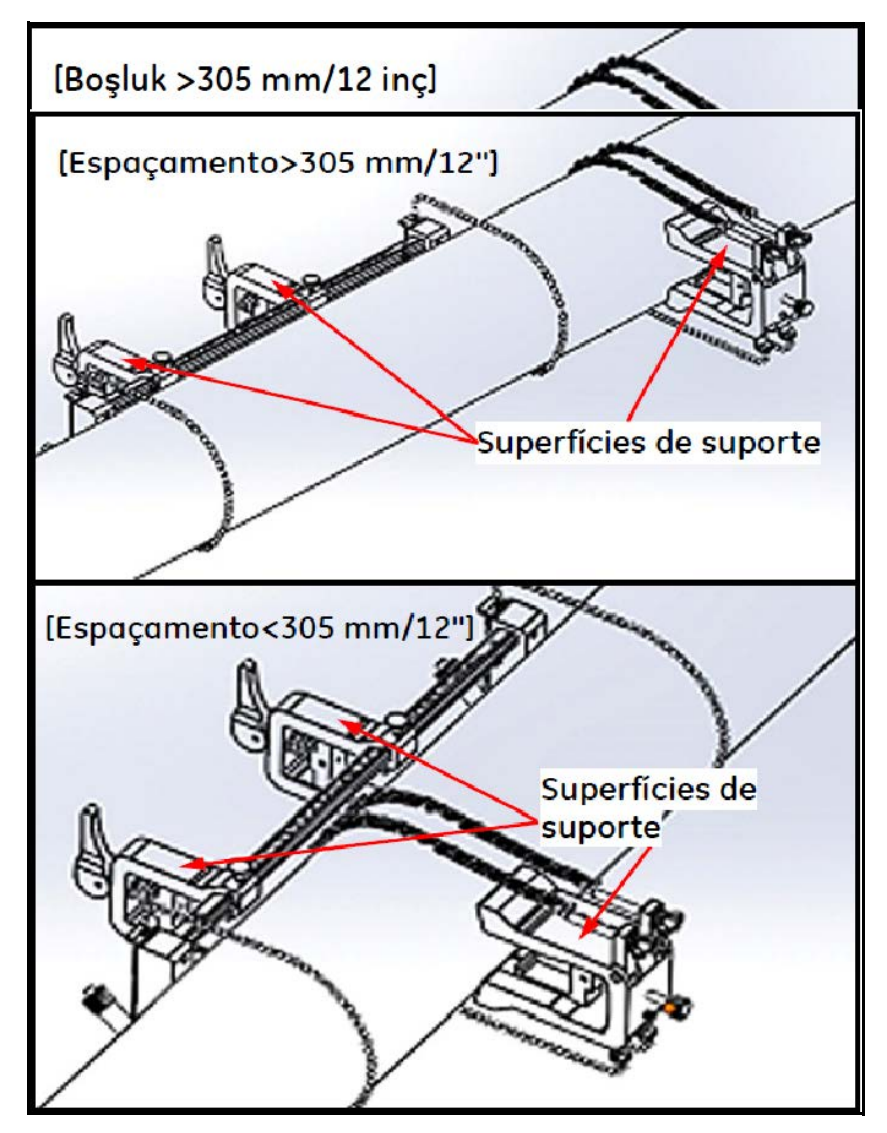

**Figura 28: Garfo girado para a posição horizontal**

**5.** Certifique-se de que as superfícies superiores do suporte de garfo e os suportes de fixador de grampo estejam precisamente no mesmo plano horizontal (consulte Figura 28 acima). Coloque a braçadeira fixa no fixador de grampo na posição zero da escala.

**Observação:** Se o espaçamento axial necessário for de 305-375 mm/12"-14,8", coloque a braçadeira fixa em 100/4" na escala em vez de zero.

- **6.** Configure a posição axial de garfo do seguinte modo:
	- $\cdot$  Espaçamento de >305 mm/l2" (435 mm/l7,13" usado como exemplo): Meça a distância necessária de 435 mm/17,13" da extremidade da braçadeira fixa até a linha marcada no garfo (consulte Figura 29 abaixo).

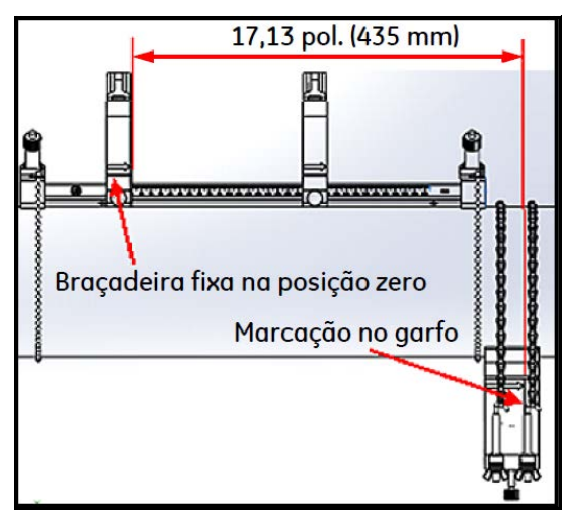

**Figura 29: Garfo posicionado em 435 mm/17,13"**

• Espaçamento de <305 mm (120 mm/4,72" usado como exemplo): Meça a distância necessária de 120 mm/4,72" da extremidade da braçadeira fixa até a linha marcada no garfo (consulte Figura 30 abaixo).

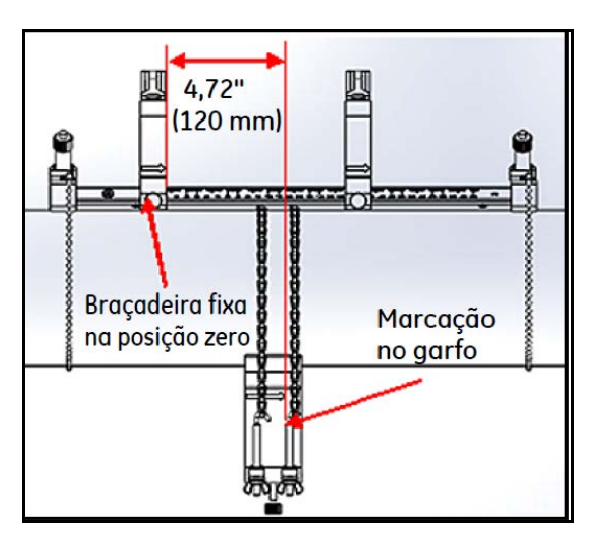

**Figura 30: Garfo posicionado em 120 mm/4,72"**

**7.** Aperte as porcas para fixar o garfo no tubo (consulte Figura 31 abaixo).

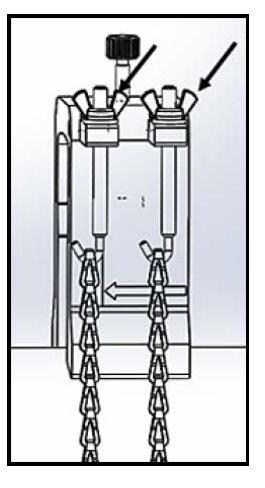

**Figura 31: Fixe o garfo**

**8.** Afrouxe o parafuso do garfo. Em seguida, aplique o acoplador na face do transdutor e insira o transdutor no garfo, como mostrado na Figura 32 abaixo.

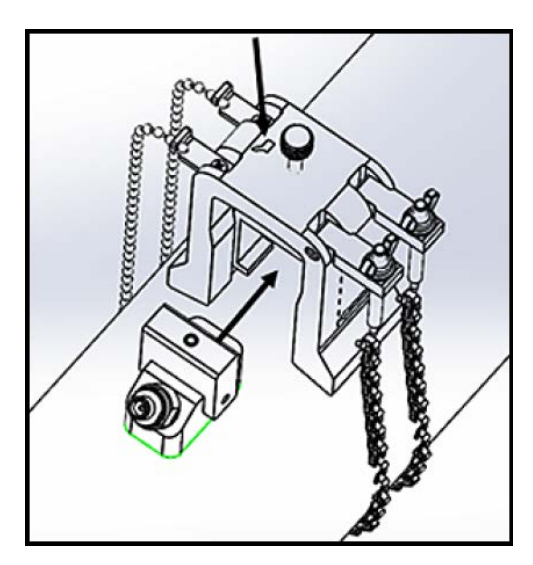

**Figura 32: Insira o transdutor no garfo**

**9.** Aperte o parafuso de garfo até o transdutor entrar em contato firmemente com o tubo. A instalação concluída da travessia ímpar deve ser parecer com a Figura 33 abaixo.

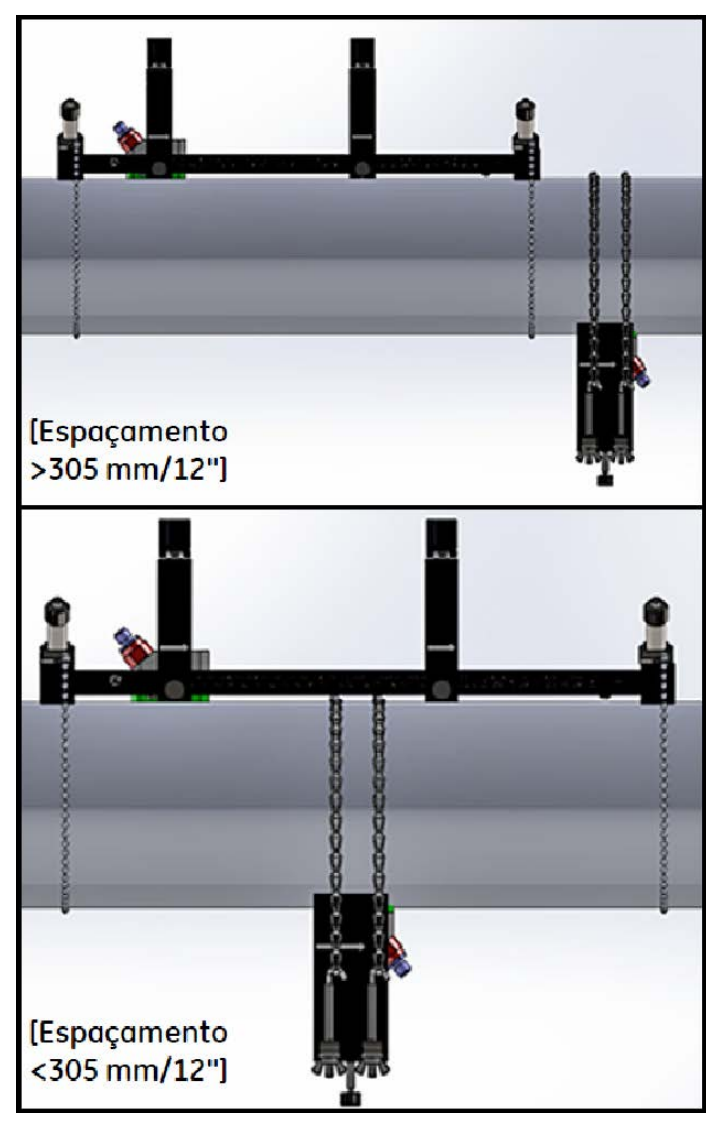

**Figura 33: Instalação completa de travessia ímpar (visão superior)**

#### **2.5.6.3 Instalações de travessia par (espaçamento de >305 mm/12")**

Para uma instalação de travessia par, com um espaçamento de transdutor de 305mm/12", o garfo separado incluído com o fixador de grampo é necessário (consulte Figura 34 abaixo).

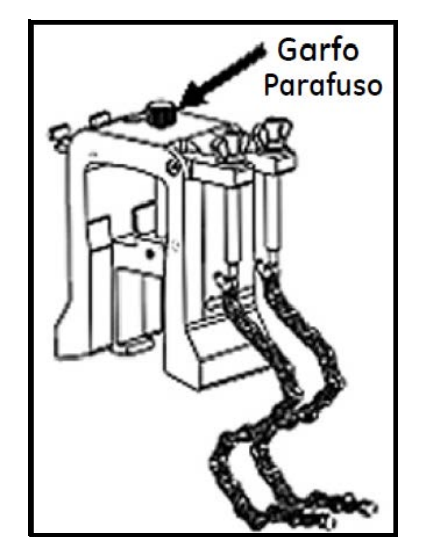

**Figura 34: Garfo para travessia par com espaçamento de >305 mm/12".**

**Importante:** O fixador de grampo deve ser instalado antes do garfo (consulte Montagem do fixador de grampo PT9 na página 9). É necessário determinar o espaçamento do transdutor desejado antes de prosseguir (consulte Acessar o espaçamento de transdutor na página 73).

Para instalar o garfo, execute as seguintes etapas:

**1.** Solte o parafuso de garfo no mínimo 25 mm/1" (ou completamente para tubos de <50 mm/2") e solte os ganchos em J completamente (consulte Figura 25 abaixo).

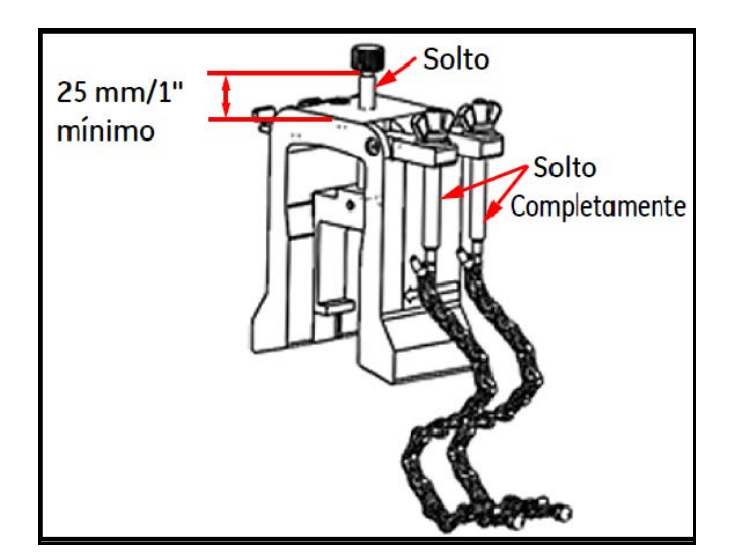

**Figura 35: Ganchos J e parafuso de grafo solto**
**2.** Coloque o garfo no topo do tubo (consulte Figura 36 abaixo). Se o espaçamento do transdutor recomendado for de <305 mm/12", a corrente do garfo deve ser posicionada dentro do fixador de grampo como mostrado.

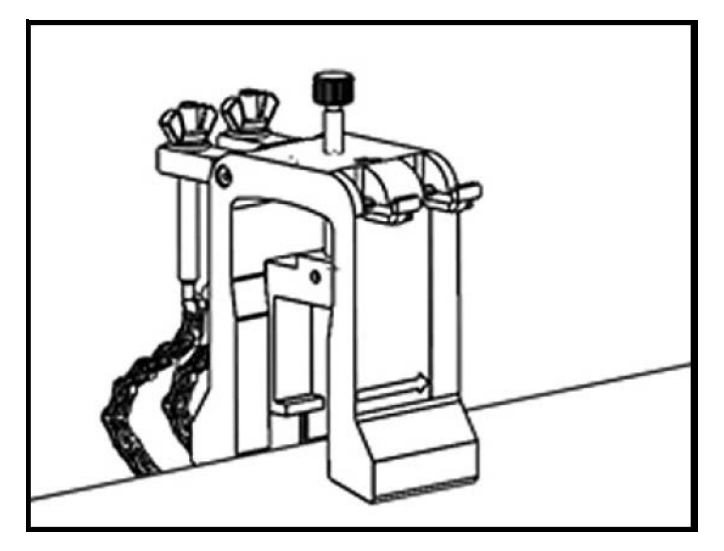

**Figura 36: Colocação de garfo no topo do tubo**

**3.** Passe as correntes do garfo ao redor do tubo e fixe-as ao suporte de garfo, como mostrado na Figura 37 abaixo.

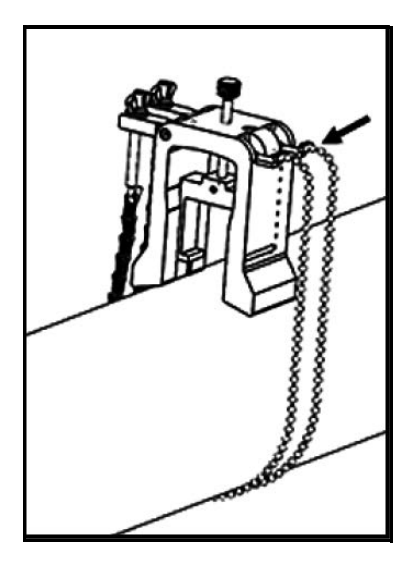

**Figura 37: Correntes de garfo presas**

**4.** Gire o garfo até ele estar situado em uma posição horizontal no mesmo lado do tubo em relação ao fixador de grampo previamente instalado, como mostrado em Figura 38 abaixo.

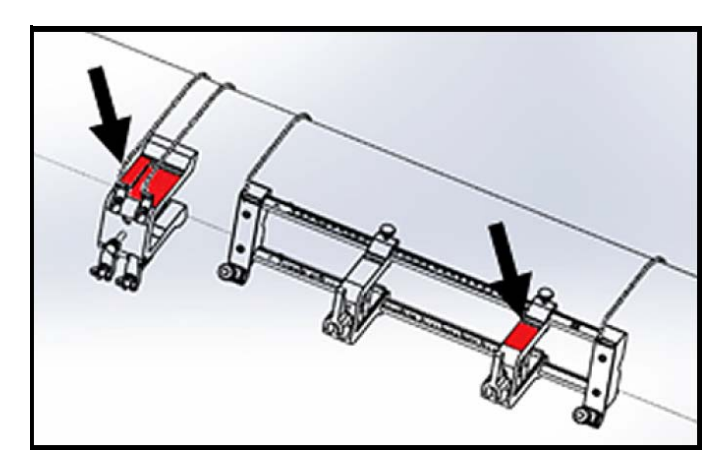

**Figura 38: Garfo girado para a posição horizontal**

- **5.** Certifique-se de que as superfícies superiores do suporte de garfo e os suportes de fixador de grampo fixos estejam precisamente no mesmo plano horizontal (consulte Figura 38 acima).
- **6.** Coloque a braçadeira fixa no fixador de grampo na posição zero da escala. Como um exemplo, se o espaçamento desejado do transdutor for de 435 mm/17,13", meça a distância necessária de 435 mm/17,13" da extremidade da braçadeira fixa até a linha marcada no garfo (consulte Figura 39 abaixo).

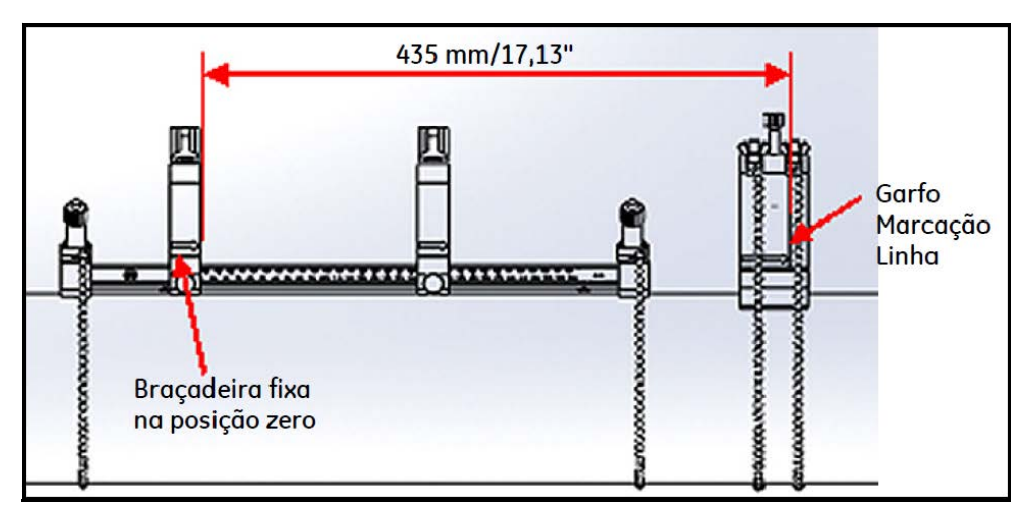

**Figura 39: Garfo posicionado em 435 mm/17,13"**

**7.** Aperte as porcas para fixar o garfo no tubo (consulte Figura 40 abaixo).

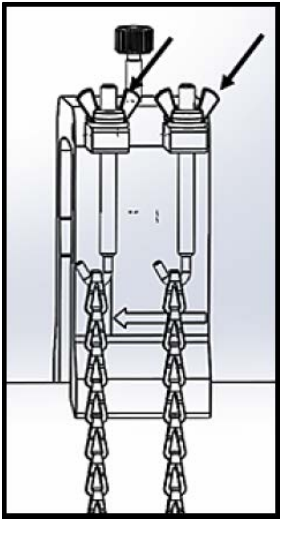

**Figura 40: Fixe o garfo**

**8.** Afrouxe o parafuso do garfo. Em seguida, aplique acoplador na face do transdutor e insira o transdutor no garfo, como mostrado na Figura 41 abaixo.

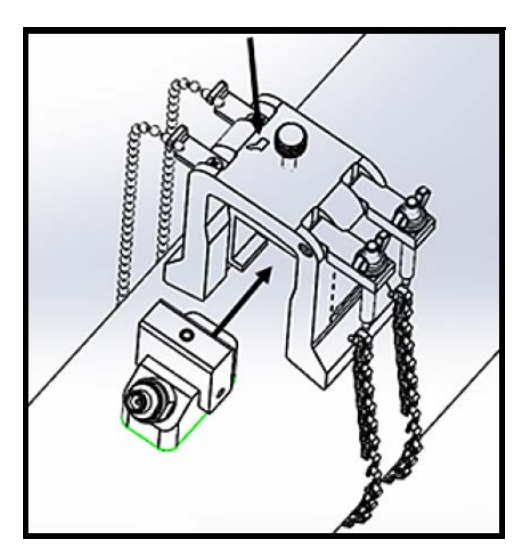

**Figura 41: Insira o transdutor no garfo**

**9.** Aperte o parafuso de garfo até o transdutor entrar em contato firmemente com o tubo. A instalação concluída da travessia ímpar deve ser parecer com a Figura 42 abaixo.

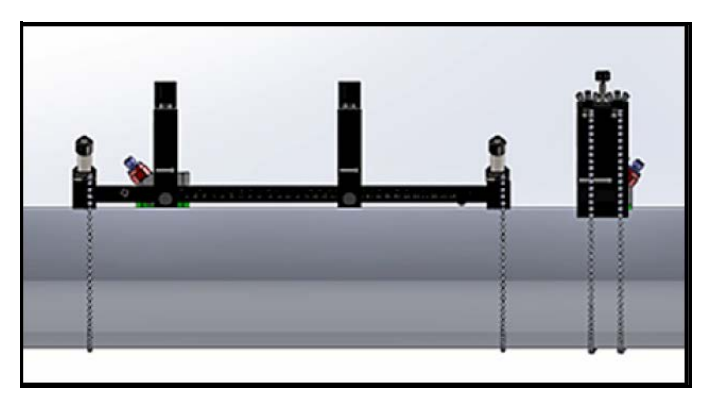

**Figura 42: Instalação completa (visão superior)**

# **2.6 Fazendo conexões elétricas**

Antes de realizar as medições com o PT900, deve-se fazer todas as conexões de cabos necessárias ao transmissor. Para cabear seu transmissor, siga as seções abaixo:

- Conexão de alimentação de linha. (Consulte a página 33)
- Conexão dos transdutores (Consulte a página 35)
- Conexão da saída digital (Consulte a página 36)
- Conexão de saída e entradas analógicas (Consulte a página 37)
- Usando a porta USB (Consulte a página 38)
- Usando a interface sem fio Bluetooth (Consulte a página 38)

**Observação:** Para a operação básica, você só precisa conectar os cabos do transdutor. As conexões de E/S são necessárias apenas se você planeja usar esses recursos.

Após PT900 estar completamente cabeado, prossiga para o capítulo 3, Configuração inicial, para configurar o medidor para operação.

#### **2.6.1 Conexão de alimentação de linha**

Um exemplo da etiqueta de produto do transmissor PT900 é mostrado na Figura 43 abaixo. Lembre-se de configurar a alimentação do transmissor somente com a tensão especificada na etiqueta.

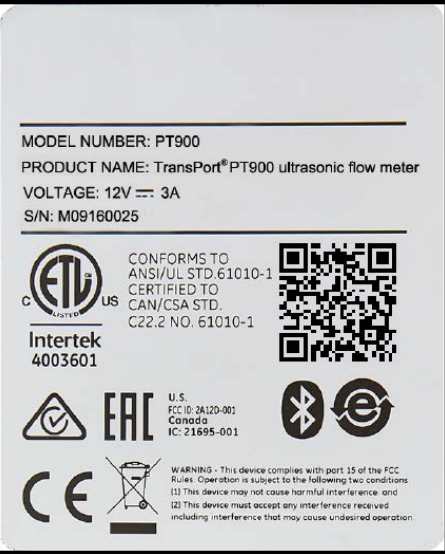

**Figura 43: Etiqueta de transmissor PT900**

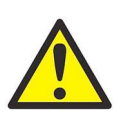

**ALERTA! Para garantir a operação segura, você deve instalar e operar o PT900 como descrito neste manual. Além disso, lembre-se de seguir todos os códigos de segurança aplicáveis para instalação de equipamentos elétricos em sua área. O PT900 e seus transdutores foram projetados para uso apenas em locais de fins não específicos.**

O PT900 é alimentado por um módulo de conexão de tomada de 100-240 VCA ou por uma pequena bateria recarregável de íon-lítio de alta energia. Em qualquer uma das opções, é necessário conectar o cabo de alimentação ao conector de alimentação (consulte Figura 44 abaixo).

No modo de operação normal, o PT900 pode ser operado com um conjunto de baterias no transmissor. Ao receber o PT900, o conjunto de baterias não está totalmente carregado. Para carregar o conjunto de baterias, é necessário usar um adaptador de alimentação externo com classificação de entrada de 100-240 VCA e classificação de saída de 12 VCC. Quando o adaptador de alimentação CA está conectado ao transmissor, o LED de bateria começará a piscar, o que indica que a bateria está carregando. Quando o LED está continuamente aceso, isso indica que a bateria está totalmente carregada. Quando o adaptador de alimentação externa é removido, o LED da bateria ficará apagado.

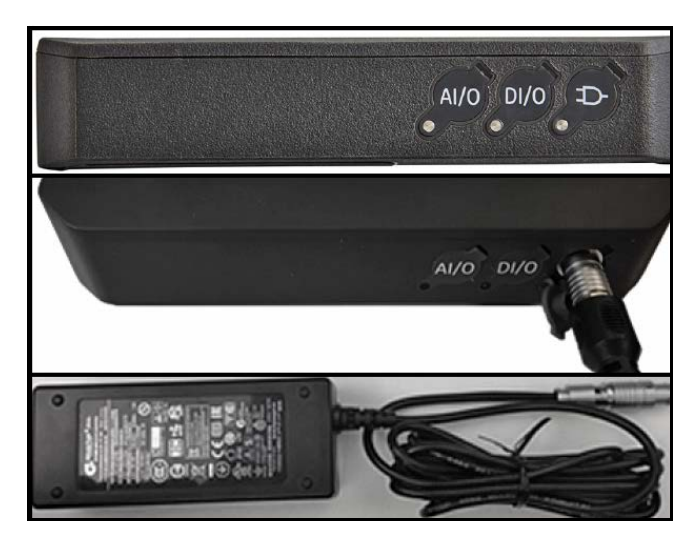

**Figura 44: Conexão de alimentação de transmissor (lado direito)**

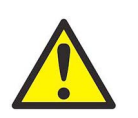

**ALERTA! Para garantir a operação segura, não ligue o PT900 enquanto o conjunto de baterias está sendo carregado por um adaptador de alimentação externa conectado a uma rede elétrica superior a 150 VCA. Se o PT900 for ligado desse modo, lembre-se de não tocar nos conectores do transdutor.**

#### **2.6.2 Conexão dos transdutores**

Para conectar os transdutores, consulte a Figura 45 abaixo e prossiga da seguinte maneira:

- **1.** Conecte os cabos de cada um dos transdutores ao transmissor:
	- **a.** Conecte o cabo do transdutor com a etiqueta PARA CIMA no conector de cabo ao conector de transmissor marcado como PARA CIMA.
	- **b.** Conecte o cabo do transdutor com a etiqueta PARA BAIXO no conector de cabo ao conector de transmissor marcado como PARA BAIXO.
- **2.** Se seu transmissor estiver configurado para dois canais, conecte o segundo par de transdutor ao repetir a etapa cima.
- **3.** Configure devidamente o transmissor para funcionar de forma correta com seu tipo de transdutor específico. Consulte Programação de parâmetros de transdutor na página 67 para obter instruções.
- **Importante:** Lembre-se de inserir os conectores de cabo na posição reta nos conectores de transmissor para evitar danos aos conectores.

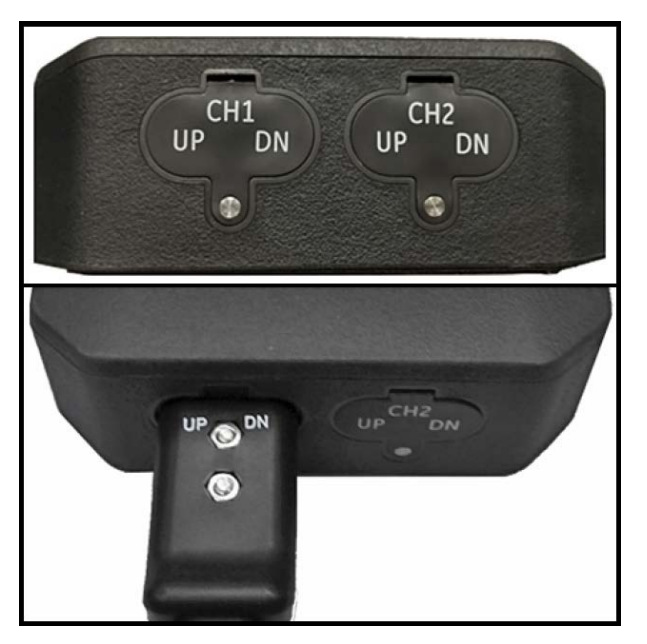

**Figura 45: Conexões de transdutor (fundo)**

### **2.6.3 Conexão da saída digital**

O PT900 oferece uma saída digital RS485/Modbus e também oferece suporte a uma saída de frequência/pulso digital, além de uma entrada de totalizador/portão de controle. Conecte a saída digital como mostrado em Figura 46 abaixo (consulte o cabo à direita). Os números de pino para o conector e o código de cor do cabo de entrada/saída padrão são mostrados na Tabela 1 abaixo.

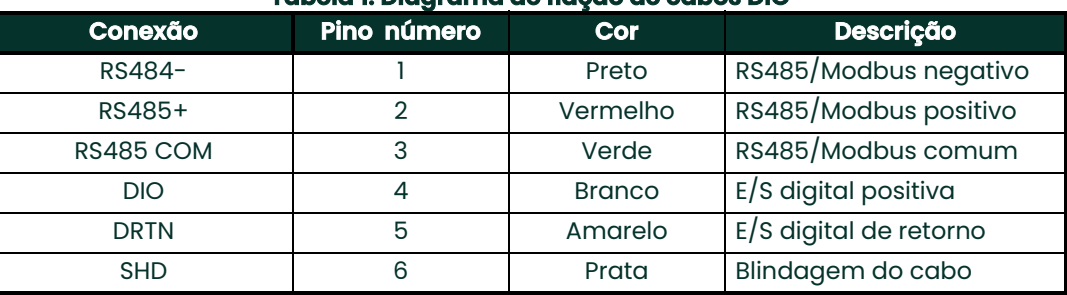

#### **Tabela 1: Diagrama de fiação de cabos DIO**

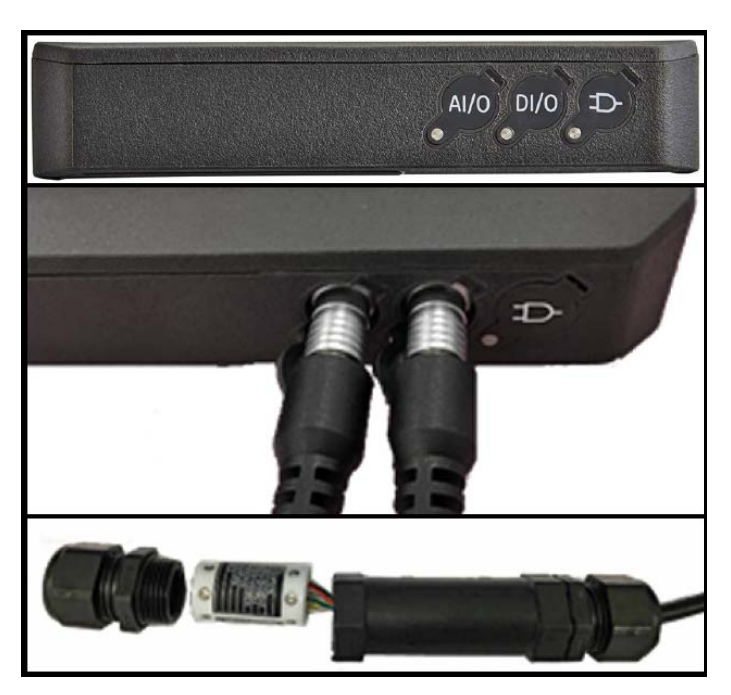

**Figura 46: Conexões de E/S de transmissor (lado direito)**

#### **2.6.4 Conexão de saída e entradas analógicas**

O PT900 oferece uma saída de corrente analógica de 0/4-20 mA e duas entradas analógicas 4-20 mA, com um suprimento alternável de 16 V para transmissores de temperatura alimentados por circuito. Conecte as entradas e saída analógicas como mostrado em Figura 46 na página 36 (consulte o cabo à esquerda). Os números de pino para o conector e o código de cor do cabo de entrada/saída padrão são mostrados na Tabela 2 abaixo.

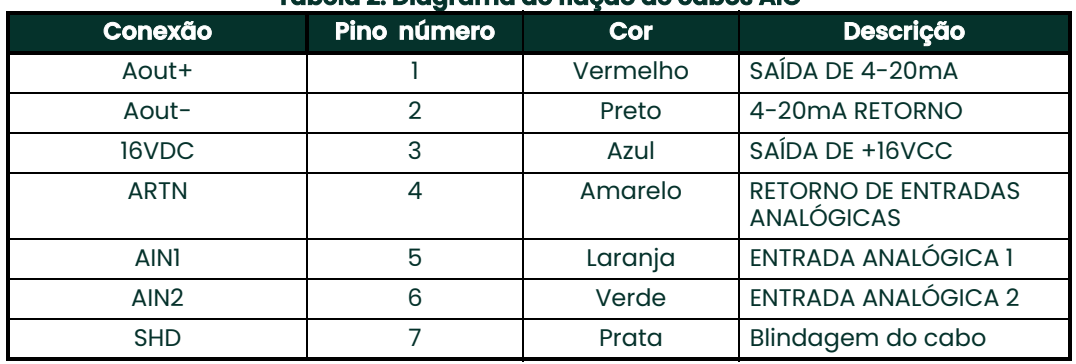

#### **Tabela 2: Diagrama de fiação de cabos AIO**

**Importante:** A saída analógica é do tipo de modo ativo. Não forneça um suprimento de 24 V a esse circuito, uma vez que o circuito é alimentado pelo transmissor.

#### **2.6.5 Conexão dos cabos de energia**

A porta AIO é normalmente usada para conexão de um par de cabos de energia para permitir medições de energia (consulte Figura 47 abaixo).

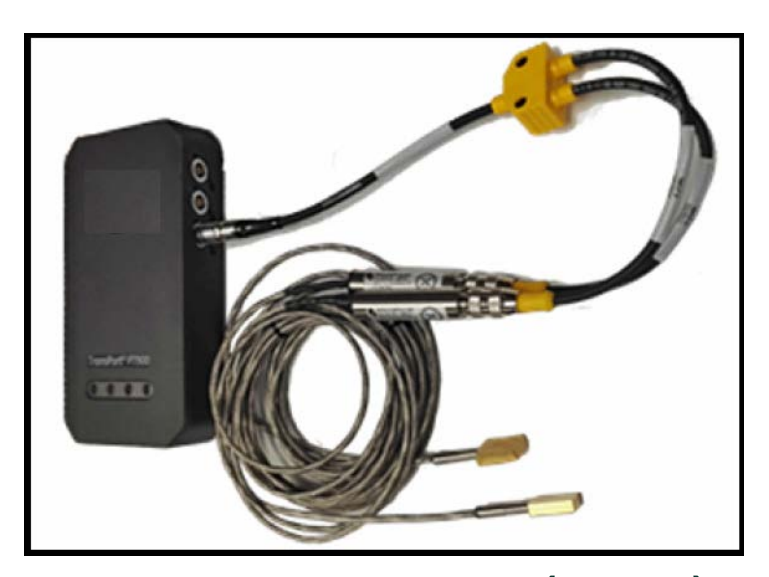

**Figura 47: Conexão de cabo de energia (lado direito)**

#### **2.6.6 Usando a porta USB**

O PT900 fornece uma interface USB2.0 de velocidade completa. A tomada é um conector micro-USB tipo B, como mostrado na Figura 48 abaixo. Registros de dados e outras informações do armazenamento incorporado do transmissor podem ser enviados para um computador pela porta USB. Além disso, os arquivos de configuração de transmissor podem ser alterados diretamente pela porta USB.

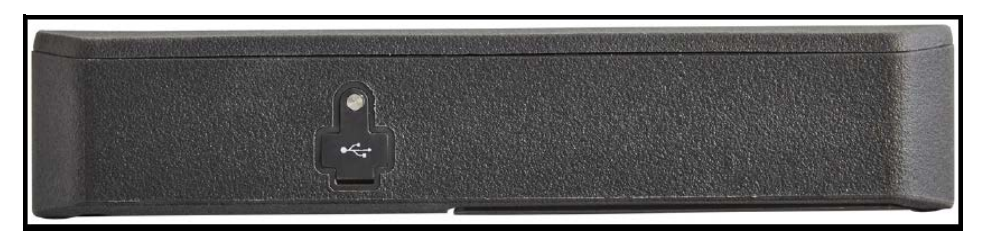

**Figura 48: Conector USB de transmissor (lado esquerdo)**

#### **2.6.7 Usando a interface sem fio Bluetooth**

O PT900 vem equipado com um transceptor Bluetooth interno que possibilita a comunicação sem fio entre o transmissor e tablets com redes Bluetooth. O transmissor pode então ser configurado pelo software do APP PT900 instalado em um tablet conectado pela interface Bluetooth sem fio. Para obter mais informações sobre o APP, consulte o capítulo 3, Configuração inicial.

# **2.7 Cuidado com as baterias PT900**

O PT900 vem com uma bateria recarregável, embutida e autocontida para possibilitar a operação portátil. Para o melhor desempenho, essas baterias exigem manutenção mínima.

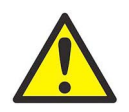

**CUIDADO! Use apenas baterias aprovadas e carregadores de desktop aprovados pela Panametrics, projetados para maximizar a duração da bateria. O uso de outras baterias ou carregadores anula sua garantia e pode causar danos ao equipamento.**

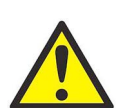

**CUIDADO! Para conformidade com o padrão CE, o PT900 é classificado como um dispositivo com bateria, e não deve ser operado com adaptador de alimentação CA conectado.**

#### **2.7.1 Carregamento e armazenamento de baterias**

Ao receber o PT900, você precisará carregar as baterias inicialmente. Além disso, as baterias podem precisar ser carregadas se não forem usadas por muito tempo. As baterias devem ser carregadas por até 3 horas para ir de 0% (totalmente vazias) até 100% (totalmente carregadas). Quando totalmente carregadas, as baterias fornecem 18 a 20 horas de operação contínua. Um medidor de bateria interno indica a carga restante na bateria.

Para carregar a bateria, basta conectar o cabo do adaptador de alimentação CA no conector de alimentação (consulte Figura 44 na página 34) e certifique-se de que o pacote esteja instalado no transmissor (consulte Instalar um conjunto de baterias no transmissor na página 6). Quando o PT900 está ligado ou desligado, quando o adaptador de alimentação CA está conectado na tensão de linha, o carregador de bateria do transmissor carrega automaticamente a bateria. Os LEDs de bateria (consulte Figura 49 abaixo) indicam o status de carga da bateria.

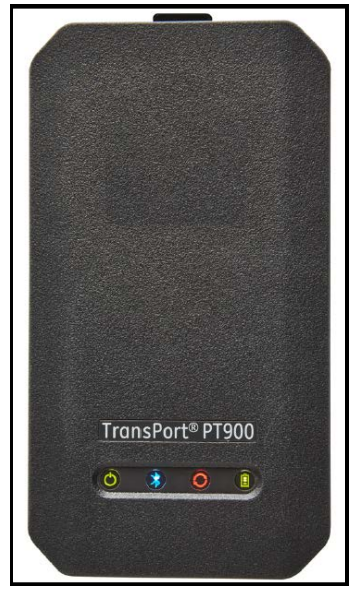

**Figura 49: LEDs de status de carregamento de bateria**

Para o melhor tempo de execução, carregue as baterias apenas nas temperaturas de 32 °F a 113 °F (0 °C a 45 °C). Do contrário, as baterias não serão carregadas corretamente e terão um tempo de execução significativamente reduzido. Armazene as baterias em temperaturas de -4 °F a 122 °F (-20 °C a 50 °C). O intervalo recomendado de temperatura de armazenamento é de -4 °F a 77°F (-20 °C a 25 °C). O armazenamento prolongado nas temperaturas acima de 104 °F (40 °C) pode afetar o desempenho da bateria e a vida útil.

#### **2.7.2 Substituir as baterias**

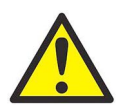

**CUIDADO! Substitua as baterias do PT900 somente por baterias recarregáveis especificadas. A bateria carrega mesmo quando a unidade está desligada. Não tente carregar baterias não recarregáveis.**

Para substituir o conjunto de baterias::

- **1.** Remova o apoio de borracha do transmissor.
- **2.** Abra o painel na parte traseira do transmissor (consulte Figura 50 abaixo).
- **3.** Desconecte e remova a bateria antiga.
- **4.** Instale o novo conjunto de baterias.
- **5.** Reinstale o painel e o apoio de borracha no transmissor.

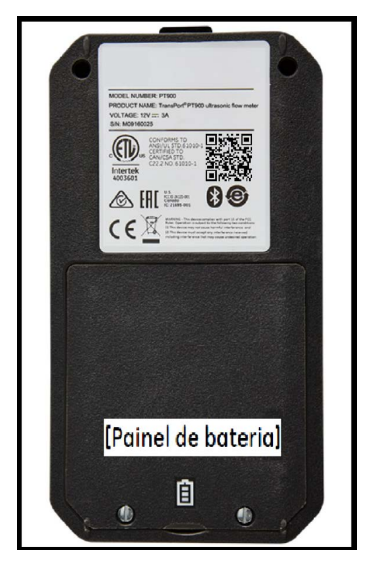

**Figura 50: Localização do painel de bateria**

#### **2.7.3 Descarte de baterias**

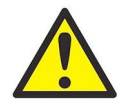

**CUIDADO! Nunca descarte as baterias por incineração. Não tente desmontar nem fazer curto-circuito nas baterias. Por questões de segurança, não manuseie uma bateria danificada ou vazando.**

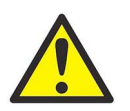

**CUIDADO! Nunca descarte as baterias por incineração. Não tente desmontar nem fazer curto-circuito nas baterias. Por questões de segurança, não manuseie uma bateria danificada ou vazando.**

### **2.8 Ligar e desligar**

Para operar o PT900, o cabo de alimentação deve ser conectado na tensão de linha ou a bateria deve ser carregada como descrito nas seções anteriores.

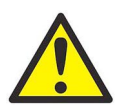

**CUIDADO! Para conformidade com o padrão CE, o PT900 é classificado como um dispositivo com bateria, e não deve ser operado com adaptador de alimentação CA conectado. Para estar em conformidade com a certificação CE, desconecte o adaptador CA antes de operar o PT900.**

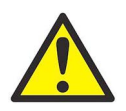

**ALERTA! Se o PT900 falha no teste de bateria de backup, é necessário enviar a unidade de volta para fábrica para uma reposição de bateria. Lembre-se de manter a bateria carregada até estar pronto para enviar a unidade de volta para a fábrica. Antes de enviar, imprima todos os dados locais e de registro ou transfira para seu computador. Nunca descarte a bateria por incineração. Não tente desmontar nem fazer curto-circuito na bateria. Por questões de segurança, não manuseie uma bateria danificada ou vazando.**

Para ligar o PT900, pressione o botão liga/desliga no topo do transmissor (consulte Figura 51 abaixo) por cerca de 3 segundos. Inicialmente, apenas o LED de alimentação verde fica aceso de forma fixa. No entanto, depois do sistema ligar completamente, todos os LEDs se acendem de forma fixa.

Para desligar o PT900, pressione o botão liga/desliga no topo do transmissor (consulte Figura 51 abaixo) por cerca de 3 segundos. Todos os LEDs ficarão apagados.

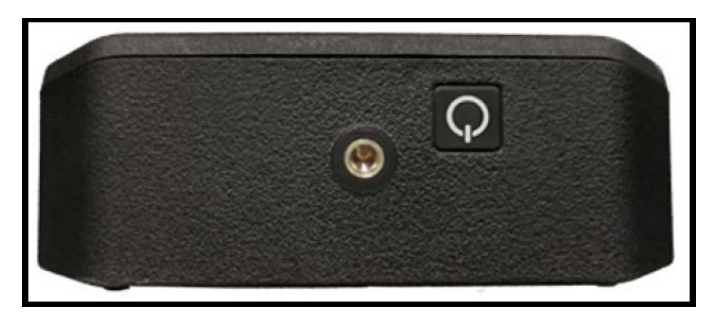

**Figura 51: Botão liga/desliga do transmissor (topo)**

# **2.9 Indicadores LED PT900**

Os quatro LEDs coloridos na parte frontal do transmissor PT900 (consulte Figura 52 abaixo) proporcionam informações em tempo real sobre o status do medidor. Consulte a próxima página para obter detalhes.

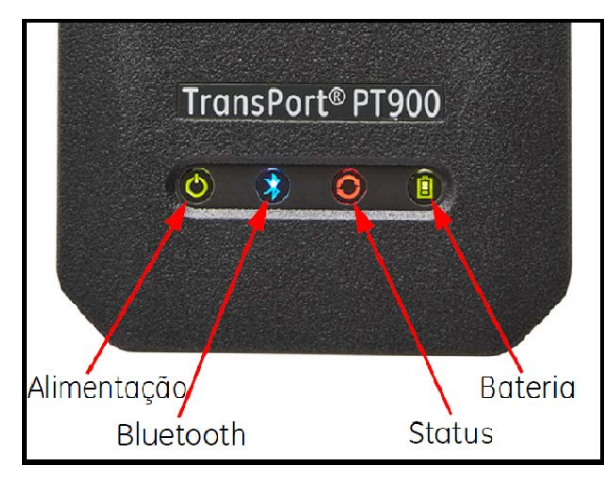

#### **Figura 52: LEDs do transmissor (frontal)**

#### **2.9.1 LED de alimentação**

- Luz verde fixa quando o medidor está ligado
- Nenhuma luz quando o medidor está desligado
- Luz verde intermitente quando o medidor está no modo de economia de energia

#### **2.9.2 LED Bluetooth**

- Luz azul fixa quando a rede Bluetooth® está vinculada a um transmissor
- Luz azul intermitente quando a rede Bluetooth® está no botão-clique para confirmar o processo de emparelhamento
- Luz vermelha fixa quando o medidor está aceso e a rede Bluetooth® está ociosa ou não vinculada a um transmissor
- Nenhuma luz acesa quando a rede Bluetooth® está no modo de configuração

#### **2.9.3 LED de status**

- Luz verde fixa quando o medidor está no modo de medição sem erros
- Luz vermelha quando um erro ocorre com o medidor no modo de medição
- Nenhuma luz quando o medidor está no modo de configuração

#### **2.9.4 LED de bateria**

- Luz verde sólida quando a bateria está totalmente carregada (>99%), mas oadaptador CA está conectado
- Luz verde sólida quando o nível de bateria está alto (>20%), mas o adaptador CA não está conectado
- Luz verde intermitente quando a bateria não está totalmente carregada, mas está carregando com o adaptador CA conectado
- Luz vermelha quando o nível de bateria está baixo (≤20%) e a bateria precisa ser carregada imediatamente
- Luz vermelha intermitente quando o nível de bateria está baixo (≤10%) e o medidor vai descarregar logo
- Luz apagada quando o medidor está aceso, mas a bateria está completamente descarregada e o adaptador CA está conectado

# **Capítulo 3. Configuração Inicial**

# **3.1 Introdução**

Este capítulo fornece instruções para programação do medidor de vazão PT900 através do APP do tablet antes da operação inicial.

## **3.2 Carregar o transmissor PT900 e o tablet**

Antes de prosseguir, certifique-se de que ambos, o transmissor PT900 e o tablet, estejam totalmente carregados. Os adaptadores de alimentação CA são enviados na caixa de transporte. Se o transmissor ou o tablet não ligarem depois do carregamento, entre em contato com um representante Panametrics ou acesse www.bakerhughesds.com para obter assistência.

### **3.3 Instalar ou atualizar o APP do PT900**

As instruções nas seções a seguir explicam os procedimentos para baixar a versão atual do APP do PT900 e instalá-la em seu tablet.

#### **3.3.1 Verificar a versão do APP**

Para verificar a versão atual do APP em seu tablet, clique na opção Sobre no menu Ajuda para abrir uma tela semelhante àquela mostrada em Figura 53 abaixo. Essa tela mostra informações gerais sobre o sistema PT900. Essas informações incluem: nome do modelo, tipo de instrumento, versão do software e o ano dos direitos autorais do APP.

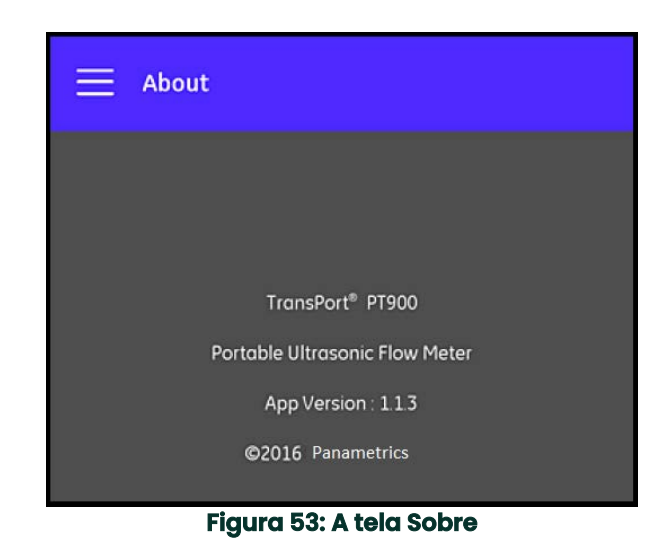

#### **3.3.2 Instalar ou atualizar o APP Android PT900**

Atualize seu APP Android PT900 atual em um dos locais a seguir:

- **Google Play Store:** ara obter uma versão mais recente do APP na Google Play Store, pesquise por "Transporte PT900" e instale o programa. A Google Play Store é o método de instalação preferido uma vez que as atualizações são carregadas automaticamente ao seu tablet com a versão mais recente do aplicativo.
- **Código QR ou site da Panametrics:** Para obter uma versão mais recente do APP, digitalize o código QR em Figura 54 abaixo.

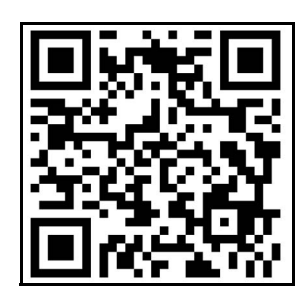

**Figura 54: Código QR**

• Você também tem a opção de baixar a versão mais recente do APP diretamente do site da Panametrics, acessando:

https://www.bakerhughes.com/flow-measurement-control/ultrasonic-liquid/transport-pt900-portable-ultra sonic-flow-meter-liquids ou

www.bakerhughes.com/transport.

• **Cartão SD:** Para obter uma versão mais nova do APP de um cartão SD, conecte o cartão SD diretamente no tablet. Em seguida, selecione o arquivo APK na pasta SD.

#### **3.3.3 Instalar o APP de tablet do cartão SD**

Para instalar o APP, execute as seguintes etapas:

**1.** Abra a pasta "Meus arquivos" na tela do tablet e selecione o APP na pasta SD (consulte Figura 55 abaixo).

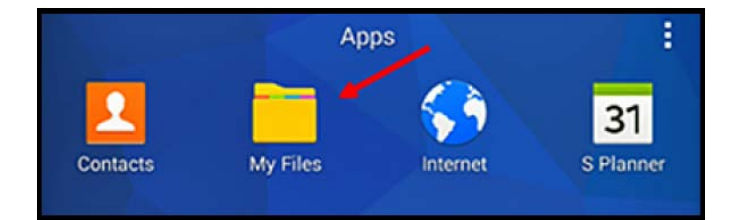

**Figura 55: A pasta "Meus arquivos"**

**2.** Nas configurações do tablet, ative a opção de segurança para autorizar a instalação do software de "Fontes desconhecidas" apenas para essa instalação (consulte Figura 56 abaixo).

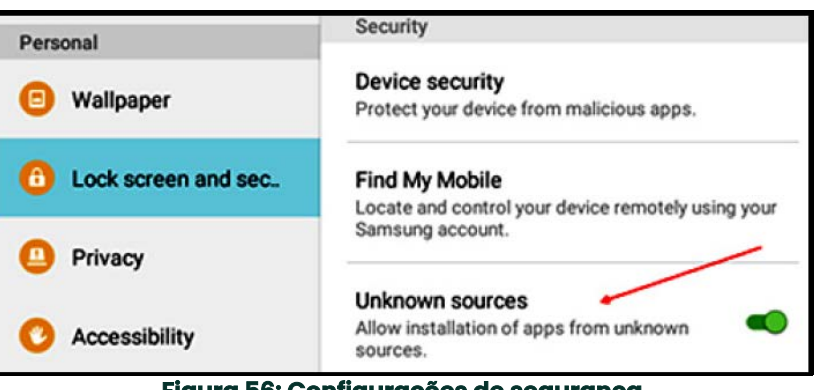

**Figura 56: Configurações de segurança**

**3.** Clique no arquivo APK e o sistema operacional Android verificará a soma de verificação e a assinatura do arquivo. Dependendo dessa ser uma instalação inicial ou uma atualização, você verá uma das telas mostradas em Figura 57 abaixo. Clique em INSTALAR para iniciar a instalação.

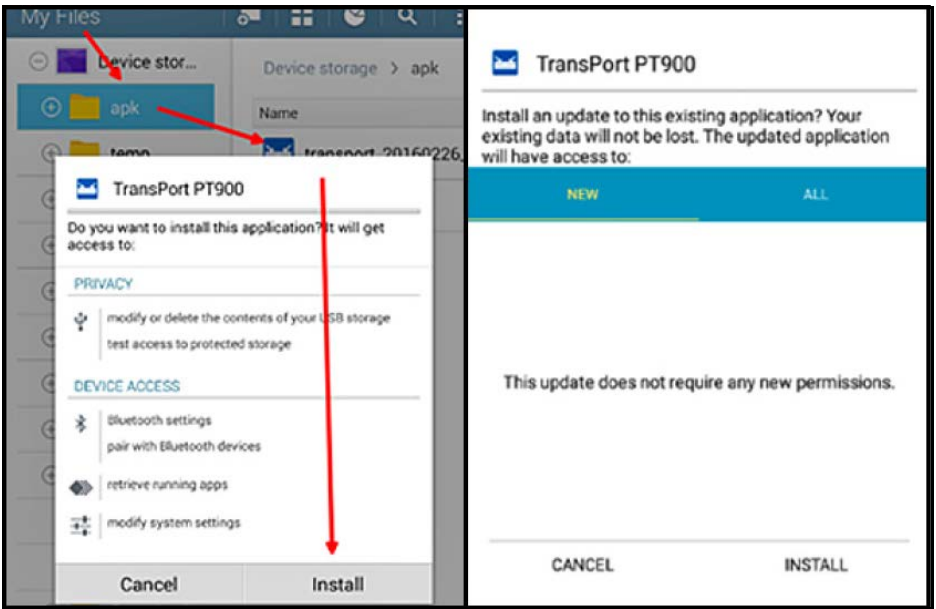

**Figura 57: Telas de instalação inicial (esquerda) e atualização (direita)**

**Observação:** Se a assinatura de arquivo não for verificada, o APP será tratado pelo sistema operacional Android como um APP não reconhecido.

### **3.4 Emparelhar tablet e transmissor**

Para configurar o APP e emparelhar com o transmissor PT900, siga as etapas abaixo:

**1.** Depois do APP ter sido baixado para seu tablet, localize o ícone mostrado em Figura 58 abaixo nos APPs do tablet e toque nele para abrir o APP.

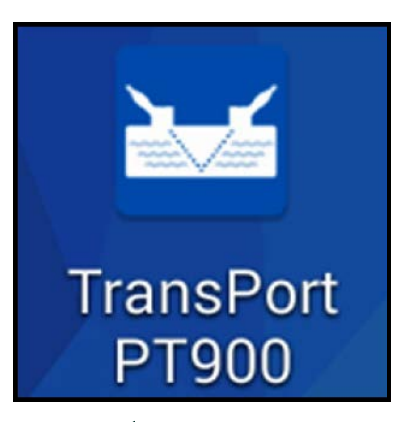

**Figura 58: Ícone de APP do PT900**

**2.** Enquanto o APP carrega, você deve ver a tela de inicialização mostrada em Figura 59 abaixo.

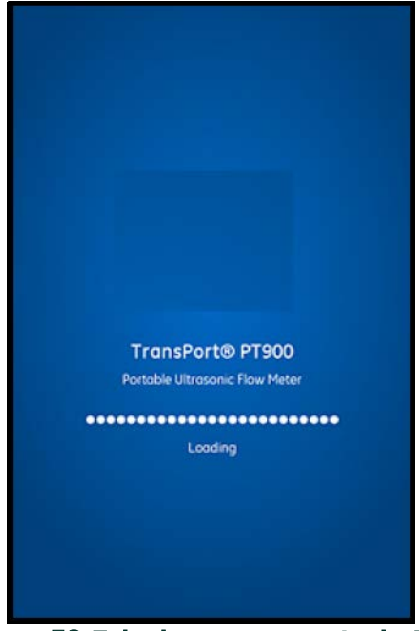

**Figura 59: Tela de carregamento do APP**

**3.** Na tela mostrada em Figura 60 abaixo, selecione o idioma desejado para o APP e clique em OK.

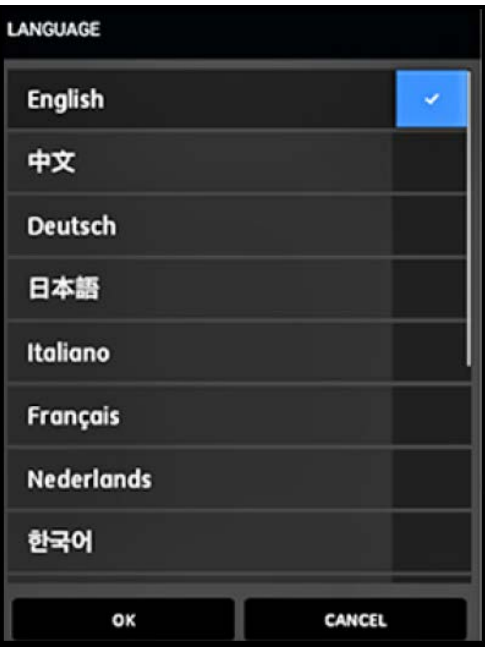

**Figura 60: Opções de idioma do APP do PT900**

**4.** Na tela Acordo de licença (consulte Figura 61 abaixo), leia o acordo e clique em CONCORDO para continuar com a instalação do APP ou clique em CANCELAR para interromper a instalação do APP.

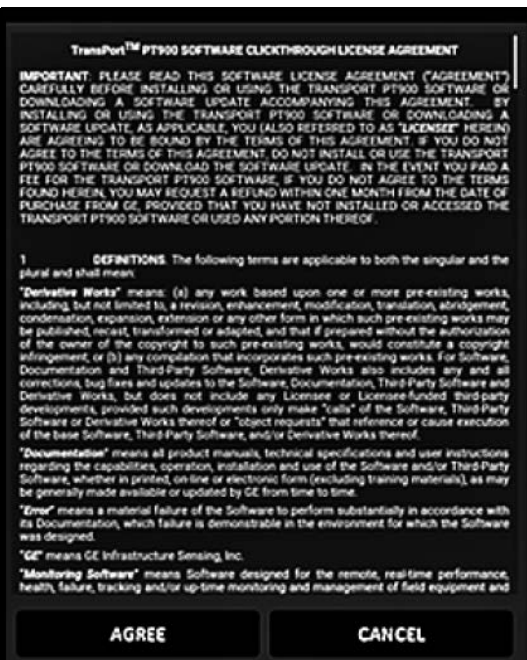

**Figura 61: Acordo de licença do aplicativo do PT900**

**5.** Na tela Registro (consulte Figura 62 abaixo), clique em OK para registrar seu PT900 ou clique em CANCELAR para ignorar o registro.

**Observação:** Se você ignorar o registro, a tela será mostrada como lembrete nas cinco primeiras vezes que abrir o APP e depois não será mais exibida.

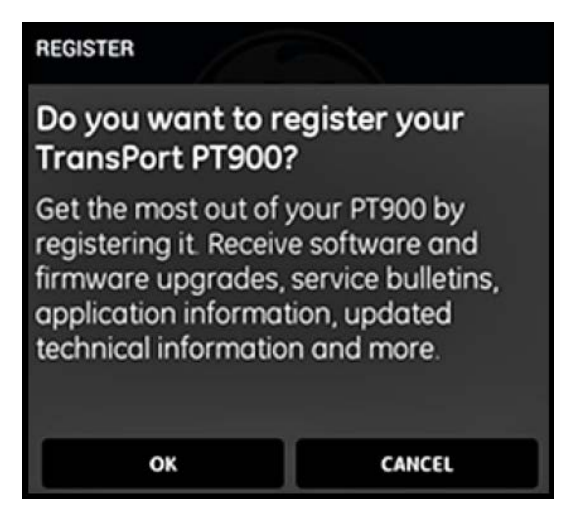

**Figura 62: Registro do PT900**

**6.** Depois que o APP terminar de carregar, a lista padrão de Transmissores é mostrada. Durante a instalação inicial, essa lista está vazia (consulte Figura 64 abaixo).

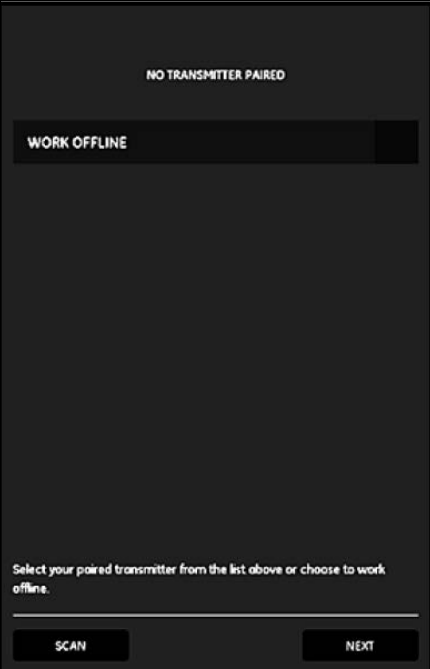

**Figura 63: Lista de transmissores iniciais**

- **7.** Para conectar um novo transmissor PT900, clique em SCAN (veja a seta vermelha em Figura 64 abaixo) e o APP vai procurar por todos os transmissores disponíveis por Bluetooth.
- **8.** Depois que a varredura for concluída, todos os novos transmissores encontrados são listados na seção DISPOSITIVOS DISPONÍVEIS da tela do tablet (veja a seta vermelha em Figura 64 abaixo). Clique em seu transmissor para emparelhá-lo com o tablet por Bluetooth.
- **Importante:** Embora as redes Bluetooth estejam disponíveis em muitos dispositivos, o PT900 APP foi projetado para filtrar e remover todos os dispositivos, exceto aqueles com nomes no formato PT900-Mxxxxxxxx..

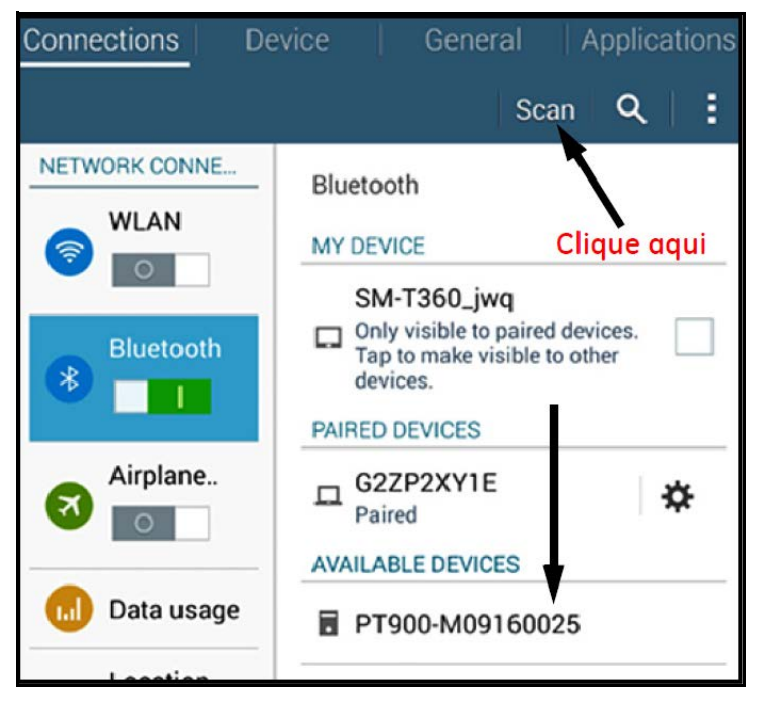

**Figura 64: Lista de dispositivos disponíveis**

**Observação:** Em Figura 64 na página 52, seu transmissor PT900 é identificado pelo número de série em sua etiqueta (consulte Figura 65 abaixo).

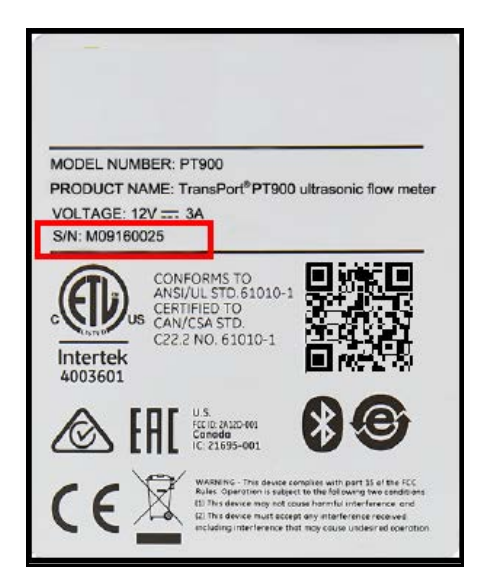

**Figura 65: Número de série do transmissor**

**9.** Durante o processo de emparelhamento, os recursos de segurança do PT900 exigem que o usuário confirme o emparelhamento (consulte Figura 66 abaixo). Quando a Solicitação de emparelhamento Bluetooth aparecer no tablet (ignore a tecla aleatória), clique em OK para continuar. Em seguida, confirme que o LED azul no transmissor está piscando e clique no botão liga-desliga do transmissor.

**Importante:** O emparelhamento só é concluído depois de ser confirmado no tablet e no transmissor. Do contrário, o emparelhamento não funcionará.

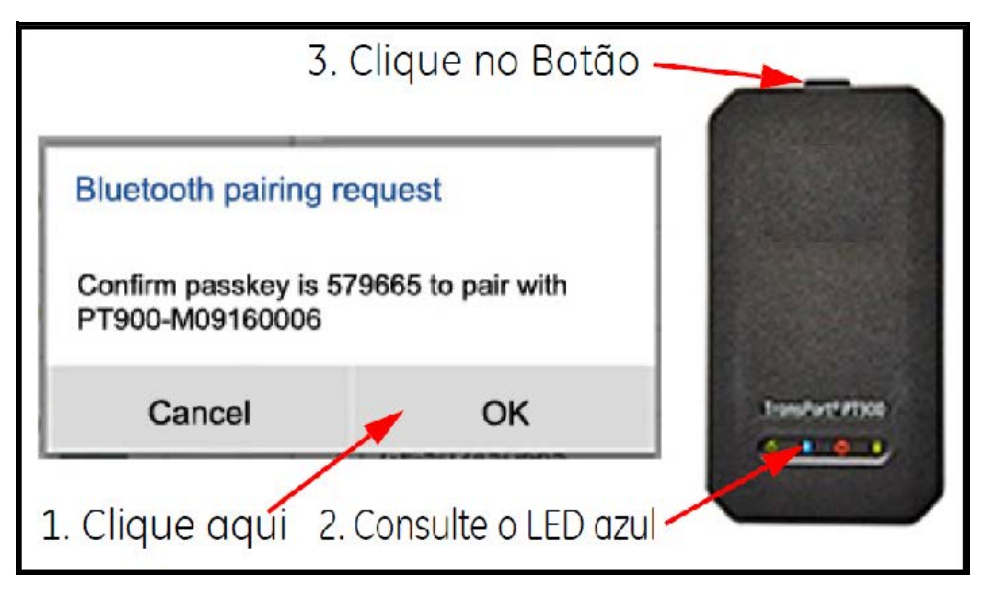

**Figura 66: Confirme o emparelhamento**

**10.** Clique no botão VOLTAR (mostrado à direita) no tablet Android

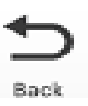

para retornar ao APP do PT900. Em seguida, selecione seu transmissor PT900 na lista TRANSMISSORES EMPARELHADOS e clique em AVANÇAR para abrir o Menu principal. Por exemplo, o transmissor PT900-M09160025 é selecionado na lista em Figura 67 abaixo.

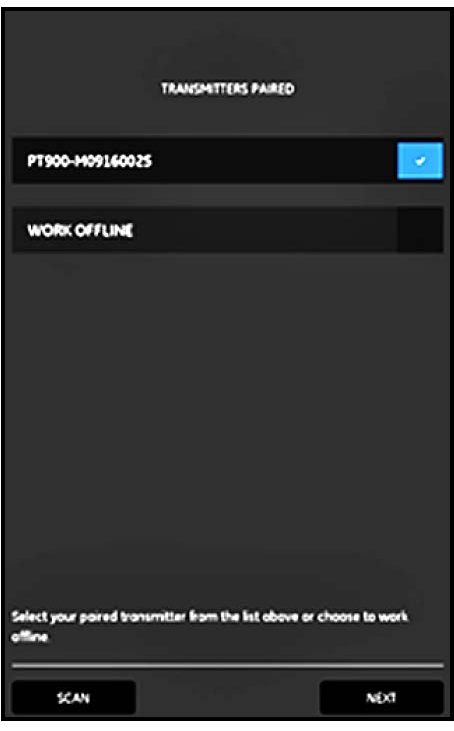

**Figura 67: Lista de transmissores emparelhados**

**Observação:** Se quiser, é possível simular a operação do APP sem se conectar ao transmissor. Para fazer isso, clique na opção TRABALHAR OFF-LINE em Figura 67 acima.

# **3.5 Usando o menu principal e o menu deslizante do APP**

### **3.5.1 O menu principal**

Depois de instalar o APP no tablet e emparelhar um transmissor PT900 com o tablet, a tela inicial do APP é o Menu principal mostrado em Figura 68 abaixo.

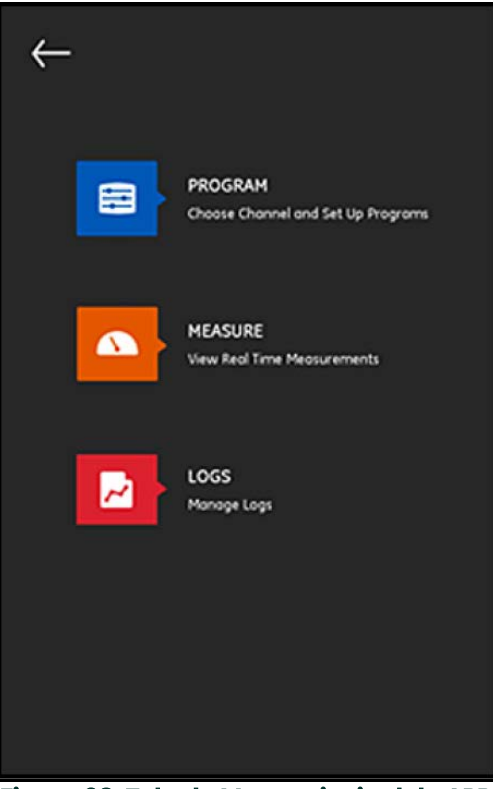

**Figura 68: Tela do Menu principal do APP**

As opções disponíveis no menu principal do APP são:

- **PROGRAMA**, usada para selecionar e configurar um canal.
- **MEDIR**, usada para acessar medições em tempo real, relatórios de erros e informações de diagnósticos.
- **REGISTROS**, usada para configurar arquivos de registro e gerenciar registros armazenados no transmissor PT900.

#### **3.5.2 O menu deslizante**

Como uma alternativa ao Menu principal discutido na seção anterior, é possível usar o Menu deslizante mostrado em Figura 69 abaixo.

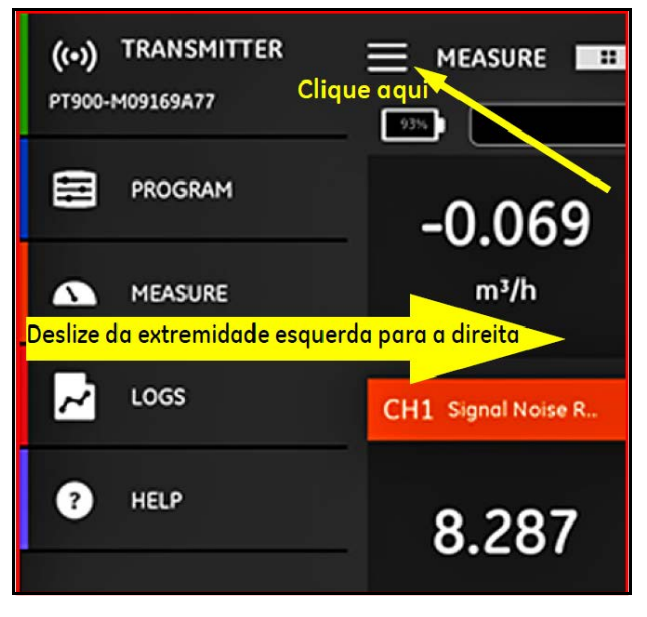

**Figura 69: Tela do Menu deslizante do APP**

Para acessar o Menu deslizante, clique no ícone no canto esquerdo superior da tela ou deslize da extremidade esquerda para a direita. As opções disponíveis no menu deslizante do APP são:

- **PROGRAMA**, usada para selecionar e configurar um canal.
- **MEDIR**, usada para acessar medições em tempo real, relatórios de erros e informações de diagnósticos.
- **REGISTROS**, usada para configurar arquivos de registro e gerenciar registros armazenados no transmissor PT900.
- **AJUDA**, usada para acessar informações detalhadas e instruções para seu sistema PT900.

[não há conteúdo previsto para esta página]

# **Capítulo 4. Programação**

# **4.1 Configuração de unidades de medida**

O menu UNIDADES DE MEDIDA (consulte Figura 70 abaixo) permite que o usuário selecione as unidades de medida mostradas pelo PT900 em todas as telas.

**Observação:** Uma vez que a escolha de Métrica ou unidades Americanas é refletida em todas as outras telas de menu, esse menu deve ser programado primeiro.

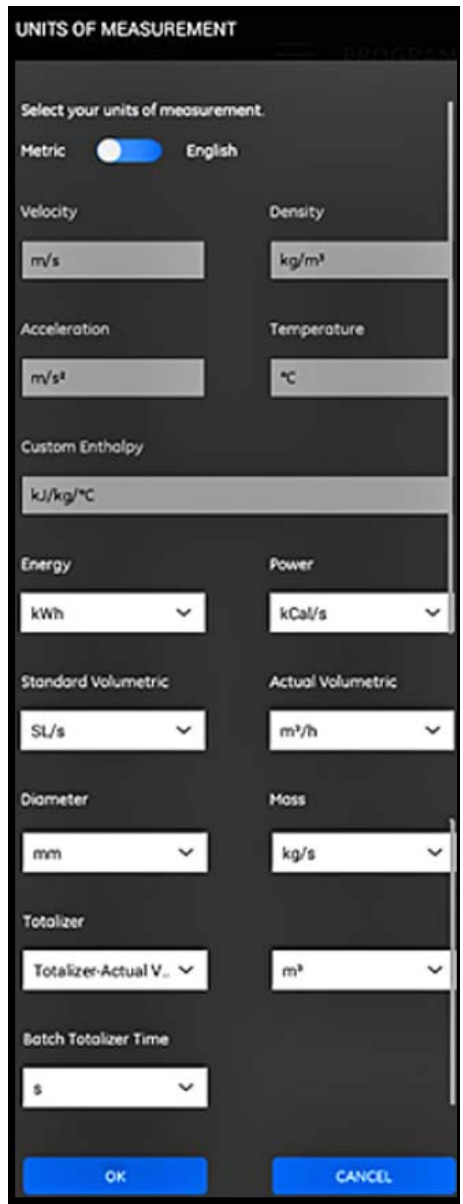

**Figura 70: O menu Unidades de medida**

No menu lateral do APP, clique em Opções de unidade sob o menu PROGRAMA. Isso abrirá o menu UNIDADES DE MEDIDA mostrado em Figura 70 na página 51.

Para programar as UNIDADES DE MEDIDA, execute os seguintes passos:

- **1.** Mova a chave deslizante no topo do menu para Métrica ou Americana para selecionar o sistema de unidades de medição global do PT900.
- **2.** Mova a chave deslizante no topo do menu para Métrica ou Americana para selecionar o sistema de unidades de medição global do PT900.
	- **a.** Alguns dos parâmetros têm apenas uma escolha de unidade de medida disponível. As caixas de texto para esses parâmetros estão acinzentadas, e as unidades padrão não podem ser alteradas.
	- **b.** Alguns dos parâmetros têm apenas múltiplas escolhas de unidades de medida disponíveis. As caixas de texto para esses parâmetros são ativas e as unidades padrão podem ser alteradas ao abrir a lista suspensa e selecionar as unidades desejadas.
- **3.** Após concluir a programação, clique no botão OK para salvar suas escolhas ou clique em CANCELAR para descartar as alterações.

### **4.2 Configurar um canal**

Selecionar a opção PROGRAMAR>Canal na tela do APP (consulte Figura 71 abaixo) permite que você configure um canal para a medição da taxa de vazão. O PT900 oferece suporte para até dois canais, os canais 1 e 2. Eles são programados individualmente e as informações programadas podem ser salvas no arquivo PREDEFINIÇÕES.

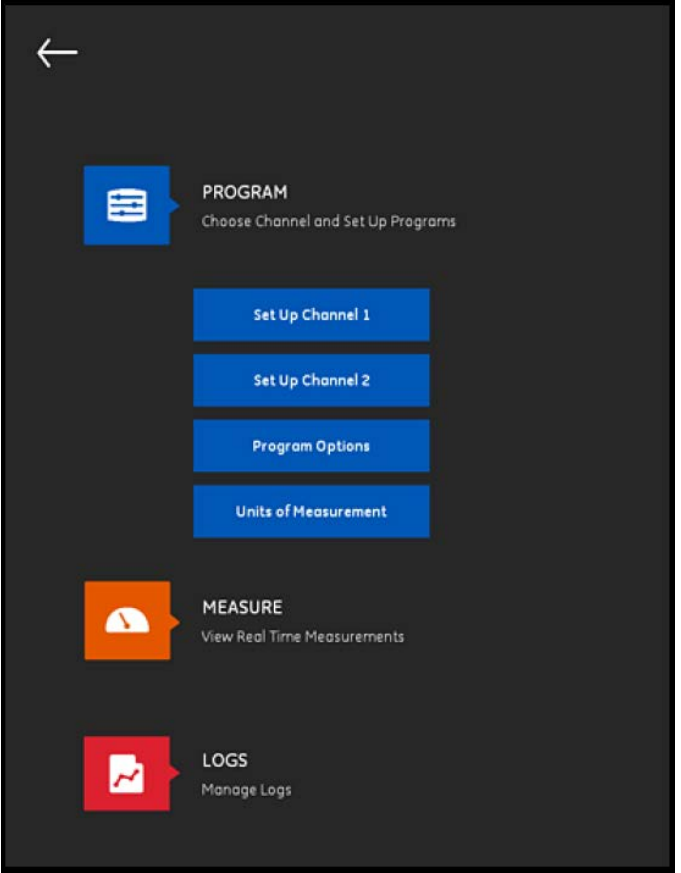

**Figura 71: O Menu Programar canal**

Para configurar um canal completamente, os seguintes menus devem ser programados:

- **TUBO** (consulte "Programação do menu TUBO" na página 61)
- **FLUIDO** (consulte "Programação do menu FLUIDO" na página 64)
- **TRANSDUTORES** (consulte "Programação do menu TRANSDUTORES" na página 66)
- **COLOCAÇÃO** (consulte "Programação do menu COLOCAÇÃO" na página 72)

Usando o Canal 1 como exemplo, consulte Figura 72 abaixo e execute as seguintes etapas:

- **1.** Altere o status de canal de Desligado para Ligado. Isso não apenas ativará ocanal como também ativará os dois botões de programação.
- **2.** Se o outro canal já tiver sido programado, clique no botão COPIAR CANAL para copiar todos os dados de programação do outro canal para o canal atual. Neste exemplo, o processo copiará os dados do Canal 2 para o Canal 1 a fim de simplificar a programação.
- **3.** Depois que o canal atual tiver sido programado, clique no botão PREDEFINIÇÕES para salvar os dados de programação em um arquivo armazenado na memória do transmissor PT900. Esses arquivos de dados locais podem ser enviados ao APP através da conexão USB na próxima vez que o PT900 for instalado no mesmo local.

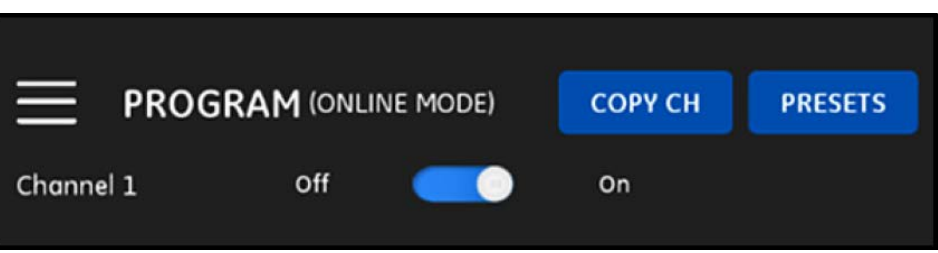

**Figura 72: Programação de Canal 1**

# **4.3 Programação do menu TUBO**

O menu TUBO permite que o usuário especifique todos os parâmetros de tubo necessários para garantir medições ultrassônicas de taxa de vazão. Um exemplo deste menu é mostrado em Figura 73 abaixo. Consulte as subseções a seguir para obter as opções disponíveis ao programar os diversos parâmetros de tubos.

**Observação:** As unidades de medição usadas para todos os parâmetros de tubo nesses menus dependem das escolhas feitas no menu UNIDADES DE MEDIDA.

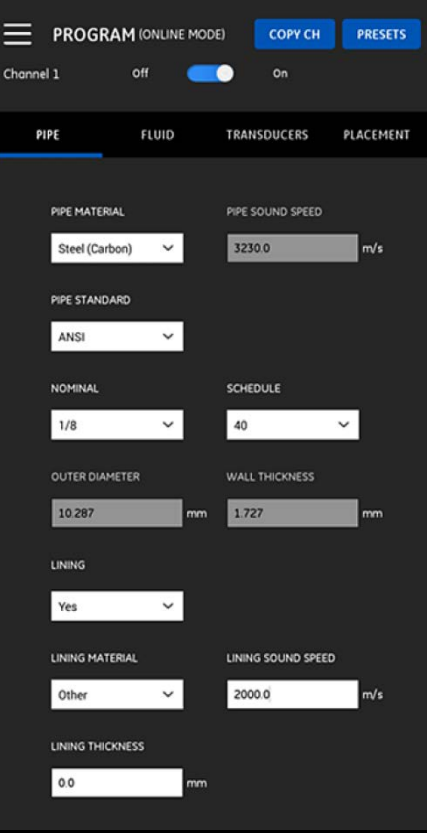

**Figura 73: O menu TUBO**

### **4.3.1 Materiais de tubo**

Na lista suspensa de materiais de tubo compatíveis com o transmissor PT900, selecione o material de tubo para sua aplicação. Para uma referência conveniente, algumas das opções disponíveis são mostradas em Tabela 3 abaixo.

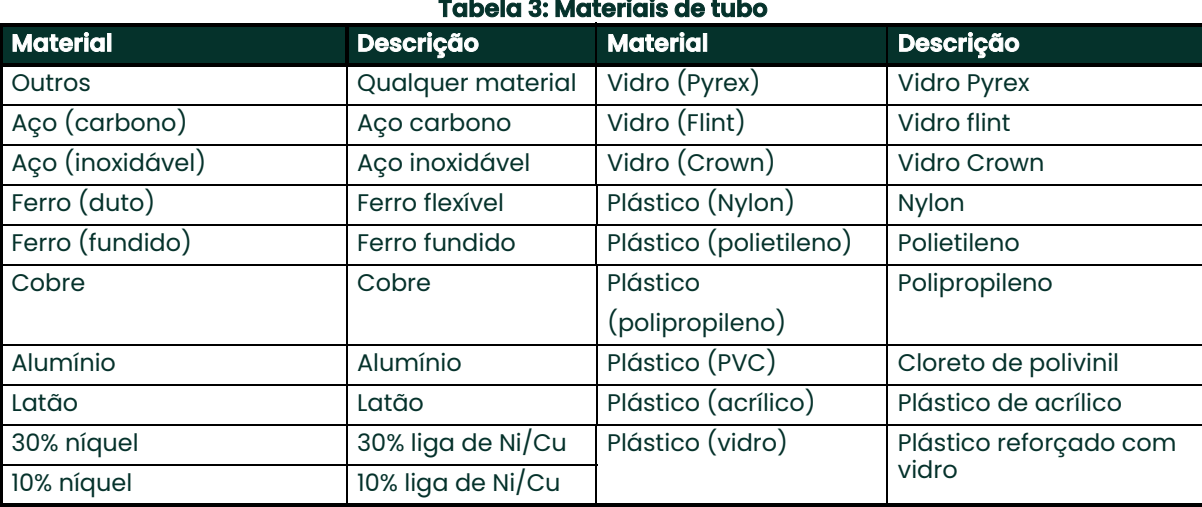

**Importante:** A velocidade acústica do tubo é inserida automaticamente com base no material de tubo selecionado. Se a opção OUTROS for selecionada como o material de tubo, lembre-se de inserir a velocidade acústica correta do material de seu tubo.

#### **4.3.2 Dimensões de tubo**

Lembre-se de inserir as seguintes informações para seu tubo:

• Se a opção MATERIAL DE TUBO for qualquer tipo de aço e o PADRÃO DE TUBO for ANSI, selecione o tamanho NOMINAL e o CRONOGRAMA de tubo na lista suspensa.

**Observação:** Se o MATERIAL DE TUBO não for nenhum tipo de aço, as opções de menu acima não estão disponíveis.

- Na caixa DIÂMETRO EXTERNO, insira o diâmetro nominal externo do tubo.
- Na caixa ESPESSURA DE PAREDE, insira a espessura de parede do tubo.

#### **4.3.3 Revestimento de tubo**

Se você inseriu SIM na caixa REVESTIMENTO, as opções MATERIAL DE REVESTIMENTO, VELOCIDADE ACÚSTICA DE REVESTIMENTO e ESPESSURA DE REVESTIMENTO devem ser programadas para garantir medições de taxa de vazão precisas. Na lista suspensa de revestimentos de tubo compatíveis com o transmissor PT900, selecione o revestimento de tubo para sua aplicação. Para uma referência conveniente, a lista de opções disponíveis é mostrada em Tabela 4 abaixo.

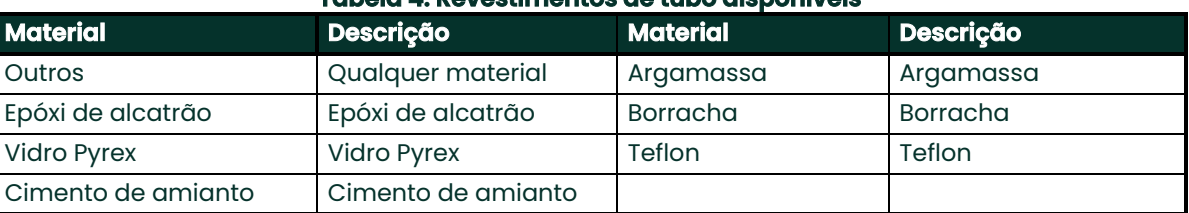

#### **Tabela 4: Revestimentos de tubo disponíveis**

**Importante:** A velocidade acústica do revestimento é inserida automaticamente com base no material de revestimento selecionado. Se a opção OUTROS for selecionada como o revestimento do tubo, lembre-se de inserir a velocidade acústica correta do revestimento de seu tubo.

Conclua a programação de revestimento inserindo a ESPESSURA DE REVESTIMENTO.

# **4.4 Programação do menu FLUIDO**

O menu FLUIDO permite que o usuário especifique todos os parâmetros do fluido que passa pelo tubo necessários para garantir medições ultrassônicas de taxa de vazão precisas. Um exemplo deste menu é mostrado em Figura 74 abaixo. Consulte as subseções a seguir para obter as opções disponíveis ao programar os diversos parâmetros de fluido.

**Observação:** As unidades de medição usadas para todos os parâmetros de fluido nesses menus dependem das escolhas feitas no menu UNIDADES DE MEDIDA.

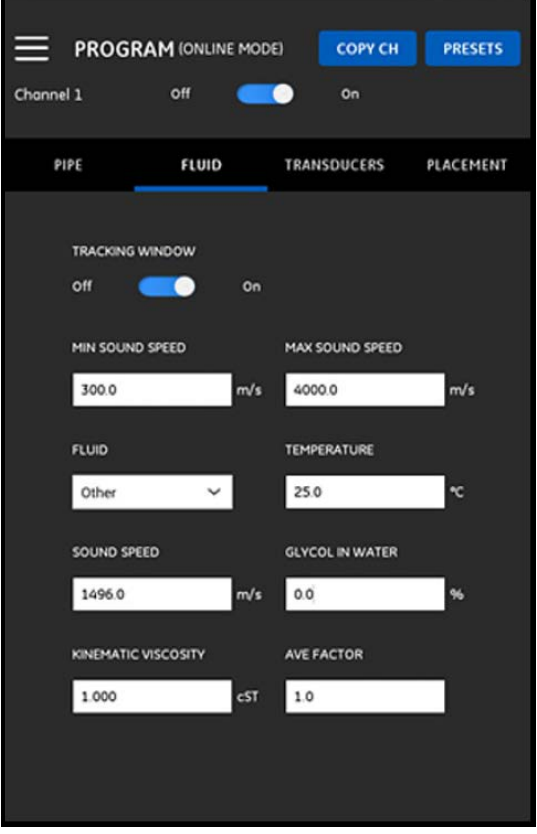

**Figura 74: O menu FLUIDO**

Para programar o menu FLUIDO, siga os seguintes passos:

- **1.** A JANELA DE RASTREAMENTO é usada para detectar o sinal de recebimento quando o usuário não tem certeza sobre a velocidade acústica do fluido. Defina a JANELA DE RASTREAMENTO para Ligada ou Desligada (a configuração padrão é Desligada).
- **2.** Com base em sua configuração de JANELA DE RASTREAMENTO, faça o seguinte:
	- **a.** Se a JANELA DE RASTREAMENTO for Desligada, pule diretamente para a etapa 3.
	- **b.** Se a JANELA DE RASTREAMENTO for Ligada, insira os valores para VELOCIDADE ACÚSTICA MÁXIMA e VELOCIDADE ACÚSTICA MÍNIMA da aplicação.
- **3.** Selecione o FLUIDO na lista suspensa (consulte Tabela 5 abaixo) e insira a TEMPERATURA esperada do fluido durante as medições de taxa de vazão.
- **4.** Se o FLUIDO selecionado for água ou à base de água, a VELOCIDADE ACÚSTICA é uma constante automaticamente inserida na caixa VELOCIDADE ACÚSTICA.
- **5.** Se você selecionou OUTROS como FLUIDO, a entrada automática na caixa VELOCIDADE ACÚSTICA deve ser alterada para o valor correto pelo usuário.
- **6.** A VISCOSIDADE CINEMÁTICA (consulte o documento da Panametrics 916-119) do fluido é usada para calcular o Número de Reynolds, usado então para calcular a Correção de Reynolds.
- **7.** O FATOR DE MÉDIA é um fator aplicado a todas as medições do canal atual ao calcular a medição média para os canais 1 e 2. Por exemplo, o diâmetro interno (ID) do tubo para ambos os canais é igual e o FATOR DE MÉDIA para ambos os canais é definido em 0,5; a velocidade de vazão para o Canal médio é = 0,5 x CH1 + 0,5 x CH2.

Os tipos de FLUIDO disponíveis dependem da configuração atual para a JANELA DE RASTREAMENTO (consulte Tabela 5 abaixo).

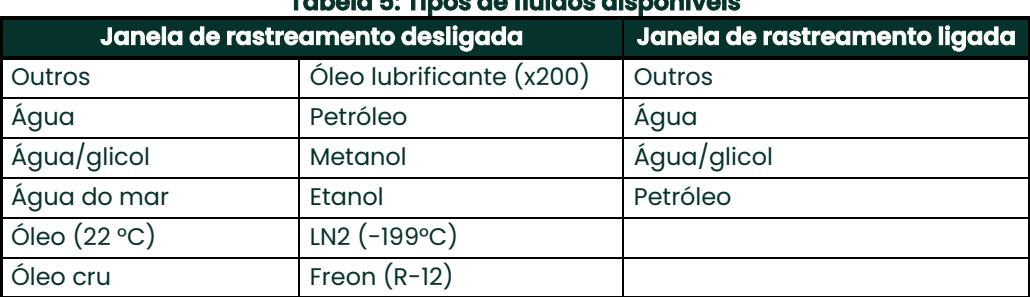

#### **Tabela 5: Tipos de fluidos disponíveis**

### **4.5 Programação do menu TRANSDUTORES**

O menu TRANSDUTORES permite que o usuário especifique todos os parâmetros dos transdutores necessários para garantir medições ultrassônicas de taxa de vazão. Um exemplo deste menu é mostrado em Figura 75 abaixo. Consulte as subseções a seguir para obter as opções disponíveis ao programar os transdutores.

**Observação:** As unidades de medição usadas para todos os parâmetros de transdutores nesses menus dependem das escolhas feitas no menu UNIDADES DE MEDIDA.

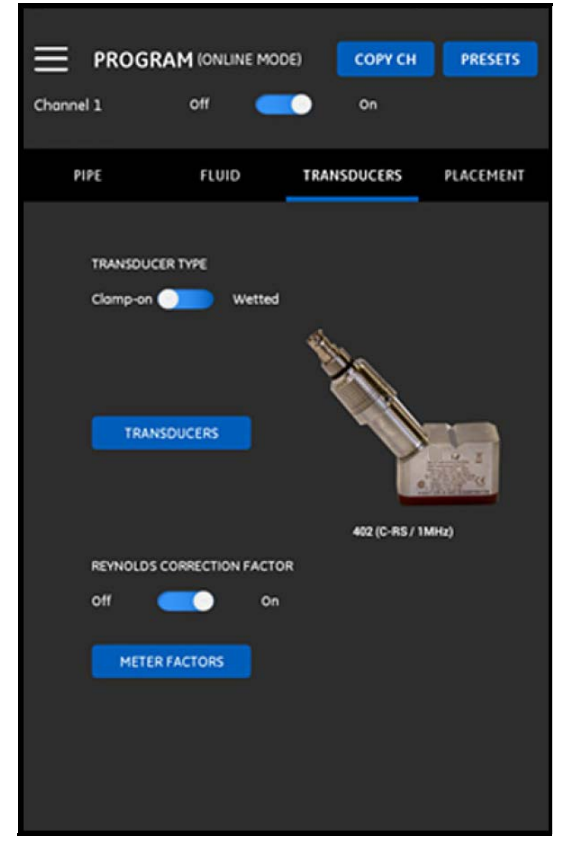

#### **Figura 75: O menu TRANSDUTORES**

#### **4.5.1 Programação de parâmetros de transdutor**

Para programar os parâmetros de transdutor, consulte a Figura 75 na página 56 abaixo e execute as etapas a seguir:

- **1.** Deslize a chave do tipo de transdutor para Não intrusivo ou Intrusivo, opções que se referem ao método de montagem de transdutores no tubo. Consulte Tabela 6 abaixo para seus tipos de transdutor aptos para uso com o PT900.
- **Observação:** O Guia de instalação de transdutores da Panametrics para seu modelo de transdutor oferece informações mais detalhadas sobre as configurações de montagem do transdutor.

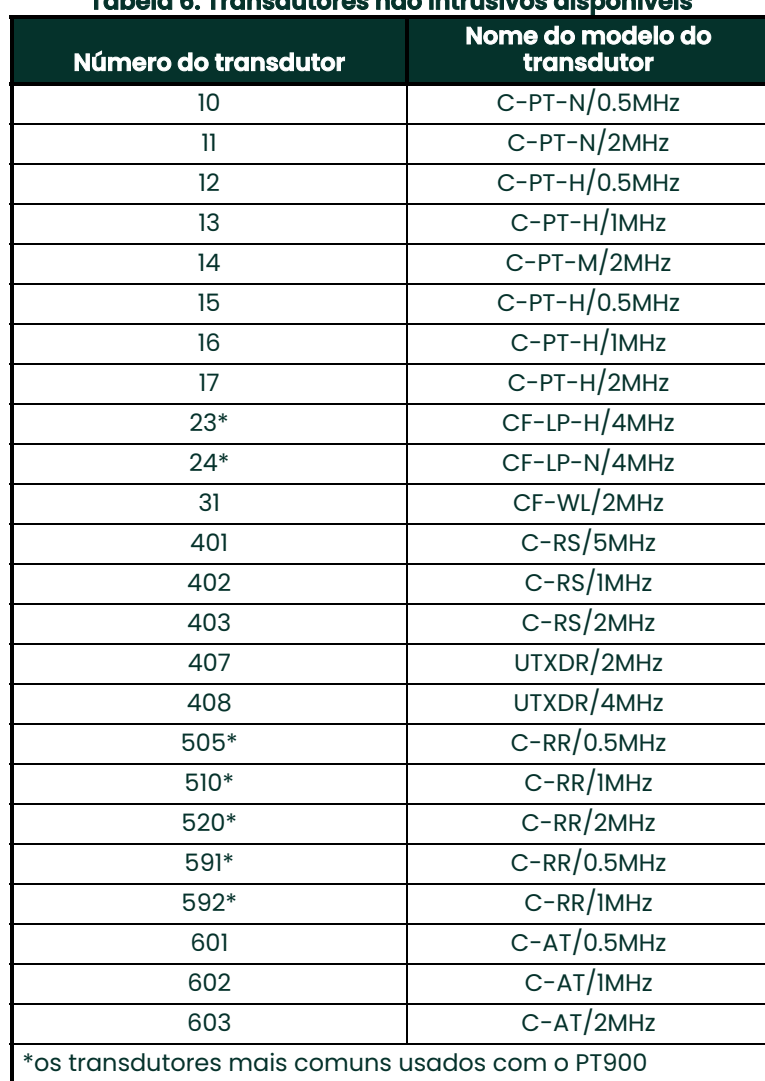

#### **Tabela 6: Transdutores não intrusivos disponíveis**

**2.** Clique no botão TRANSDUTORES e selecione o modelo de seu transdutor na lista suspensa. A lista suspensa variará com base em sua seleção de tipo de transdutor de Intrusivo ou Não intrusivo. Após fazer a seleção, será aberta uma tela semelhante àquela em Figura 76 abaixo.

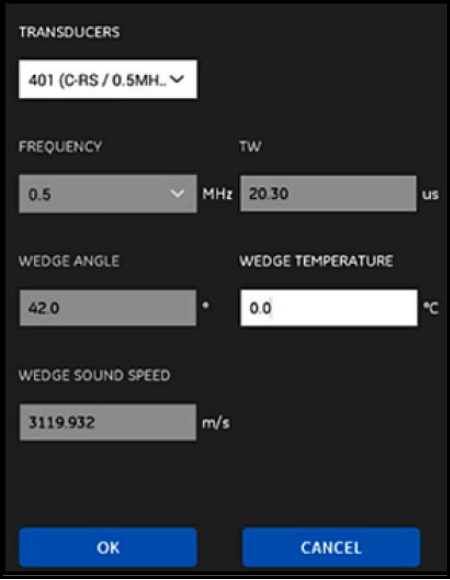

**Figura 76: Os parâmetros do transdutor**

- **3.** Na tela acima, o PT900 inseriu automaticamente os parâmetros para seu transdutor selecionado. Os dados são precisos para todos os transdutores Padrão, mas você deve editar esses dados com as informações corretas se selecionou a opção Outro como seu modelo de transdutor.
	- **a.** Abra a lista suspensa FREQUÊNCIA e selecione a frequência na qual seu transdutor foi projetado para operar.
	- **b.** O parâmetro TW é o tempo que o sinal do transdutor gasta percorrendo o transdutor e no cabo do transdutor. Insira o valor fornecido pela Panametrics com seu transdutor.
- **4.** Os três parâmetros adicionais a seguir são necessários apenas para transdutores Não intrusivos:
	- **a.** ÂNGULO DO CALÇO: Esse parâmetro é inserido automaticamente pelo PT900 para todos os transdutores Padrão, mas deve ser editado com o valor correto fornecido pela Panametrics para os transdutores na opção Outro.
	- **b.** VELOCIDADE ACÚSTICA DE CALÇO: Esse parâmetro é inserido automaticamente pelo PT900 para todos os transdutores Padrão, mas deve ser editado com o valor correto fornecido pela Panametrics para os transdutores na opção Outro.
	- **c.** TEMPERATURA DE CALÇO: Esse parâmetro deve ser inserido manualmente para todos os transdutores. Ele deve ser a média da temperatura ambiente e da temperatura de processo.

#### **4.5.2 Definição do fator de correção de Reynolds**

O FATOR DE CORREÇÃO DE REYNOLDS pode ser definido para Ligado ou Desligado (consulte Figura 75 na página 56). Esse fator corrige a velocidade de fluido medida em um caminho diametral para que represente de forma mais precisa a velocidade média de fluido em toda a área transversal do tubo. O FATOR DE CORREÇÃO DE REYNOLDS deve ser Ativado para todas as medições não intrusivas.

#### **4.5.3 Programação do fator de medidor**

Para programar o FATOR DE MEDIDOR, consulte a Figura 75 na página 56 e execute as etapas a seguir:

**1.** Clique no botão FATOR DE MEDIDOR para abrir o menu mostrado em Figura 77 abaixo.

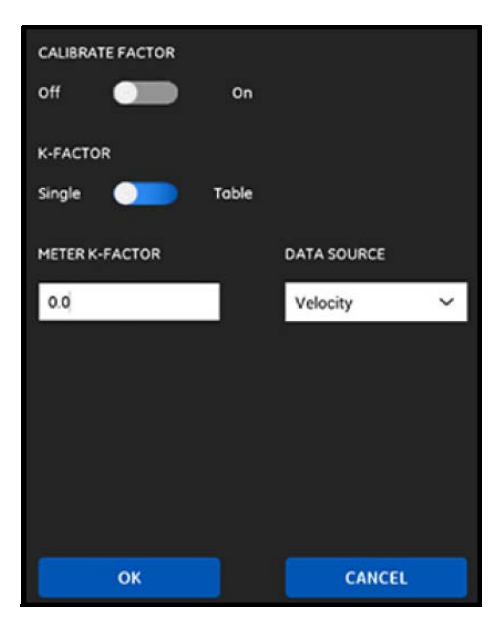

**Figura 77: O menu Calibrar fator**

- **2.** A opção CALIBRAR FATOR é usada para calibrar ou ajustar as leituras de taxa de vazão do PT900 para corresponder com outra referência de taxa de vazão. Use a chave deslizante para defini-la para Ligado ou Desligado, conforme desejado.
- **3.** Use a chave deslizante para definir o FATOR K para Único ou Tabela. Em seguida, execute a etapa adequada abaixo:
	- ÚNICO: Um multiplicador único é aplicado a todas as medições do PT900. Geralmente, se o Fator de correção de Reynolds for Ligado, oFATOR K deve ser definido para 1,00. Do contrário, o intervalo típico é de 0,5 a 2,00.
	- TABELA (CALIBRAR FATOR = Ligado): Uma tabela é mostrada (consulte Figura 78 abaixo) e permite que o usuário insira múltiplos FATORES K para pontos de dados de diferentes fontes ou variáveis de vazão. Esses pontos definem uma curva de calibração para o PT900.

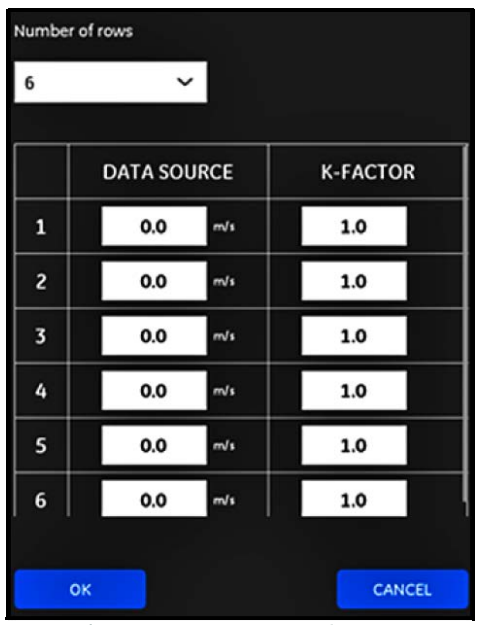

**Figura 78: Tabela de fator K**

## **4.6 Programação do menu COLOCAÇÃO**

O menu COLOCAÇÃO permite que o usuário configure o método de montagem dos transdutores com base nas informações programadas no menu TRANSDUTORES (consulte "Programação do menu TRANSDUTORES" na página 56).

#### **4.6.1 Acessar configuração de travessia**

Para transdutores NÃO INTRUSIVOS, uma das seis configurações de TRAVESSIA mostradas em Figura 79 abaixo é exibida, conforme for adequado para as informações programadas de seu transdutor. Normalmente, é usada uma instalação de duas travessias.

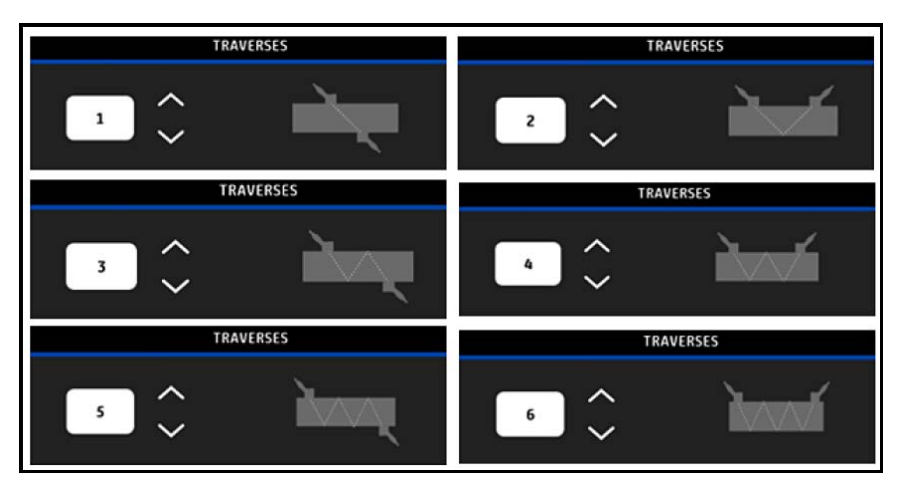

**Figura 79: Configurações de travessia não intrusiva**

Para transdutores INSTRUSIVOS, os valores para os parâmetros a seguir são listados como calculado das informações de seu transdutor programado:

- COMPRIMENTO DE CAMINHO
- COMPRIMENTO AXIAL
#### **4.6.2 Acessar o espaçamento de transdutor**

A tela ESPAÇAMENTO DE TRANSDUTOR (consulte Figura 80 abaixo) mostra o valor calculado pelo PT900 para a distância correta entre os transdutores anterior e posterior com base nos dados de seu transdutor programado. Esse valor deve ser usado ao instalar o fixador de pressão de seu transdutor no tubo.

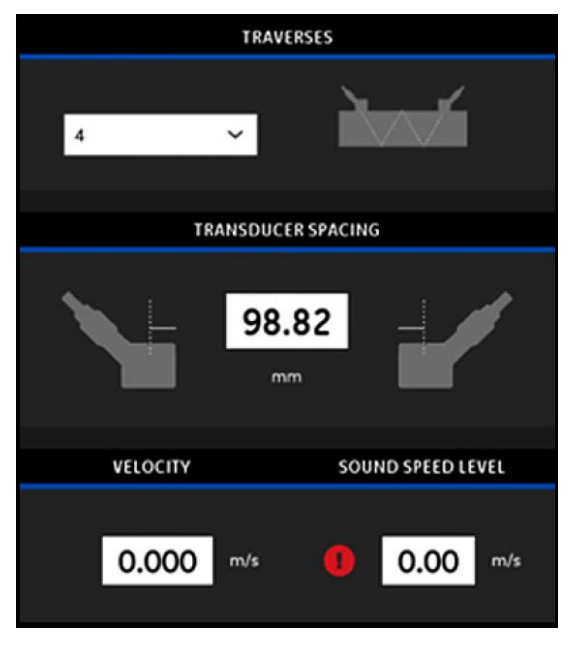

**Figura 80: Valor de espaçamento de transdutor**

#### **4.6.2.1 Espaçamento de transdutor personalizado**

Se seus transdutores foram instalados com um espaçamento diferente do valor calculado pelo APP, consulte Figura 81 abaixo e insira o espaçamento real da seguinte maneira:

**Observação:** Lembre-se que, se o espaçamento instalado inserido for superior ao valor calculado, ele não deve ser superior a 10% acima do valor calculado.

- **1.** Insira seu espaçamento de transdutor real nas unidades especificadas pela configuração de UNIDADES de sistema.
- **2.** Clique no botão OK para aceitar o novo valor.

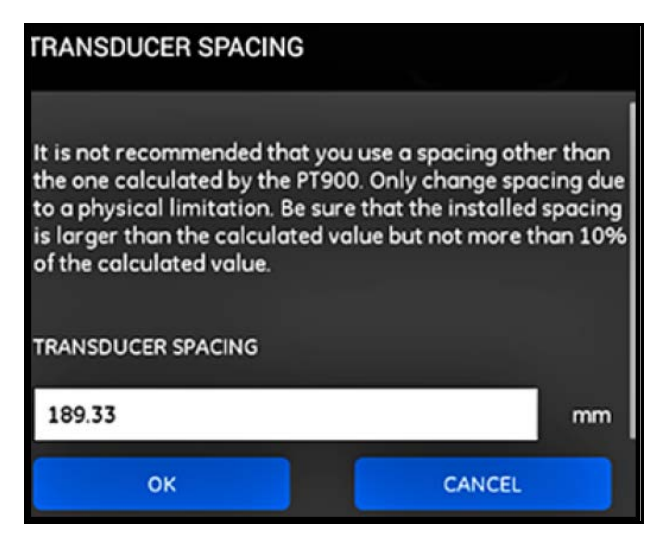

**Figura 81: Espaçamento de transdutor personalizado**

#### **4.6.2.2 Validação de vazão zero**

**Importante:** Você deve garantir que o fluido no tubo não esteja fluindo antes de prosseguir.

Depois que a vazão no tubo for confirmada como estática, consulte Figura 82 abaixo e calibre a configuração de vazão zero concluindo as seguintes etapas:

- **1.** Clique no controle de entrada VELOCIDADE.
- **2.** Clique no botão VAZÃO ZERO e depois clique no botão OK.
- **3.** Se o valor de velocidade mostrado for diferente de zero, registre a velocidade mostrada.
- **4.** Insira um valor de velocidade registrado na etapa anterior na caixa CORTE DE VAZÃO MÍNIMO e clique no botão OK.

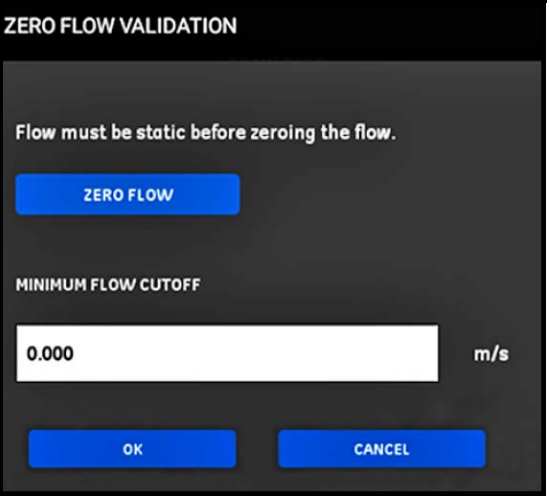

**Figura 82: Validação de vazão zero**

#### **4.6.2.3 Validação de velocidade acústica**

Quando a velocidade do som de seu fluido não for igual aos valores publicados, consulte Figura 83 abaixo e defina o NÍVEL DE VELOCIDADE ACÚSTICA seguindo as etapas a seguir:

- **1.** Clique no controle de entrada NÍVEL DE VELOCIDADE ACÚSTICA.
- **2.** Insira a velocidade acústica real nas unidades especificadas pela configuração de UNIDADES de sistema.
- **3.** Clique no botão OK para aceitar o novo valor.

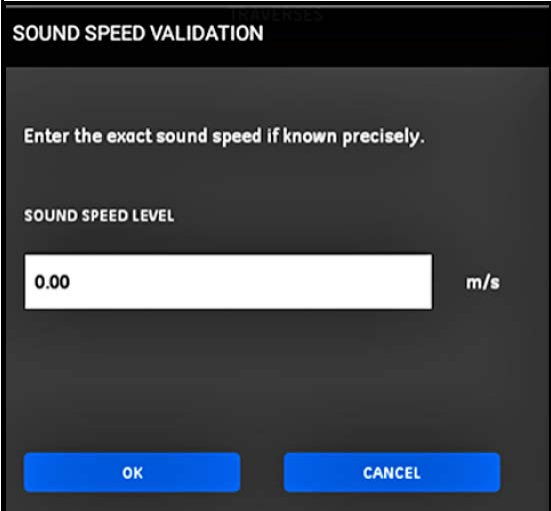

**Figura 83: Validação de velocidade acústica**

**Importante:** Você agora terminou de programar os menus TUBO, FLUIDO, TRANSDUTOR e COLOCAÇÃO. Clique no botão IR PARA MEDIDA para alterar a exibição de medição ou clique no botão REGISTRAR DADOS para começar a gravar os dados.

# **4.7 Configuração de opções de programa**

**Observação:** As instruções de programação nesta seção são necessárias apenas se você usar uma das opções abaixo listadas.

No menu lateral do APP, clique no submenu Opções de programa abaixo do menu PROGRAMA, como destacado em Figura 84 abaixo. Isso abrirá o menu Opções de programa mostrado em Figura 85 na página 64.

O menu Opções de programa inclui as seguintes guias:

- ENERGIA (consulte página 69)
- ENTRADAS (consulte página 71)
- SAÍDAS (consulte página 72)
- FUNÇÕES DO USUÁRIO (consulte página 77)

Prossiga para a seção adequada para obter instruções de programação.

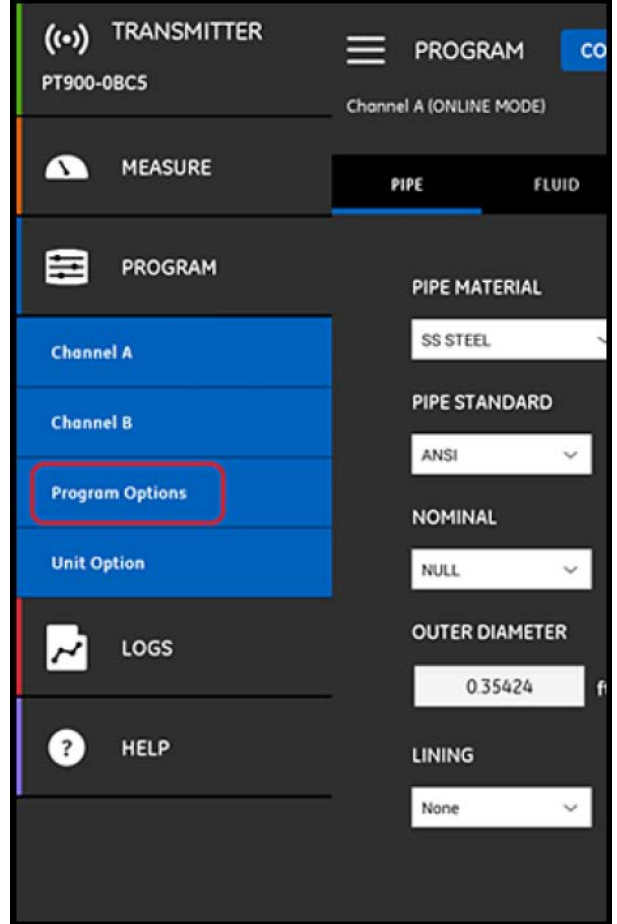

**Figura 84: O menu PROGRAMA**

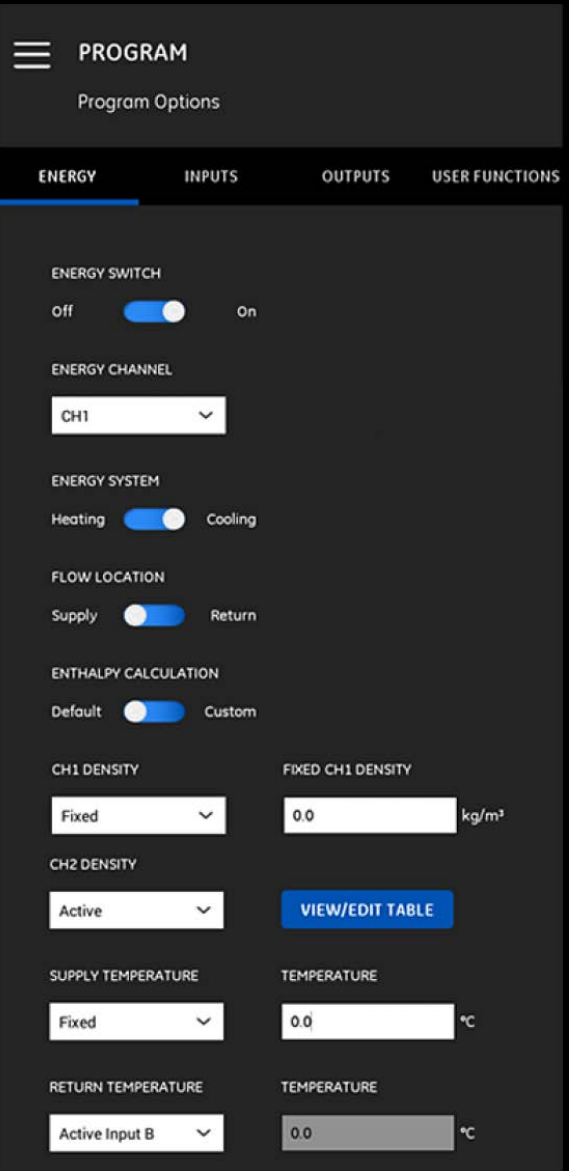

**Figura 85: O menu Opções de programa**

#### **4.7.1 Programar a guia ENERGIA**

A primeira guia no menu Opções de programa é chamada de ENERGIA (consulte Figura 85 na página 64). A guia ENERGIA permite que o usuário calcule a energia de um sistema com base na temperatura em um ponto de fornecimento, a temperatura em um ponto de retorno e a vazão do fluido pelo sistema. Para programar a guia Energia, siga os seguintes passos:

- **1.** Mova a CHAVE ENERGIA para Desligado ou Ligado. Se você defini-la para Desligado, a opção ENERGIA é desativada e nenhuma programação adicional é necessária nessa seção. Se a CHAVE ENERGIA for definida para Ligado, prossiga para a próxima etapa.
- **2.** Na seção CANAL DE ENERGIA, abra a lista suspensa e selecione CANAL 1, CANAL 2, ou Médio (a média de CANAL 1 e CANAL 2).
- **3.** Na seção SISTEMA DE ENERGIA, mova a chave para Aquecimento ou Resfriamento com base no seu tipo de sistema.
- **4.** Na seção LOCALIZAÇÃO DE FLUXO, mova a chave para Suprimento ou Retorno com base no ponto de medição de fluxo desejado.

**5.** Na seção CALCULO DE ENTALPIA, mova a chave para Padrão (Entalpia = 1,0 KJ/Kg/ °C a 25 °C) ou Personalizado, com base em seu método preferido de cálculo. Se você escolher Personalizado, deve ser possível inserir até 10 conjuntos de pontos de dados de Temperatura/Entalpia para seu sistema em uma tabela como Tabela 7 abaixo.

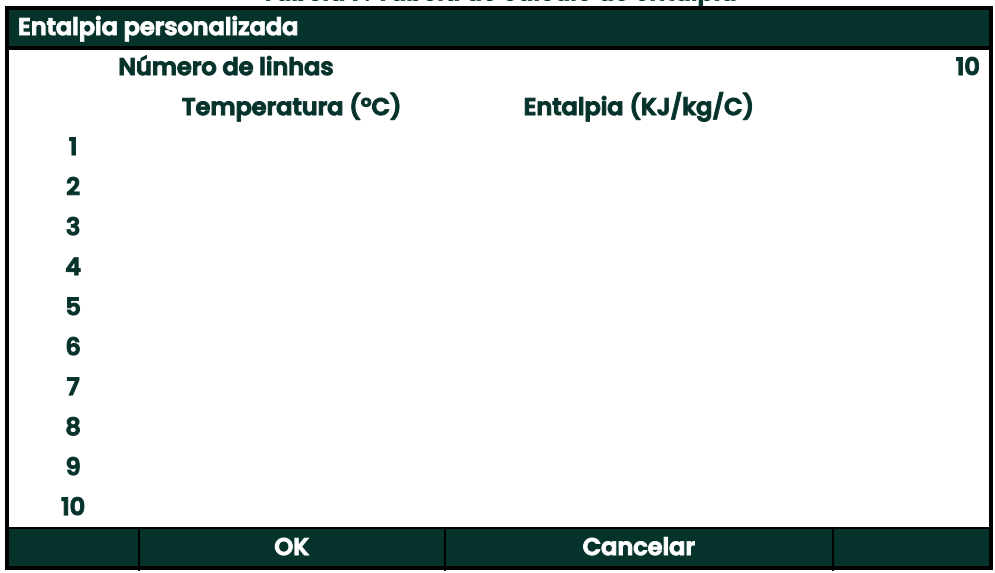

**Tabela 7: Tabela de cálculo de entalpia**

**6.** Nas seções DENSIDADE DE CANAL 1 e DENSIDADE DE CANAL 2, abra a lista suspensa e selecione Fixo ou Ativo como a fonte da densidade de fluido usada para todos os cálculos feitos para o canal. Se você escolher Fixo, será necessário inserir o valor desejado. Se escolher Ativo, deve ser possível inserir até 10 conjuntos de pontos de dados de Temperatura/densidade para seu fluido em uma tabela como Tabela 8 abaixo.

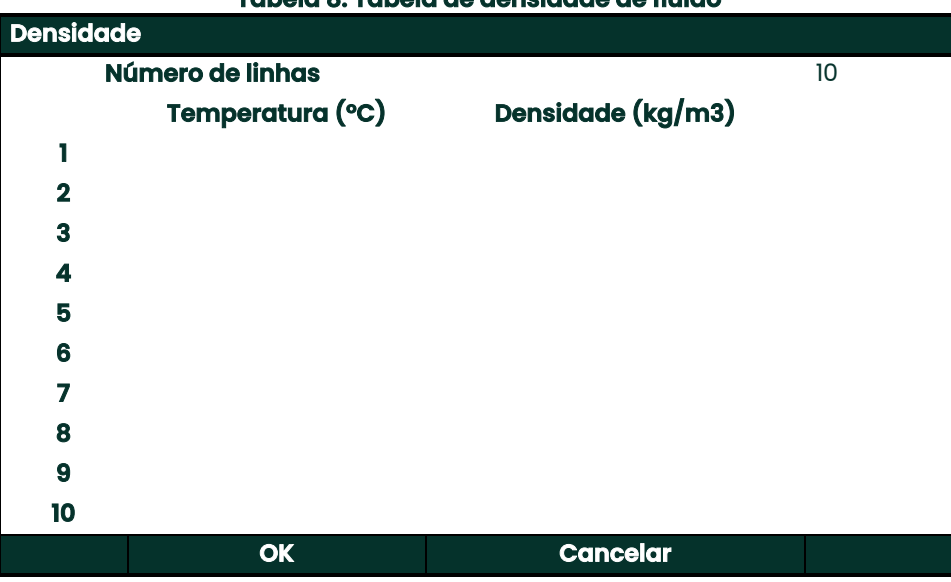

**Tabela 8: Tabela de densidade de fluido**

- **7.** Na seção TEMPERATURA DE SUPRIMENTO, abra a lista suspensa e selecione Fixo ou Ativo como o tipo de suprimento para seu sistema. Se você escolher Fixo, será necessário inserir o valor desejado. Se escolher Ativo, será necessário selecionar Entrada ativa A ou Entrada ativa B.
- **8.** Na seção TEMPERATURA DE RETORNO, abra a lista suspensa e selecione Fixo ou Ativo como o tipo de suprimento para seu sistema. Se você escolher Fixo, será necessário inserir o valor desejado. Se escolher Ativo, será necessário selecionar Entrada ativa A ou Entrada ativa B.

**Importante:** A TEMPERATURA DE SUPRIMENTO e a TEMPERATURA DE RETORNO não podem usar a mesma entrada ativa..

### **4.7.2 Programar a guia ENTRADAS**

A guia ENTRADAS (consulte Figura 86 abaixo) permite que o usuário especifique os parâmetros para temperatura de suprimento de energia, temperatura de retorno de energia e temperatura fixa com base em suas escolhas de programação anteriores na guia ENERGIA.

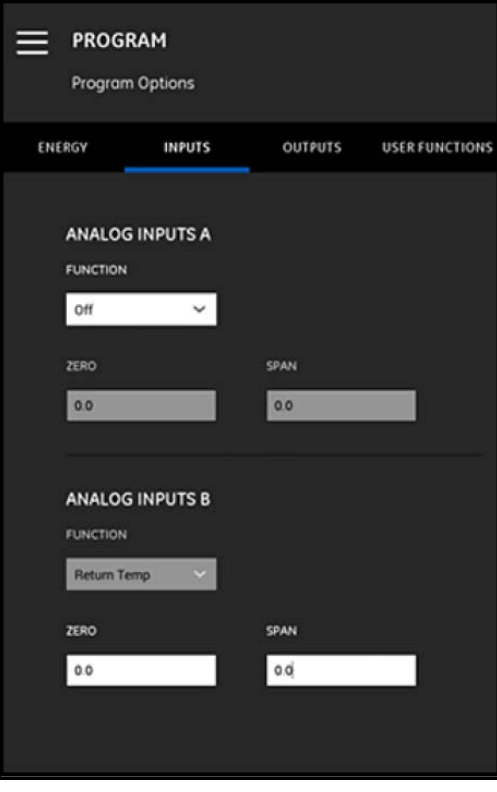

**Figura 86: O menu Entradas**

Para configurar as ENTRADAS ANALÓGICAS A, faça o seguinte:

- **1.** Se a TEMPERATURA DE SUPRIMENTO ou a TEMPERATURA DE RETORNO tiverem sido definidas para ENTRADA ATIVA A na guia ENERGIA, esse será ovalor padrão mostrado na caixa FUNÇÃO. Insira os valores ZERO e INTERVALO corretos nas caixas adequadas.
- **2.** Se a TEMPERATURA DE SUPRIMENTO ou a TEMPERATURA DE RETORNO não tiverem sido definidas para ENTRADA ATIVA A na guia ENERGIA, Desligado será o valor padrão mostrado na caixa FUNÇÃO. Nenhuma outra ação é necessária, exceto caso o usuário opte por alterar a entrada padrão através da lista suspensa. Só então os valores ZERO e INTERVALO são obrigatórios.
- **3.** Se a opção Finalidade geral for escolhida na caixa FUNÇÃO, insira os valores ZERO e INTERVALO corretos nas caixas adequadas.

Programe as ENTRADAS ANALÓGICAS B usando as mesmas etapas descritas para as ENTRADAS ANALÓGICAS A.

# **4.7.3 Programar a guia SAÍDAS**

A guia SAÍDAS (consulte Figura 87 abaixo) permite que o usuário especifique os parâmetros de SAÍDAS ANALÓGICAS, SAÍDAS DIGITAIS e MODBUS.

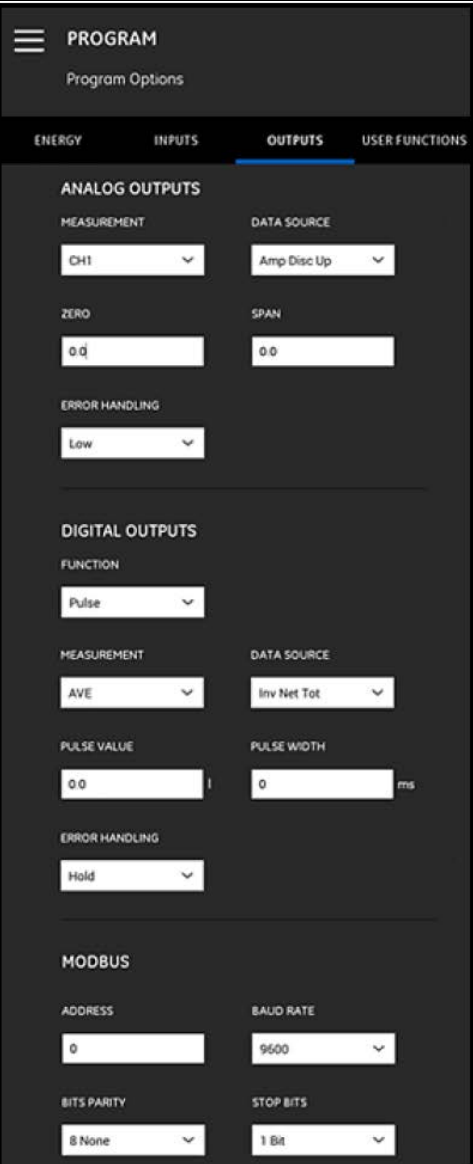

**Figura 87: O menu Saídas**

## **4.7.3.1 Saídas Analógicas**

Para programar as SAÍDAS ANALÓGICAS, siga os seguintes passos:

- **1.** Abra a lista suspensa na caixa MEDIÇÃO e selecione CH1 (Canal 1), CH2 (Canal 2), Média (Média de CH1 e CH2) ou Geral (Lista de função geral) para a saída.
- **2.** Abra a lista suspensa na caixa FONTE DE DADOS e selecione uma das opções de fonte de dados disponíveis em Tabela 9 abaixo.

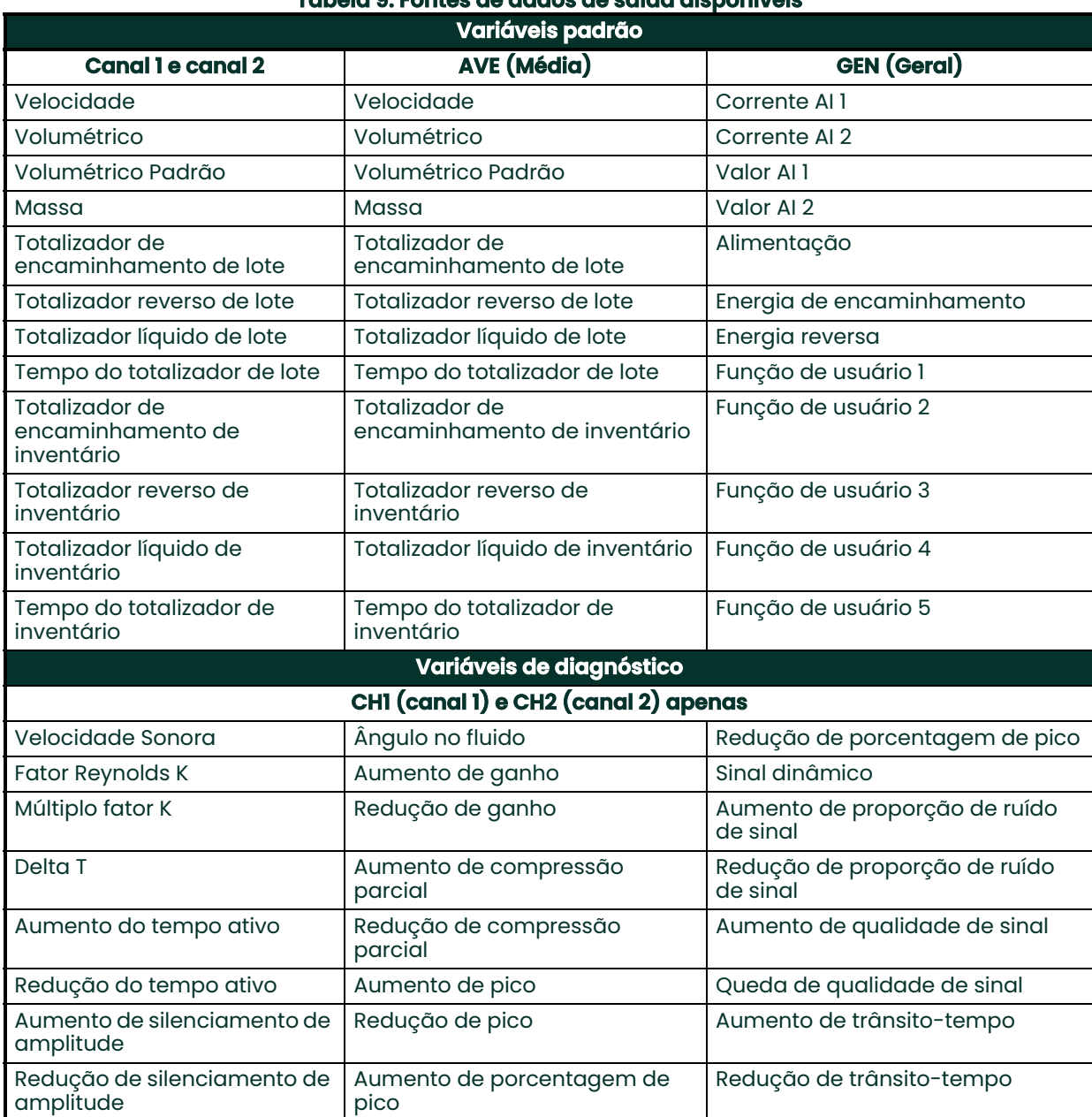

## **Tabela 9: Fontes de dados de saída disponíveis**

- **3.** Na caixa ZERO, insira o valor que corresponde a uma saída de 4 mA.
- **4.** Na caixa INTERVALO, insira o valor que corresponde a uma saída de 20 mA.
- **5.** Abra a lista suspensa na caixa PROCESSAMENTO DE ERROS e selecione como o PT900 deve tratar uma condição de falha de saída analógica. As opções são:
	- Baixa (forçar a saída para 3,6 mA)
	- Alta (forçar a saída para 21 mA)
	- Manter (manter o valor de saída de corrente)
	- Outros (forçar a saída para um valor fornecido pelo usuário)

### **4.7.3.2 Saídas Digitais**

Para programar as SAÍDAS DIGITAIS, siga os seguintes passos:

- **1.** Abra a lista suspensa na caixa FUNÇÃO e selecione as opções Desligado, Pulso, Frequência, Alarme ou Portão para o tipo de saída digital desejado.
	- **a.** Se a opção Desligado foi selecionada na caixa FUNÇÃO, nenhuma programação adicional é necessária para as SAÍDAS DIGITAIS.
	- **b.** Se Pulso foi selecionado na caixa FUNÇÃO, o medidor emite um pulso de onda quadrada para cada unidade de fluxo que passa pelo tubo.
	- Abra a lista suspensa na caixa MEDIÇÃO e selecione CH1 (Canal 1), CH2 (Canal 2), Média (Média de CH1 e CH2) ou Geral (Lista de função geral) para a saída.
	- Abra a lista suspensa na caixa FONTE DE DADOS e selecione uma das opções de fonte de dados a seguir. Totalizador de encaminhamento de lote, Totalizador reverso de lote, Totalizador líquido de lote, Totalizador de encaminhamento de inventário, Totalizador reverso de inventário ou Totalizador líquido de inventário.
	- Preencha os valores VALOR DE PULSO e LARGURA DE PULSO corretos nas caixas adequadas. Esses valores variam dependendo da seleção da FONTE DE DADOS.
	- Abra a lista suspensa na caixa PROCESSAMENTO DE ERROS e selecione Manter (manter o valor atual) ou Parar (parar a saída).
	- **c.** Se a opção Frequência foi selecionada na caixa FUNÇÃO:
	- Abra a lista suspensa na caixa MEDIÇÃO e selecione CH1 (Canal 1), CH2 (Canal 2), Média (Média de CH1 e CH2) ou Geral (Lista de função geral) para a saída.
	- Abra a lista suspensa na caixa FONTE DE DADOS e selecione a fonte de dados desejada (consulte Tabela 9 na página 68).
	- Nas caixas VALORES DE BASE e VALOR COMPLETO, insira os valores máximo e mínimo para a fonte de dados selecionada.
	- Na caixa FREQUÊNCIA COMPLETA, insira o valor de dados que corresponda à frequência de VALOR TOTAL.
	- Abra a lista suspensa na caixa PROCESSAMENTO DE ERROS e selecione Baixa (forçar a saída para 0 kHz), Alta (forçar a saída para 10 kHz), Manter (manter o último valor adequado) ou Outros (forçar a saída para um valor definido pelo usuário).
	- **d.** Se a opção Alarme foi selecionada na caixa FUNÇÃO:
	- Abra a lista suspensa na caixa MEDIÇÃO e selecione CH1 (Canal 1), CH2 (Canal 2), Média (Média de CH1 e CH2) ou Geral (Lista de função geral) para a saída.
	- Abra a lista suspensa na caixa FONTE DE DADOS e selecione a fonte de dados desejada (consulte Tabela 9 na página 68).
	- Abra a lista suspensa na caixa ESTADO DE ALARME e selecione as opções Normal (contatos normalmente abertos) ou À prova de falhas (contatos normalmente fechados).
	- Abra a lista suspensa na caixa TIPO DE ALARME e selecione Baixo (o alarme é ativado se uma medição for inferior ou igual ao VALOR DE ALARME programado), Alto (o alarme é ativado se uma medição for superior ou igual ao VALOR DE ALARME programado) ou Falha (o alarme é ativado em caso de falha do sistema).
	- Na caixa VALOR DE ALARME, insira o ponto de desarme de alarme desejado.
	- **e.** Se a opção Portão foi selecionada na caixa FUNÇÃO, nenhuma programação adicional é necessária.

**Observação:** a opção de portão é usada para sincronizar o totalizador com o sistema de calibração de medidor. O portão para e liga o totalizador do medidor, de forma que o usuário possa comparar o valor do totalizador com o volume de água medido em um tanque.

### **4.7.3.3 Saídas de Modbus**

O transmissor PT900 oferece suporte para a comunicação digital Modbus Para programar a SAÍDA DE MODBUS, insira os valores dos parâmetros a seguir nas caixas apropriadas:

- ENDEREÇO (valor padrão de 1)
- TAXA DE BAUDS (valor padrão de 115200)
- PARIDADE DE BITS (valor padrão é de 8 Nenhum)
- BITS DE PARADA (valor padrão é de 1 bit)

## **4.7.4 Programação da guia FUNÇÕES DE USUÁRIO**

A guia FUNÇÕES DE USUÁRIO (consulte Figura 88 abaixo) permite que o usuário programe equações matemáticas que realizam cálculos personalizados em medições do medidor. Por exemplo, qualquer parâmetro do medidor padrão pode ser usado para calcular um novo parâmetro personalizado.

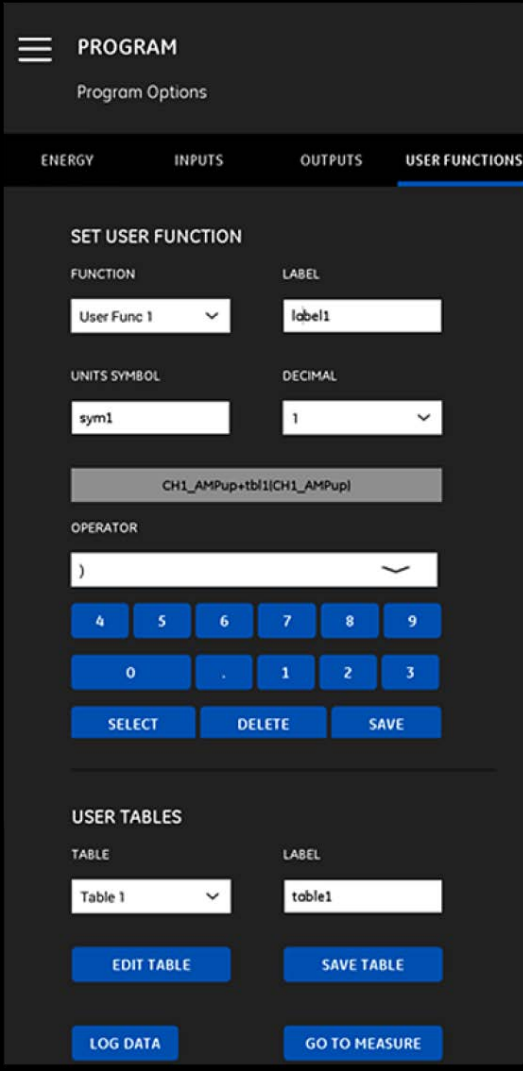

**Figura 88: O Menu Funções do usuário**

Para programar as FUNÇÕES DO USUÁRIO, siga os seguintes passos:

- **1.** Abra a lista suspensa na caixa FUNÇÃO e selecione um número de função desejado (Função do usuário 1 até Função do usuário 5).
- **2.** Na caixa ETIQUETA, insira um nome para a função. Uma boa escolha seria otipo de medição (por exemplo, velocidade, temperatura, etc.).
- **3.** Na caixa SÍMBOLO DE UNIDADES, insira as unidades de medida para a função (por exemplo, pés/seg, graus F, etc.).
- **4.** Abra a lista suspensa na caixa DECIMAL e selecione o número de casas decimais desejado para o valor de função (0 a 4).
- **5.** Defina a Função de usuário seguindo as etapas abaixo:
	- **a.** Abra a lista suspensa na caixa OPERADOR e selecione o operador matemático desejado (consulte Tabela 10 abaixo para as opções disponíveis). Esses operadores são usados como blocos de construção para criar sua função.

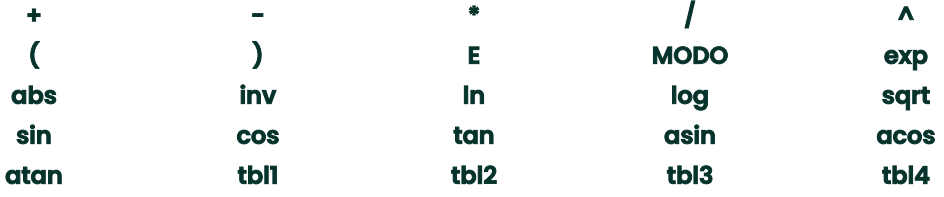

#### **Tabela 10: Operadores matemáticos disponíveis**

- **b.** Clique no operador matemático desejado na lista.
- **c.** Se você selecionar uma função matemática, clique no operador de MODO na tabela e insira sua fonte de dados e canal desejados. Em seguida, clique no botão SELECIONAR para confirmar suas seleções ou clique no botão EXCLUIR para cancelá-las.
- **d.** Após terminar de definir sua função nos operadores disponíveis, clique no botão SALVAR para salvar a função de usuário na memória do PT900.
- **6.** Defina uma Tabela de usuário seguindo as etapas abaixo:
	- **a.** Abra a lista suspensa na caixa TABELA e selecione um número de tabela (Tabela 1 até Tabela 4).
	- **b.** Na caixa ETIQUETA, insira um nome para a tabela.
	- **c.** Clique no botão EDITAR TABELA para abrir uma tabela em branco, como mostrado em Tabela 11 abaixo. Em seguida, insira seus dados na tabela.

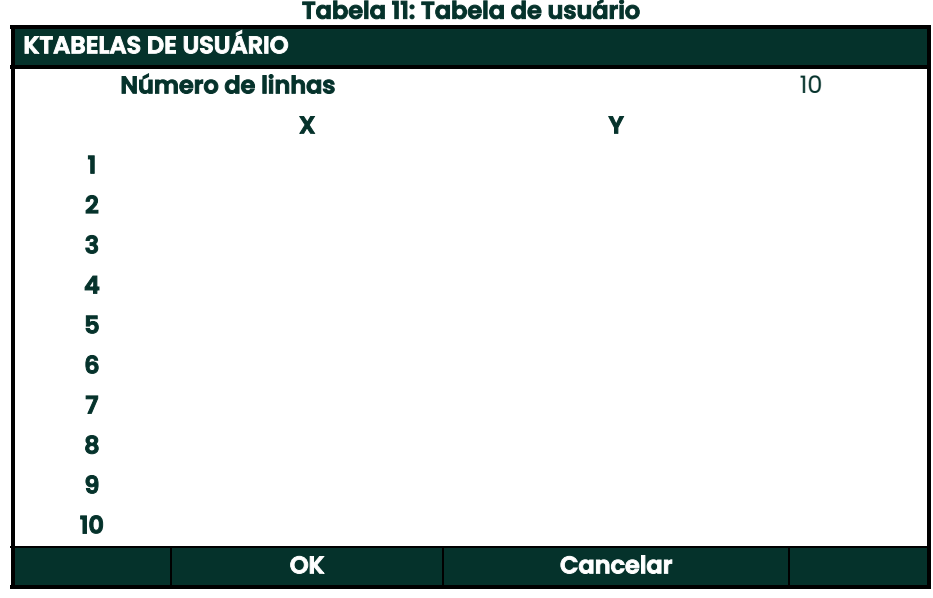

**d.** Após terminar de cadastrar os dados na tabela, clique no botão SALVAR para salvar a tabela de usuário na memória do PT900.

**Importante:** Você agora terminou de programar o menu FUNÇÕES DO USUÁRIO Clique no botão IR PARA MEDIDA para alterar a exibição de medição ou clique no botão REGISTRAR DADOS para começar a gravar os dados.

# **Capítulo 5. Medições**

# **5.1 Introdução**

O PT900 é um medidor de vazão ultrassônico de trânsito-tempo. Durante o processamento do sinal, diversos parâmetros diferentes de sistema são medidos ou calculados. O APP do PT900 fornece uma ferramenta poderosa para monitorar esses parâmetros em tempo real.

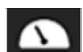

Na tela inicial do APP, clique no ícone MEDIR para acessar uma tela semelhante àquela Figura 89 abaixo. Se o sistema estiver ON-LINE, todos os valores exibidos são em tempo real, mas, se estiver OFF-LINE, os valores exibidos são os últimos obtidos quando o sistema estava ON-LINE.

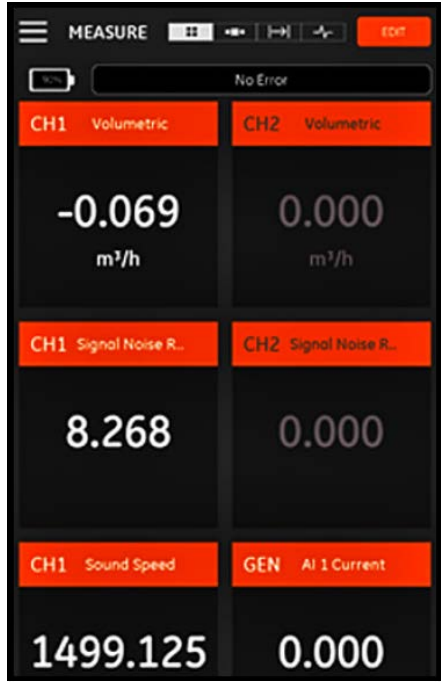

**Figura 89: Tela típica de medição**

# **5.2 Configurando as medições para o Mostrador**

O APP do PT900 pode mostrar até 10 variáveis diferentes ao mesmo tempo. Para configurar seu visor de exibição, clique no botão EDITAR na parte superior direita da tela de medição para abrir o menu CONFIGURAR MEDIÇÕES, como mostrado em Figura 90 abaixo.

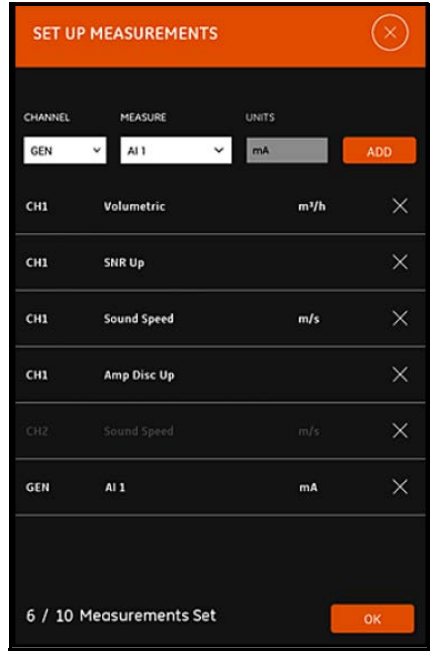

#### **Figura 90: Configurar o menu de medições**

Para configurar as medições de exibição, siga os seguintes passos:

- **1.** Abra a lista suspensa na caixa CANAL e selecione CH1, CH2, Média ou Geral como o canal a ser exibido.
- **2.** Abra a lista suspensa na caixa MEDIR e selecione a variável de medição desejada na lista (consulte Tabela 12 na página 93 para obter as opções).

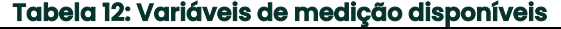

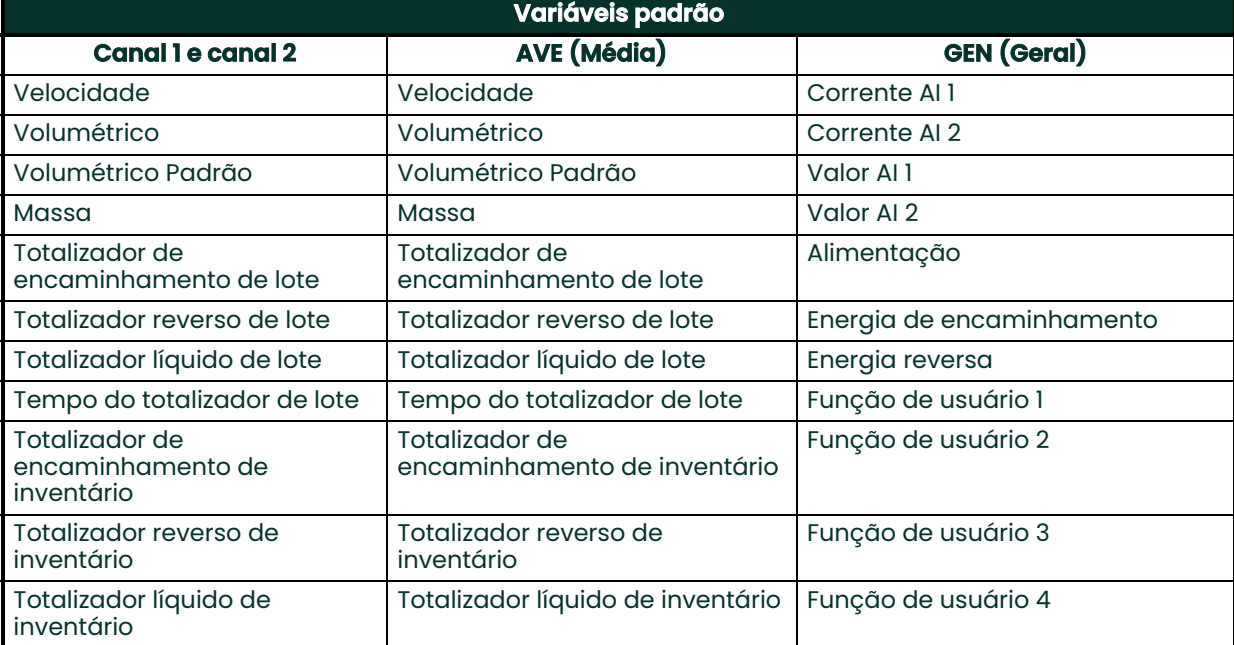

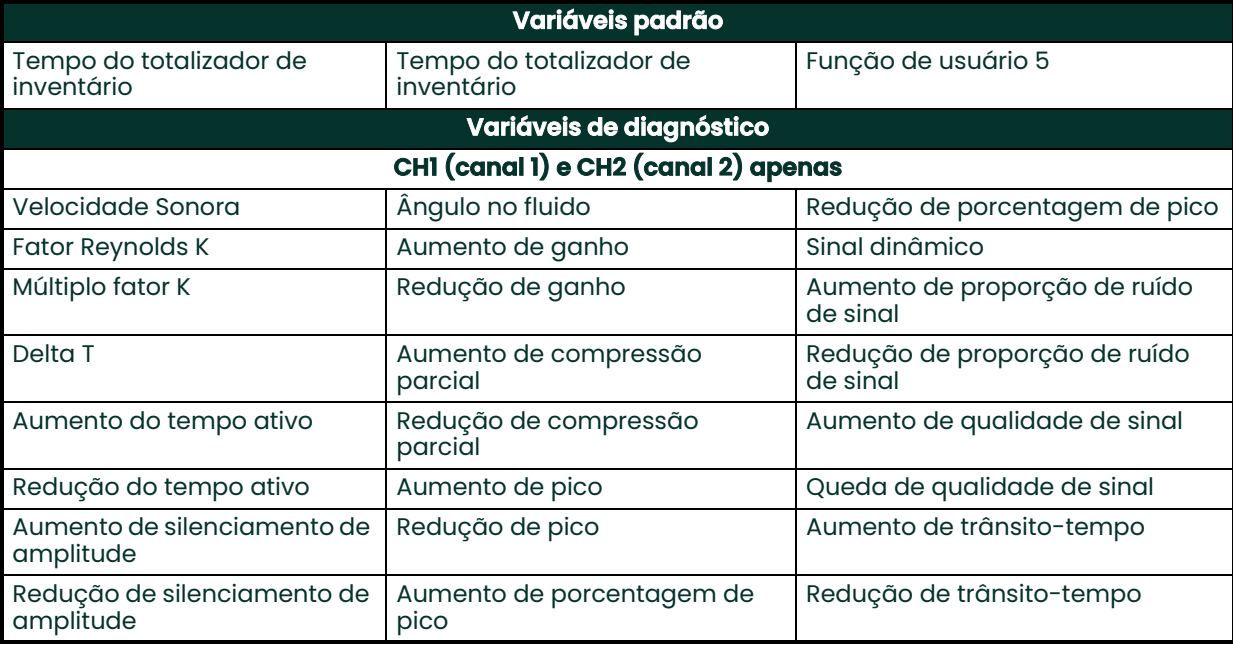

### **Tabela 12: Variáveis de medição disponíveis**

- **3.** Observe que a caixa UNIDADES está cinza, uma vez que as unidades são determinadas por suas escolhas no menu Opções de unidade (consulte "Configuração de unidades de medida" na página 57).
- **4.** Clique no botão ADICIONAR para adicionar sua nova medição ao conjunto de medições em tempo real.
- **5.** Para excluir uma medição do conjunto de medições atual, clique no botão  $\sim$  à direita da medição desejada.

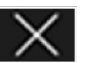

- **6.** Observe que o número de medições atualmente na lista e o número máximo de medições permitidas (10) são mostrados. Se você já tem 10 medições listadas, é necessário excluir uma medição da lista antes que possa adicionar uma nova medição.
- **7.** Clique no botão OK para fechar o menu de configuração e voltar para a tela de exibição de medições.

# **5.3 Visualização de medições**

Em Figura 91 abaixo, observe que CH1 foi ativado e o CH2 foi desativado no menu PROGRAMA. Além disso, a fonte AI está conectada ao canal Geral, uma vez que seu valor é zero.

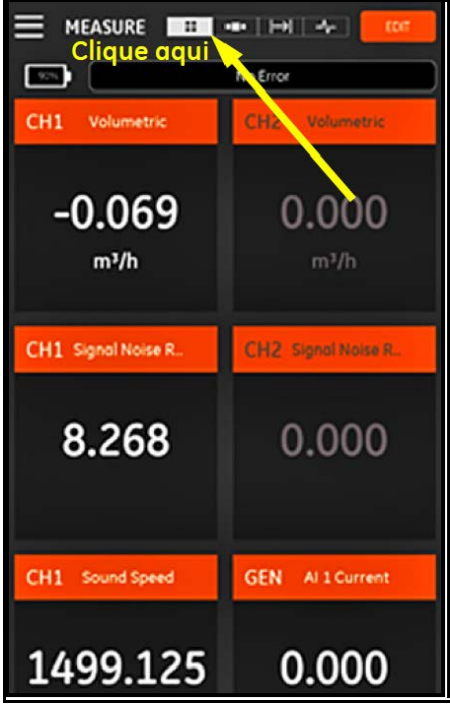

**Figura 91: Tela de medição múltipla**

Clicar em qualquer medição na tela de medições abrirá uma caixa de diálogos pop-up para alterar o formato decimal da medição (consulte Figura 92 abaixo).

- **1.** Selecione o formato decimal na lista suspensa.
- **2.** Selecione o número desejado de casas decimais na lista suspensa.
- **3.** Clique em OK para confirmar as seleções ou clique em CANCELAR para descartar as alterações.

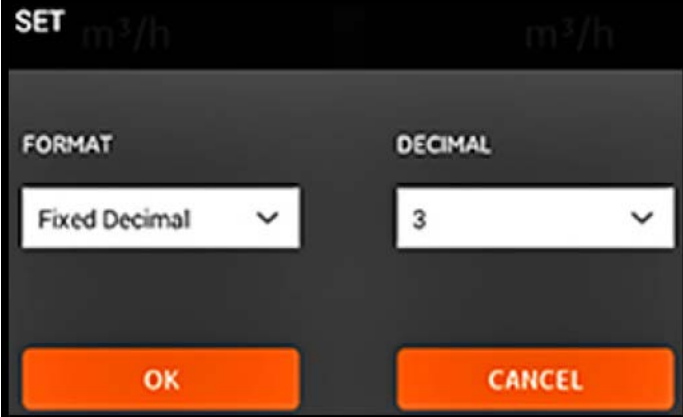

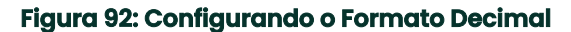

## **5.3.1 Exibição de múltiplas medições**

A tela de medição padrão é um formato de medição múltipla, o que significa que todas as medições que foram configuradas são exibidas em uma página com capacidade de rolagem. Uma indicação desse tipo de exibição é o

╈ ícone destacado no topo da tela (consulte Figura 91 na página 94). Observe o seguinte:

- É possível clicar no botão EDITAR na parte superior direita da tela a qualquer momento para abrir o menu CONFIGURAR MEDIÇÕES.
- Uma caixa Status de erro está situada logo acima da seção de exibição de medições da tela. Se não houver erros no sistema, a mensagem Sem erros é mostrada (consulte Figura 91 na página 94). No entanto, se ocorrer um erro de sistema, as informações do erro são mostradas neste local com plano de fundo vermelho intermitente.

#### **5.3.2 Exibição de uma medição única**

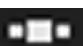

Para alterar a tela para uma exibição de medição única (consulte Figura 93 abaixo), clique no ícone Nesse modo, uma medição é mostrada por vez e é possível alternar entre as medições disponíveis deslizando para a esquerda ou para a direita na tela.

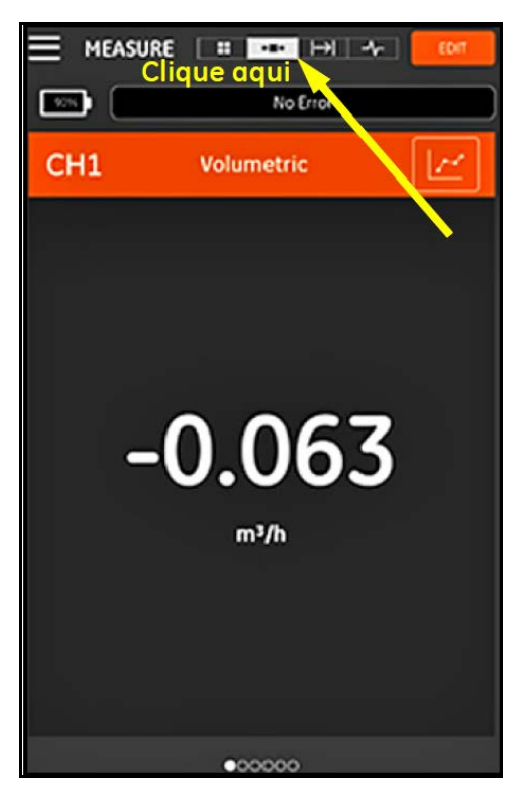

**Figura 93: Tela de medição única**

Observe o seguinte:

- A exibição padrão de medição única é o valor numérico da medição em tempo real, como mostrado em Figura 93 na página 96.
- Para alternar a exibição para o modo GRÁFICO, clique no ícone  $\|C\|$ na parte superior direita da tela. Como mostrado em Figura 94 abaixo, os valores da medição como uma função de tempo são mostrados no formato de gráfico.

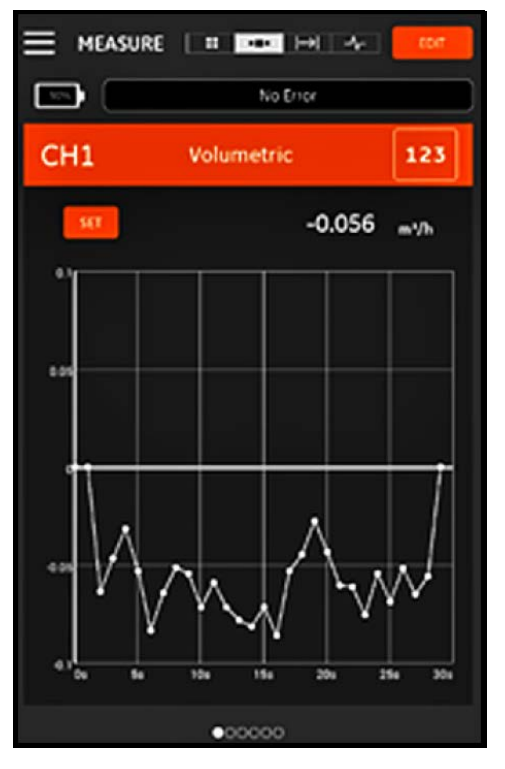

**Figura 94: Tela de medição gráfica**

- Para alternar a exibição de volta ao modo NUMÉRICO, clique no ícone 123 na parte superior direita da tela.
- No modo GRÁFICO, clique no botão CONFIGURAÇÃO logo acima do gráfico para abrir o menu DEFINIR EIXO Y mostrado em Figura 95 abaixo.

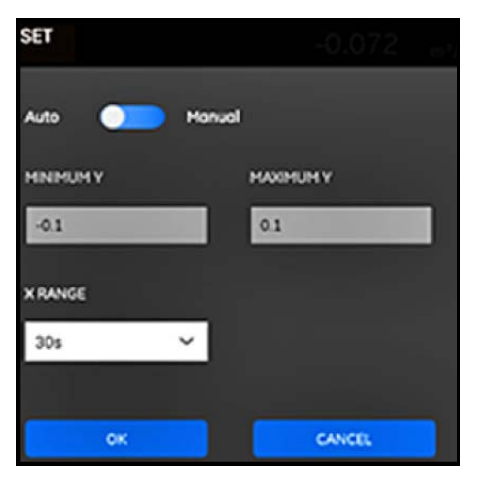

**Figura 95: Menu de parâmetros gráficos**

Para editar os parâmetros para o eixo Y, realize as etapas a seguir:

- **1.** Mova a chave deslizante para Manual.
- **2.** As caixas de texto Mínimo Y e Máximo Y estão agora ativas. Você pode agora inserir os valores desejados nessas caixas de texto.
- **3.** Depois de editar os valores, clique no botão OK e os novos valores terão efeito, ou clique no botão CANCELAR para manter os valores antigos.

#### **5.3.3 Exibição da tela do totalizador**

O Totalizador de lote é usado para medir o volume total de fluidos que passa pelo ponto de medição em um período de tempo. Isso pode ser feito automaticamente usando o Portão de saída digital (consulte "Saídas Digitais" na página 84) ou pode ser feito manualmente.

Para a operação manual, consulte a Figura 96 abaixo e faça o seguinte:

- **1.** Na tela de medição, clique no ícone **no tela.** no topo da tela.
- **2.** Para iniciar o totalizador de lote, clique no botão INICIAR. Observe que enquanto o totalizador está operando, o botão INICIAR é substituído por um botão PARAR.
- **3.** Para parar o totalizador de lote, clique no botão PARAR. Observe que quando o totalizador não está operando, o botão PARAR é substituído por um botão INICIAR.
- **4.** A qualquer momento, é possível zerar o totalizador de lote clicando no botão REDEFINIR. Observe que isso reinicia apenas o totalizador de lote.

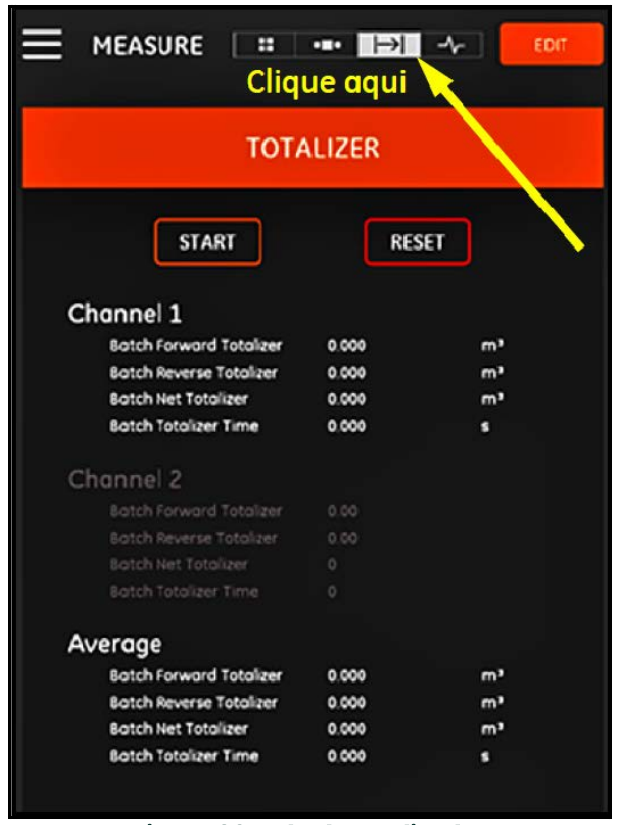

**Figura 96: Tela do totalizador**

## **5.3.4 Exibição de parâmetros de diagnóstico**

Durante a operação, o PT900 mede os diversos parâmetros de sistema a fim de analisar o desempenho do sistema. Esses parâmetros de diagnóstico de sistema são listados na tela de medição DIAGNÓSTICO (consulte Figura 97

abaixo). Para acessar essa tela, clique no ícone no topo da tela de medição.

Após ter concluído a visualização dos parâmetros de diagnóstico, clique no ícone adequado no topo da tela para retornar à exibição de parâmetros.

**Observação:** Na tela abaixo, o canal 1 está ativo e o canal 2 está inativo. Além disso, todos os parâmetros de diagnóstico de sinal estão dentro de seu intervalo normal, como indicado por marcas de verificação verdes à direita de cada parâmetro.

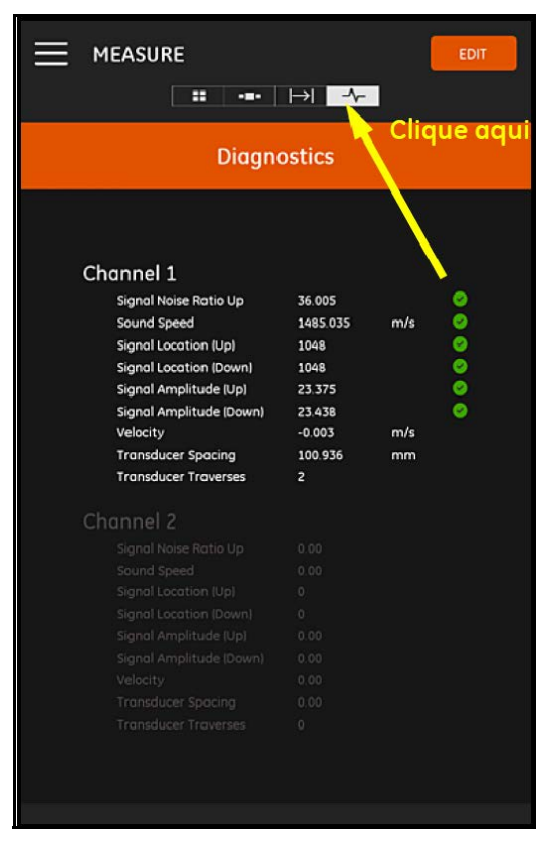

**Figura 97: Tela de medição de diagnóstico**

# **Capítulo 6. Registro de dados**

# **6.1 Introdução**

O transmissor PT900 oferece suporte para uma função de registro de dados de fácil uso que permite que os dados de medição e diagnósticos sejam registrados em um arquivo. Para criar um arquivo de registro, os seguintes parâmetros devem ser especificados:

- Os seguintes canais estão disponíveis para registro:
	- CANAL 1 (34 variáveis disponíveis)
	- CANAL 2 (34 variáveis disponíveis)
	- CANAL médio (12 variáveis disponíveis)
	- CANAL geral (10 variáveis disponíveis)
- Consulte Tabela 12 na página 93 para obter uma lista completa das variáveis de medição disponíveis para cada um dos canais acima.
- A hora e a data iniciais, a hora e a data finais e o intervalo de tempo devem ser especificados para o registro.
- O arquivo de dados registrados é salvo no formato .csv. Os arquivos de registro podem ser acessados através da porta USB do PT900 e podem ser abertos com a maioria dos editores de texto comuns.
- O intervalo de tempo, a duração da execução de registro e o número de registros afetam a quantidade total de memória necessária para armazenar todos os registros. É possível ver o uso de memória total e a memória restante não utilizada no menu ARMAZENAMENTO DE TRANSMISSOR.

# **6.2 Adição de um registro**

A função REGISTRO pode ser acessada pelo menu de barra lateral APP ou pelo menu PROGRAMA. Ao acessar a função REGISTRO pela primeira vez, você verá a mensagem mostrada em Figura 98 abaixo.

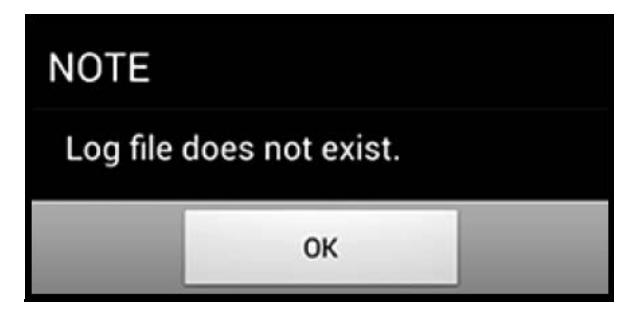

**Figura 98: Tela inicial de registro**

**Importante:** Antes de criar um novo registro, lembre-se de sincronizar o transmissor e as configurações de hora do tablet clicando no botão DATA E HORA no menu TRANSMISSOR (consulte Figura 103 na página 110).

Basta clicar no botão OK para abrir o menu ADICIONAR REGISTRO mostrado em Figura 99 abaixo.

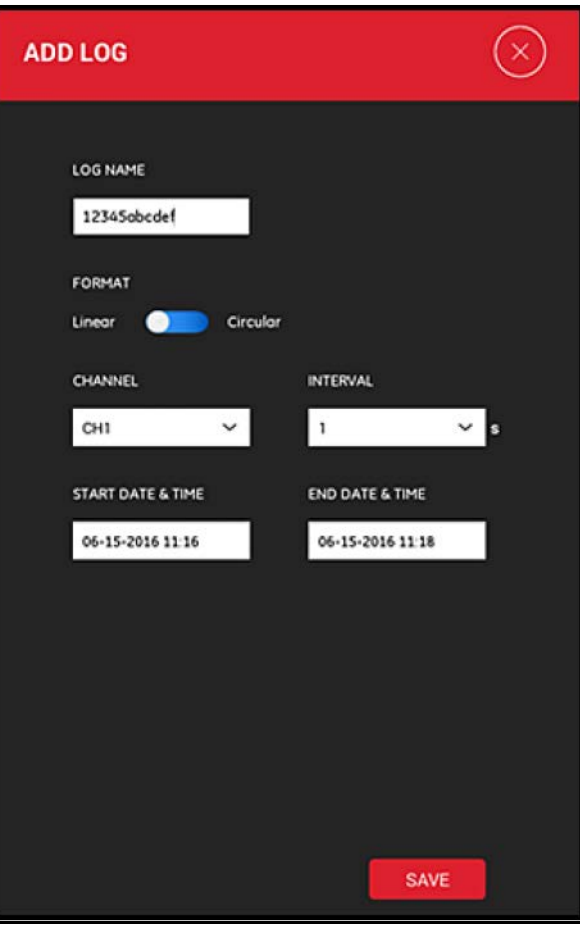

**Figura 99: Menu ADICIONAR REGISTRO**

Programe os novos parâmetros de registro como mostrado em Tabela 13 abaixo:

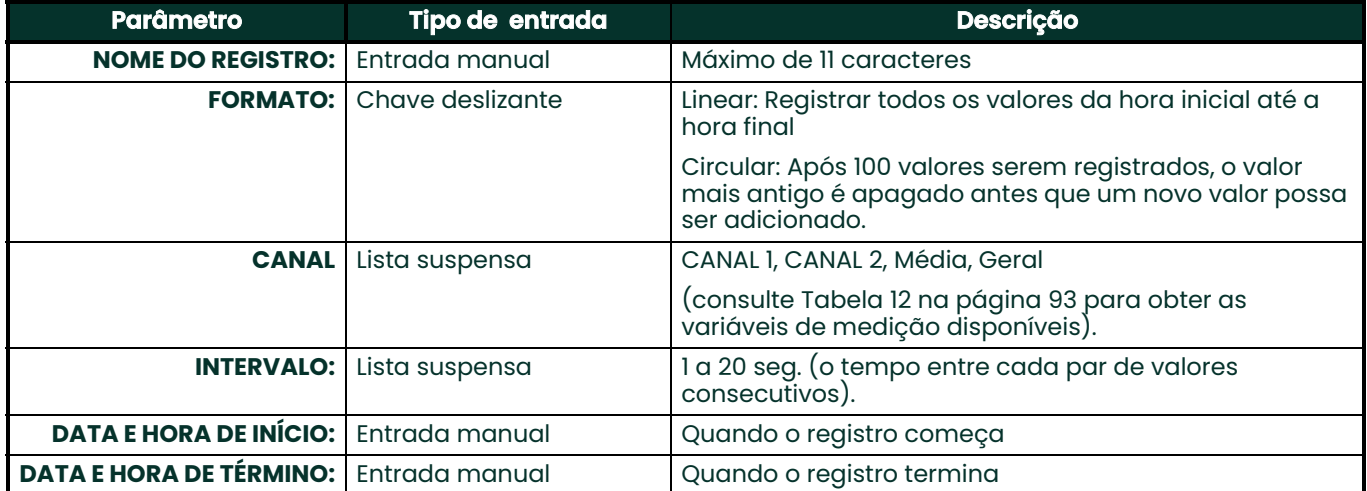

#### **Tabela 13: Programação de parâmetros de registro**

Observe o seguinte::

- O transmissor PT900 só começará o registro se estiver na DATA E HORA DE INÍCIO programados e o transmissor estiver ligado nesse momento.
- A DATA E HORA DE TÉRMINO programados devem ocorrer depois da DATA E HORA DE INÍCIO programados, ou uma mensagem de erro é mostrada.
- Não há um limite definido para o número total de registros ou para o tamanho de um registro individual armazenado no transmissor, mas a quantidade total disponível de memória de armazenamento de registro é limitada à capacidade de armazenamento do PT900.

## **6.3 Exclusão, interrupção ou edição de um registro**

No menu principal REGISTROS (consulte Figura 100 abaixo), todos os registros existentes e seus estados atuais são listados. Cada registro listado pode ser editado, interrompido ou excluído, dependendo de seu estado atual.

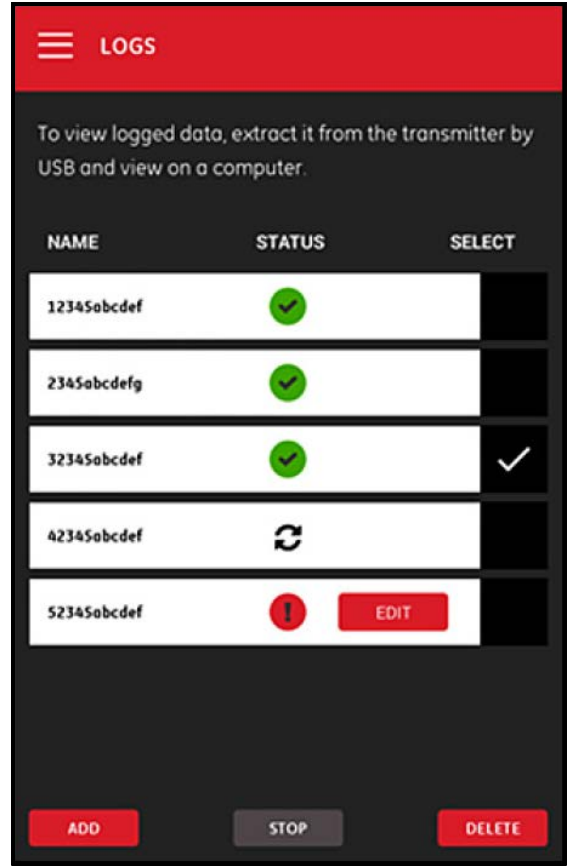

**Figura 100: Menu principal REGISTROS**

Cada registro listado tem uma das três designações de status a seguir:

- O ícone significa que o registro está Pendente, uma vez que a hora de início ainda não chegou. Nesse status, é possível EDITAR, EXCLUIR ou PARAR o registro.
- O ícone significa que o registro está Parado, uma vez que a hora de término já passou ou o usuário interrompeu o processo. Nesse status, só é possível EXCLUIR o registro.
- O ícone  $\blacktriangleright$  significa que o registro está Em execução, uma vez que a hora de término ainda não chegou. Nesse status, só é possível PARAR o registro antes da hora de término.

### **6.3.1 Exclusão de um registro**

Para EXCLUIR um registro Pendente ou Interrompido, siga essas etapas::

- **1.** No menu principal REGISTROS (consulte Figura 100 na página 104), clique na coluna SELECIONAR à direita do registro que você deseja excluir.
- 
- **2.** Verifique se o ícone  $\checkmark$  é mostrado à direita do registro que você deseja excluir.
- **3.** Clique no botão EXCLUIR para excluir o registro selecionado.

#### **6.3.1.1 Interrupção de um registro**

Para PARAR um registro Pendente ou Em execução, siga essas etapas::

- **1.** No menu principal REGISTROS (consulte Figura 100 na página 104), clique na coluna SELECIONAR à direita do registro que você deseja parar.
- 

**2.** Verifique se o ícone  $\vee$  é mostrado à direita do registro que você deseja parar.

**3.** Clique no botão PARAR para interromper o registro selecionado.

#### **6.3.2 Edição de um registro**

Para EDITAR um registro Pendente, siga essas etapas:

- **1.** No menu principal REGISTROS (consulte Figura 100 na página 104), clique na coluna SELECIONAR à direita do registro que você deseja editar.
- **2.** Verifique se o ícone  $\blacktriangledown$  é mostrado à direita do registro que você deseja parar.
- **3.** Basta clicar no botão EDITAR para abrir o menu EDITAR REGISTRO mostrado em Figura 101 abaixo.

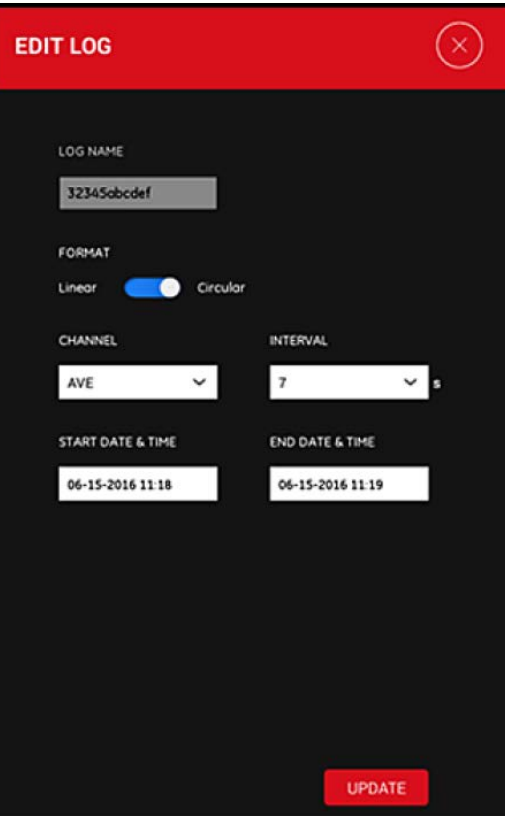

**Figura 101: O menu EDITAR REGISTRO**

- **4.** Edite qualquer um dos parâmetros de registro no menu acima usando as mesmas instruções fornecidas em "Adição de um registro" na página 102.
- **5.** Depois que suas edições estiverem concluídas, clique no botão ATUALIZAR para salvar as alterações.

### **6.3.3 Visualizar um registro**

Os dados registrados são armazenados no transmissor PT900. Esses dados podem ser acessados por um computador através de uma conexão USB.

Para visualizar um registro, siga essas etapas:

- **1.** Certifique-se de que as configurações de hora do tablet e do transmissor estejam sincronizadas ao definir a hora do transmissor no menu TRANSMISSOR > DATA E HORA (consulte Figura 103 na página 110).
- **2.** Desconecte o cabo USB e conecte-o na parte traseira após o transmissor PT900 ser ligado.
- **3.** Desconecte o cabo USB e conecte-o na parte traseira após concluir um registro. Você pode então acessar o registro finalizado no PT900.

[não há conteúdo previsto para esta página]

# **Capítulo 7. Configuração do transmissor**

# **7.1 Introdução**

Para configurar o transmissor PT900, clique no ícone TRANSMISSOR no menu da barra lateral para abrir o menu TRANSMISSOR (consulte Figura 102 abaixo).

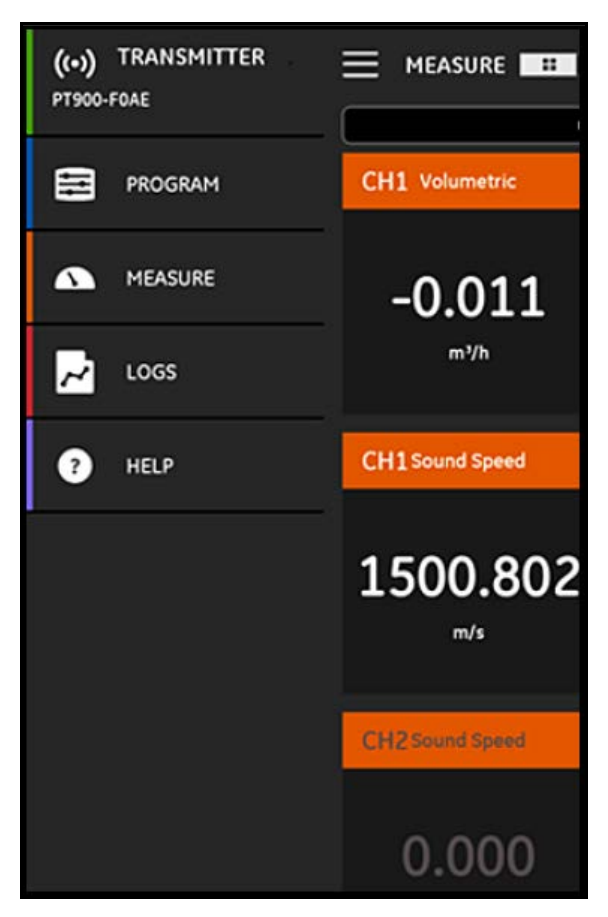

**Figura 102: O menu Transmissor**

Se um transmissor PT900 estiver CONECTADO ao APP do tablet por Bluetooth, o menu TRANSMISSOR mostra informações de dispositivo sobre o transmissor PT900, a bateria e o uso de memória. No entanto, se a conexão estiver OFF-LINE, essas informações ficam indisponíveis. Consulte exemplos de ambas as possibilidades em Figura 103 abaixo.

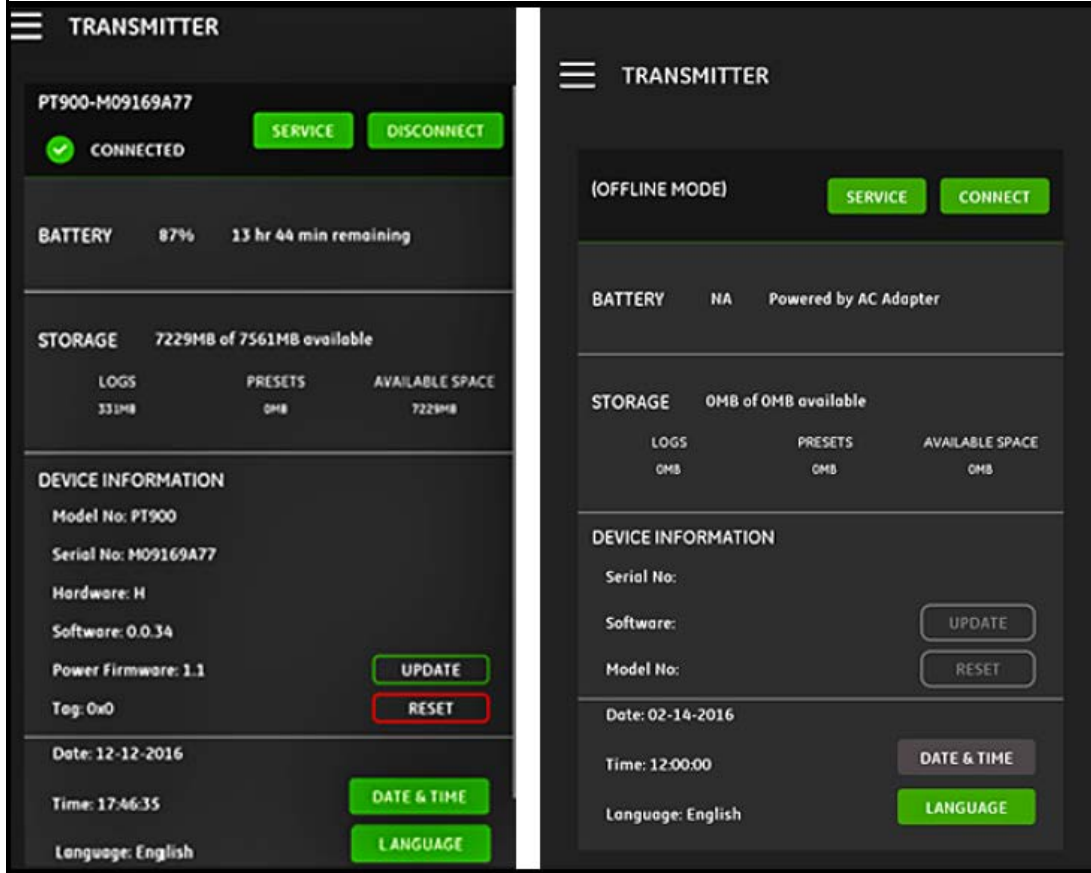

**Figura 103: Menus CONECTADO (esquerda) e OFF-LINE (direita)**

Os menus acima incluem os itens a seguir:

- O botão CONECTAR/DESCONECTAR é usado para se conectar a um transmissor atualmente OFF-LINE ou para se DESCONECTAR de um transmissor atualmente ON-LINE.
- O botão SERVIÇO é usado para configurar as funções de transmissor.
- A seção BATERIA mostra o tempo de carga da bateria restante para um transmissor ON-LINE (não disponível para um transmissor OFF-LINE).
- A seção ARMAZENAMENTO mostra o uso de memória atual para Registros e Predefinições e a memória de armazenamento incorporada restante não usada para um transmissor ON-LINE (não disponível para um transmissor OFF-LINE).
- A seção INFORMAÇÕES DE DISPOSITIVO mostra o Número de série, Versão de software e Número de modelo para um transmissor ON-LINE (não disponível para um transmissor OFF-LINE).

#### **Observação:** Se for necessário atualizar o firmware, envie o novo arquivo de firmware para o transmissor pela conexão USB e depois clique no botão ATUALIZAR. O transmissor fica indisponível durante a atualização e será reinicializado automaticamente quando a atualização for concluída. Depois da reinicialização, o transmissor ficará OFF-LINE.

• O botão REDEFINIR permite que o usuário reinicie o transmissor remotamente (não disponível para um transmissor OFF-LINE).

**Observação:** Redefinir o transmissor apaga todas as PREDEFINIÇÕES e REGISTROS, mas todos os dados calibrados de fábrica são preservados. Depois de redefinido, o transmissor ficará OFF-LINE e uma mensagem de aviso será mostrada como lembrete.

- O botão DATA E HORA é usado para definir o Relógio em tempo real do transmissor (RTC). Essa data e hora são sincronizadas com as configurações do tablet.
- O botão IDIOMA é usado para selecionar o idioma usado pelo APP do tablet. Há suporte para os idiomas listados em Tabela 14 abaixo:

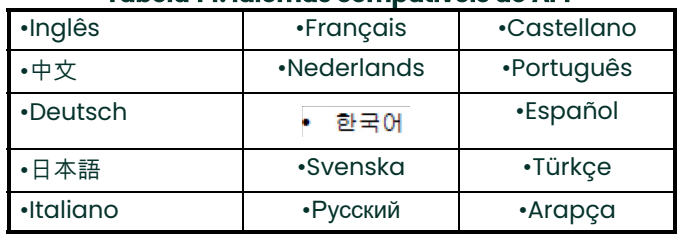

#### **Tabela 14: Idiomas compatíveis do APP**

# **7.2 Atualização do software do transmissor PT900**

Para atualizar o software do transmissor PT900, siga os seguintes passos:

- **1.** Baixe o arquivo de imagem (ipl-ifs-PT900\_vx.x.xx\_svnxxx.bin) para a nova versão do software do PT900.
- **2.** Renomeie o novo do arquivo de imagem como image.bin.
- **3.** Copie o novo arquivo image.bin para o PT900 de um computador usando um cabo USB como mostrado em Figura 104 abaixo..

**Observação:** Se já houver um arquivo image.bin no PT900, substitua-o.

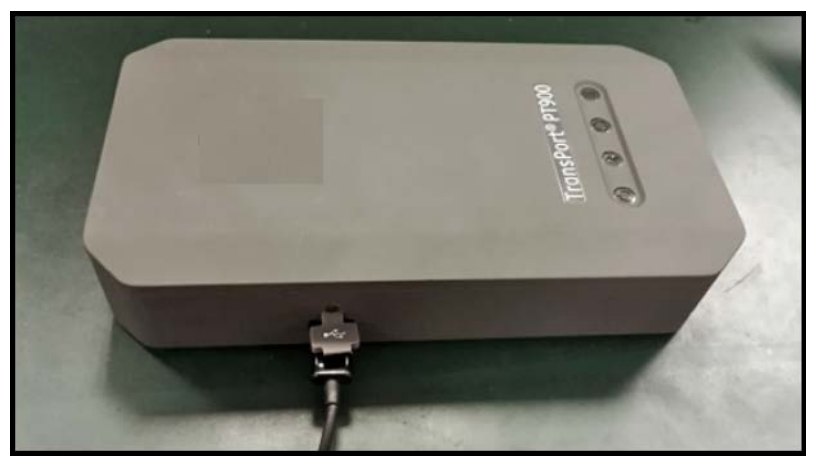

**Figura 104: Cabo USB conectado ao transmissor**

**Observação:** O arquivo image.bin deve ser copiado para o diretório de raiz do PT900, como mostrado em Figura 105 abaixo.

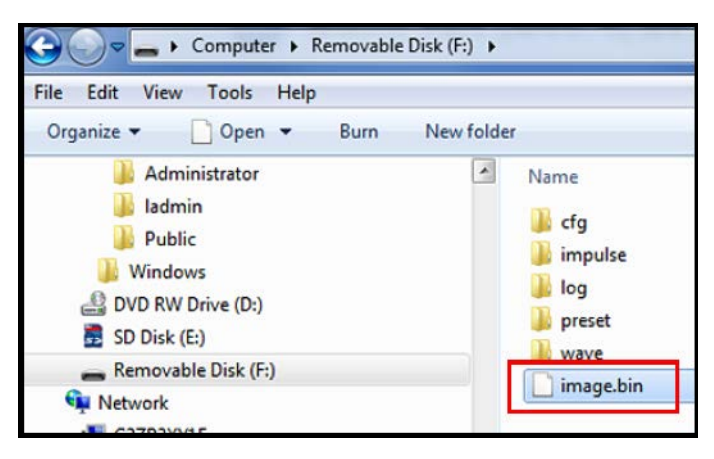

**Figura 105: Local do arquivo Image.bin no PT900**

**4.** No menu TRANSMISSOR do APP, clique no botão ATUALIZAR (consulte Figura 106 abaixo) para iniciar a atualização.

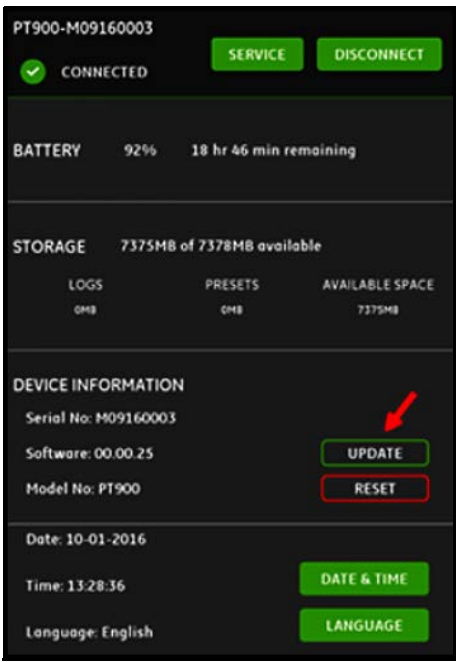

#### **Figura 106: Botão ATUALIZAR no menu TRANSMISSOR**

O sistema verificará a validação do novo arquivo de imagem por soma de verificação. Se o resultado da verificação for OK, o novo software será carregado na próxima reinicialização. Se o resultado da verificação for NÃO, o software original será carregado na próxima reinicialização.

**5.** Na tela mostrada em Figura 107 abaixo, clique no botão OK para confirmar a atualização e continuar.

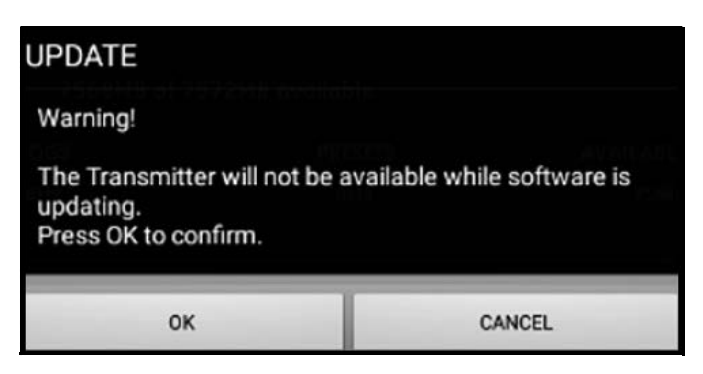

**Figura 107: Tela de confirmação de atualização**

A atualização leva cerca de 30 segundos e a tela mostrada em Figura 108 será exibida durante o processo.

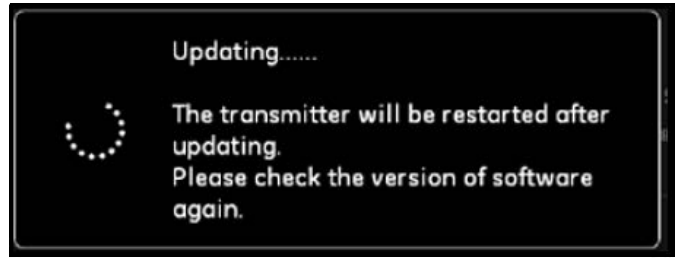

**Figura 108: Tela de atualização em andamento**

**6.** Depois do transmissor ser reinicializado, a mensagem mostrada em Figura 109 abaixo será exibida. Clique no botão OK para reconectar-se ao transmissor.

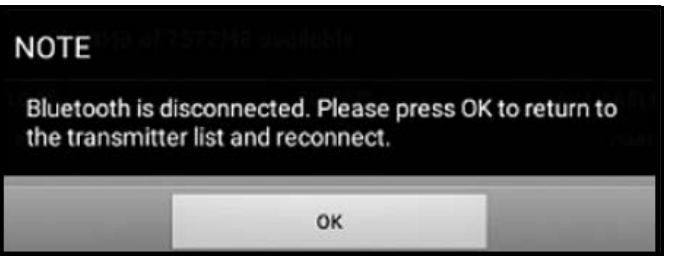

**Figura 109: Tela de reconexão de transmissor**

**7.** Acesse o menu TRANSMISSOR (consulte Figura 103 na página 110) e verifique se as informações de dispositivo estão corretas.

Se você teve problemas durante a atualização, certifique-se de que as condições a seguir foram atendidas:

- Certifique-se de que a alimentação esteja sempre ATIVADA durante uma atualização e verifique se a capacidade da bateria é de > 20% ou se o adaptador de alimentação CA está conectado.
- Certifique-se de que o transmissor NÃO esteja no modo de configuração. Ele deve estar nos modos OCIOSO ou de medição normal.
- Se quiser reinstalar as Predefinições do sistema antigo, não apague o diretório de predefinições no PT900.
- Se quiser manter as configurações de fábrica originais, clique em REDEFINIR.
- Às vezes, o novo software inclui uma nova versão das Predefinições de fábrica. Se for o caso, as Predefinições antigas serão automaticamente substituídas pelas novas durante a atualização.

## **7.3 Programação do menu SERVIÇO do transmissor**

O menu SERVIÇO do transmissor inclui os seguintes submenus:

- CALIBRAÇÃO (consulte página 115)
- CONFIGURAÇÃO DE MEDIDOR (consulte página 118)
- TESTES (consulte página 121)
- LIMITES DE ERRO (consulte página 124)

## **7.3.1 Programação do menu CALIBRAÇÃO**

A opção CALIBRAÇÃO (consulte Figura 110 abaixo) é usada para calibrar a SAÍDA ANALÓGICA e a ENTRADA ANALÓGICA do transmissor.

**Importante:** A função CALIBRAÇÃO só funciona se o transmissor estiver ON-LINE.

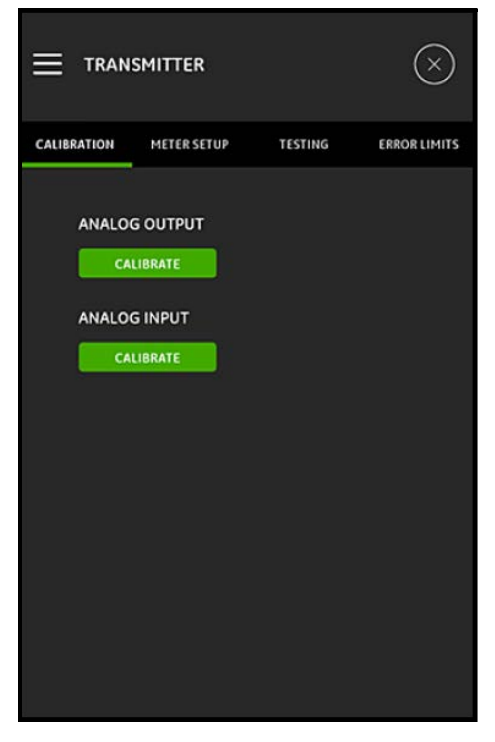

**Figura 110: O Menu de Calibração**

### **7.3.1.1 Calibrar a opção SAÍDA ANALÓGICA**

Para calibrar a SAÍDA ANALÓGICA do transmissor, consulte a Figura 111 abaixo e execute as etapas a seguir:

- **1.** Clique no botão CALIBRAR para abrir o menu CALIBRAÇÃO DE SAÍDA ANALÓGICA.
- **2.** Mova a chave deslizante para a posição 4 mA.
- **3.** Na caixa de texto 4 mA real, insira a corrente de saída medida com um amperímetro digital e a saída analógica do transmissor.
- **4.** Clique no botão AJUSTAR para realizar a calibração ou clique no botão CANCELAR para descartar o novo valor.
- **5.** Mova a chave deslizante para a posição 20 mA.
- **6.** Na caixa de texto 20 mA real, insira a corrente de saída medida com um amperímetro digital e a saída analógica do transmissor.
- **7.** Clique no botão AJUSTAR para realizar a calibração ou clique no botão CANCELAR para descartar o novo valor.
- **8.** Clique no botão REDEFINIR para redefinir ambas as calibrações 4mA e 20mA.

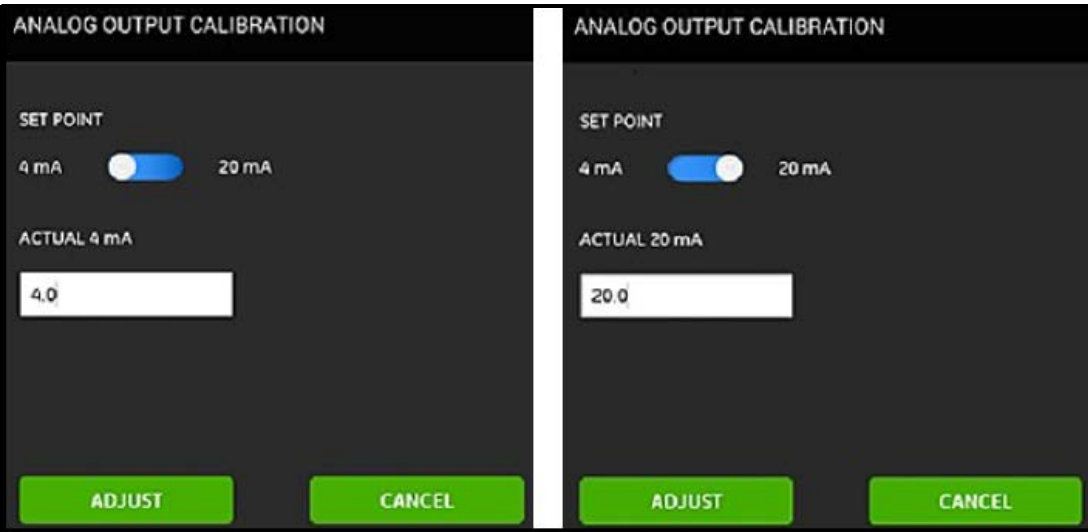

**Figura 111: Menus de calibração 4 mA (esquerdo) e 20 mA (direito)**

## **7.3.1.2 Calibrar a opção ENTRADA ANALÓGICA**

Para calibrar a ENTRADA ANALÓGICA do transmissor, consulte a Figura 112 abaixo e execute as etapas a seguir:

- **1.** Clique no botão CALIBRAR para abrir o menu CALIBRAÇÃO DE ENTRADA ANALÓGICA.
- **2.** Mova a primeira chave deslizante para a posição AI 1.
- **3.** Conecte uma fonte de corrente calibrada em 4 mA à entrada analógica do transmissor.
- **4.** Mova a próxima chave deslizante para a posição 4 mA.
- **5.** Na caixa de texto 4 mA, a corrente de entrada medida pelo transmissor PT900 é mostrada (consulte a tela Anterior abaixo).
- **6.** Clique em AJUSTAR para realizar a calibração ou clique em CANCELAR para descartar o valor exibido. Depois de clicar no botão AJUSTAR, o valor de corrente exibido na caixa de texto de 4 mA deve estar mais próximo de 4 mA (consulte a tela Depois abaixo).
- **7.** Repita as etapas 2 a 6 para calibrar as entradas 4 mA e 20 mA para AI 1 e AI 2.
- **8.** Clique no botão REDEFINIR para redefinir todas as calibrações de entrada analógica.

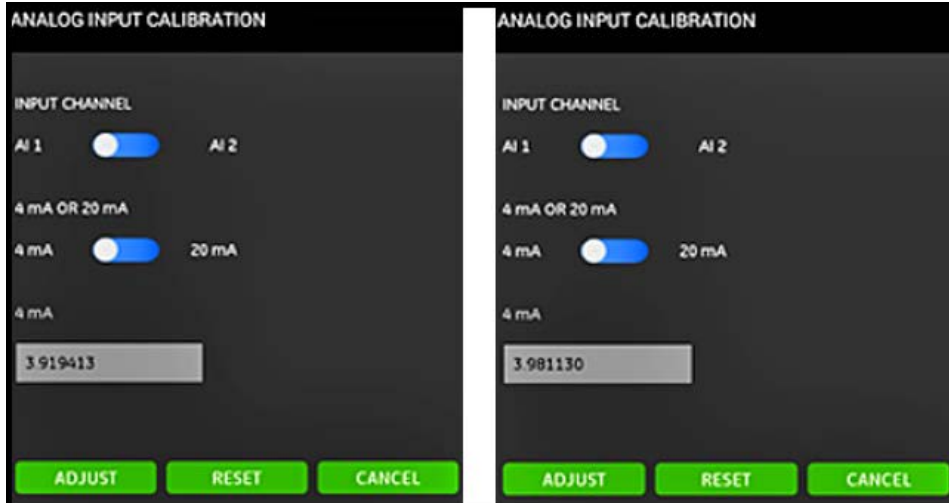

**Figura 112: Valores Antes (Esquerda) e Depois (direita) 4 mA**

## **7.3.2 Programação do menu CONFIGURAÇÃO DO MEDIDOR**

 A opção CONFIGURAÇÃO DO MEDIDOR (consulte Figura 113 abaixo) é usada para configurar os parâmetros de sistema do PT900 (consulte a seção a seguir para obter instruções):

•MODO DE ECONOMIA DE ENERGIA •LIMITES DE PICO

•TOTALIZADOR •TEMPO DE ECONOMIA DE ENERGIA •TEMPO DE RESPOSTA •MÉTODO DE DETECÇÃO DE PICO

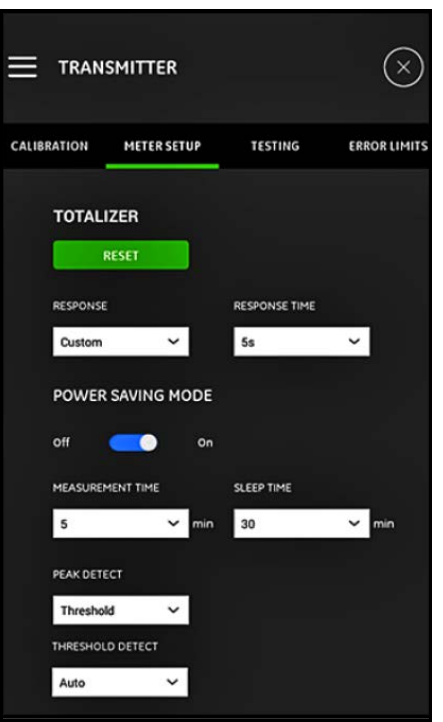

#### **Figura 113: O menu CONFIGURAÇÃO DO MEDIDOR**

#### **7.3.2.1 Programação da opção TOTALIZADOR**

A opção TOTALIZADOR permite que o usuário redefina os valores de todos os totalizadores de lote e inventário (isto é, totalizador de avanço, totalizador reverso, totalizador líquido e tempo de totalizador) em todos os canais para zero clicando no botão REDEFINIR.

A opção RESPOSTA permite que o usuário escolha o intervalo de tempo em segundos entre quaisquer duas medições:

- Se a opção Personalizado for selecionada na lista suspensa, as seguintes opções estão disponíveis: 1s, 2s, 5s, 10s, 30s, 60s, 100s, 200s, 300s ou 500s.
- Se a opção Rápido for selecionada na lista suspensa, é usado o intervalo de tempo padrão.

#### **7.3.2.2 Programação da opção MODO DE ECONOMIA DE ENERGIA**

A chave deslizante MODO DE ECONOMIA DE ENERGIA muda o transmissor PT900 para um modo de medição de economia de energia. Após mudar a chave MODO DE ECONOMIA DE ENERGIA para Ligado, os seguintes parâmetros devem ser definidos:

- Na lista suspensa TEMPO DE MEDIÇÃO, selecione uma das opções a seguir: 5 min, 10 min, 30 min ou 60 min.
- Na lista suspensa TEMPO DE DESCANSO, selecione uma das opções a seguir: 30 min, 60 min, 60 min, 120 min, 150 min, 180 min, 210 min ou 240 min.

Por exemplo, se o TEMPO DE MEDIÇÃO for de 5 minutos e o TEMPO DE DESCANSO for de 30 minutos, o transmissor PT900 realizaria medições por 5 minutos e depois descansaria por 30 minutos antes de repetir o ciclo.

### **7.3.2.3 Programação da opção DETECÇÃO DE PICO**

Na lista suspensa na opção DETECÇÃO DE PICO, selecione o método desejado para identificar o pico do sinal recebido. As seguintes opções estão disponíveis:

- O método PICO não está mais disponível.
- Com o método LIMITE, o pico é identificado como o ponto onde o sinal atravessa um limite que é uma porcentagem do sinal máximo detectado. Esse método é mais confiável em condições de sinal de margem.

#### **7.3.2.4 Programação da opção LIMITE**

Se o método LIMITE for selecionado na opção DETECÇÃO DE PICO, o parâmetro DETECÇÃO DE PICO deve ser configurado. Na lista suspensa, selecione uma das opções a seguir:

- Com o método Automático, o limite é detectado automaticamente.
- Com o método Manual, as porcentagens máxima e mínima de limite (0 a 100%) devem ser informadas. A Porcentagem de pico também é necessária.

#### **7.3.2.5 Salvar suas configurações**

**Importante:** Lembre-se de clicar no botão SALVAR antes de sair do menu CONFIGURAÇÃO DO MEDIDOR ou todas as suas configurações serão descartadas.

#### **7.3.3 Programação do menu TESTE**

O menu TESTE (consulte Figura 114 abaixo) é usado para garantir que o PT900 funcione corretamente. Os seguintes testes estão incluídos:

- MEDIDOR DE WATCHDOG
- CANAL DE AMOSTRA DE ONDA

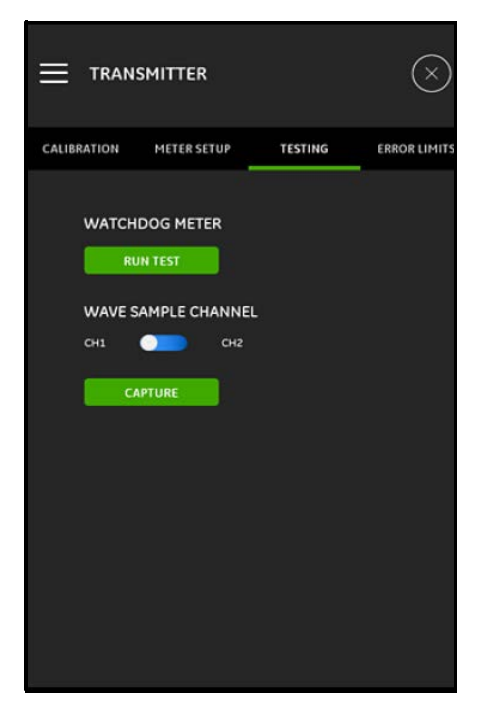

**Figura 114: O menu TESTES**

#### **7.3.3.1 Executar o teste de WATCHDOG**

O transmissor PT900 inclui um Circuito temporizador de watchdog. Esse circuito reinicia automaticamente o transmissor. Faça o seguinte:

- **1.** Clique no botão EXECUTAR TESTE no menu TESTES (consulte Figura 114 na página 121).
- **2.** Quando o PT900 funciona perfeitamente, ele reinicia se o Teste de watchdog for executado e uma mensagem de aviso similar à Figura 115 abaixo é mostrada.

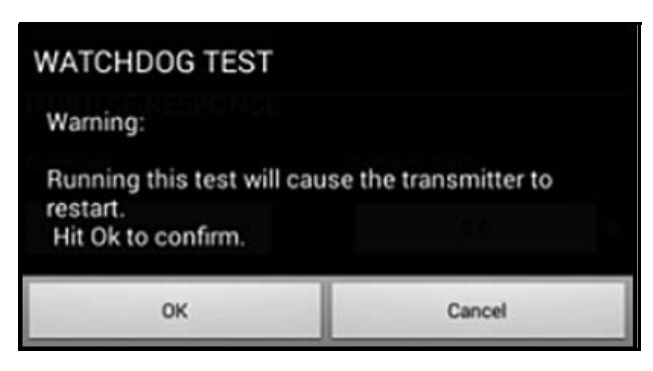

**Figura 115: Aviso de teste watchdog**

- **3.** Clique no botão OK para prosseguir com o teste ou clique em Cancelar para cancelar o teste.
- **Importante:** O transmissor PT900 é desconectado do tablet após ser reiniciado. É necessário reconectá-lo por Bluetooth antes de usar novamente.

#### **7.3.3.2 Testes com canal de amostra de onda**

O teste de CANAL DE AMOSTRA DE ONDA captura sinais e os mostra em um gráfico semelhante ao Figura 116 abaixo.

**Importante:** As amostras de onda são necessárias apenas para a solução de problemas com orientação da Panametrics.

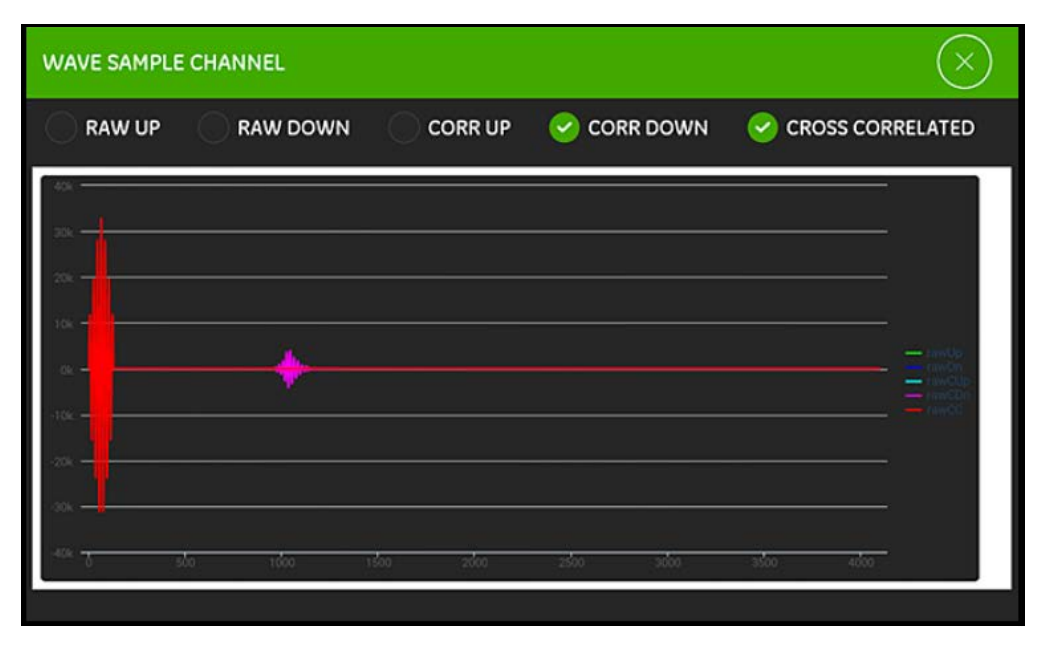

**Figura 116: Captura de canal de amostra de onda**
#### **7.3.4 Programação do menu LIMITES DE ERRO**

O menu LIMITES DE ERRO (consulte Figura 117 abaixo) permite que o usuário defina os limites para um sinal de entrada. Quando o sinal falha fora desses limites programados, uma indicação de erro é mostrada na tela MEDIÇÃO.

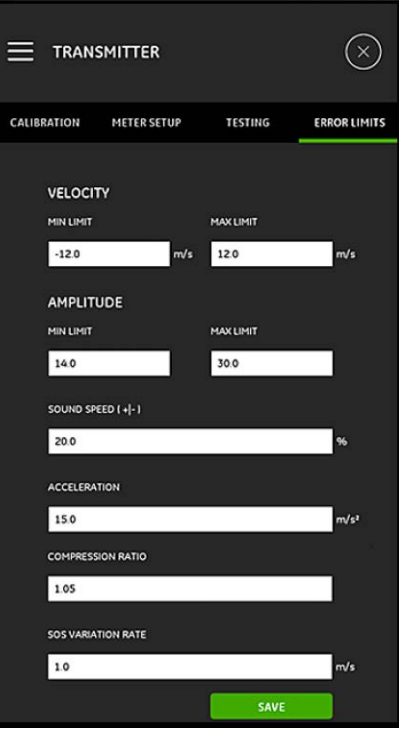

**Figura 117: O menu LIMITES DE ERRO**

Para programar o menu LIMITES DE ERRO, siga os seguintes passos:

- **1.** Na seção VELOCIDADE, insira os valores de LIMITE MÍNIMO e LIMITE MÁXIMO nas caixas de texto adequadas. Se a velocidade medida estiver fora desses limites, a mensagem E3: INTERVALO DE VELOCIDADE é mostrada na tela de medição.
- **2.** Na seção AMPLITUDE, insira os valores de LIMITE MÍNIMO e LIMITE MÁXIMO nas caixas de texto adequadas. Se o discriminador de amplitude medir uma amplitude de sinal fora desses limites, a mensagem E5: ERRO DE AMPLITUDE é mostrada na tela de medição.
- **3.** Na seção VELOCIDADE ACÚSTICA [+|-], insira a porcentagem máxima de variação permitida da velocidade acústica programada no menu FLUIDO (ovalor padrão é de 20%). Se a velocidade acústica de fluido ultrapassar valor nominal programado acima dessa porcentagem, a mensagem E2: ERRO DE VELOCIDADE ACÚSTICA é mostrada na tela de medição.
- **4.** Na seção ACELERAÇÃO, insira o valor de limite superior desejado na caixa de texto. Se a velocidade medida mudar acima desse limite de uma leitura para a próxima, a mensagem E6: ERRO DE PULO DE CICLO é mostrada na tela de medição.
- **5.** Na seção PROPORÇÃO DE COMPRESSÃO, insira o valor de limite superior desejado na caixa de texto. Se a proporção do valor de pico de correlação ao valor de pico secundário ultrapassar esse limite, a mensagem E4: ERRO DE QUALIDADE DE SINAL é mostrada na tela de medição.
- **6.** Na seção TAXA DE VARIAÇÃO DE VELOCIDADE ACÚSTICA, insira o valor de limite superior desejado na caixa de texto. Se a velocidade do som variar acima desse limite de uma leitura para a próxima, a mensagem E2: ERRO DE VELOCIDADE ACÚSTICA é mostrada na tela de medição.
- **7.** Na seção LIMITE DE BAIXO SINAL, insira o valor de limite superior desejado na caixa de texto. Se a SNR (proporção de sinal para ruído) for inferior a esse limite ou se o sinal não puder ser encontrado quando a vazão for iniciada, a mensagem E1: ERRO DE BAIXO SINAL é mostrada na tela de medição.

**8.** Há um intervalo aceitável para cada um dos parâmetros inseridos nesse menu. Se inserir um valor fora desses limites, uma mensagem similar à Figura 118 abaixo é mostrada.

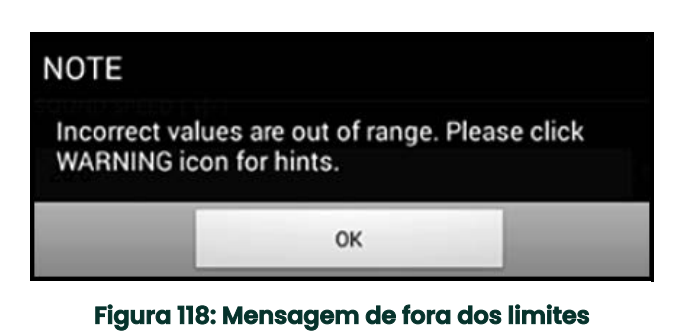

Clique no botão OK para fechar a mensagem acima e depois clique no ícone no menu LIMITES DE ERRO para ajuda (consulte o exemplo abaixo). Valor incorreto de

TAXA DE VARIAÇÃO DE VELOCIDADE ACÚSTICA [intervalo de 0.0 a 10000.0]

especificado.

Clique no botão  $\sim$  à direita da mensagem de ajuda. Em seguida, insira um novo valor dentro do intervalo

**9.** Lembre-se de clicar no botão SALVAR antes de sair do menu LIMITES DE ERRO ou todas as suas configurações serão descartadas.

# **Capítulo 8. Códigos de Erro e Solução de Problemas**

## **8.1 Códigos de Erro**

A linha inferior da LCD do tablet mostra uma mensagem de erro única de alta prioridade durante a operação. Essa linha é chamada de Linha de erro e inclui o seguinte:

- Cabeçalho de erro: informa o Padrão de erro e o Número de erro
- String de erro: oferece informações detalhadas de erro

#### **8.1.1 Cabeçalho de erro**

Os possíveis cabeçalhos de erro são listados na Tabela 15 abaixo.

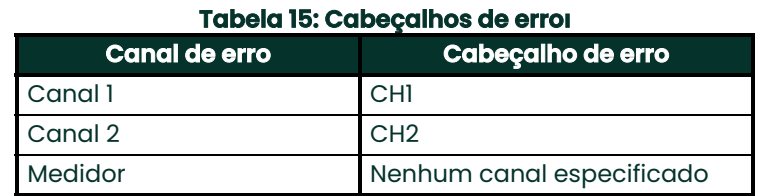

**8.1.2 Erros de vazão**

Erros de vazão são erros que ocorrem ao realizar medições de vazão. Esses erros podem ser causados por perturbações no fluido, como partículas excessivas no fluxo de vazão ou variações extremas de temperatura. Os erros também podem ser causados por um tubo vazio ou por problemas com o fluido. Erros de vazão normalmente não são causados por um problema de funcionamento do dispositivo de medição de vazão, mas por um problema com o próprio fluido.

#### **8.1.2.1 E1: Baixo sinal**

**Problema:** Baixa intensidade de sinal ultrassônico ou sinal que ultrapassa o limite programado.

- **Causa:** O SNR é inferior ao limite de baixo sinal ou o sinal não pode ser encontrado. A baixa intensidade de sinal pode ser causada por um cabo defeituoso, um problema de fluido um tubo, um transdutor defeituoso ou um problema de transmissor. Um sinal que ultrapassa os limites programados é causado provavelmente por um valor de usuário incorreto.
- **Ação:** Verifique os componentes listados acima. Além disso, verifique o valor de limites de erro programados.

#### **8.1.2.2 E2: Erro de velocidade acústica**

**Problema:** A velocidade de som ultrapassa os limites programados.

- **Causa:** Esse erro pode ser causado por erros de programação, baixas condições de vazão ou turbulência excessiva.
- **Ação:** Certifique-se de que a taxa de vazão real esteja dentro dos limites programados. Além disso, verifique o valor de limites de erro programados. Corrija quaisquer problemas de fluido, tubo e transdutor.

#### **8.1.2.3 E3: Intervalo de velocidade**

**Problema:** A velocidade ultrapassa os limites programados.

- **Causa:** Bu hata, uygun olmayan programlamadan, zayıf akış koşullarından veya aşırı türbülanstan kaynaklanabilir.
- **Ação:** Gerçek akış hızının programlanan limitler dâhilinde olduğundan emin olun. Ayrıca, programlanan Hata Limitleri değerini kontrol edin. Herhangi bir sıvı, boru veya transdüser problemini düzeltin.

#### **8.1.2.4 E4: Qualidade de sinal**

**Problema:** A qualidade de sinal está fora dos limites programados.

- **Causa:** O pico de sinais de correlação anteriores ou posteriores caiu abaixo do limite de pico de correlação programado. Isso também pode ser causado por um problema de fluido, tubo ou elétrico.
- Ação: Verifique se há fontes de interferência elétrica e verifique a integridade do tablet usando temporariamente o PT900 em um tubo/fluido de teste com boa condição confirmada. Verifique os transdutores e reposicione-os se necessário.

#### **8.1.2.5 E5: Erro de amplitude**

**Problema:** A amplitude de sinal ultrapassa os limites programados.

- **Causa:** Partículas líquidas ou sólidas podem estar presentes no fluido ou tubo. Acoplador inadequado usado nos transdutores não intrusivos;
- **Ação:** Corrija quaisquer problemas de fluido e tubo.

#### **8.1.2.6 E6: Ciclo ignorado**

**Problema:** A ACELERAÇÃO ultrapassa os limites programados.

- **Causa:** Essa condição é normalmente causada por baixas condições de vazão ou alinhamento incorreto do transdutor.
- **Ação:** Corrija quaisquer problemas de fluido, tubo e transdutor.

### **8.2 Diagnóstico**

#### **8.2.1 Introdução**

Essa seção explica como solucionar problemas do PT900 se surgirem erros com o transmissor, fluido, tubo ou transdutores. Entre as indicações de possíveis problemas estão:

- Exibição de uma mensagem de erro na tela do tablet
- Leituras de vazão erráticas
- Leituras de precisão duvidosa (isso é, leituras que não são consistentes com aquelas de outro dispositivo de medição de vazão conectado ao mesmo processo).

Se qualquer uma das condições acima ocorrer, prossiga para as instruções nas seções a seguir.

#### **8.2.2 Problemas de tubo e fluido**

Se a solução de problemas preliminar com as mensagens de código de erro indica um possível problema de fluido ou tubo, prossiga com essa seção. Leia as seções a seguir cuidadosamente para determinar se o problema está de fato relacionado ao fluido ou tubo. Se as instruções nessa seção não solucionarem o problema, entre em contato com a Panametrics para obter assistência.

#### **8.2.2.1 Problemas de fluido**

A maioria dos problemas relacionados ao fluido resulta de uma falha em seguir as instruções de instalação do sistema de medidor de vazão. Consulte o capítulo 2, Instalação, para corrigir quaisquer problemas de instalação. Se a instalação física do sistema atender às especificações recomendadas, é possível que o próprio fluido esteja impedindo as medições precisas de taxa de vazão. O fluido sob medição deve atender aos requisitos a seguir:

• O fluido deve ser homogêneo, de fase única, estar relativamente limpo e com vazão estável.

Embora um baixo nível de partículas presas possa ter pouco efeito sobre a operação do PT900, quantidades excessivas de partículas gasosas ou sólidas vão absorver ou dispersar os sinais de ultrassom. Essa interferência com as transmissões de ultrassom pelo fluido causarão medições de taxa de vazão imprecisas. Além disso, as mudanças de temperatura na vazão de fluido podem gerar leituras de taxa de vazão imprecisas ou erráticas.

• O fluido não deve cavitar perto do ponto de medição.

Fluidos com uma alta pressão de vapor podem cavitar perto do ponto de medição. Isso causa problemas provenientes de bolhas de gás no fluido. A cavitação normalmente pode ser controlada através de um design de instalação correto.

• O fluido não deve atenuar excessivamente os sinais de ultrassom.

Alguns fluidos, especialmente aqueles muito viscosos, absorvem prontamente a energia de ultrassom. Em tal caso, uma mensagem de código de erro vai aparecer na tela do visor para indicar que a intensidade do sinal ultrassônico é insuficiente para garantir a precisão das medições.

• A velocidade acústica do fluido não deve ter grandes variações.

O PT900 tolera mudanças relativamente amplas na velocidade acústica do fluido, como podem ser causadas por variações na temperatura e/ou composição do fluido. No entanto, tais mudanças devem ocorrer lentamente. Flutuações rápidas na velocidade acústica do fluido que atinjam um valor completamente diferente daquele programado no PT900 vão resultar em leituras de taxa de vazão erráticas ou imprecisas. Consulte o capítulo 4, Programação, e certifique-se de que a velocidade acústica adequada está programada no medidor.

#### **8.2.2.2 Problemas de tubo**

Problemas relacionados a tubos podem ser provenientes de uma falha em seguir as instruções de instalação presentes no capítulo 2, Instalação, ou da programação incorreta do medidor. De longe, os problemas mais comuns de tubos são:

• O acúmulo de material nos locais de transdutores.

Detritos acumulados nos pontos de transdutor interferem com a transmissão dos sinais ultrassônicos. Como resultado, não é possível obter medições precisas de taxa de vazão. O realinhamento dos transdutores muitas vezes soluciona os problemas e, em alguns casos, é necessário o uso de transdutores intrusivos. Consulte o capítulo 2, Instalação, para obter mais detalhes sobre práticas adequadas de instalação.

• Medições imprecisas de tubos.

A precisão das medições de taxa de vazão não é superior à precisão das dimensões de tubo programadas. Meça a espessura da parede do tubo e o diâmetro com a mesma precisão desejada nas leituras de taxa de vazão. Além disso, verifique se há depressões, excentricidade, deformidade de solda, problemas de retidão e outros fatores no tubo que possam causar imprecisão na leitura. Consulte o capítulo 4, Programação, para obter instruções sobre como inserir os dados de tubo.

• A parte interna dos tubos não está suficientemente limpa.

O acúmulo excessivo de incrustação, ferrugem ou detritos dentro do tubo interfere com as medições de vazão. Geralmente, um revestimento fino ou um acúmulo de sólidos resistentes na parede do tubo não causam problemas. Incrustação solta e revestimentos espessos (como alcatrão ou óleo) vão interferir com a transmissão ultrassônica e podem resultar em medições de taxa de vazão incorretas ou imprecisas..

#### **8.2.2.3 Problemas do transdutor**

Transdutores ultrassônicos são dispositivos robustos e confiáveis. No entanto, eles estão sujeitos a danos físicos por manuseio incorreto e ataque de substâncias químicas. Entre em contato com a Panametrics para obter assistência caso não consiga solucionar um problema relacionado ao transdutor.

## **8.3 Parâmetros do Diagnóstico**

Caso acredite que haja problemas de fluido, tubo, transdutor ou na parte elétrica do sistema PT900, os parâmetros de diagnóstico listados na Tabela 16 abaixo estão disponíveis para ajudá-lo a solucionar. Para visualizar esses parâmetros, consulte "Exibição de parâmetros de diagnóstico" na página 100.

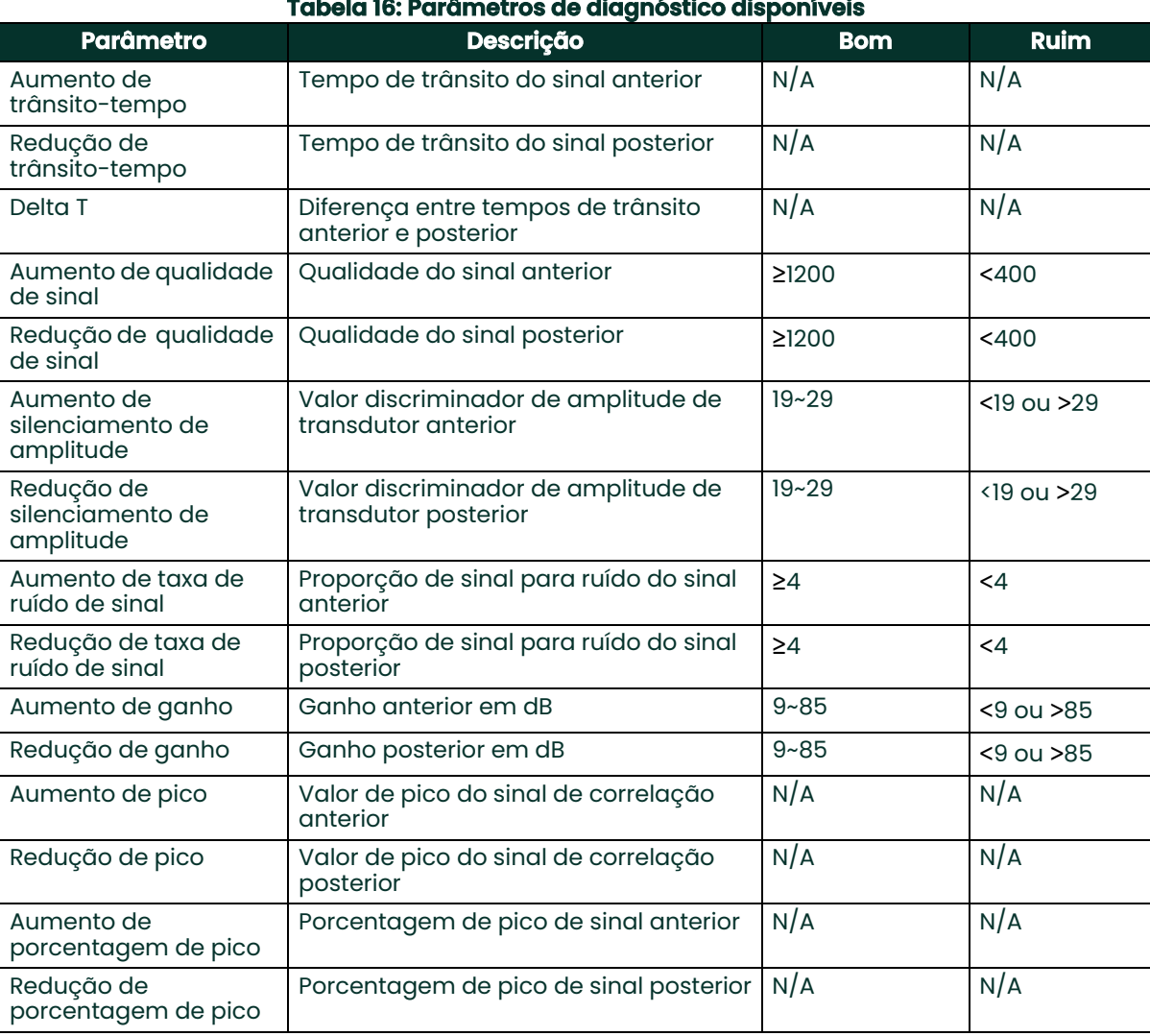

#### $\sim$  $\sim$  $\overline{a}$

## **8.4 Obter Ajuda**

O menu AJUDA (consulte Figura 119 abaixo), que está disponível no menu de barra deslizante do APP, fornece informações para solucionar problemas e tirar dúvidas. Os seguintes submenus estão incluídos:

- Sobre (consulte página 134)
- Diagnósticos (consulte página 135)
- Serviço (consulte página 136)
- Peças sobressalentes (consulte página 137)

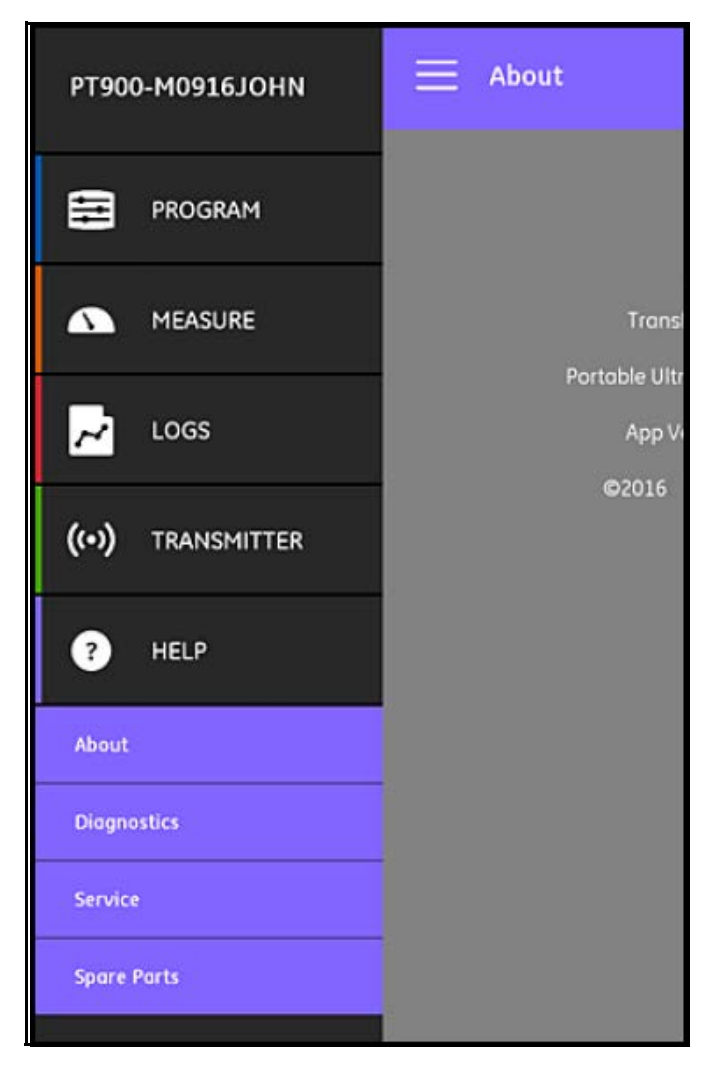

### **Figura 119: O menu AJUDA**

**Importante:** Entre em contato com um representante de vendas da Panametrics a qualquer momento para obter ajuda com dúvidas não tratadas neste manual.

#### **8.4.1 A tela Sobre**

Clicar na opção Sobre para abrir uma tela similar à Figura 120 abaixo. Essa tela mostra informações gerais sobre o sistema PT900. Essas informações incluem: nome de modelo, tipo de instrumento, versão de software e o ano dos direitos autorais do APP.

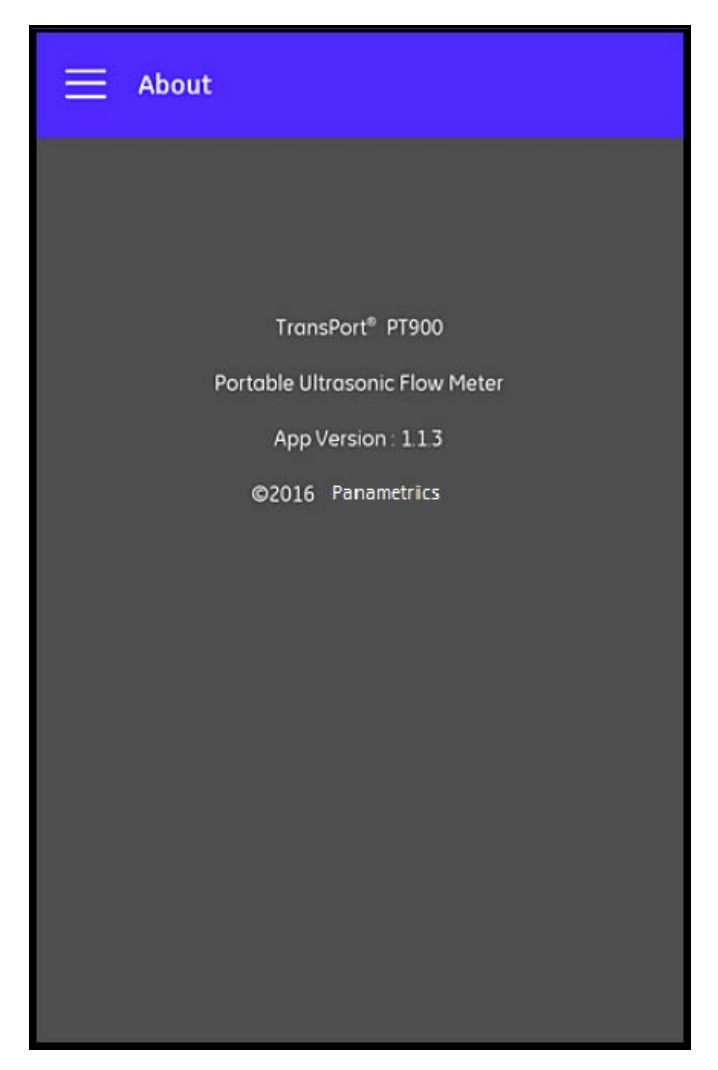

**Figura 120: A tela Sobre**

#### **8.4.2 A tela Diagnósticos**

Clique na opção Diagnósticos para abrir uma tela similar à Figura 121 abaixo. Essa tela mostra os possíveis erros de vazão que podem ser gerados pelo sistema PT900, como o erro E1:Baixo sinal mostrado no exemplo abaixo. Basta clicar em qualquer um dos códigos de erro listados para acessar uma descrição do erro.

**Observação:** Consulte "Erros de vazão" na página 127 para obter uma descrição completa dos códigos de erro do PT900.

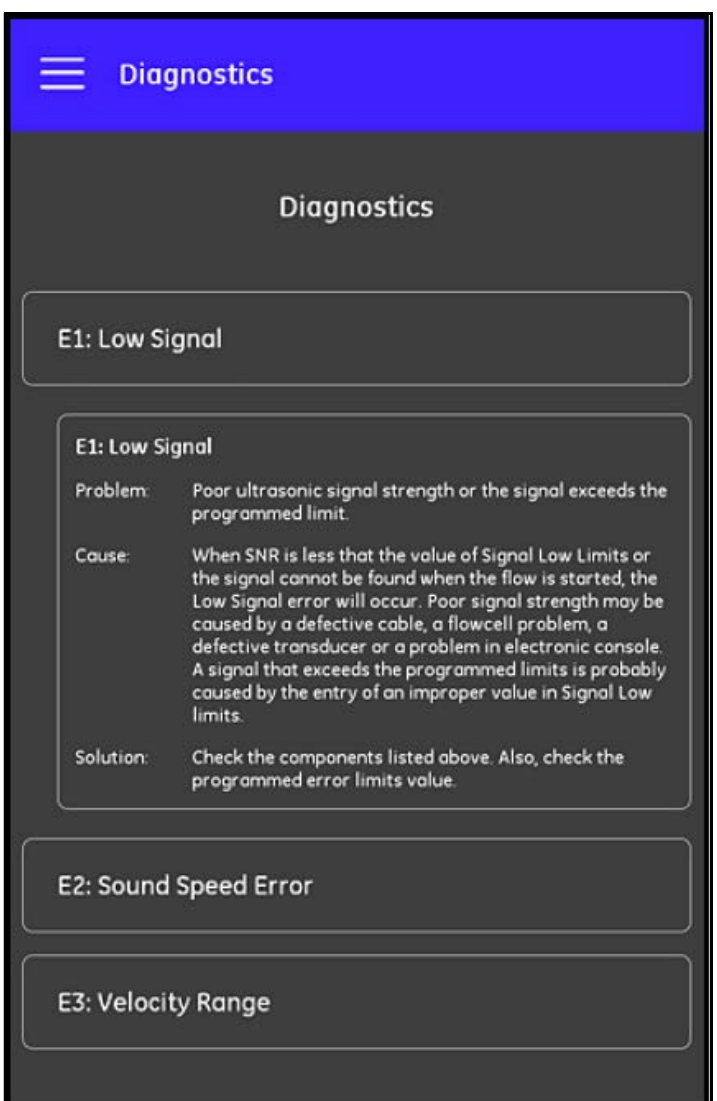

**Figura 121: A tela Diagnósticos**

### **8.4.3 A tela Serviço**

Clicar na opção Serviço para abrir uma tela similar à Figura 122 abaixo. Essa tela fornece links para os diversos serviços fornecidos pela Panametrics para o PT900.

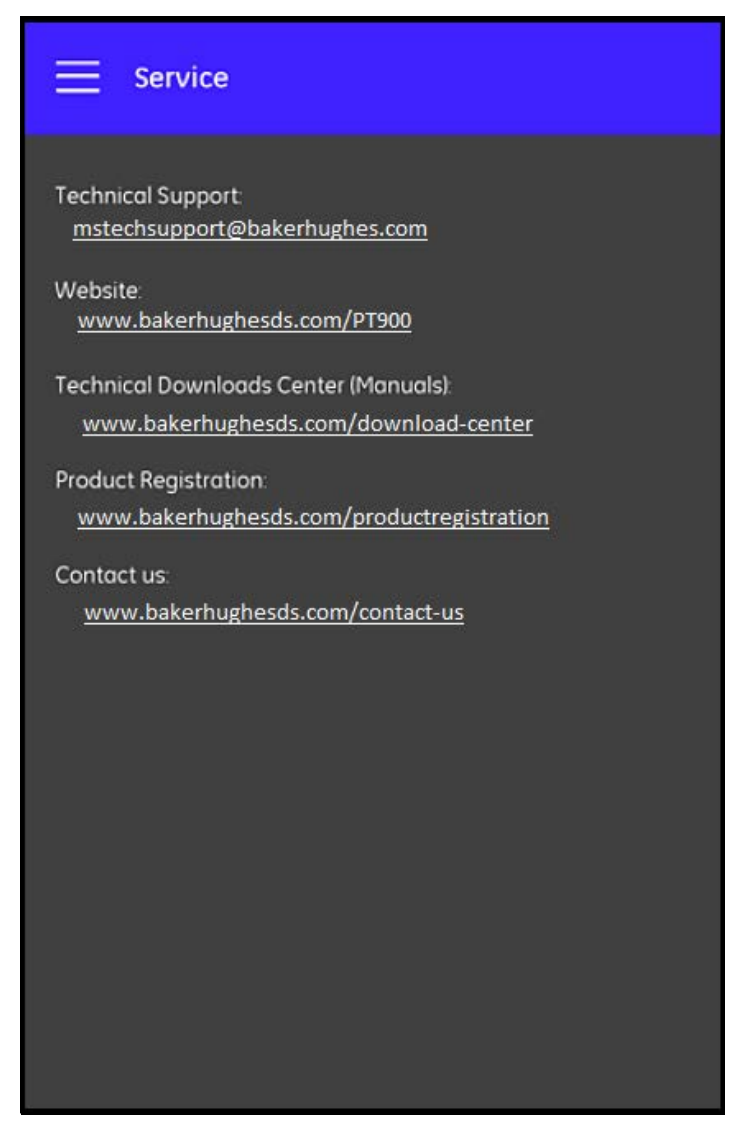

**Figura 122: A tela Serviço**

### **8.4.4 A tela Peças sobressalentes**

Clique na opção Peças sobressalentes para abrir uma tela similar à Figura 123 abaixo. Essa tela lista as peças sobressalentes disponíveis da Panametrics para o sistema PT900. Basta clicar em qualquer uma das peças listadas para acessar sua descrição.

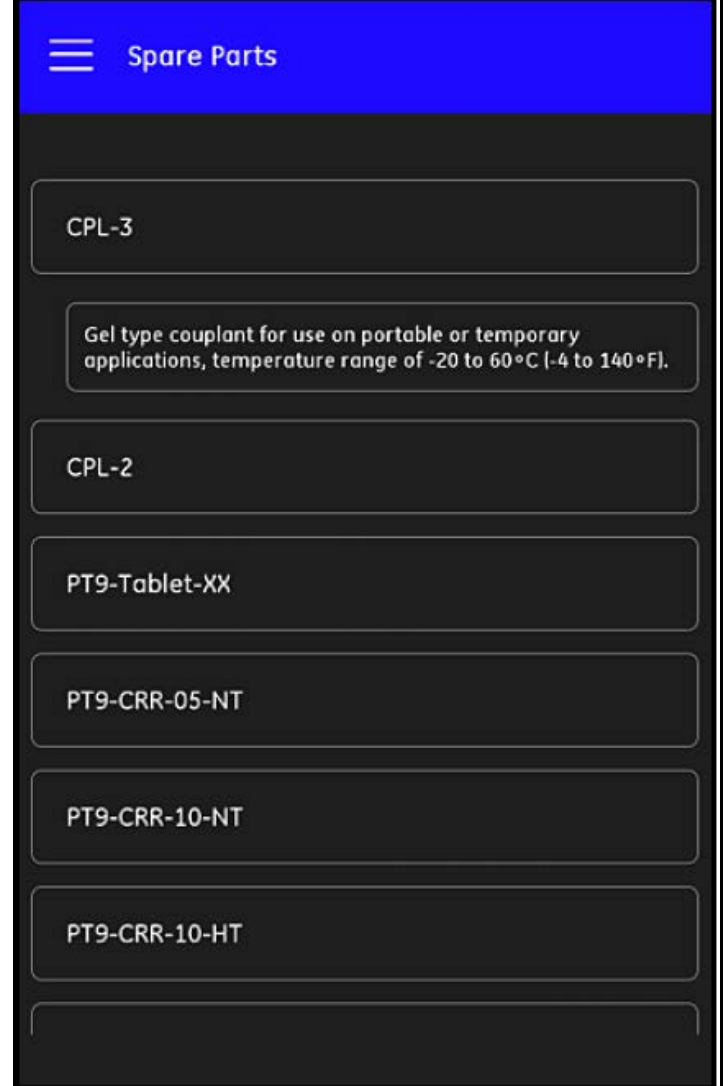

**Figura 123: A tela Peças sobressalentes**

### **8.5 Lista de tópicos de ajuda**

Abaixo há uma lista completa dos tópicos de ajuda disponíveis:

- **1.** Que tipo de tablet posso usar com os aplicativos do PT900?
- **2.** Onde posso baixar o aplicativo do PT900?
- **3.** Para fazer a atualização para a versão mais recente do APP PT900, preciso atualizar o firmware do PT900 e o APP?
- **4.** Não consigo me conectar ao transmissor PT900 com o tablet. O que estou fazendo de errado?
- **5.** Alguém pode se conectar ao transmissor PT900 com Bluetooth sem o PT900 APP e danificar o transmissor?
- **6.** Posso trabalhar OFF-LINE e salvar minhas configurações antes de me conectar a um transmissor?
- **7.** Quantas PREDEFINIÇÕES podem ser salvas no medidor?
- **8.** Posso me conectar a mais de um transmissor PT900 por vez com o APP?
- **9.** Como posso determinar o material do meu tubo?
- **10.** Como posso determinar o SNSP do meu tubo?
- **11.** Como posso determinar o diâmetro externo do meu tubo?
- **12.** Como posso determinar a espessura de parede do meu tubo?
- **13.** O que é revestimento de tubo e como sei se meu tubo possui um?
- **14.** Preciso ativar as janelas de rastreamento? Em caso afirmativo, quando eu ativo as janelas de rastreamento?
- **15.** Se eu não souber qual é o fluido, como configuro a velocidade acústica?
- **16.** Como posso determinar a viscosidade cinemática do meu fluido?
- **17.** Qual é a diferença entre transdutores não intrusivos e intrusivos?
- **18.** Qual transdutor devo usar para meu tubo?
- **19.** Como determino o tipo de transdutor que possuo?
- **20.** O que é temperatura de calço e qual temperatura devo usar?
- **21.** O que é fator de correção de Reynolds e ele deve ser programado como ligado ou desligado?
- **22.** O que é fator de calibração e ele deve ser programado como ligado ou desligado?
- **23.** O que é travessia?
- **24.** Quantas travessias devo usar para instalar meus transdutores?
- **25.** O que é espaçamento de transdutor e como devo medi-lo?
- **26.** O que é nível de sinal?
- **27.** Qual é um nível aceitável de sinal?
- **28.** O medidor está informando um nível de velocidade acústica. Como sei se esse nível é um valor bom ou não?
- **29.** Qual é a diferença entre um total de lote e um total de inventário?
- **30.** O que é volumetria padrão?
- **31.** O que são diagnósticos e o que significam?
- **32.** Os valores de diagnósticos atualizam se o medidor apresentar um código de erro?
- **33.** O que são códigos de erro e qual é a sua causa? Como posso solucioná-los?
- **34.** É possível ajustar o intervalo no gráfico?
- **35.** Para que serve a chave de energia?
- **36.** Para que serve a MÉDIA de canal de energia?
- **37.** Como sei se meu sistema é de arrefecimento ou aquecimento?
- **38.** Faz diferença se eu colocar a medição de vazão no lado de retorno ou de suprimento?
- **39.** O que é entalpia?
- **40.** Como sei se devo usar um valor de entalpia padrão ou personalizado?
- **41.** Qual é a finalidade geral das entradas analógicas?
- **42.** O que é uma função de usuário?

**43.** O que é uma tabela de usuário?

### **8.6 O guia de início rápido**

O guia de início rápido, disponível no cartão SD, fornece instruções gerais sobre o uso do medidor de vazão e o APP. Comece assistindo aos vídeos de instalação no site da Panametrics, na página(www.bakerhughes.com/pt900), e depois siga essas etapas:

- **1.** Verifique o transmissor PT900 e o tablet antes do uso.
- **2.** Carregue o APP no tablet a partir do cartão SD ou de nosso site (consulte o link abaixo).
- **3.** Ative o transmissor segurando o botão liga-desliga por mais de dois segundos. O LED verde de alimentação indica que a alimentação está ativada.
- **4.** Abra o APP PT900 no tablet.
- **5.** Conecte o APP ao transmissor por comunicação Bluetooth.
- **6.** Selecione a opção de Unidades de medida desejadas e programe o medidor com informações corretas de tubo, fluido, transdutor e colocação.
- **7.** Instale os transdutores no tubo com as informações de espaçamento calculadas pelo APP.
- **8.** Defina a exibição do tablet para os valores desejados e para ver a taxa de vazão.
- **9.** Continue com as outras operações como descrito nas outras seções deste manual.

[não há conteúdo previsto para esta página]

# **Capítulo 9. Comunicação**

### **9.1 Comunicação do modbus**

Em geral, o medidor de vazão PT900 segue o protocolo padrão Modbus de comunicações definidos pela referência nas ESPECIFICAÇÕES DO PROTOCOLO DE APLICAÇÃO DO MODBUS V1.1b. Essa especificação está disponível em www[.](www.modbus.org)modbus.org. Com esta referência como um guia, o usuário pode utilizar qualquer mestre do Modbus para <br>[comunicar com o](www.modbus.org) medidor de vazão.

As duas limitações dessa implementação são:

- O PT900 dá suporte a somente quatro dos códigos de função padrão. Sendo estes Leitura de Registros de Retenção (0x03), Leitura de Registros de Entrada (0x04), Gravação de Registros Múltiplos (0x10) e Leitura de Gravação de Arquivo (0x14).
- O medidor de vazão precisa de uma folga de 15 ms entre as solicitações do Modbus. O objetivo principal do medidor de vazão é medir a taxa de vazão e impulsionar a saída, de modo que o servidor Modbus tenha prioridade baixa.

### **9.2 Mapa de Registro do Modbus**

Tabela 17 abaixo estão as listas com o mapa de registro de Modbus completo para o PT900.

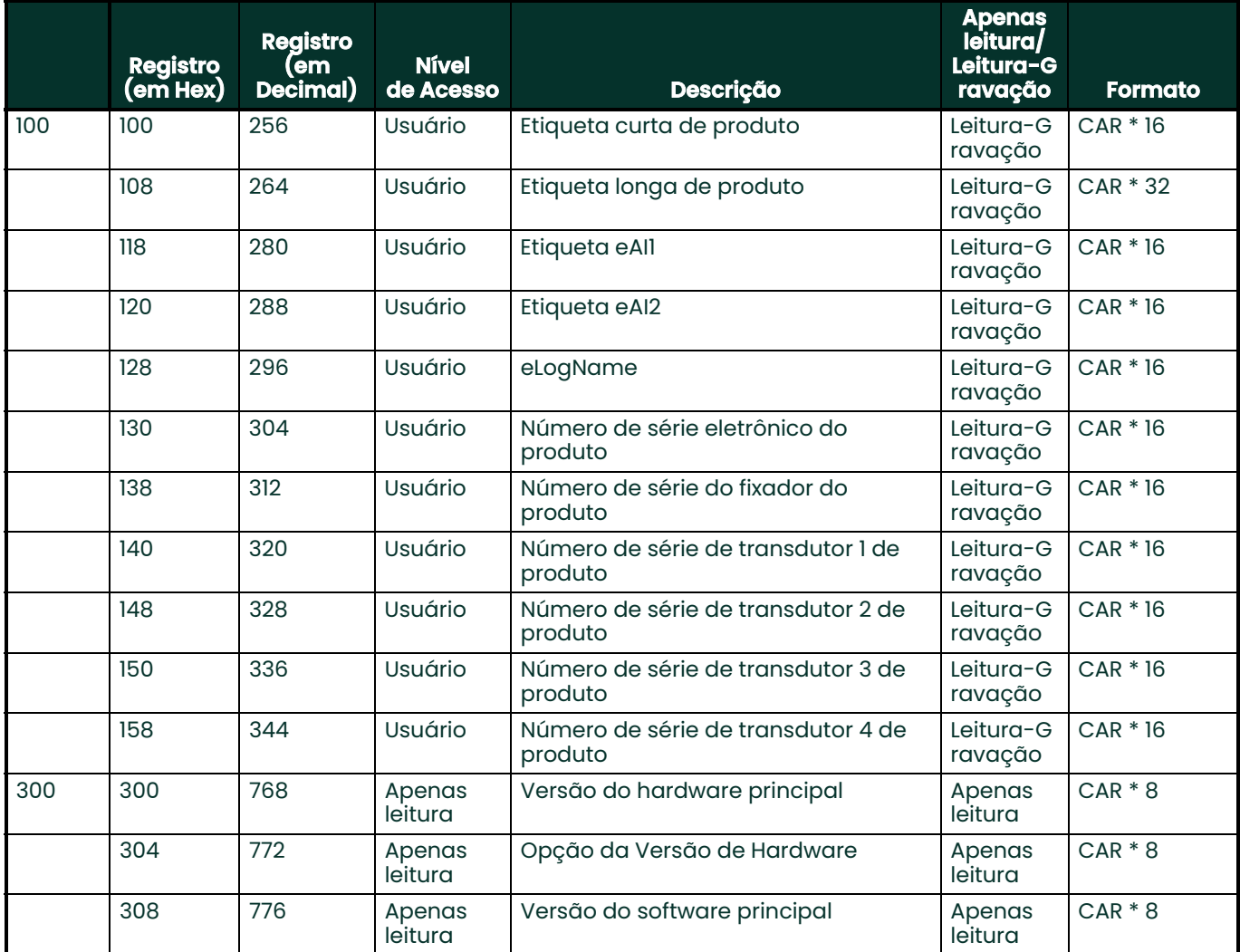

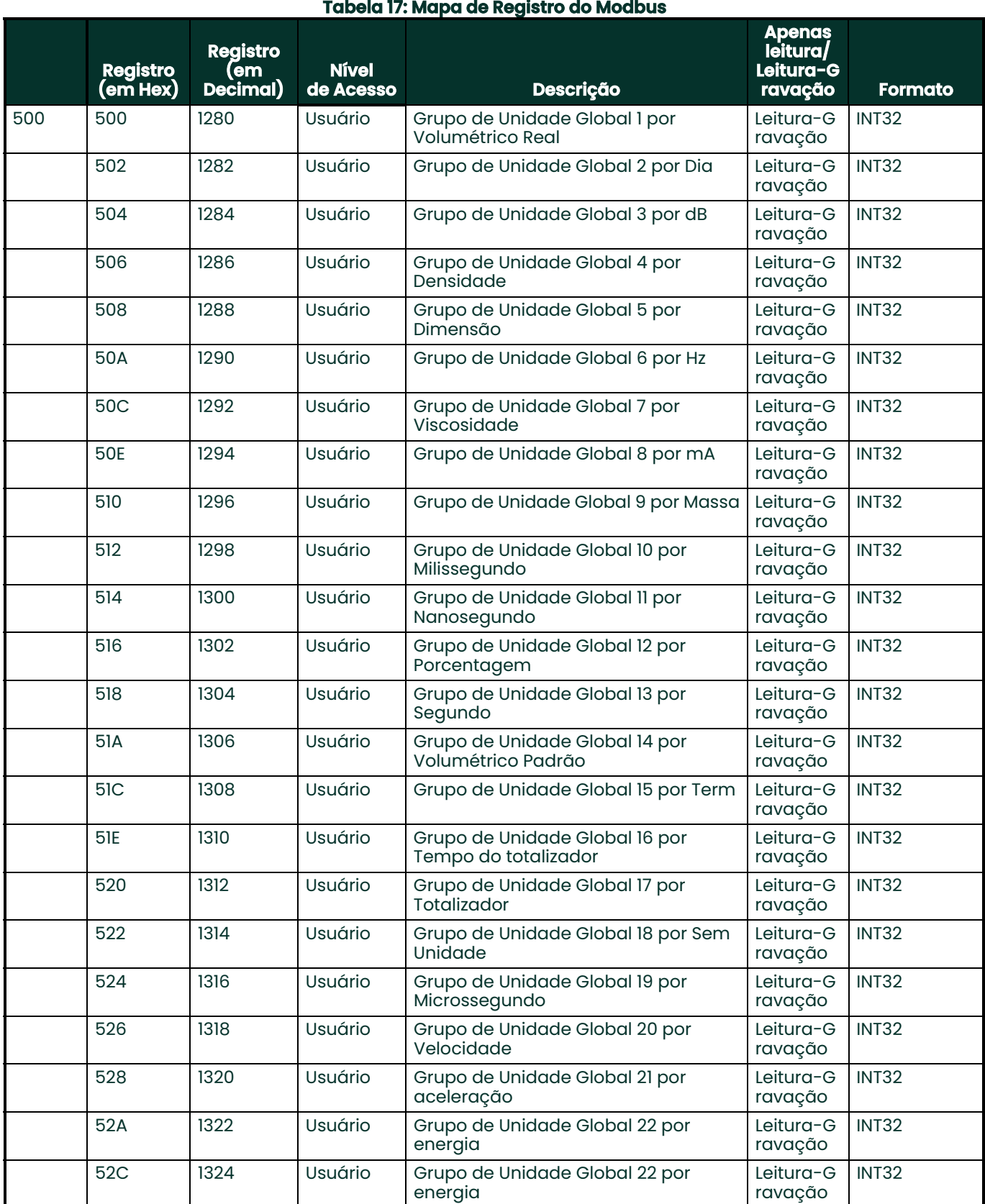

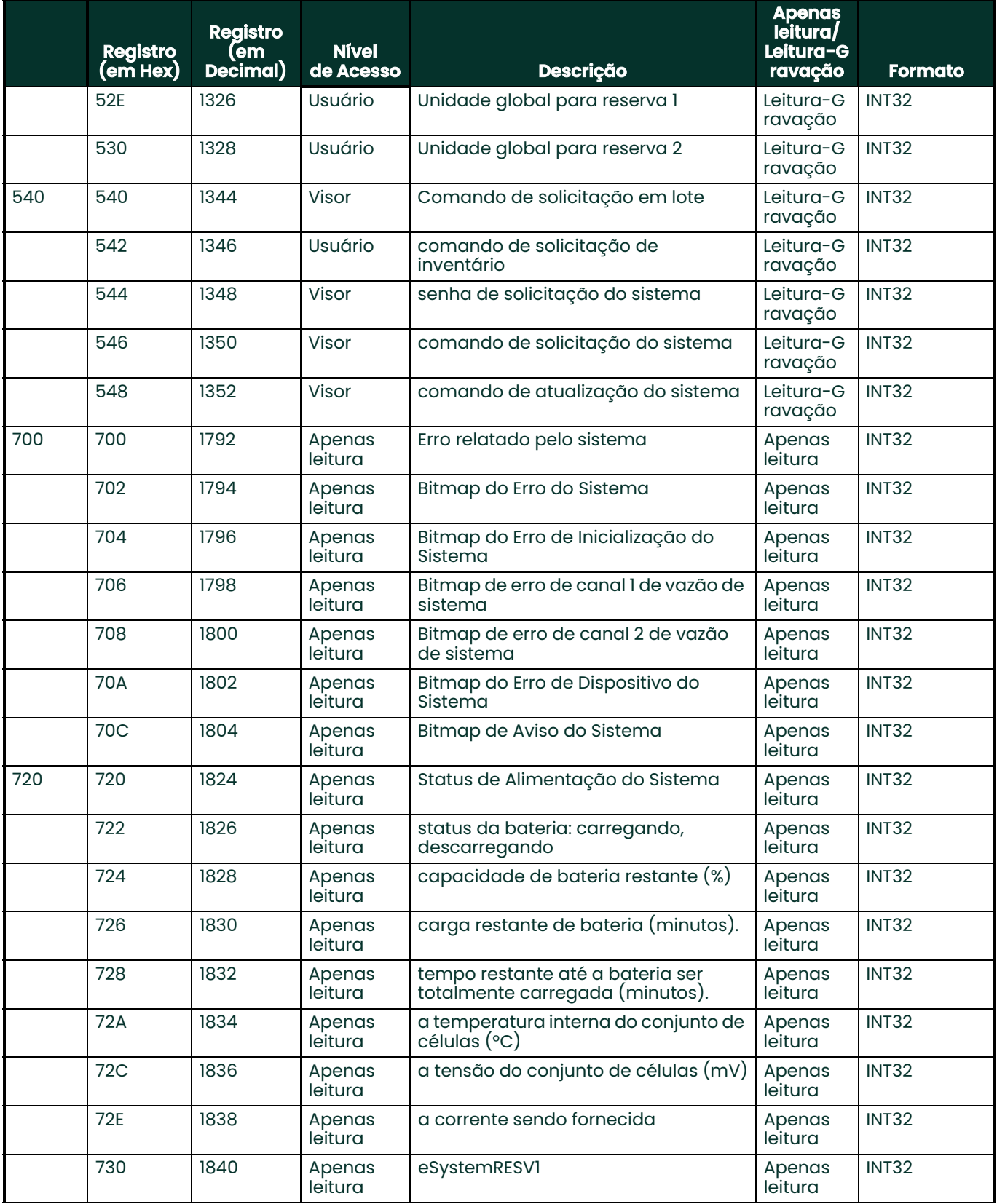

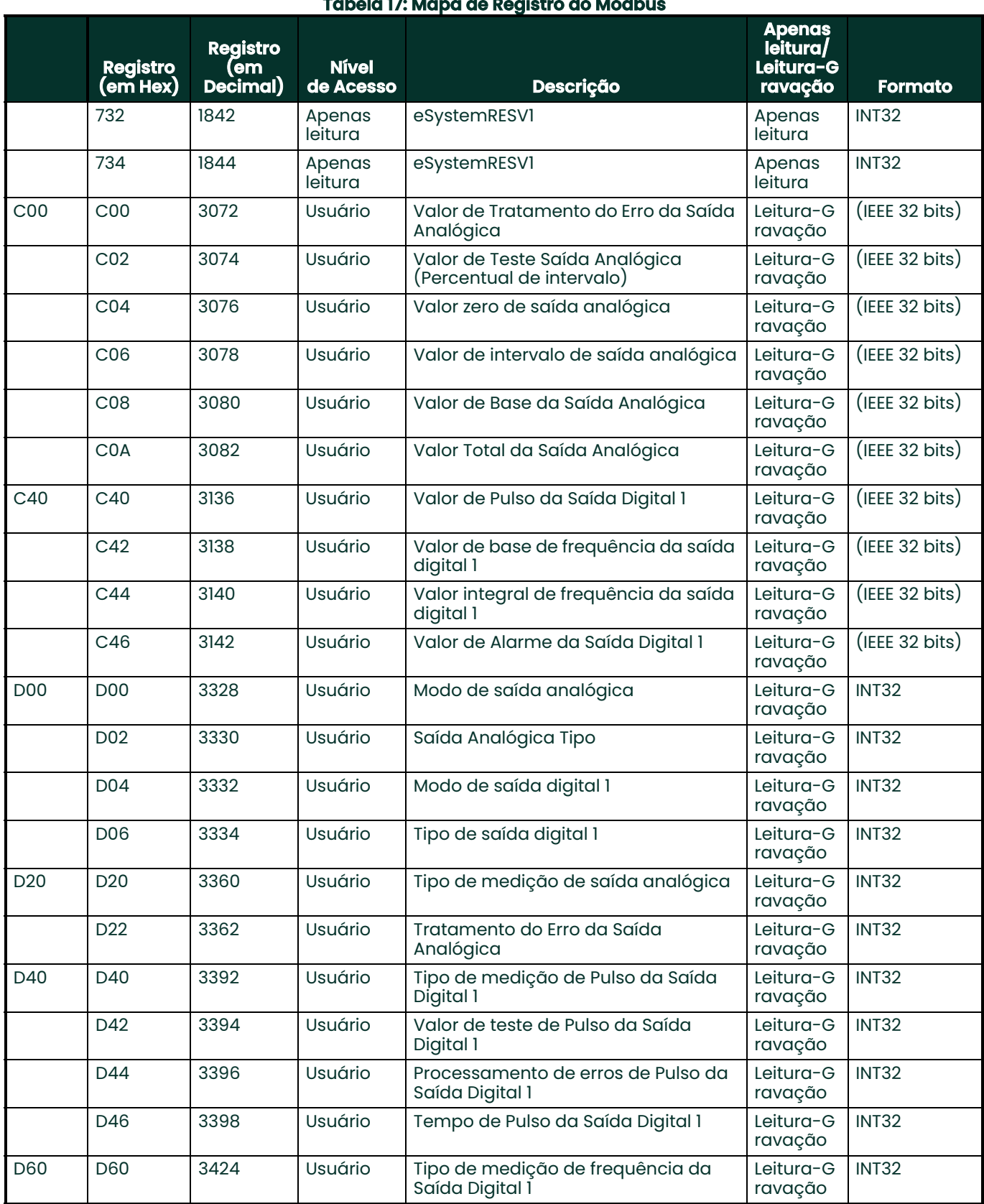

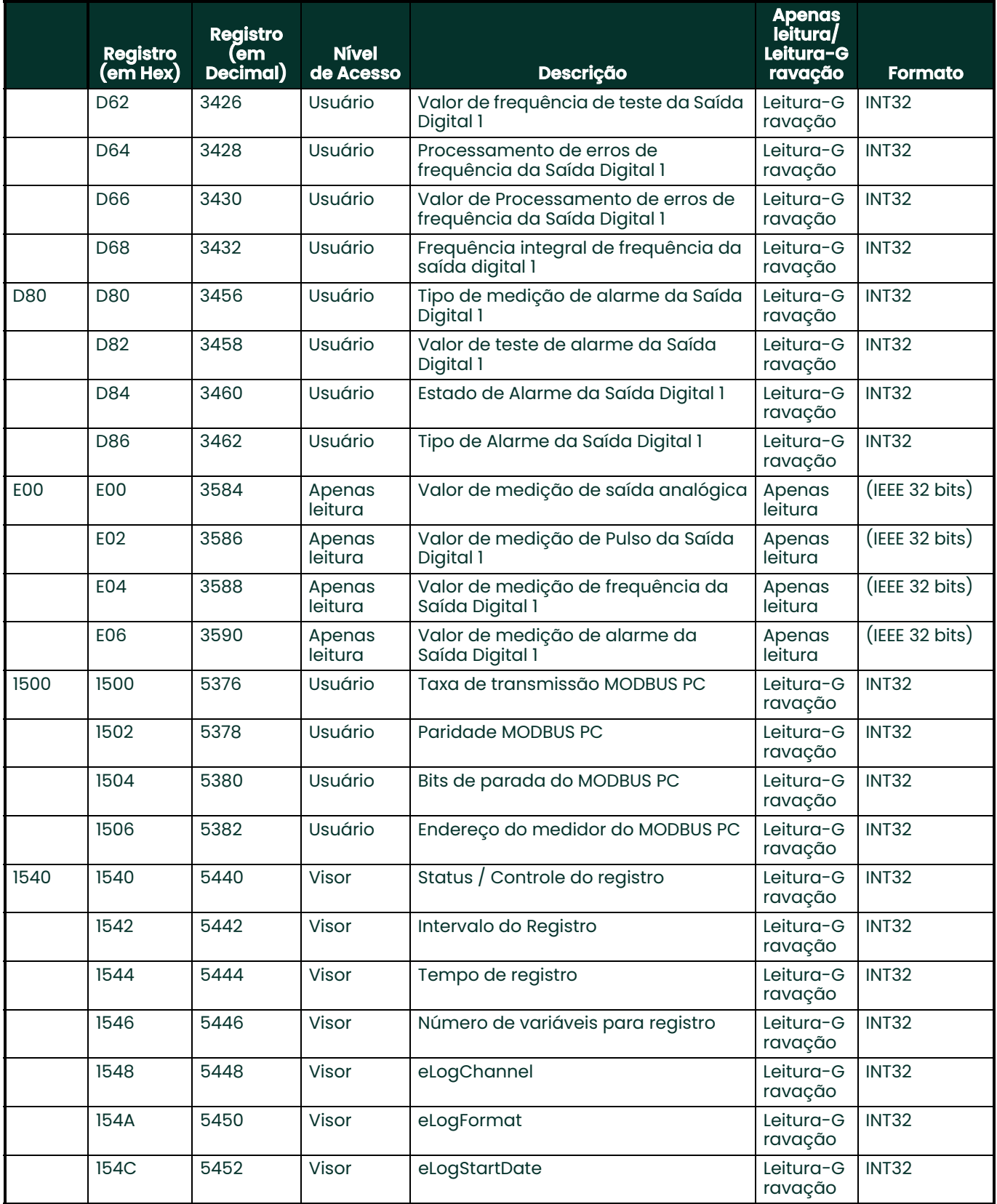

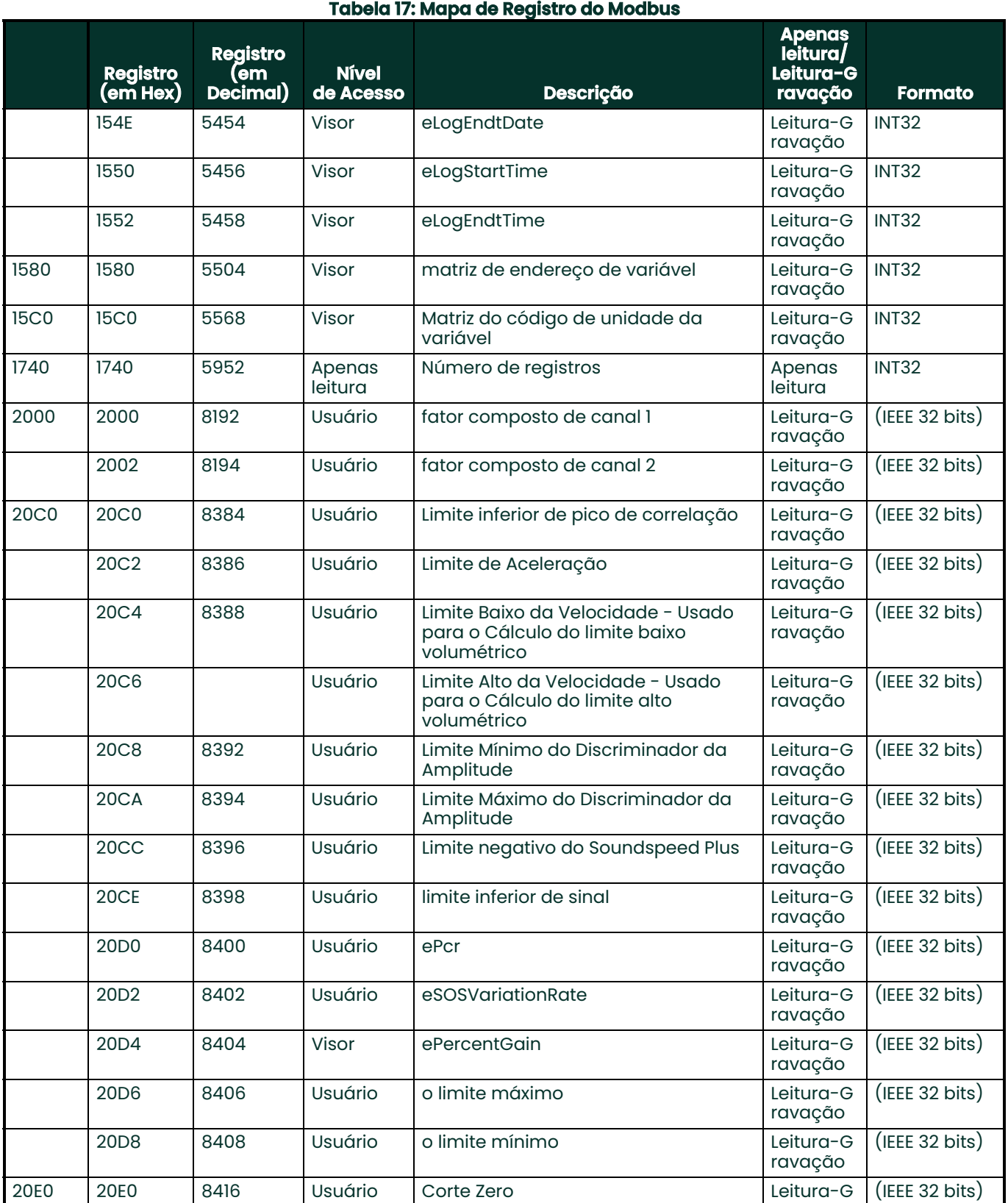

ravação

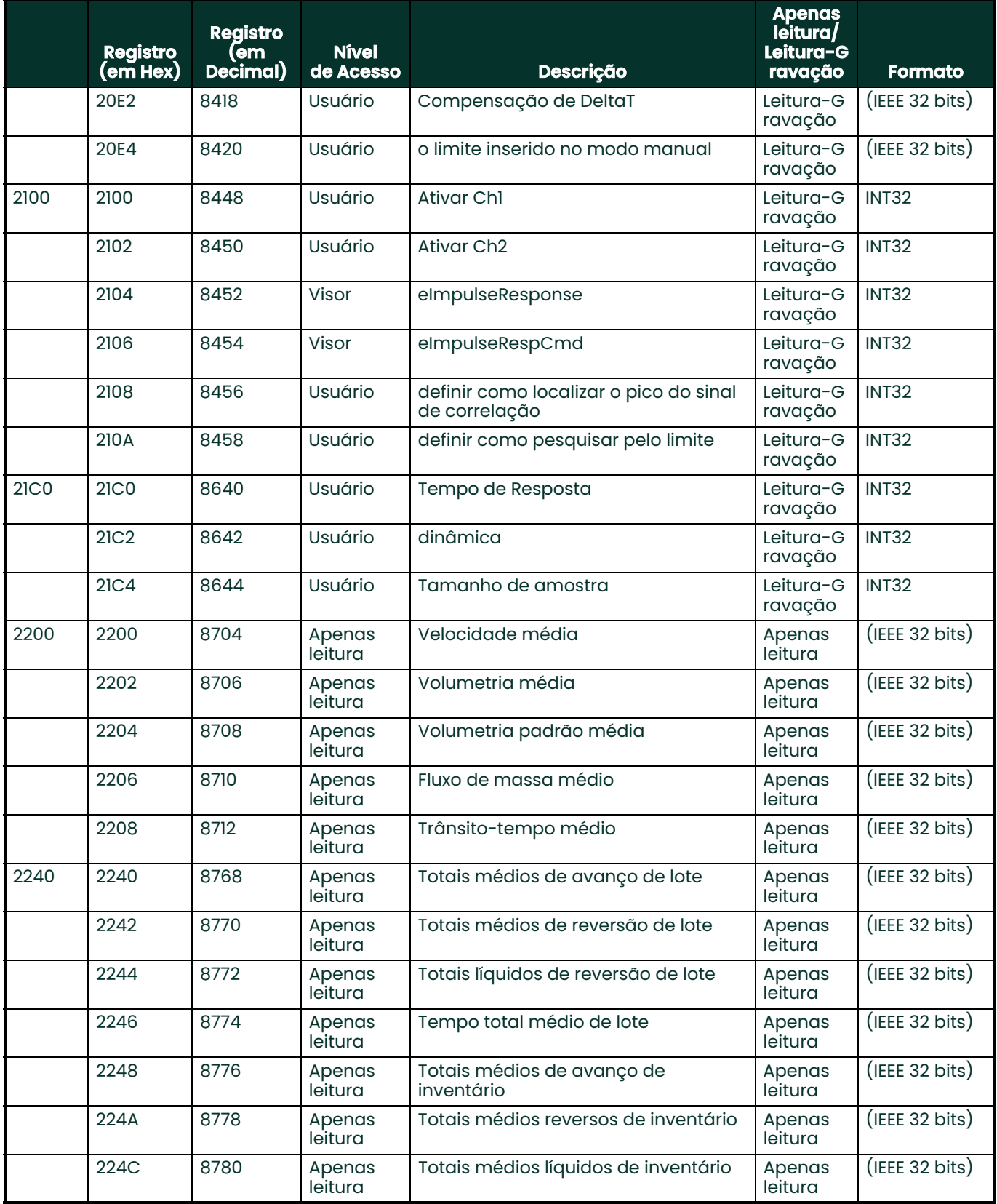

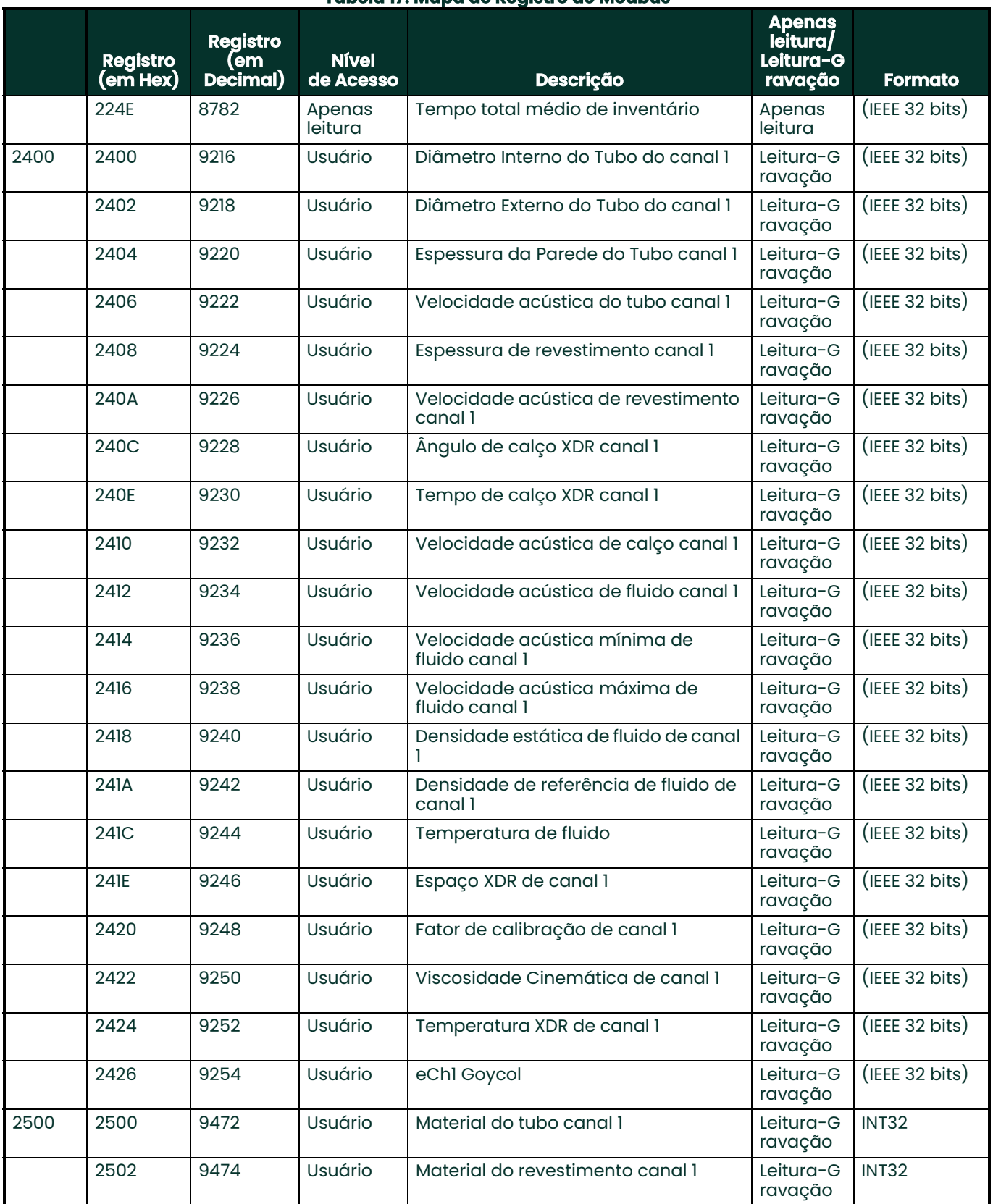

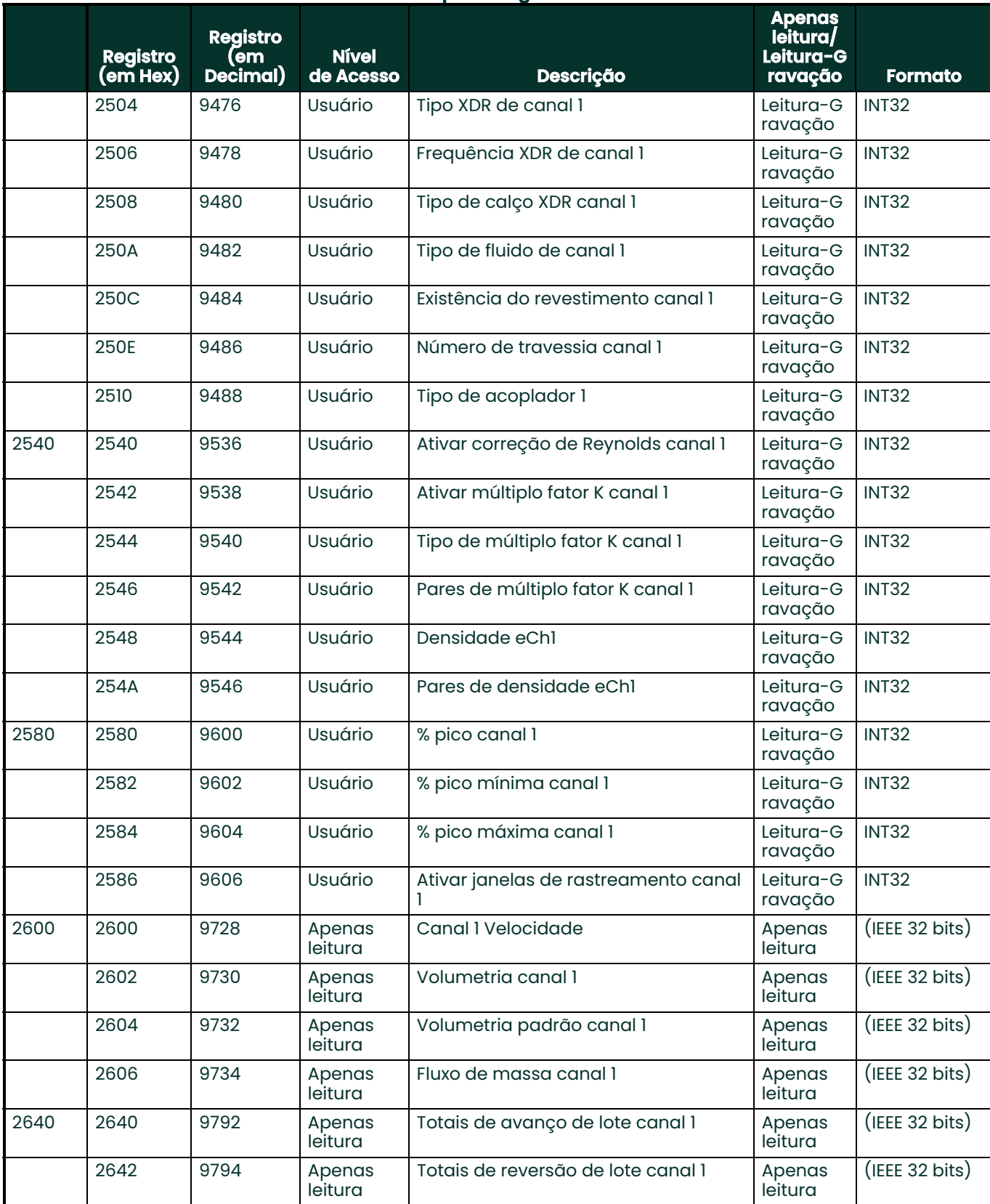

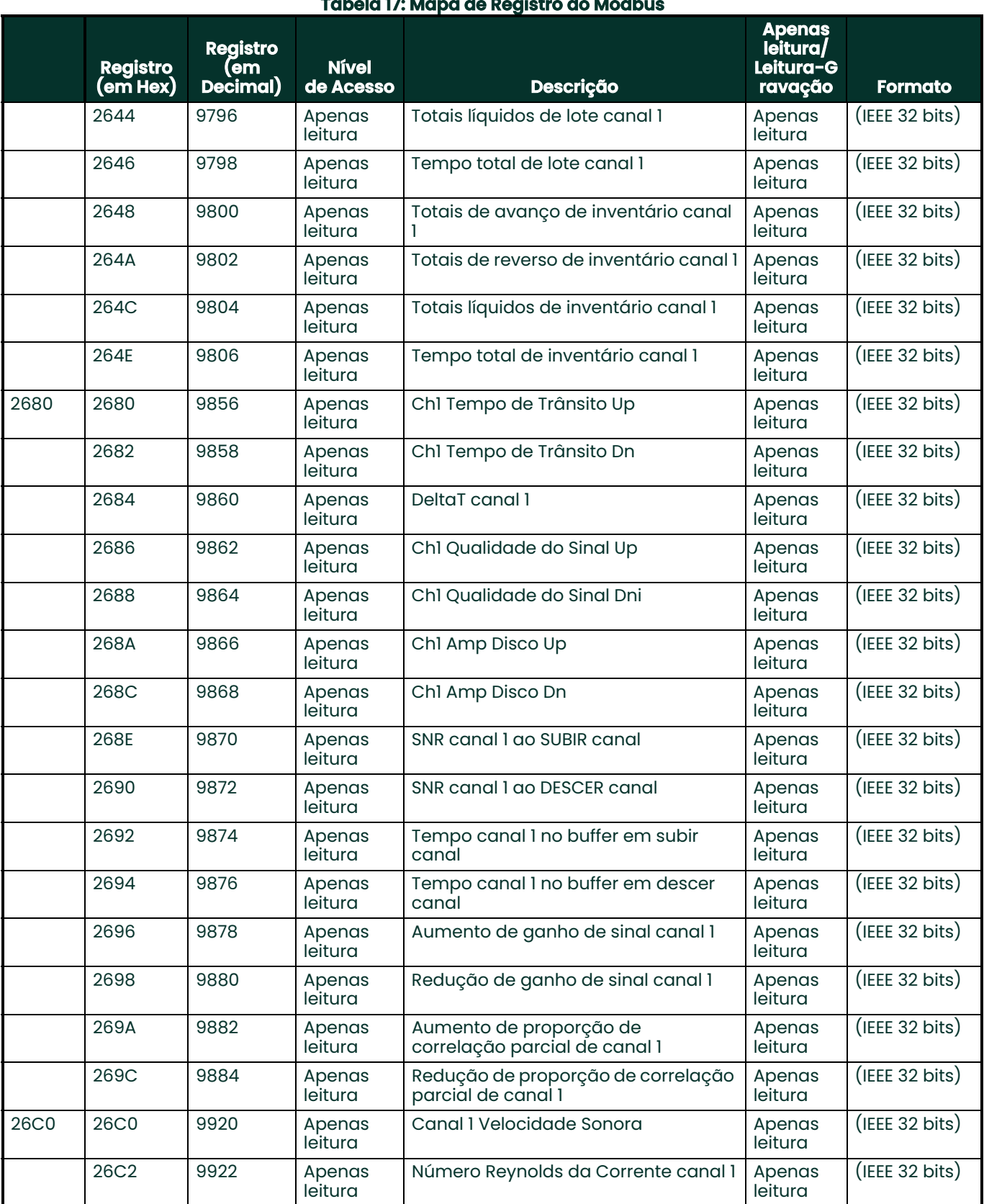

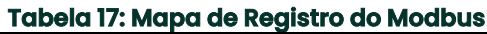

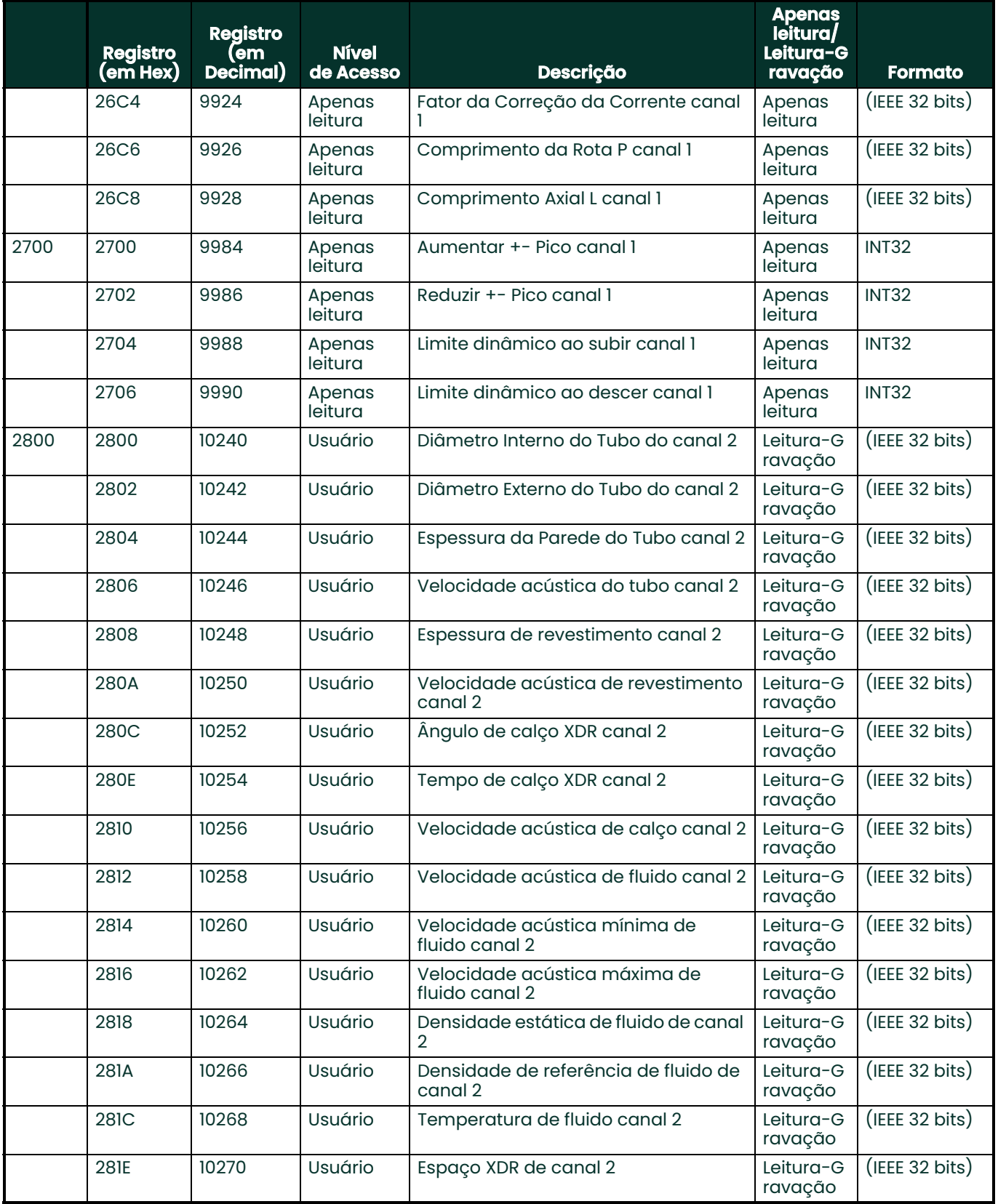

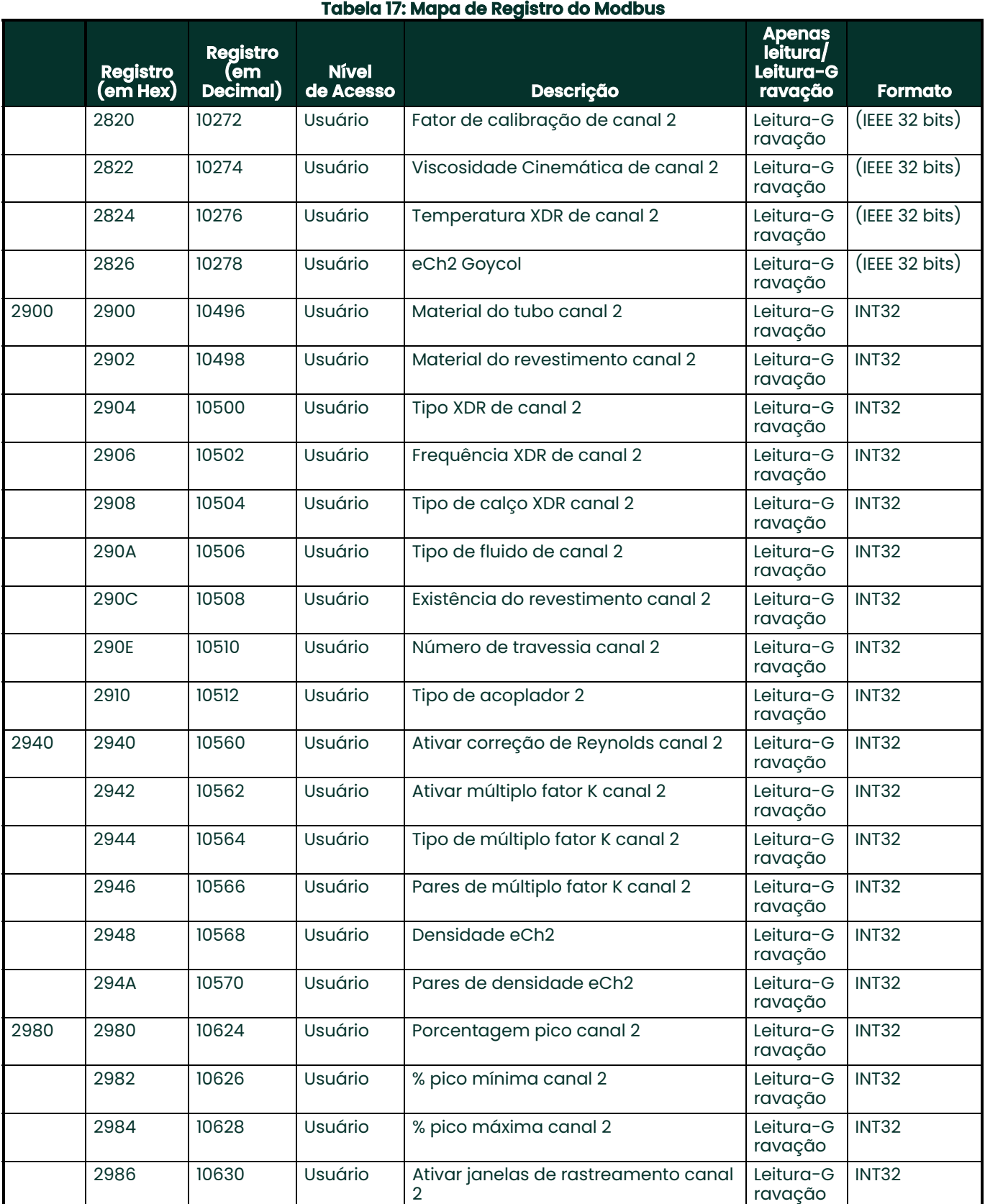

ravação

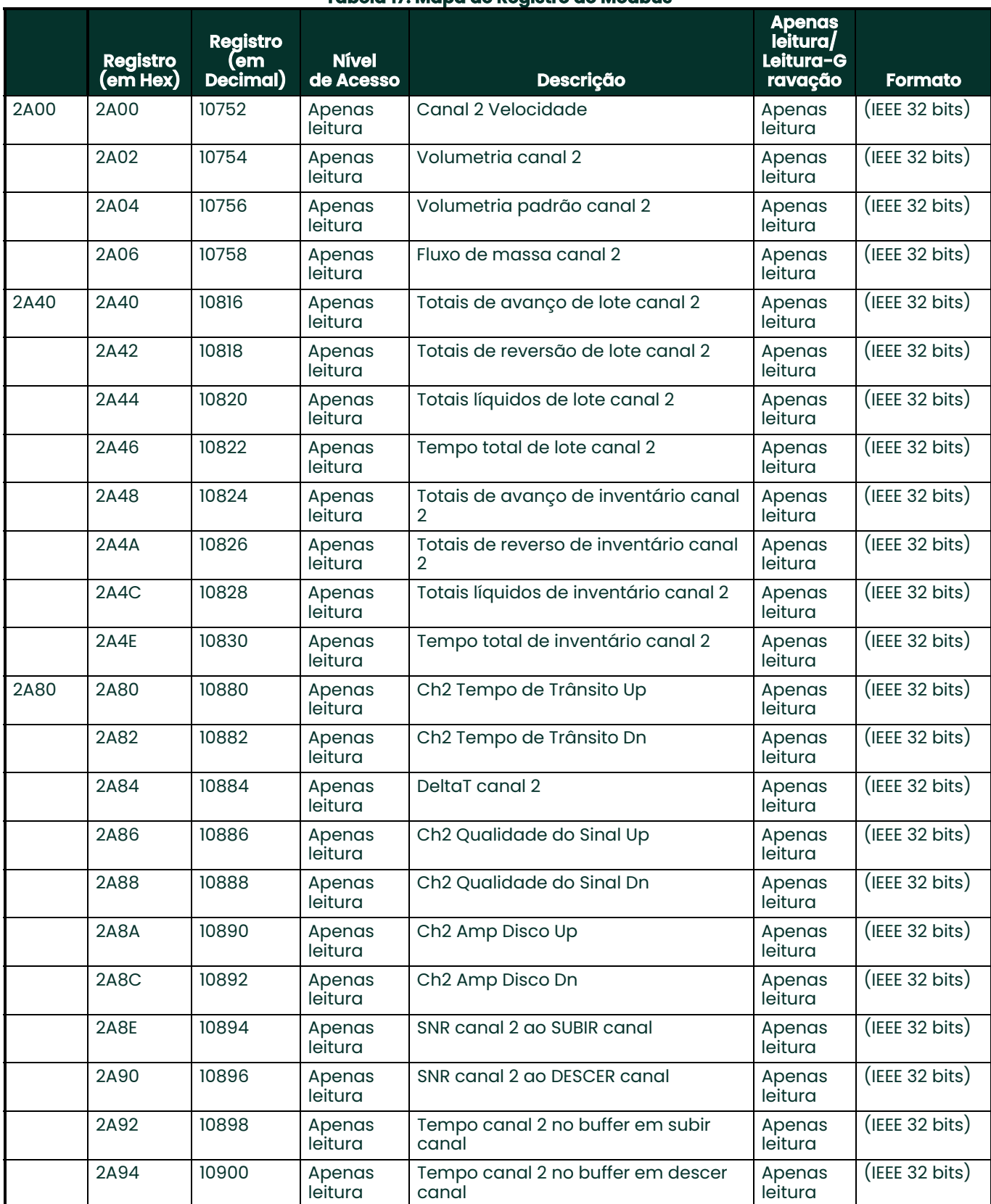

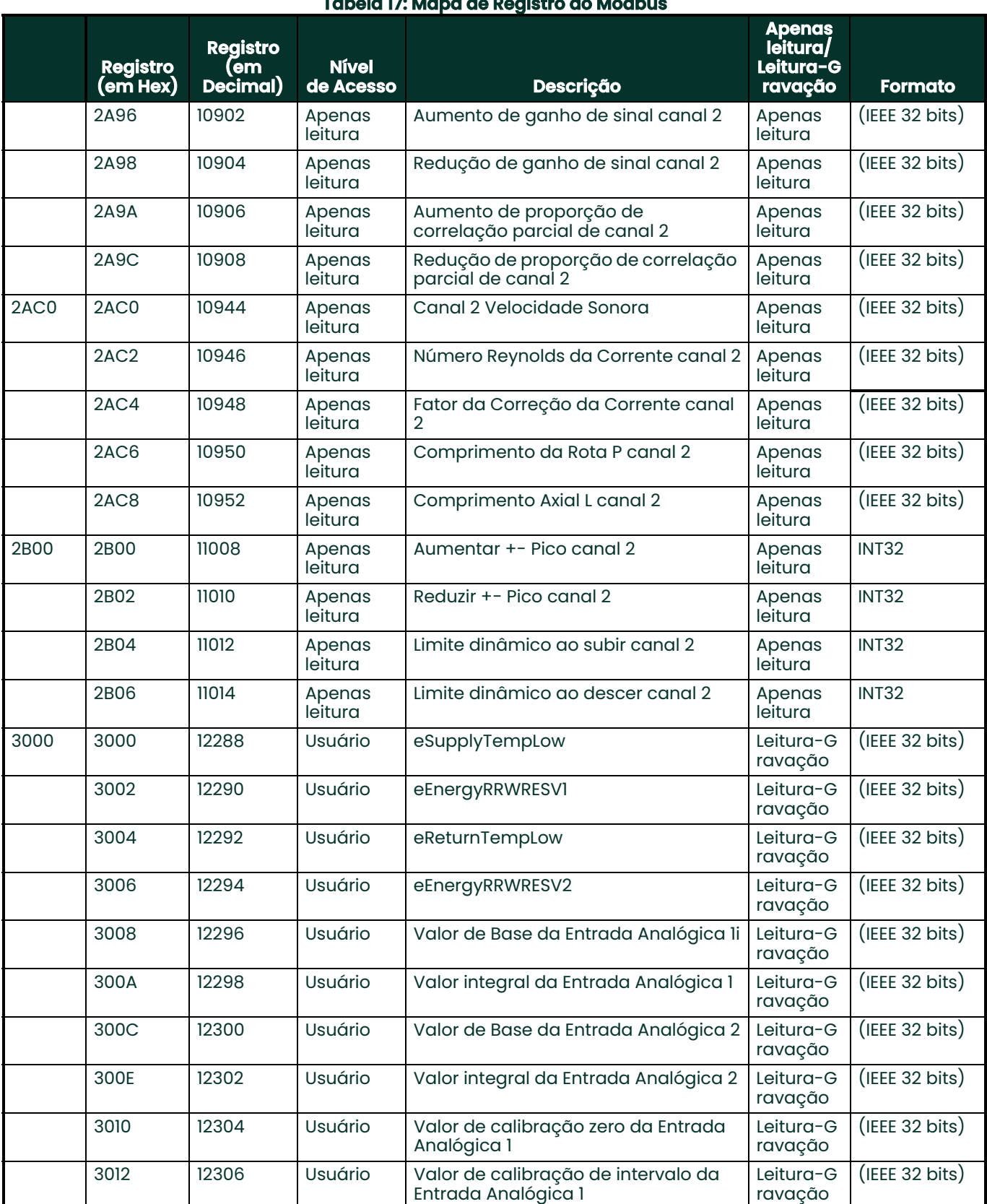

ravação

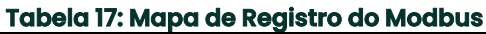

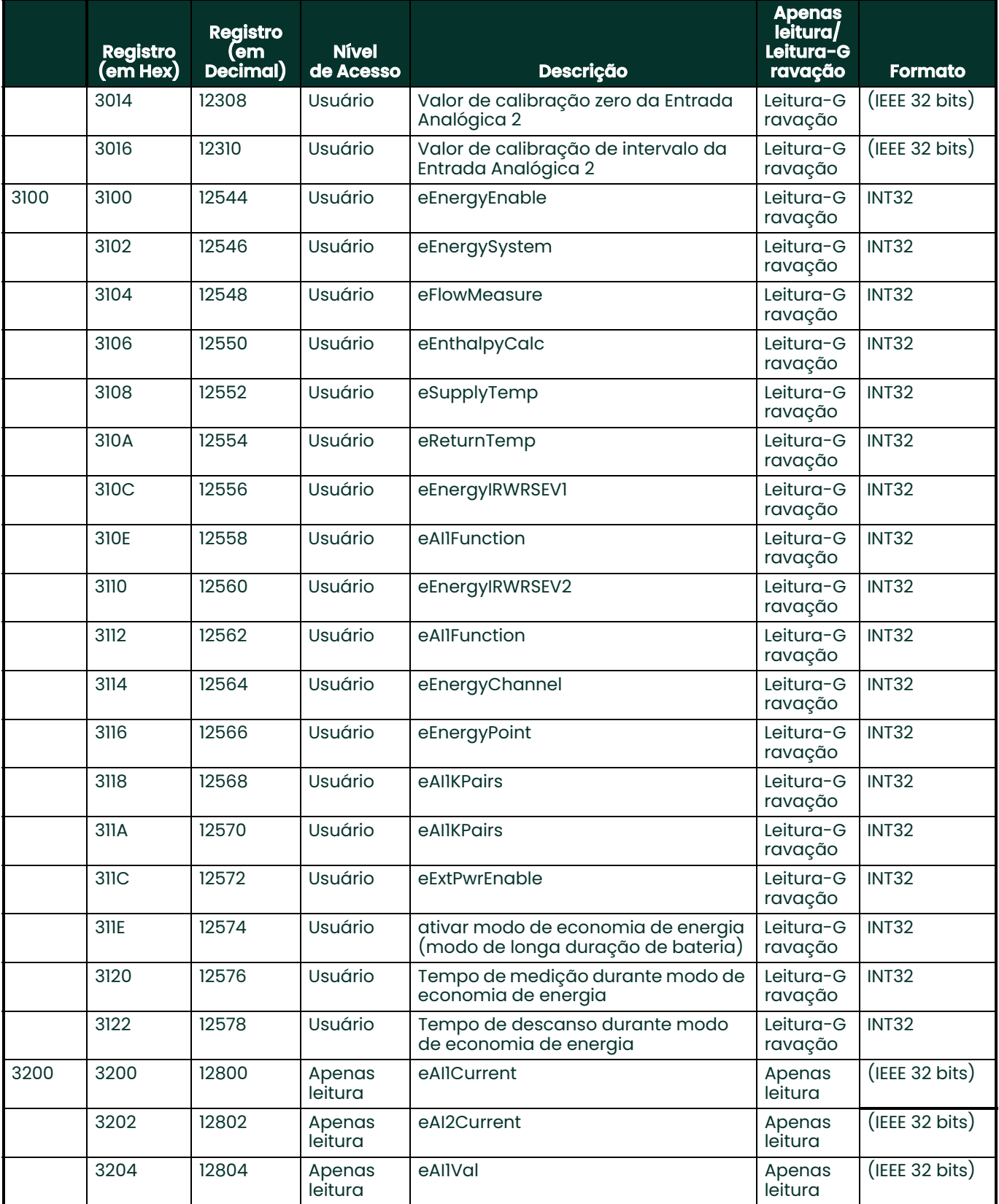

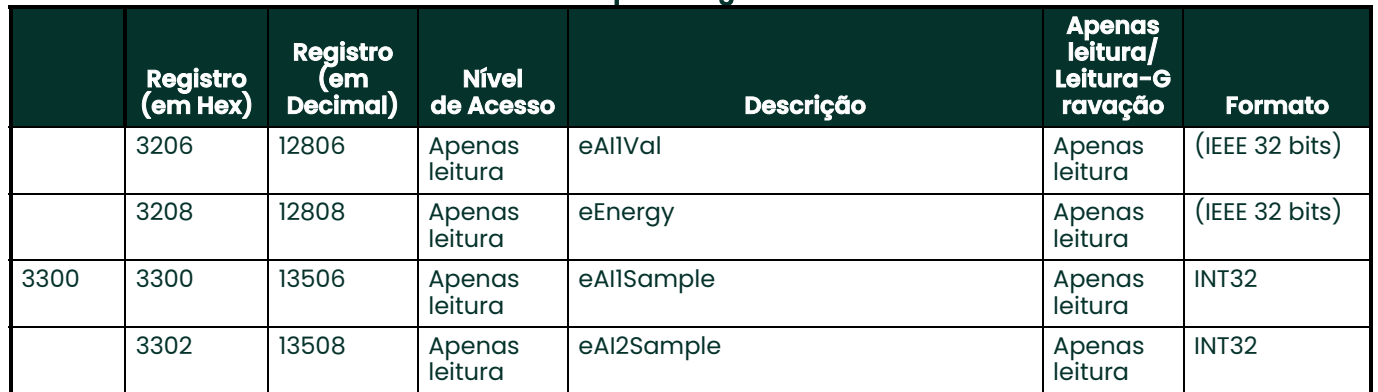

### **9.3 Comunicação Bluetooth**

O sistema PT900 usa o protocolo Bluetooth para comunicação entre o transmissor e o tablet. Para resguardar a segurança do produto e dos dados de usuário, um protocolo exclusivo baseado no protocolo Bluetooth 4.0 foi desenvolvido.

Para obter detalhes sobre o modo de comunicação Bluetooth, consulte Bluetooth especificação 4.0.

**Observação:** O transmissor PT900 não se reconecta automaticamente a um tablet previamente emparelhado e não se conecta automaticamente a um tablet não emparelhado. Você deve usar o APP do tablet para iniciar o emparelhamento de um transmissor não emparelhado. No entanto, o transmissor pode ainda estar emparelhado com outros tabletes.

# **Apêndice A. Especificações**

### **A.1 Operação e Desempenho**

#### **Tipos de Fluido**

Líquidos: Fluidos condutivos acusticamente, incluindo a maioria dos líquidos limpos, e muitos líquidos com quantias limitadas de sólidos admitidos ou bolhas de gás.

#### **Medição de Fluxo**

Modo Transit-Time™ de correlação patenteado

#### **Tamanhos de tubos**

Padrão: 0,5 a 24" (15 a 600 mm)

Opcional: até 300" (7500 mm) disponível mediante solicitação.

#### **Espessura da Parede do Tubo**

até 3" (76,2 mm)

#### **Material de tubo**

Todos os metais e a maioria dos plásticos

Consulte a Panametrics para obter informações sobre materiais compostos e concreto, além de tubos revestidos ou com grande corrosão.

#### **Precisão**

±1% de leitura (tubos de 2"/50 mm ou mais)  $\pm$ 2% de leitura (tubos de 0,5"/15 mm a <2"/50 mm)

A instalação pressupõe um perfil de fluxo simétrico amplamente desenvolvido

(geralmente 10 diâmetros anteriores e 5 diâmetros posteriores da execução do tubo reto). A precisão da instalação final é uma função de múltiplos fatores, que incluem fluido, intervalo de temperatura, centricidade de tubo, entre outros.

#### **Repetibilidade**

±0.2% de leitura

#### **Amplitude (Bidirecional)**

0,1 a 40 ft/s (0,03 a 12,19 m/s)

#### **Tempo de Resposta**

Até 2 Hz

#### **Parâmetros de medição**

Velocidade, volume, massa, energia, vazão total

#### **Canais**

1 ou 2 canais

### **A.2 Transmissor de vazão PT900**

#### **Invólucro**

Classificação IP65

### **Especificações**

Peso: 3 lb (1,4 kg) Tamanho (a x l x md): 7,9 x 4,3 x 1,5" (200 x 109 x 38 mm) Montagem: Faixa macia ao redor do tubo ou braçadeira magnética

#### **Entradas analógicas**

4-20 mA (qtd 2)

#### **Saída Analógica**

4-20 mA (qtd 1)

### **Saída Digital**

Pulso (totalizador), frequência, alarme (qtd 1)

### **Comunicação Digital**

- Modbus por porta RS485
- Bluetooth® sem fio
- Porta micro-USB

#### **Bateria**

Tipo: Íon de lítio (alta capacidade, recarregável) Duração (operação contínua): 18 a 20 horas Duração (modo de economia de energia): >4 dias Carregador: 100 a 240 VCA (50/60/Hz) Tempo de carregamento: Até 3 horas (de 0% a 100%)

### **Temperatura de operação**

 $-20$  a 55 °C ( $-4$  a 131 °F)

### **Classificações dos Eletrônicos**

- CE (Diretiva EMC) IEC 61326-1:2013, IEC 61326-2-3:2013, LVD 2006/95/EC, EN 61010-1 2010
- PADRÃO ANSI/UL 61010-1, PADRÃO CAN/CSA C22.2 NÚM. 61010-1
- Conformidade com WEEE (Diretiva 2012/19/UE)
- Conformidade com RoHS (Diretiva 2002/95/EC)

### **A.3 Interface do usuário**

#### **Monitor**

Tablet com sistema operacional Android (versão 4.4 ou superior), tela LCD capacitiva sensível ao toque, resolução de 800 x 1280

#### **Dimensões**

- 7". Tablet: 7,75 x 4,75 x 0,75" (196 x 120 x 19 mm) típico
- 8". Tablet: 8,75 x 6,00 x 0,75" (222 x 152 x 19 mm) típico

#### **Duração da Bateria**

˃12 horas de uso contínuo típico (baseado no tablet específico)

#### **Carregador de bateria**

100 a 250 V CA, 50/60Hz

#### **Temperatura de operação**

0 a 50 °C (32 a 122 °F)

#### **Comunicação com transmissor de vazão**

Bluetooth®

### **A.4 Aplicativo de software (APP PT900)**

#### **Interface de tela deslizante intuitiva**

- Design colorido com ícones
- Programação ao estilo tutorial
- Predefinições de parâmetros locais
- Múltiplas opções de tela
- Ampla ajuda on-line

#### **Idiomas**

Inglês, árabe, chinês (simplificado), holandês, francês, alemão, italiano, japonês, coreano, português, russo, espanhol, sueco, turco

#### **Instalar o APP PT900**

- Arquivo entregue no cartão SD
- Download grátis na Google Play Store
- Download grátis no site da Panametrics (código QR disponível)

### **A.5 Transdutores não-intrusivos**

#### **\*Intervalo de temperatura**

Padrão: -40 a 302 °F (-40 a 150 °C) Opcional: -328 a 752 °F (-200 a 400 °C)

\*Consulte as especificações de modelo individual de transdutor para obter informações sobre o intervalo de temperatura exato

#### **Montagem**

- Novo fixador de grampo PT9 para tubos ≥2" (50 mm)
- Fixador de grampo CF-LP para tubos de 0,5" (15 mm) a 2" (50 mm)

#### **Cabos do transdutor PT9**

Comprimento padrão: 25 pés (8 m) Comprimento máximo: 100 pés (30 m) Intervalo de temperatura: -40° a 302 °F (-40° a 150 °C)

## **A.6 Acessórios**

#### **Caixas**

Padrão: Bolsa de transporte de náilon macia e compartimentos dedicados de equipamentos Opcional: Maleta sólida com rodas e compartimentos dedicados de equipamentos

#### **Cabos**

Cabos de entrada e saída: Analógico e digital Adaptadores de cabo: Conectores de TNC a BNC ou UTDR

### **A.7 Opções**

#### **Kit de medição de energia**

O Kit de medição de energia opcional calcula a taxa de vazão de energia e energia totalizada.

- Transmissor de temperatura: alimentado por circuito, RTDs montados na superfície do PT1000 em 4 fios, certificação NIST
- Precisão: ±0,12 °C (±0.22 °F) de leitura
- Intervalo: 0 a 149 °C (32 a 300 °F) padrão

#### **Medidor de espessura Panametrics PocketMike**

- Design de aço inoxidável compacto, IP67
- Tela LCD pivotante de alto contraste
- Fácil operação por quatro teclas
- Sonda trocável e integrada de 5 MHz
- Intervalo de 1 a 250 mm (0,040 a 10")
- Baterias AA padrão

#### **Bateria sobressalente**

Conjunto de baterias: Recarregável, íon de lítio de alta capacidade Carregador de bateria: 100 a 240 VCA (50/60/Hz)

#### **Adaptador de cabo**

Conectores de TNC a BNC ou UTXDR

### **A.8 Exigências de cabo de cliente para conexões AIO/DIO**

- Intervalo de diâmetro de cabo do cliente para conexões AIO/DIO:5 a 8 mm
- Intervalo de temperatura de cabo do cliente para conexões AIO e DIO: 14° a 131 °F (-10° a 55 °C)
- Intervalo de seção transversal do condutor de acordo com padrões CE e UL: 20 a 28 AWGG

# **Apêndice B. Registros de dados**

## **B.1 Registro de Serviço**

Quando quer que o procedimento do serviço é desempenhado no medidor de fluxo PT900, os detalhes do serviço devem ser registrados neste apêndice. Um histórico de serviço preciso do medidor pode ser muito útil na solução de futuros problemas. Registre os dados de serviço completos e detalhados para o PT900 em Tabela 18 abaixo. Fazer cópias adicionais das tabelas conforme a necessidade.

#### **Tabela 18: Registro de Serviço**

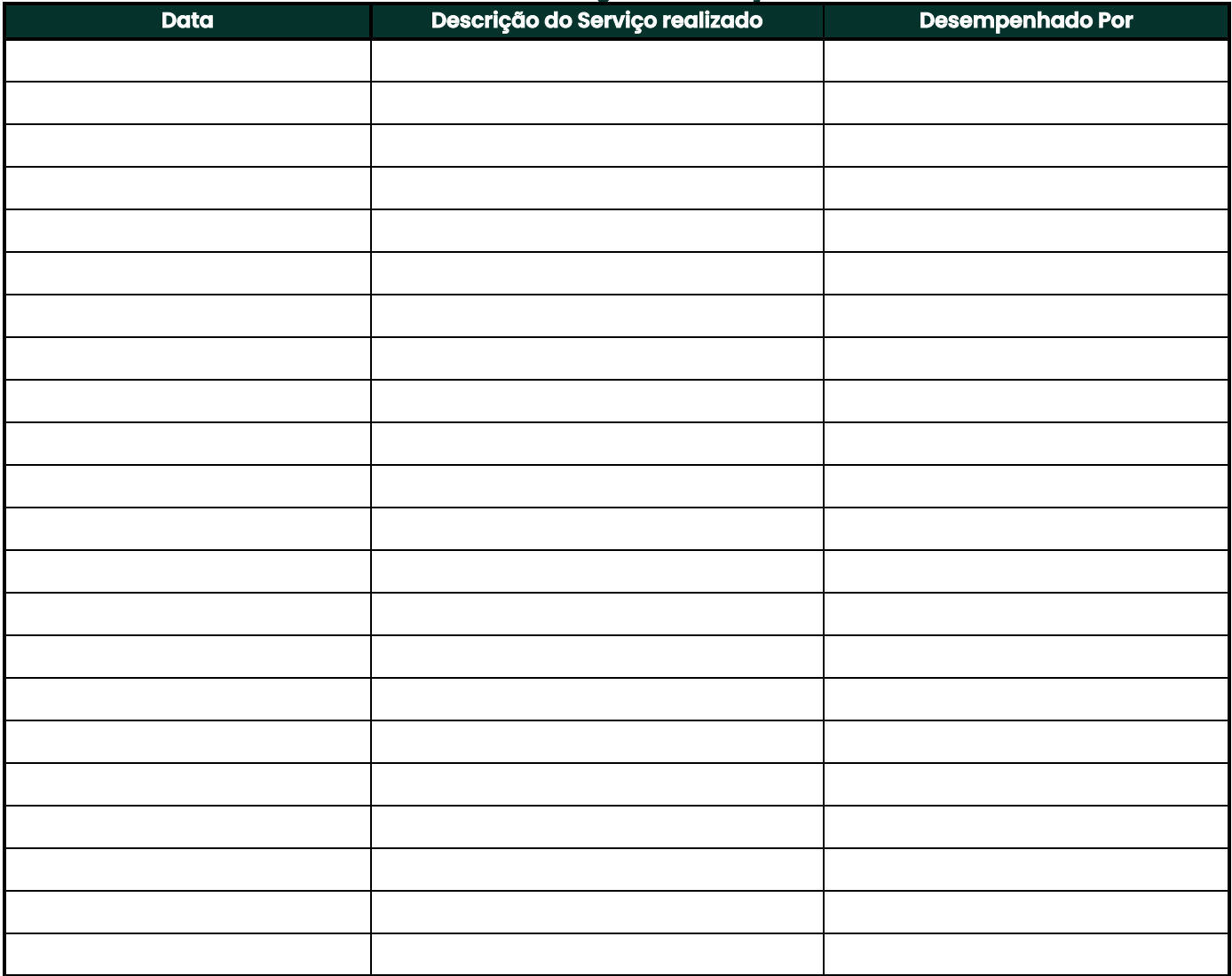

## **B.2 Configurações Iniciais**

Os valores das configurações de parâmetros imediatamente após a instalação inicial do medidor e a verificação da operação adequada devem ser inseridos em Tabela 19 abaixo.

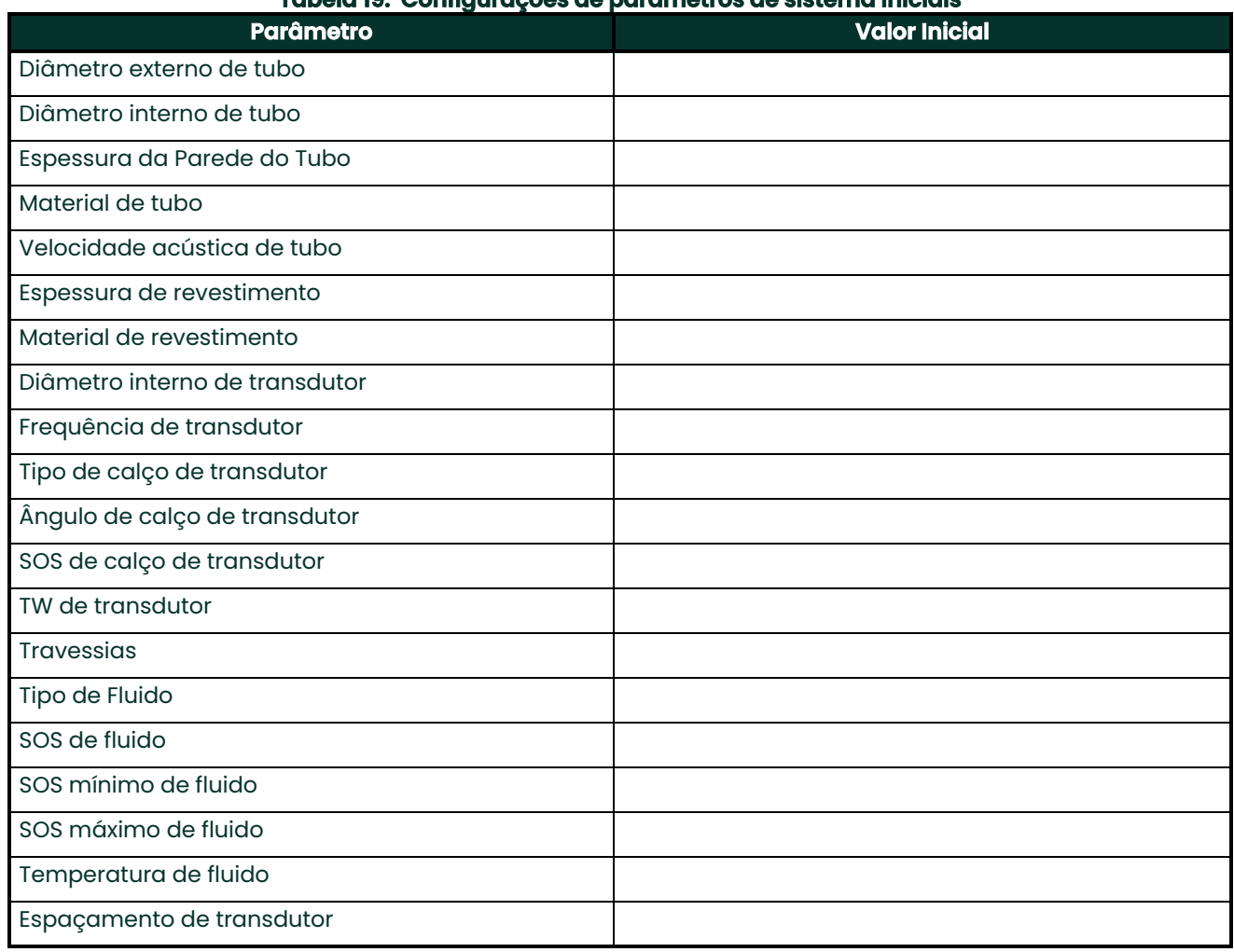

### **Tabela 19: Configurações de parâmetros de sistema iniciais**
# **B.3 Parâmetros iniciais de diagnóstico**

Os valores dos parâmetros de diagnóstico de sinal de transdutor imediatamente após a instalação inicial do medidor e a verificação da operação adequada devem ser inseridos em Tabela 20 abaixo. Esses valores iniciais podem então ser comparados aos valores correntes para ajudar a diagnosticar qualquer futuro mau funcionamento do sistema.

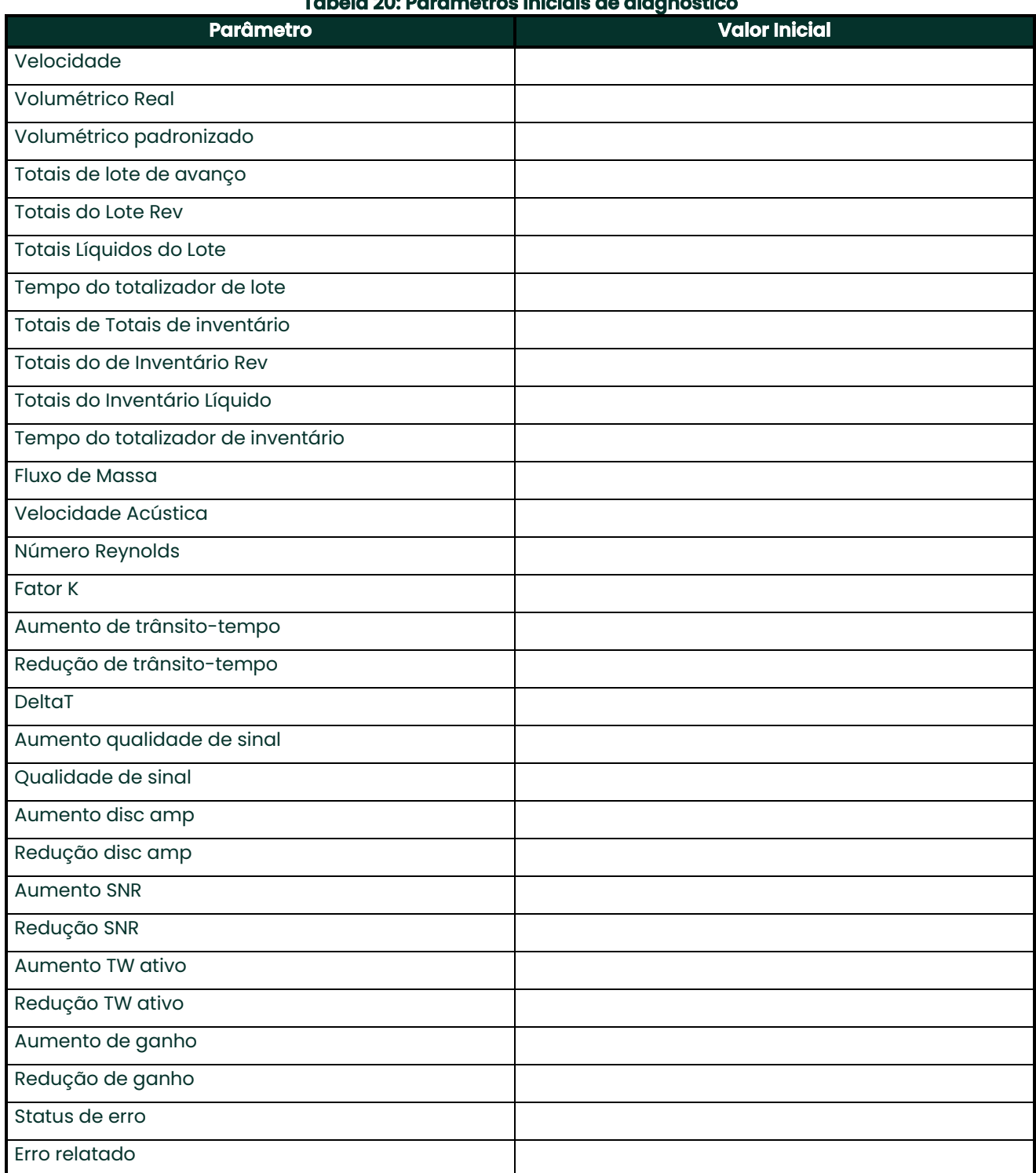

#### **Tabela 20: Parâmetros iniciais de diagnóstico**

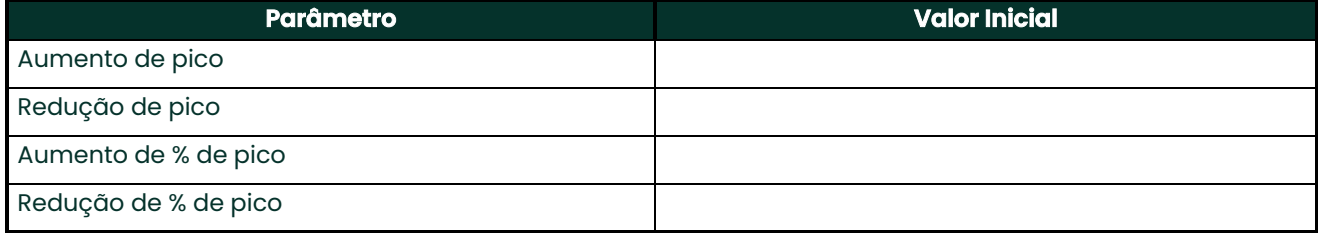

#### **A**

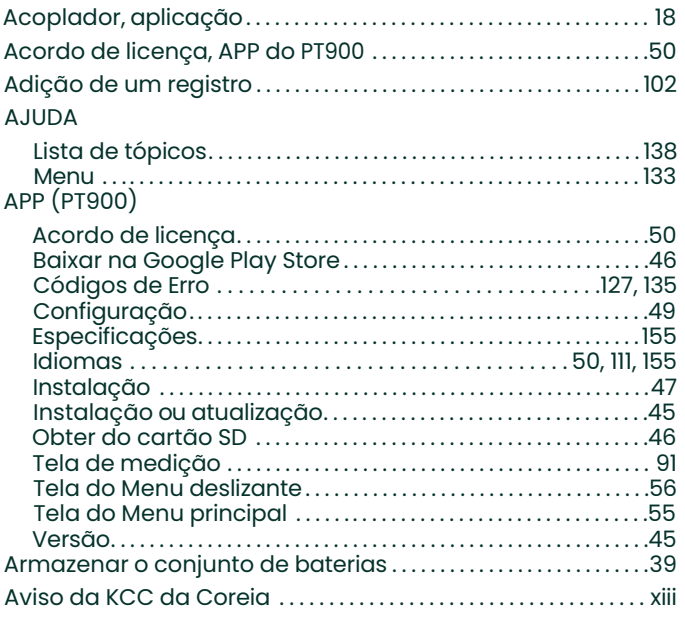

#### **B**

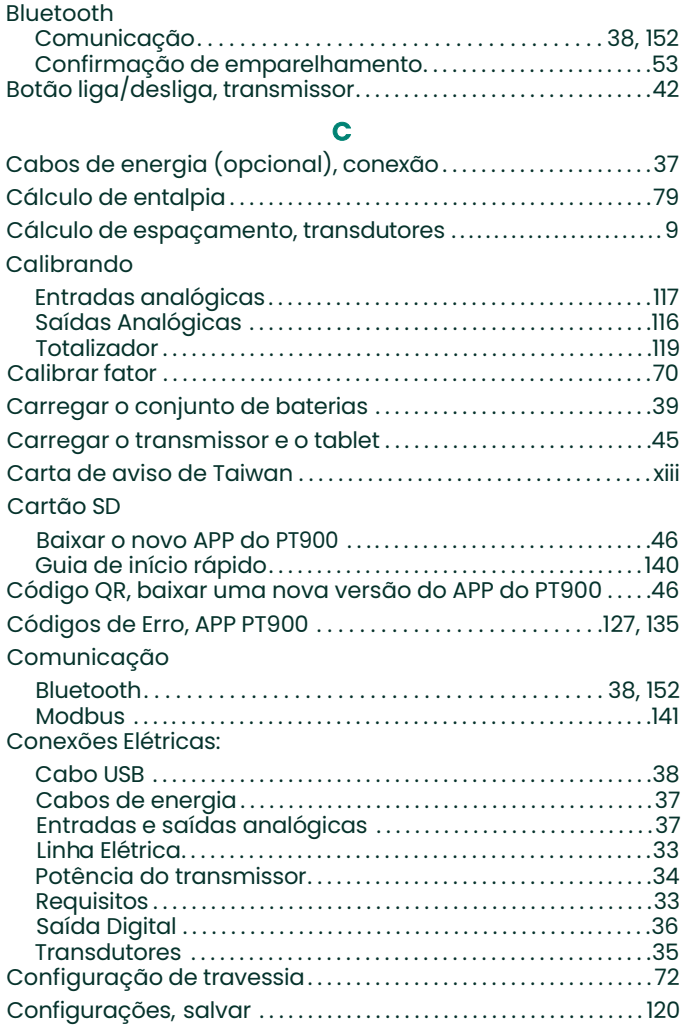

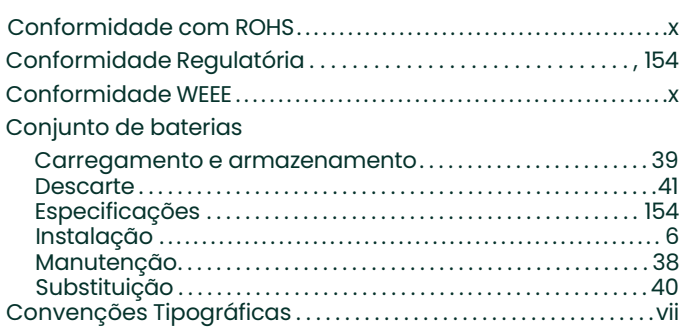

#### **D**

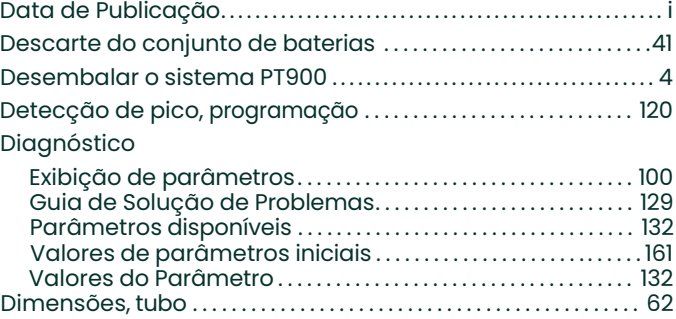

#### **E**

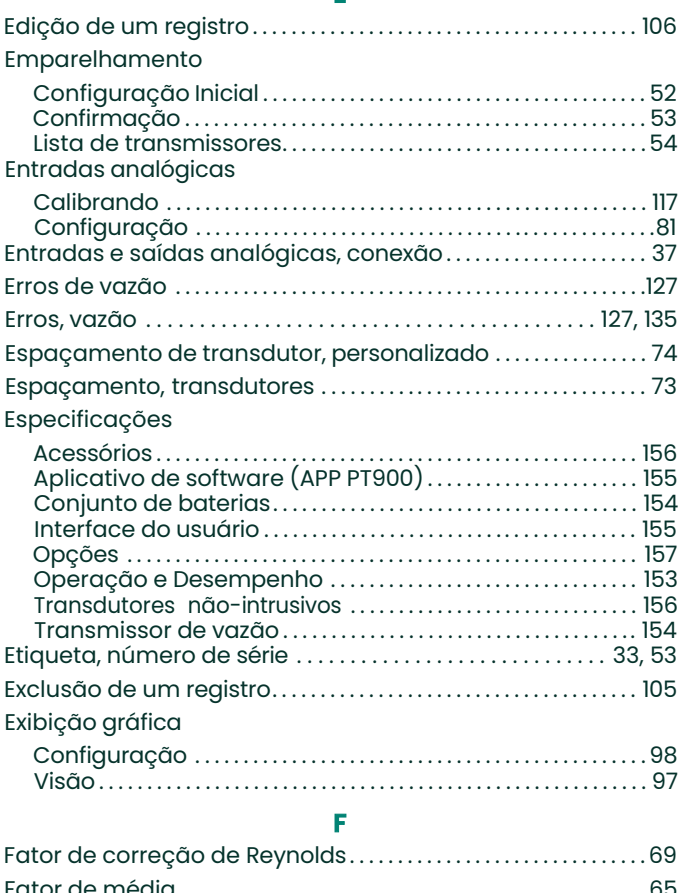

### Fator de média. . . . . . . . . . . . . . . . . . . . . . . . . . . . . . . . . . . . . . . . . . . . . . . . . 65 Fator de medidor . . . . . . . . . . . . . . . . . . . . . . . . . . . . . . . . . . . . . . . . . . . . . . 70 Fator K . . . . . . . . . . . . . . . . . . . . . . . . . . . . . . . . . . . . . . . . . . . . . . . . . . . . . . . . . . .71

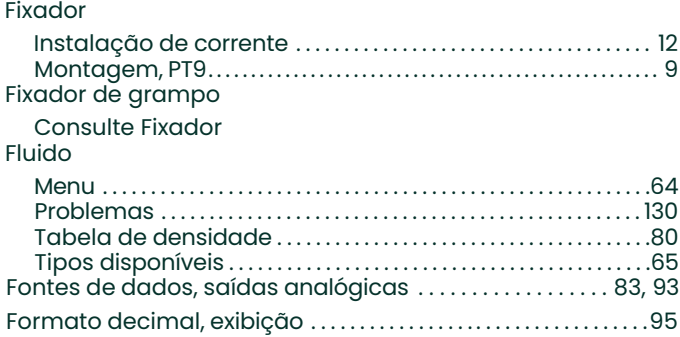

#### **G**

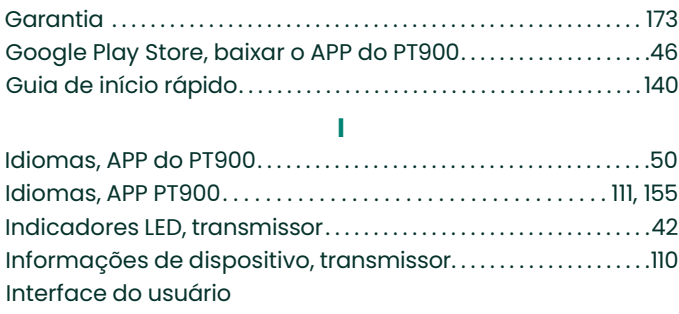

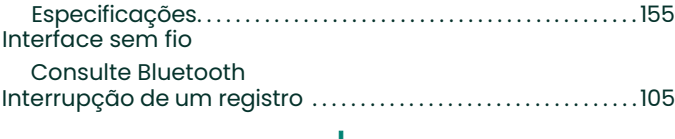

#### **J** Janela de rastreamento. . . . . . . . . . . . . . . . . . . . . . . . . . . . . . . . . . . . . . .65

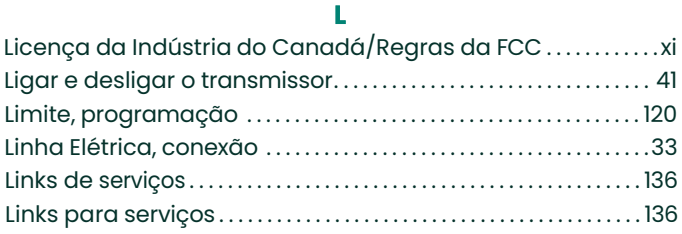

#### **M**

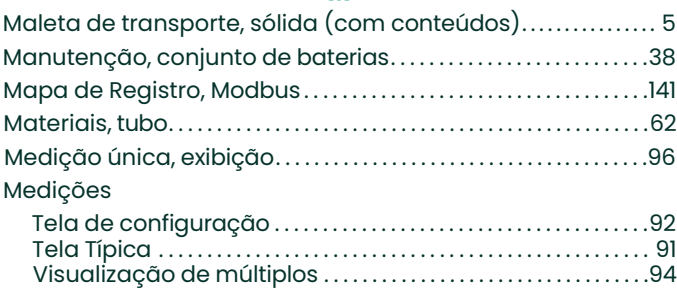

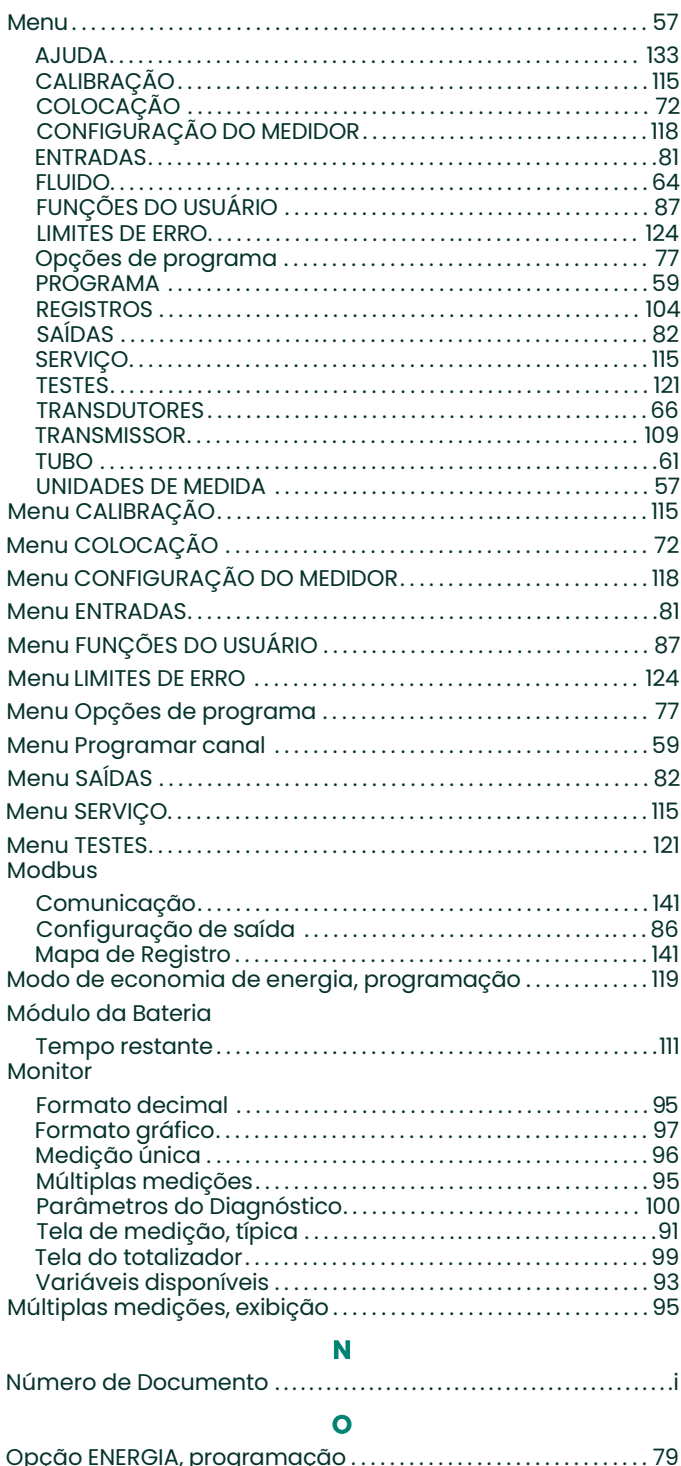

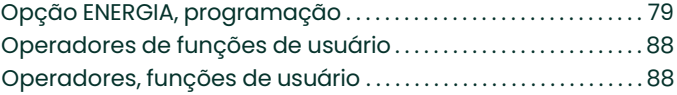

### **P**

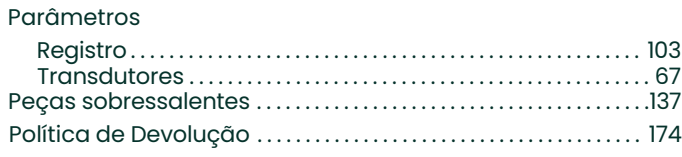

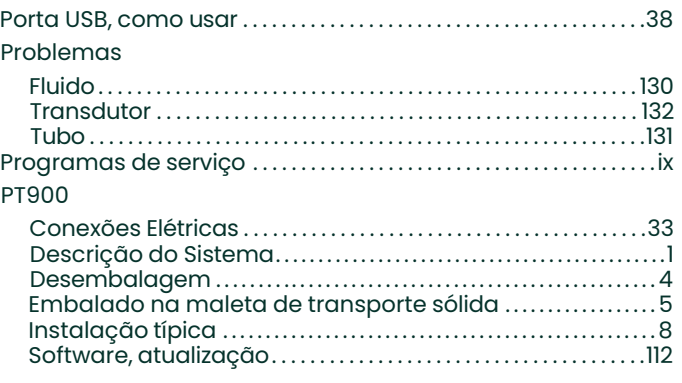

## **R**

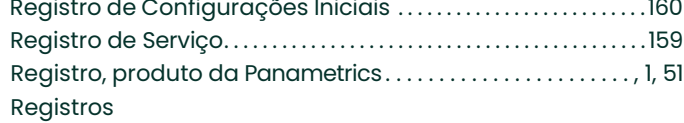

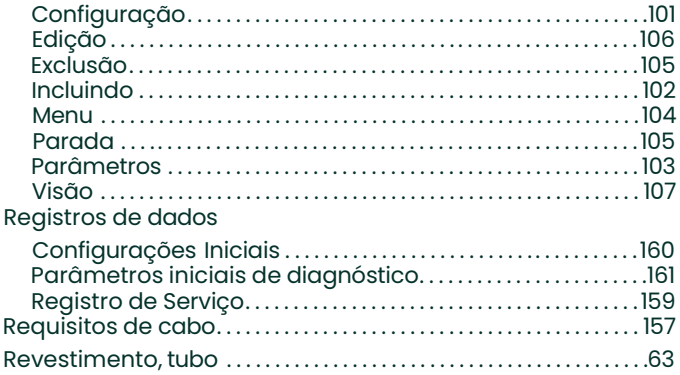

#### **S**

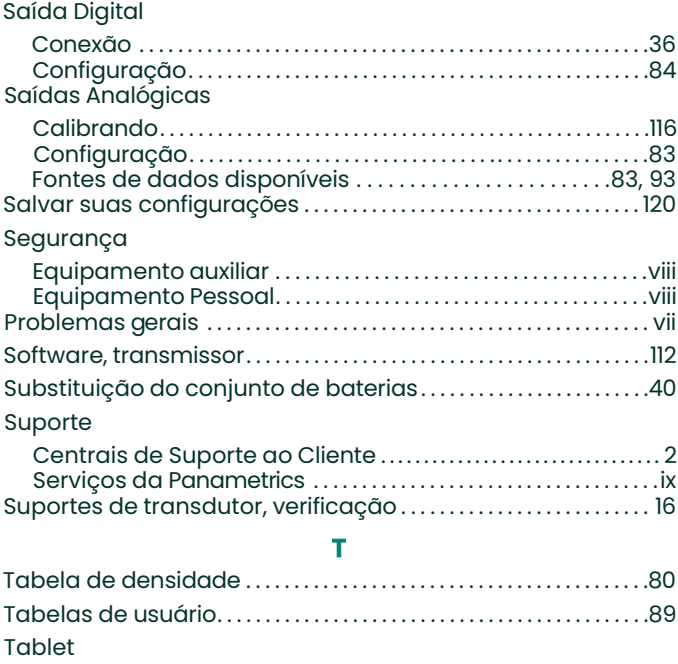

Carregamento . . . . . . . . . . . . . . . . . . . . . . . . . . . . . . . . . . . . . . . . . . . . . .45 Emparelhar ao transmissor . . . . . . . . . . . . . . . . . . . . . . . . . . . . . . . .49 Tela do Menu deslizante. . . . . . . . . . . . . . . . . . . . . . . . . . . . . . . . . . . . . . .56

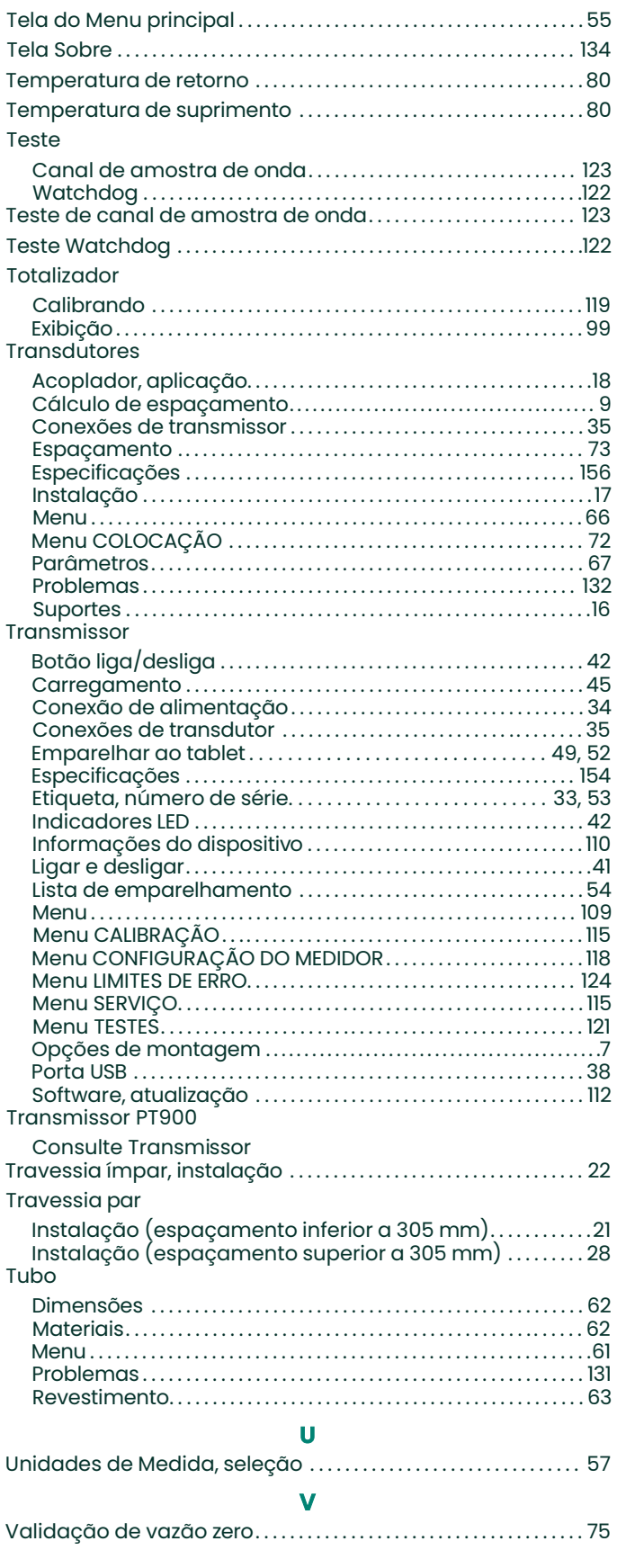

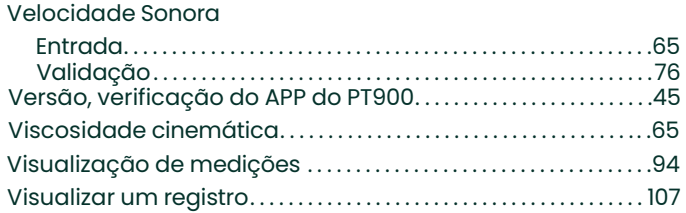

## **Garantia**

Cada instrumento produzido pela Panametrics está garantido contra defeitos no material e na fabricação. A responsabilidade sob esta garantia está limitada em restaurar o instrumento à operação normal ou substituir o instrumento, a critério exclusivo da Panametrics. Fusíveis e baterias são especialmente excluídos de qualquer responsabilidade. Esta garantia entra em vigor a partir da data de entrega para o comprador original. Se a Panametrics determinar que o equipamento estava defeituoso, o período de garantia é de:

- **•** Um ano a partir da entrega por falhas eletrônicas ou mecânicas
- **•** Um ano a partir da entrega para a vida útil do sensor em prateleira

Se a Panametrics determinar que o equipamento foi danificado por uso incorreto, instalação imprópria, uso de peças de reposição não autorizadas ou em condições de operação que não condizem com as orientações especificadas pela Panametrics, os reparos não serão cobertos por esta garantia.

**As garantias aqui estabelecidas são exclusivas e substituem todas as outras garantias sejam elas legais, expressas ou implícitas (incluindo garantias ou comercialização e adequação a um propósito específico, e as garantias decorrentes do curso da negociação ou do uso ou comércio).**

## **Política de Devolução**

Se um instrumento da Panametrics apresentar mal funcionamento dentro do prazo de garantia, o seguinte procedimento deve ser seguido:

- **1.** Notifique a Panametrics, dando detalhes completos do problema, e forneça o número do modelo e de série do instrumento. Se a causa do problema indicar a necessidade de serviço de fábrica, a Panametrics emitirá um NÚMERO DE AUTORIZAÇÃO DE DEVOLUÇÃO (RAN), e fornecerá instruções de envio para a devolução do instrumento ao centro de serviços.
- **2.** Se a Panametrics instruí-lo a mandar seu instrumento para um centro de serviços, ele deve ser enviado pré-pago para a estação de reparos autorizada indicada nas instruções de envio.
- **3.** No momento do recebimento, a Panametrics avaliará o instrumento para determinar a causa do mal funcionamento.

Então, uma das seguintes ações será tomada:

- **•** Se o dano estiver coberto sob os termos da garantia, o instrumento será reparado sem nenhum custo para o proprietário e devolvido.
- **•** Se a Panametrics determinar que o dano não está coberto sob os termos da garantia, ou se a garantia estiver vencida, uma estimativa do custo de reparo, à taxa padrão, será providenciada. No momento do recebimento da aprovação do proprietário para dar procedimento, o instrumento será reparado e devolvido.

[não há conteúdo previsto para esta página]

## **Centrais de Suporte ao Clientes**

#### **EUA**

The Boston Center 1100 Technology Park Drive Billerica, MA 01821 EUA Tel: 800 833 9438 (toll-free) 978 437 1000 E-mail: <mstechsupport@bakerhughes.com>

#### **Irlanda**

Sensing House Shannon Free Zone East Shannon, County Clare Irlanda Tel: +35 361 470200 E-mail: <mstechsupport@bakerhughes.com>

Copyright 2022 Baker Hughes company.

This material contains one or more registered trademarks of Baker Hughes Company and its subsidiaries in one or more countries. All third-party product and company names are trademarks of their respective holders.

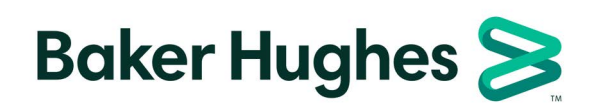

BH033C11 PB D (09/2022)